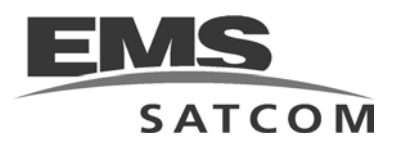

# **eNfusion™ HSD-440 High-speed Data Terminal**

*System Description, Installation, and Maintenance Manual*

MN-1252-33077, Revision C00

This document provides configuration and operational procedures for the equipment listed below.

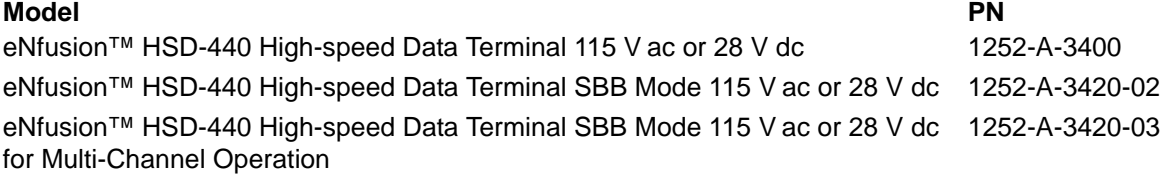

#### PROPRIETARY STATEMENT

This document contains information which is proprietary and confidential to EMS SATCOM (EMS Technologies Canada, Ltd.). Neither this document nor the information contained within may be used for any purpose other than the purpose for which it was prepared. Neither this document nor the information contained within may be disclosed or copied without the prior written permission of EMS SATCOM. © 2007, 2009 EMS Technologies Canada, Ltd. All Rights Reserved.

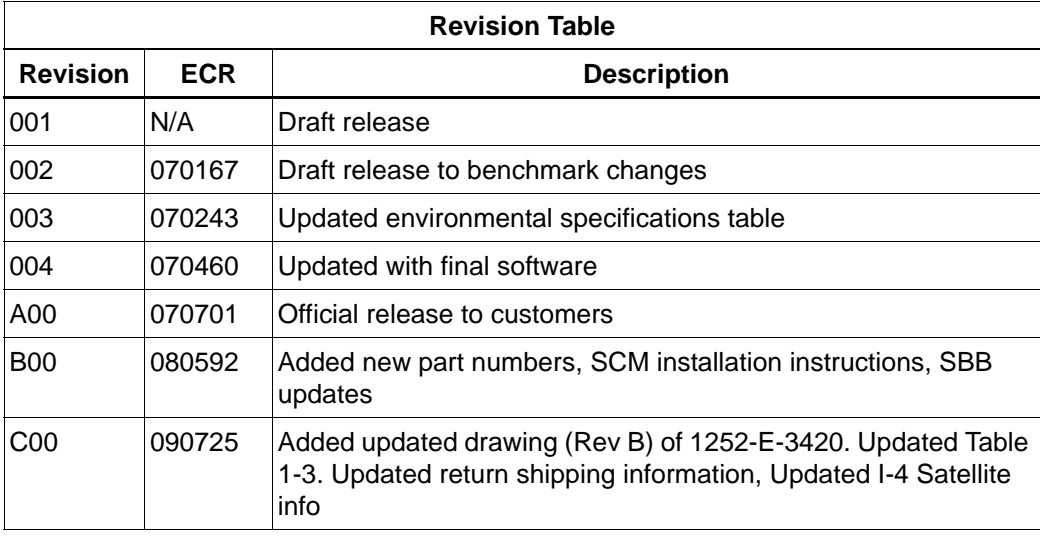

Cabin Network Xcelerator® and CNX® are registered trademarks of EMS Technologies, Ltd. Windows is a registered trademark of Microsoft Corporation in the United States and other countries. Other product, brand, service, and company names herein are the trademarks of their respective owners.

Our products are under continuous research and development. Any information may therefore be changed without prior notice. EMS SATCOM reserves the right to make improvements or changes in the product described in this manual at any time without notice. While reasonable efforts have been made in the preparation of this document to assure its accuracy, EMS SATCOM assumes no liability resulting from any errors or omissions in this document, or from the use of the information contained herein.

Printed in Canada.

EMS SATCOM

400 Maple Grove Road, Ottawa, Ontario, K2V 1B8, CANADA

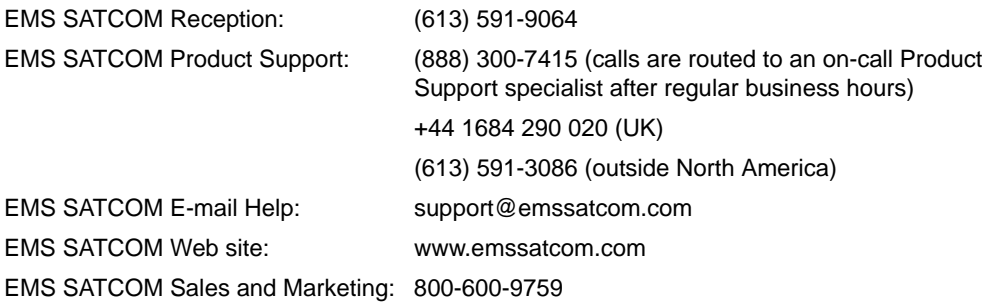

# **CUSTOMER RESPONSE FORM**

To help us improve the quality of our product documentation, EMS SATCOM would appreciate your comments and suggestions on this publication. Please complete the following customer survey and send to EMS SATCOM at:

EMS SATCOM 400 Maple Grove Road Ottawa, ON K2V 1B8

E-mail: techdocs@emssatcom.com

## **Publication information:**

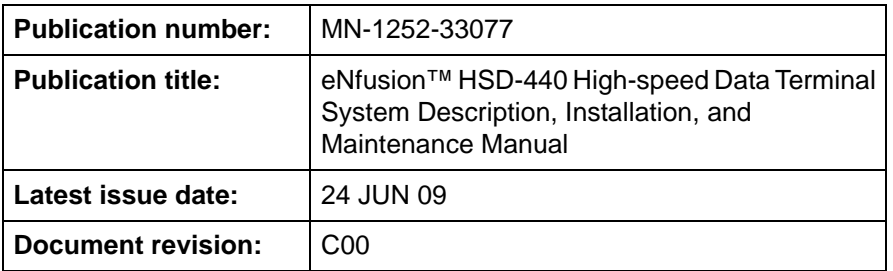

## **Customer information:**

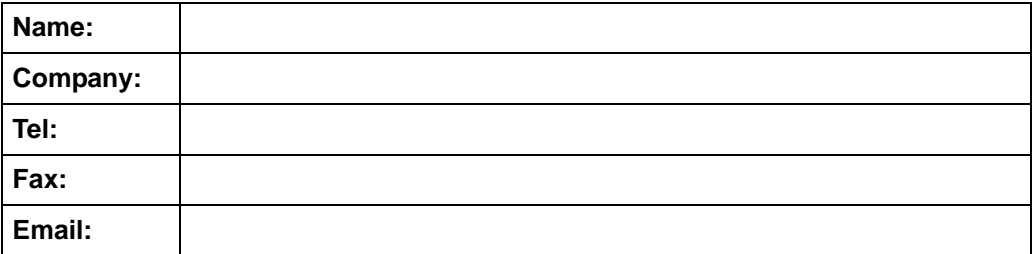

# **Comments and suggestions:**

**Date:**

**Comments:**

Blank Page

# **RECORD OF REVISIONS**

When revisions are received, insert revised pages, record the date, and initial.

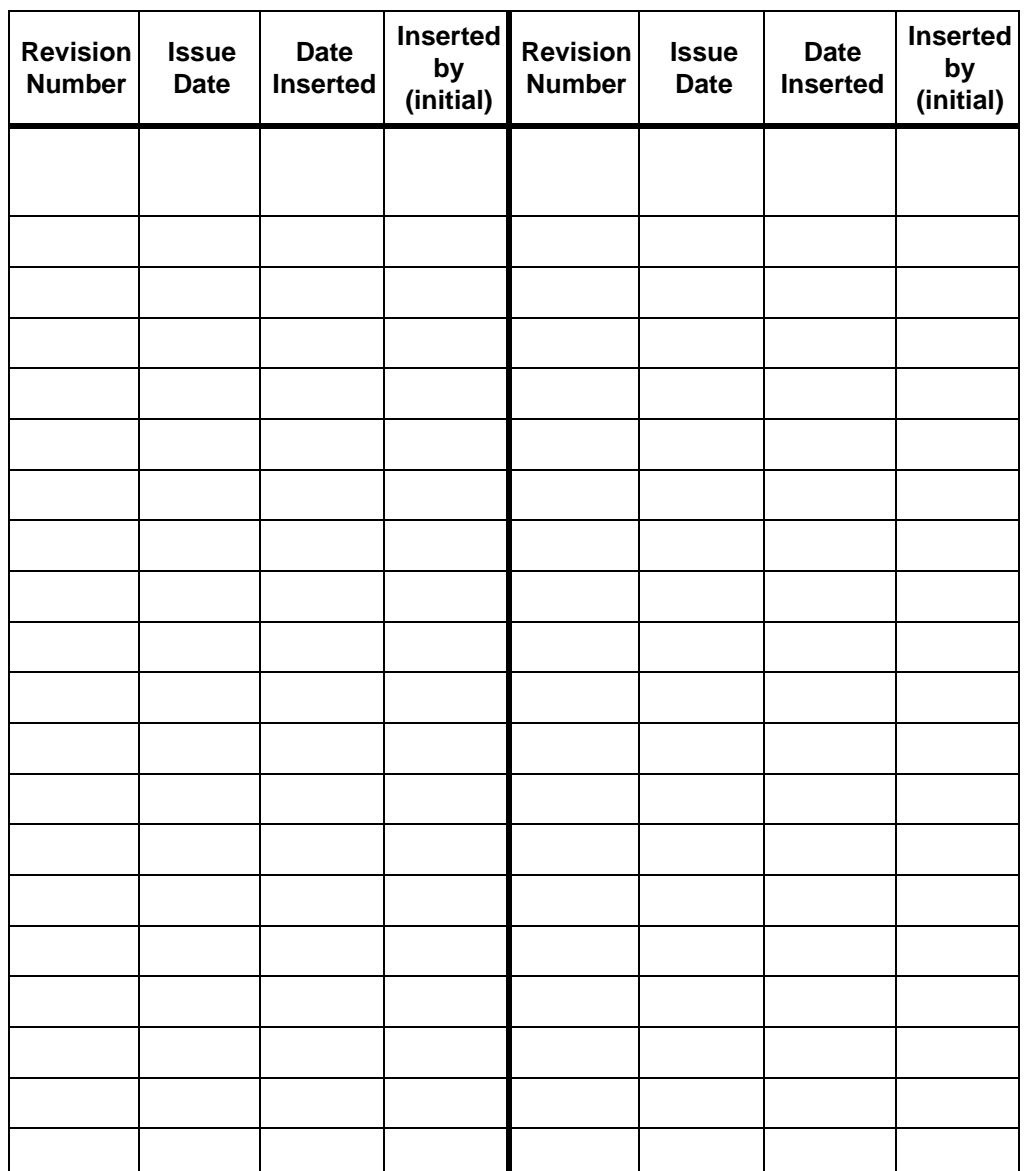

Blank Page

# **SERVICE BULLETIN LIST**

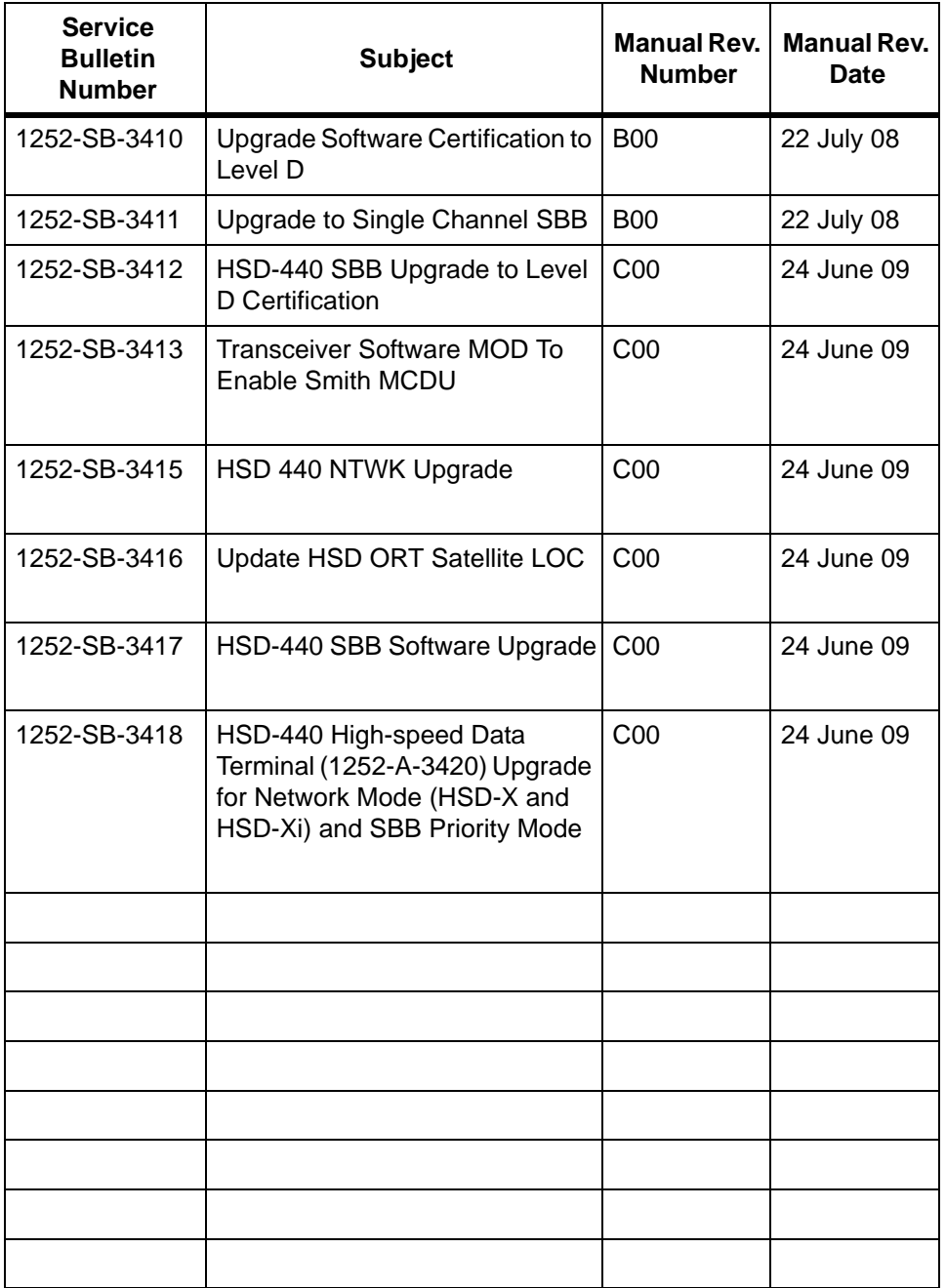

Blank Page

# **LIST OF EFFECTIVE PAGES**

**\*** An asterisk indicates pages changed, added, or deleted by the current revision.

**F** indicates a right foldout page with a blank back.

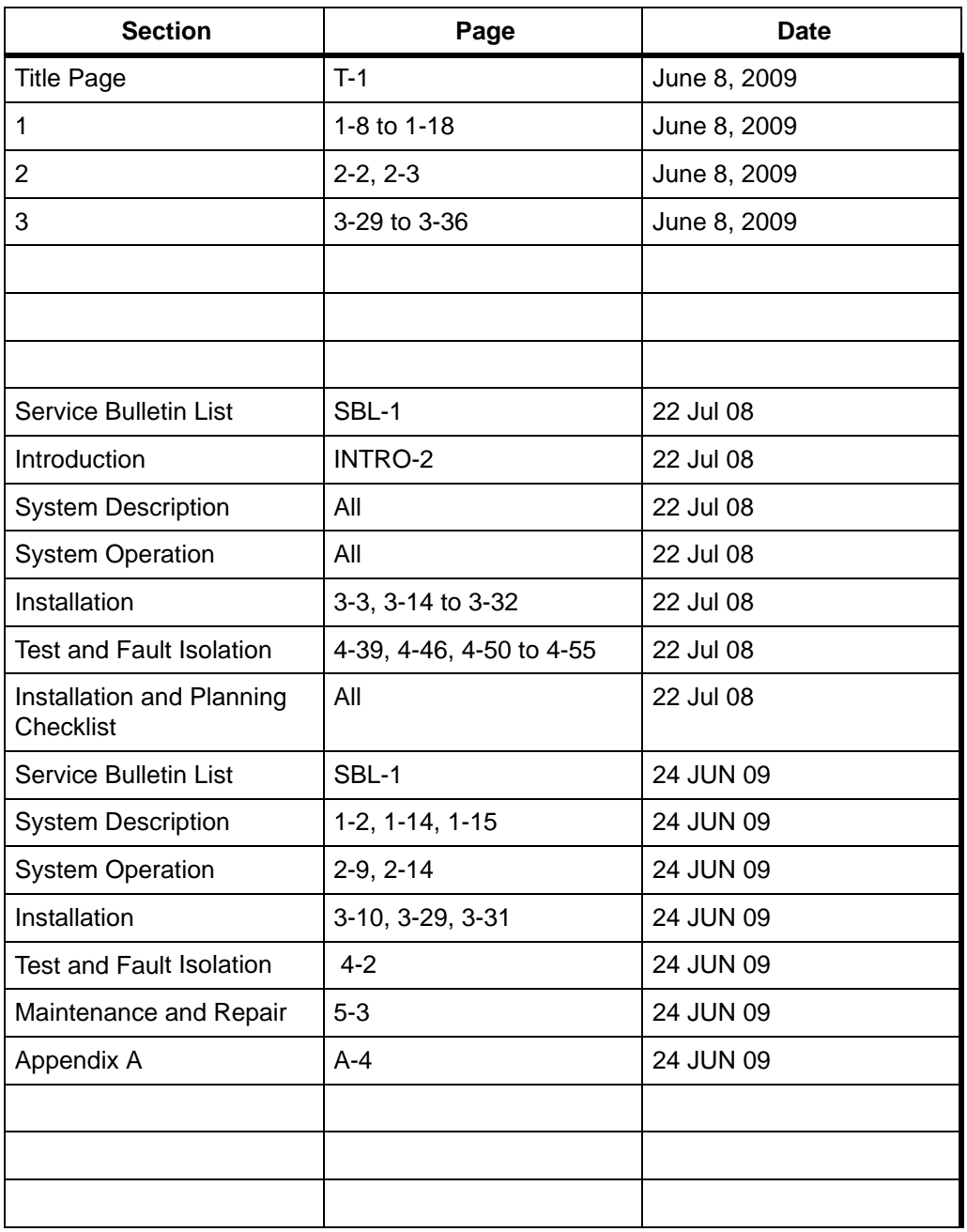

Blank Page

# **TABLE OF CONTENTS**

### **INTRODUCTION**

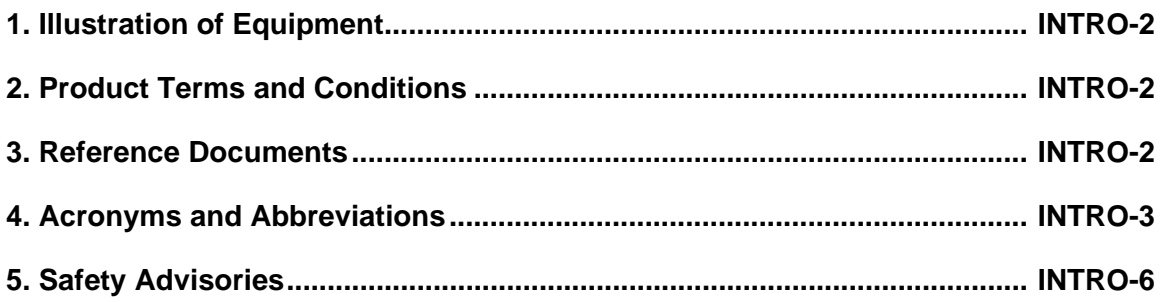

### **SYSTEM DESCRIPTION**

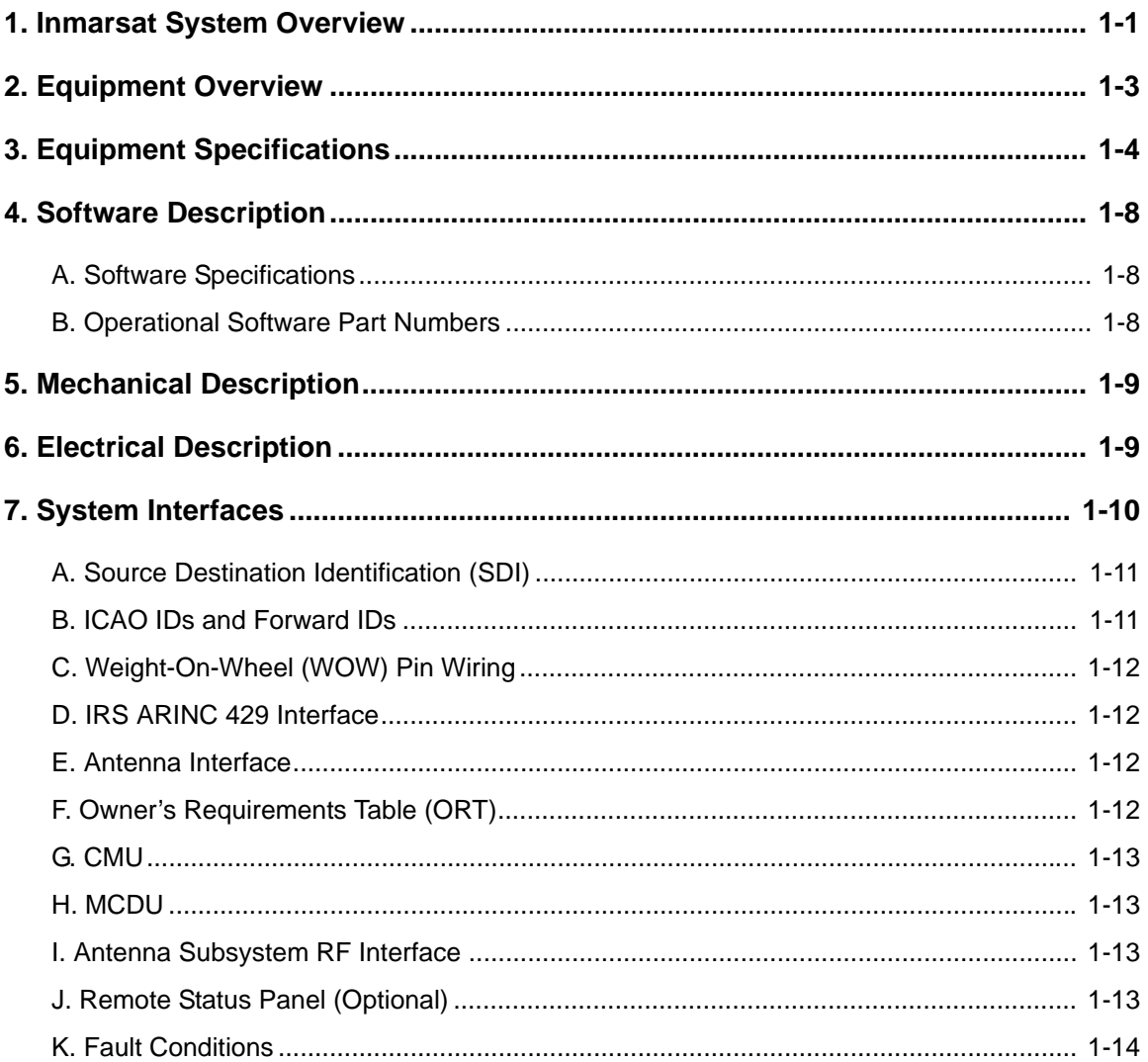

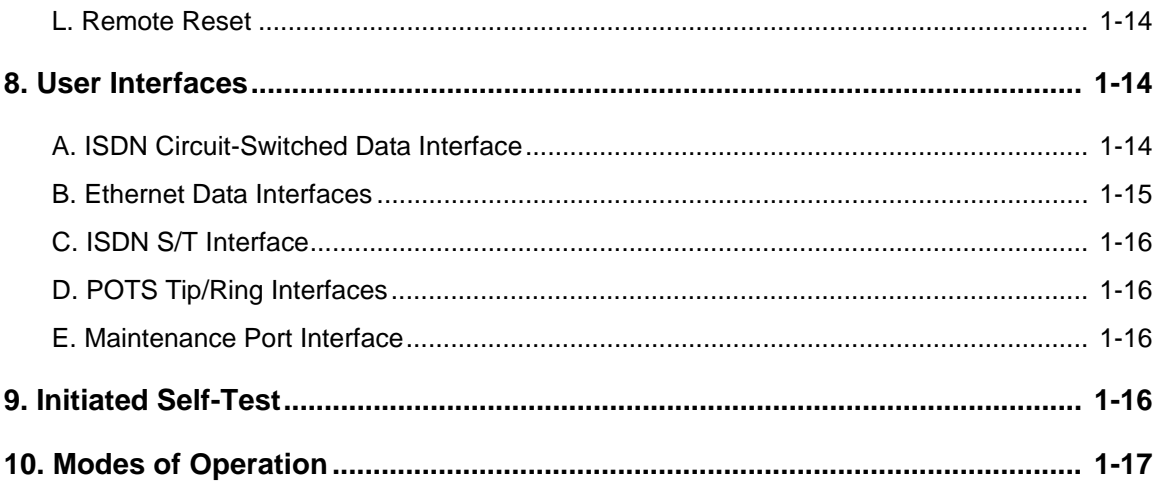

## **SYSTEM OPERATION**

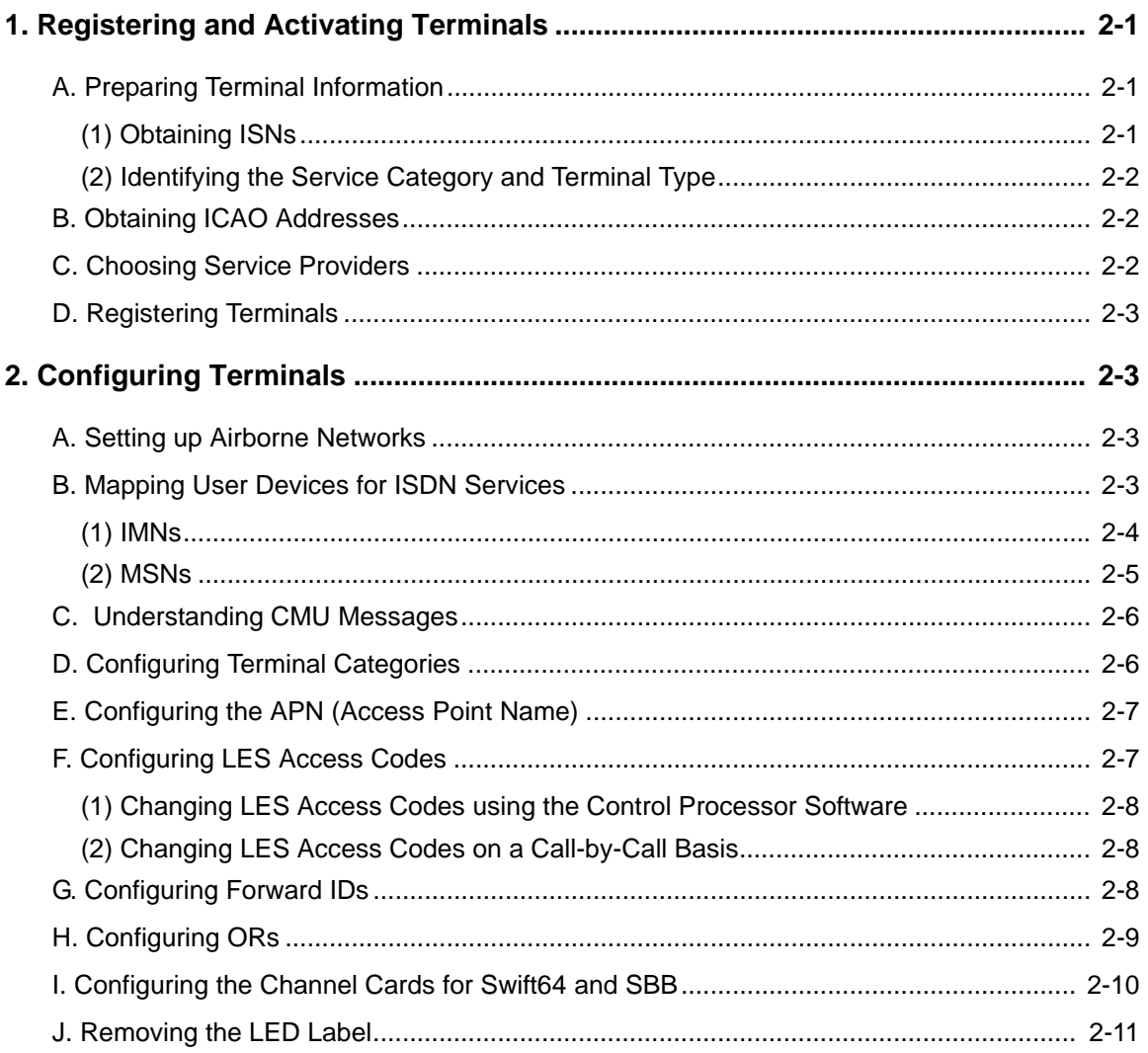

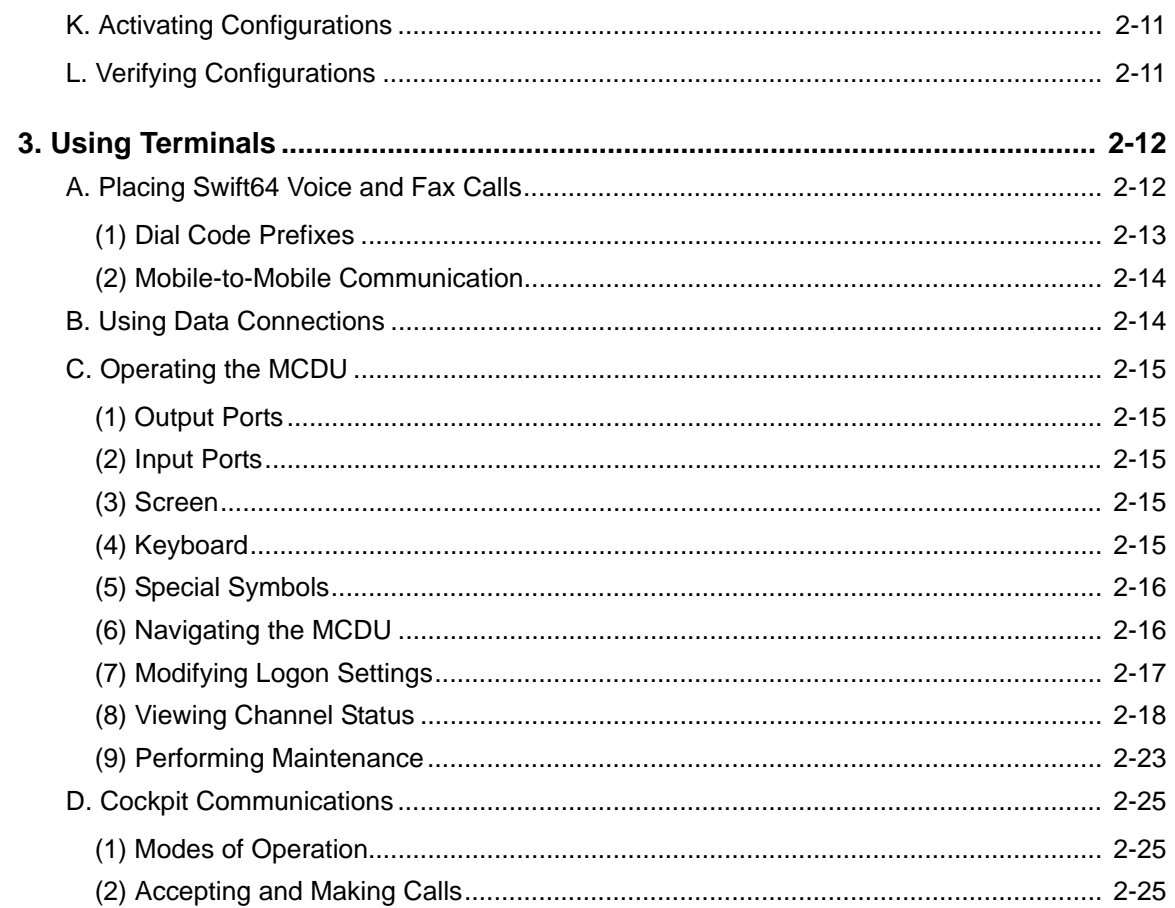

## **INSTALLATION**

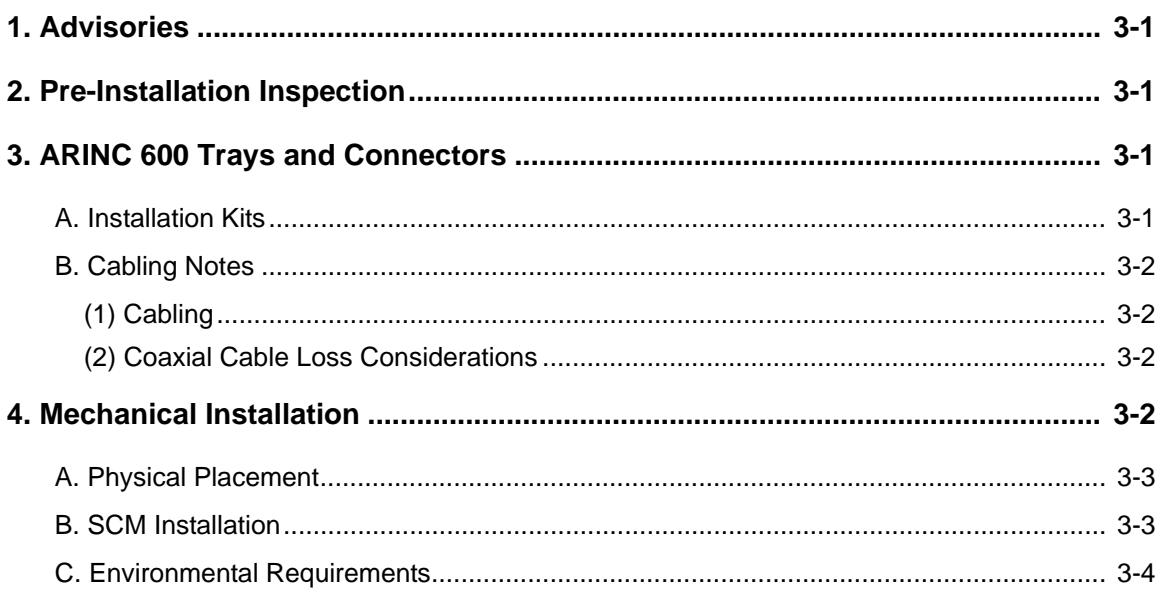

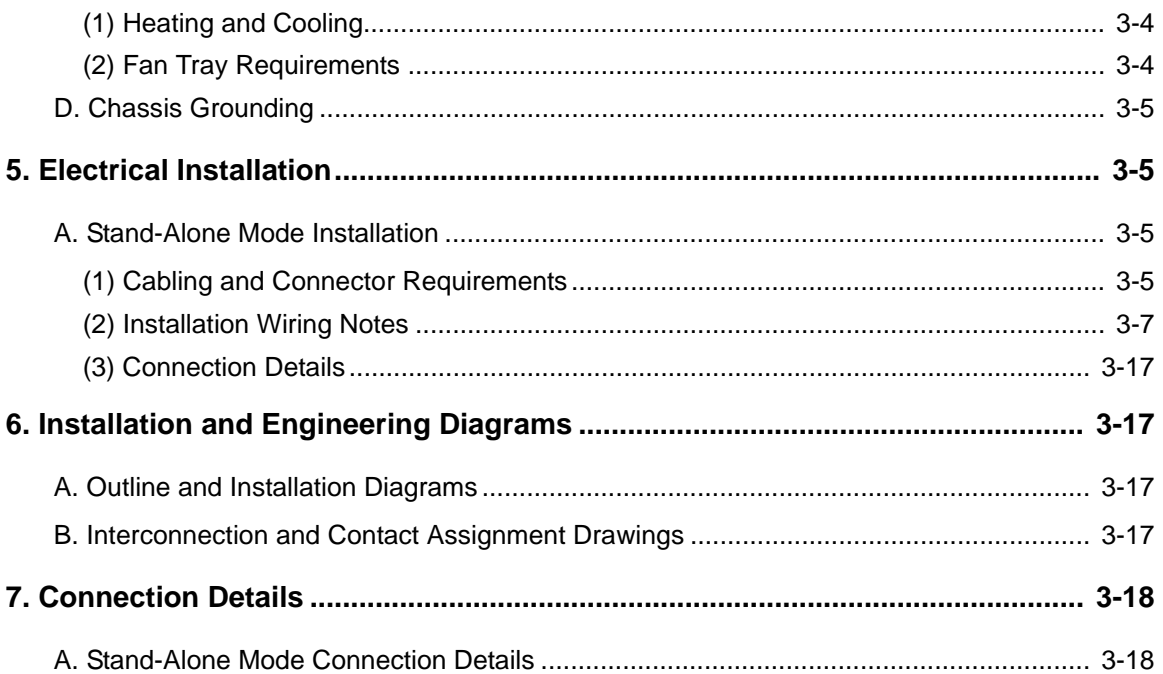

## **TEST AND FAULT ISOLATION**

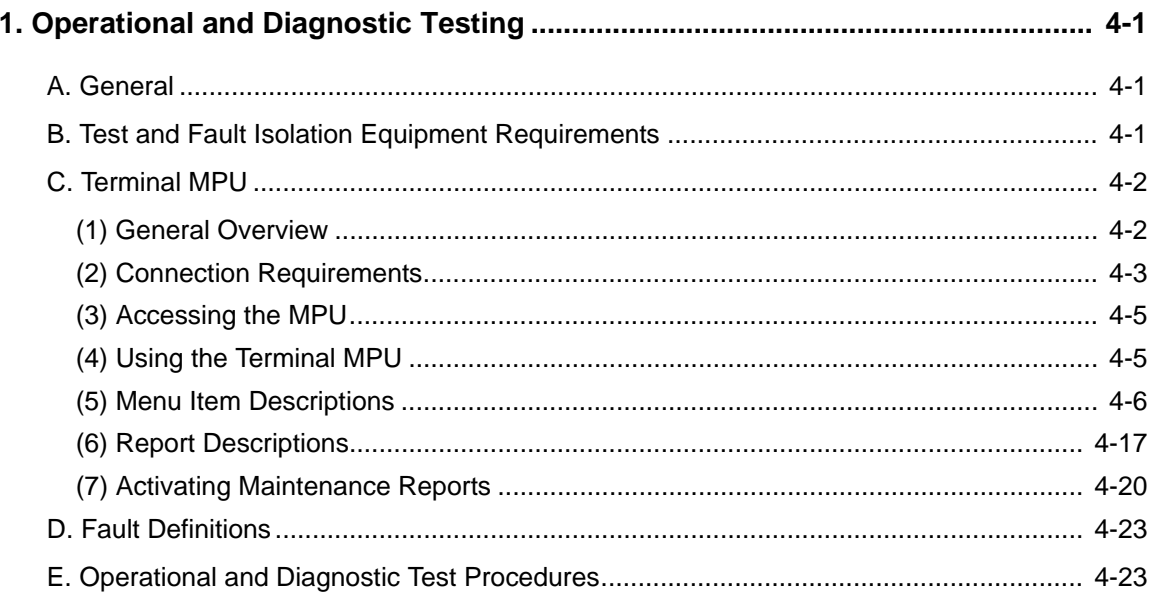

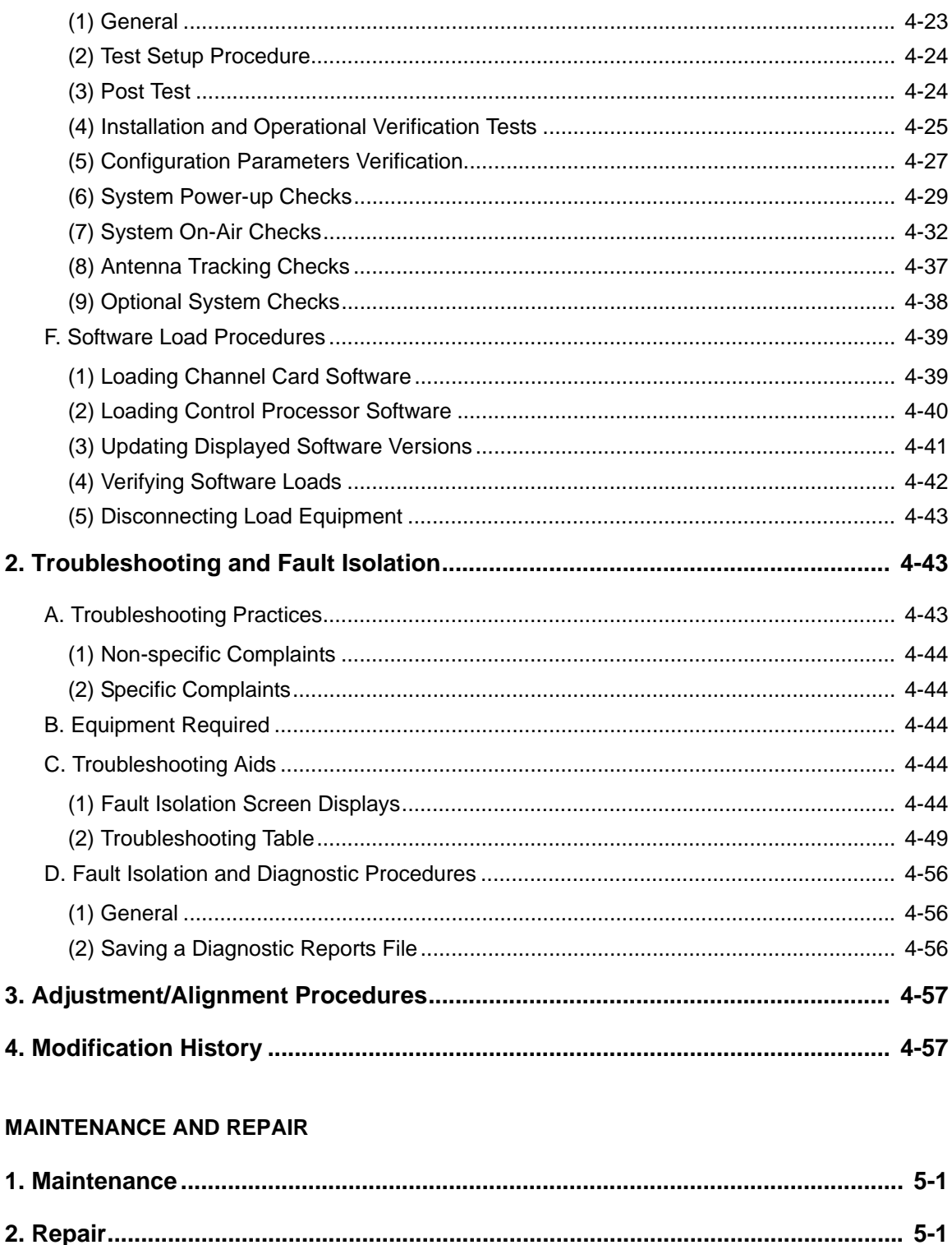

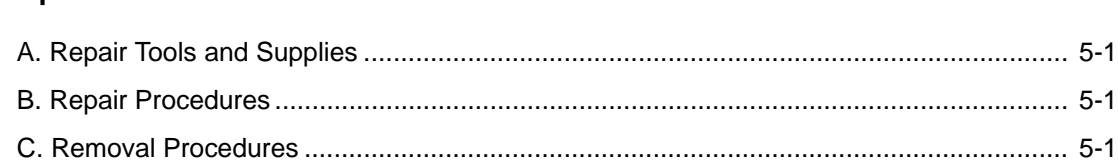

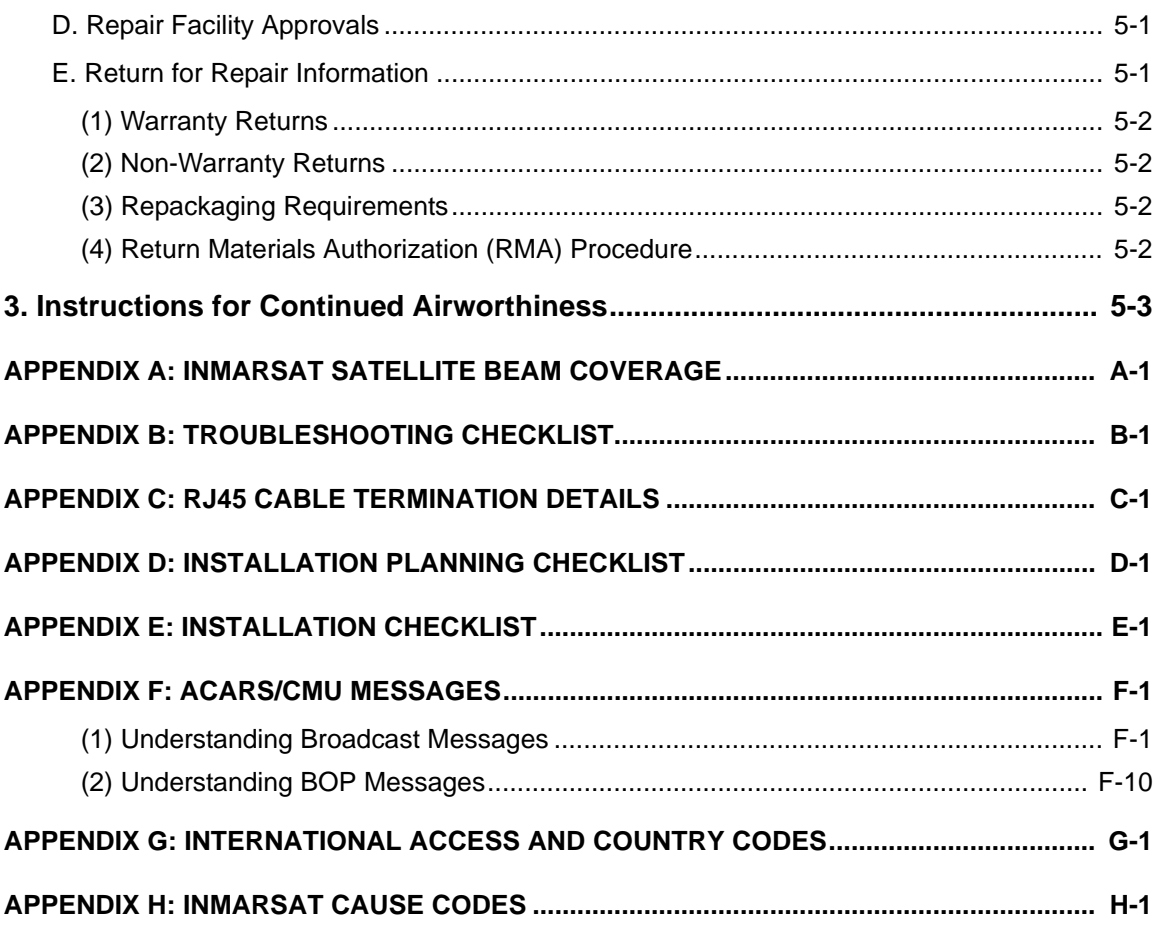

# **LIST OF FIGURES**

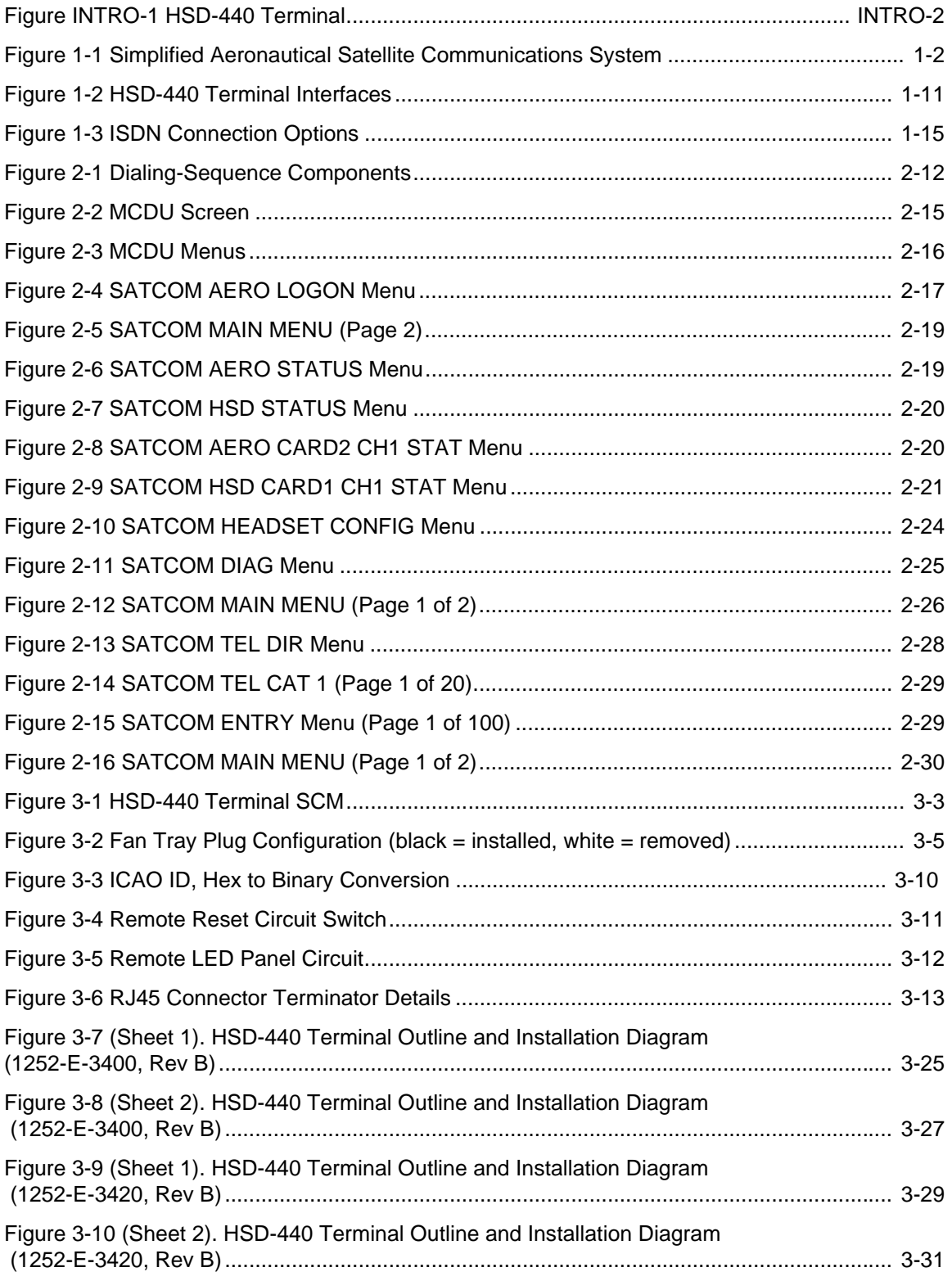

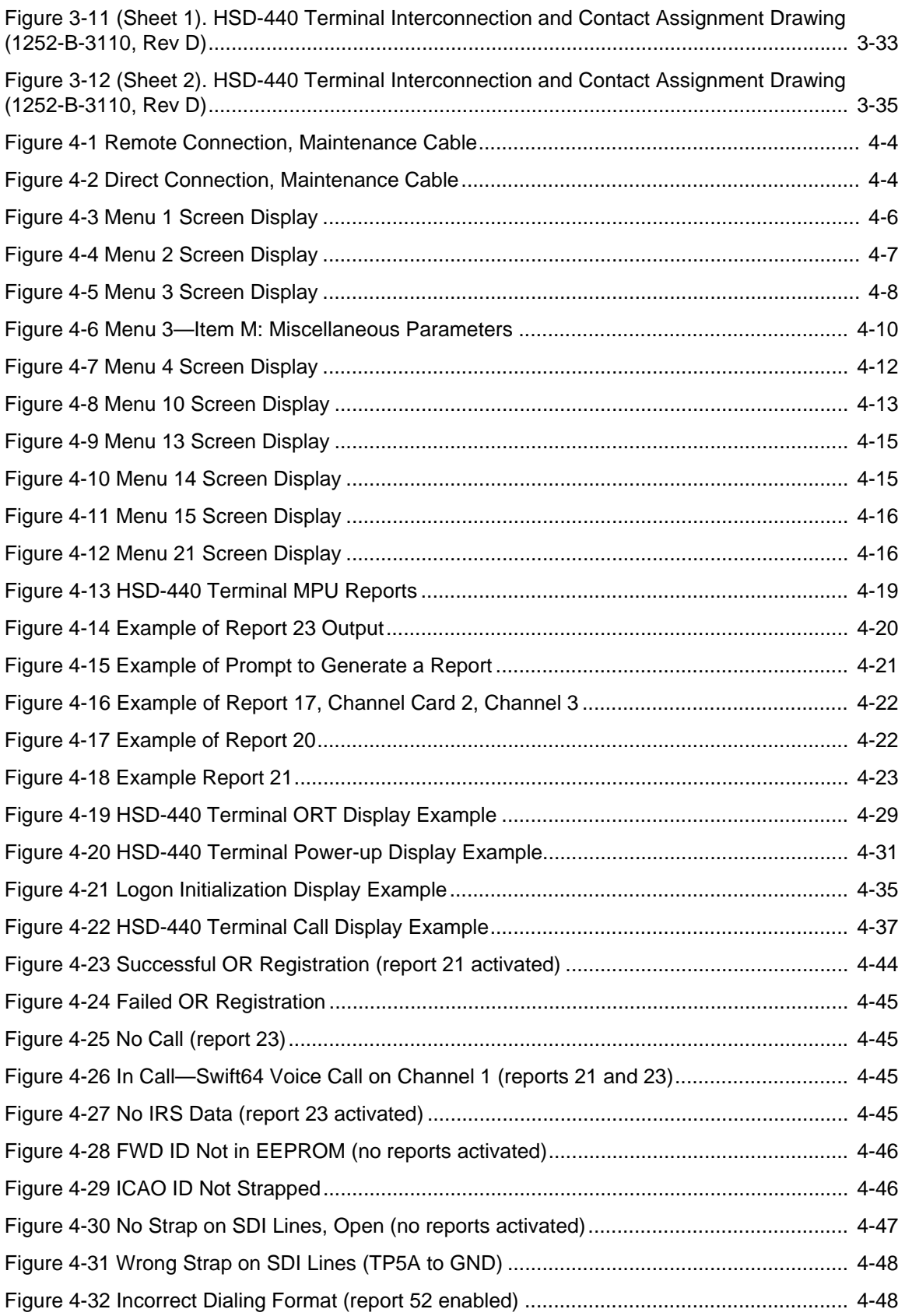

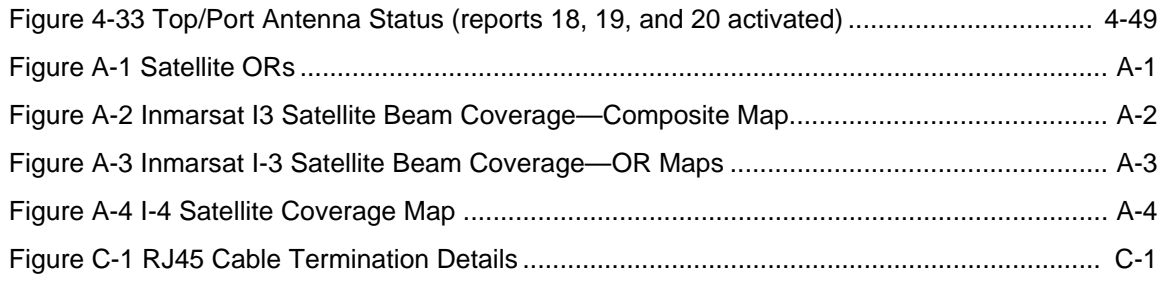

Blank Page

# **LIST OF TABLES**

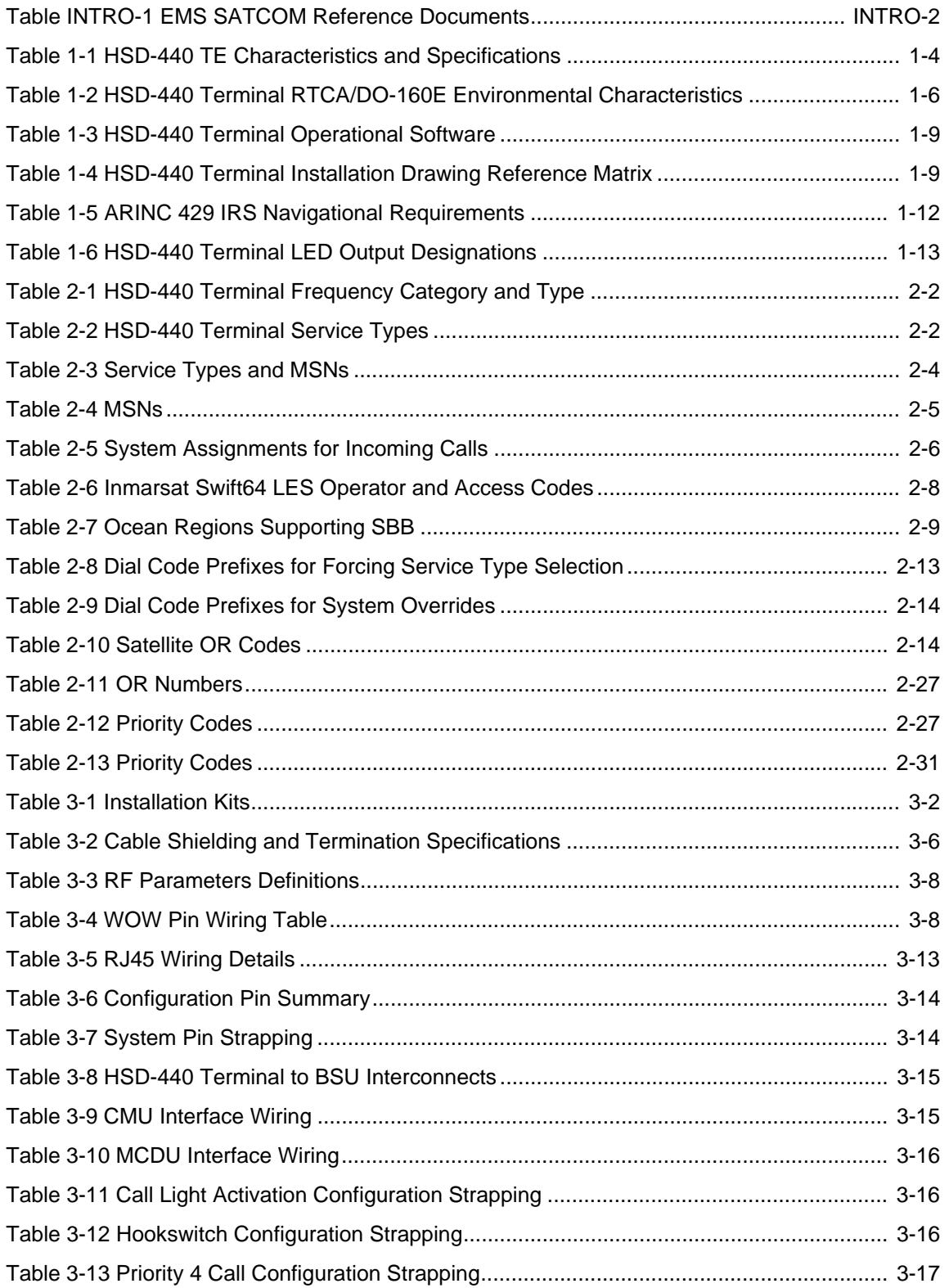

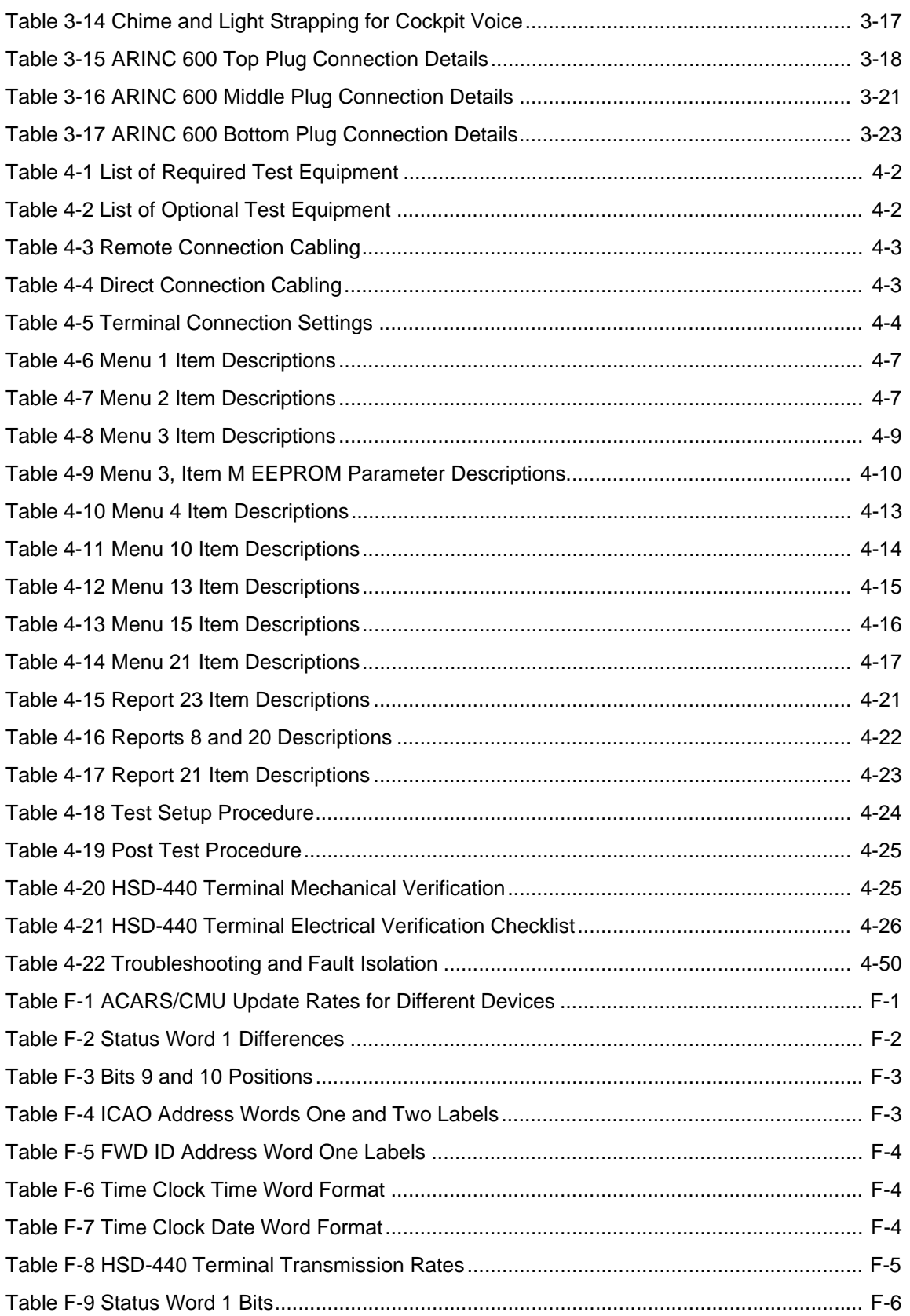

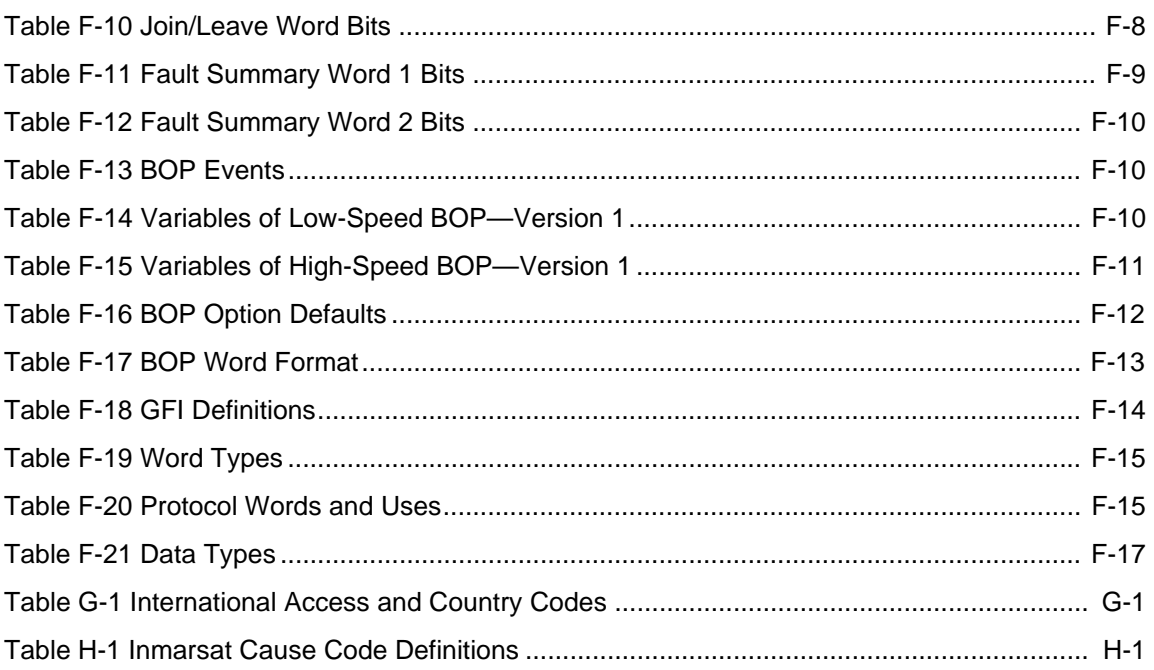

Blank Page

# **INTRODUCTION**

<span id="page-24-0"></span>This manual provides the specifications, principles of operation, and information necessary to install an eNfusion™ HSD-440 High-speed Data Terminal in Stand-Alone Mode.

The information is presented in the following chapters:

- [System Description](#page-32-2)
- **[System Operation](#page-50-4)**
- **[Installation](#page-84-5)**
- [Test and Fault Isolation](#page-120-4)
- [Maintenance and Repair](#page-178-8)
- [Appendix A: Inmarsat Satellite Beam Coverage](#page-182-2)
- [Appendix B: Troubleshooting Checklist](#page-186-1)
- [Appendix C: RJ45 Cable Termination Details](#page-188-2)
- [Appendix D: Installation Planning Checklist](#page-190-1)
- [Appendix E: Installation Checklist](#page-192-1)
- [Appendix F: ACARS/CMU Messages](#page-196-3)
- [Appendix G: International Access and Country Codes](#page-214-2)
- [Appendix H: Inmarsat Cause Codes](#page-222-2)

NOTE: An Illustrated Parts List is not included with this manual.

Only qualified avionics personnel, knowledgeable in the technical and safety issues related to the installation of aircraft communications equipment, should perform the installation procedures provided in this manual.

This manual includes general installation guidelines only; it is not intended to provide specific procedures for every type of installation.

If necessary, the information in this manual will be revised. Before attempting the installation procedures presented in this manual, verify that you have a complete and up-to-date release of this document.

NOTE: Depending on the version of software and configuration mode of installation of the HSD-440 terminal, the actual (live) system messages, such as dialog boxes and screen displays, may differ slightly from the examples in this manual.

## <span id="page-25-0"></span>**1. Illustration of Equipment**

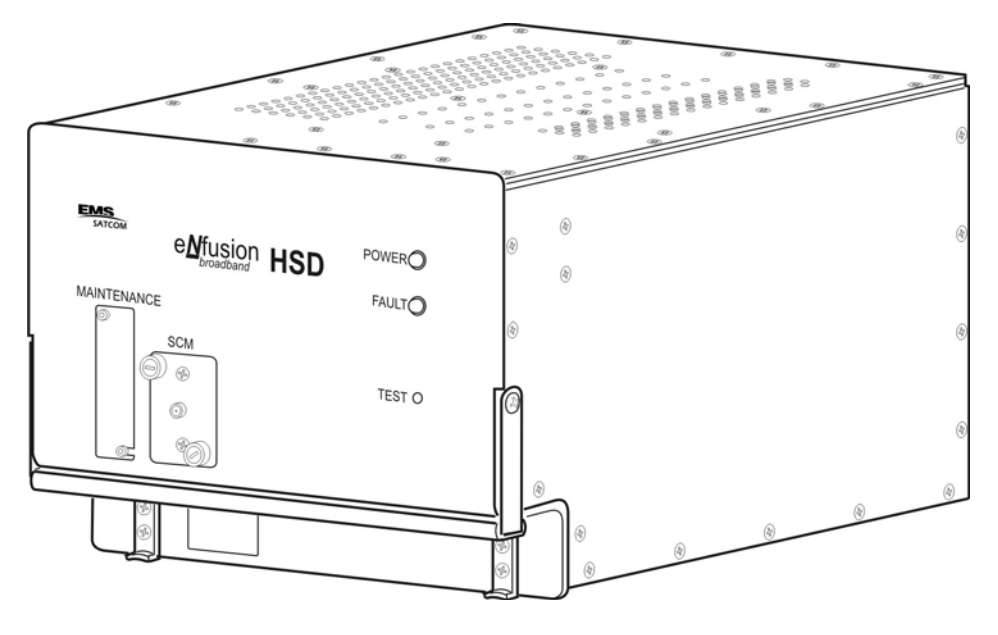

**Figure INTRO-1 HSD-440 Terminal**

# <span id="page-25-3"></span><span id="page-25-1"></span>**2. Product Terms and Conditions**

As stipulated in the Terms and Conditions of Sale, which accompanied the Product, EMS SATCOM shall not at any time be liable for the activation, continuation, or cancellation of satellite airtime services relating to the Product nor be responsible for any Product-related airtime or network charges, however incurred. In the event EMS SATCOM is charged network or airtime fees relating to the customer's use of the Product, the customer shall immediately upon notification by EMS SATCOM reimburse EMS SATCOM in full for such charges.

## <span id="page-25-2"></span>**3. Reference Documents**

<span id="page-25-4"></span>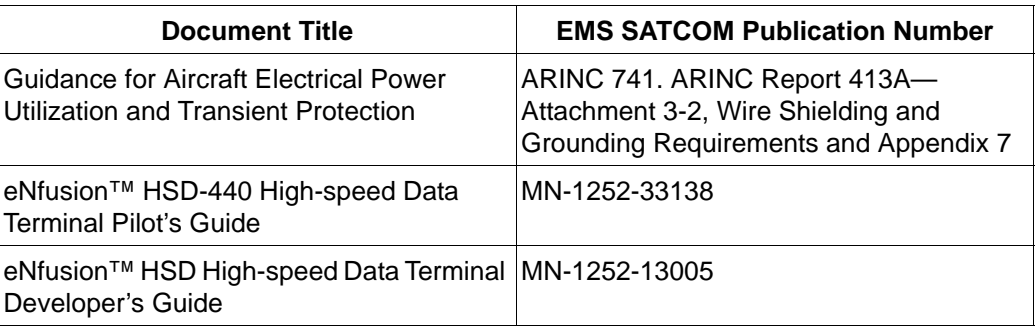

### **Table INTRO-1 EMS SATCOM Reference Documents**

## <span id="page-26-0"></span>**4. Acronyms and Abbreviations**

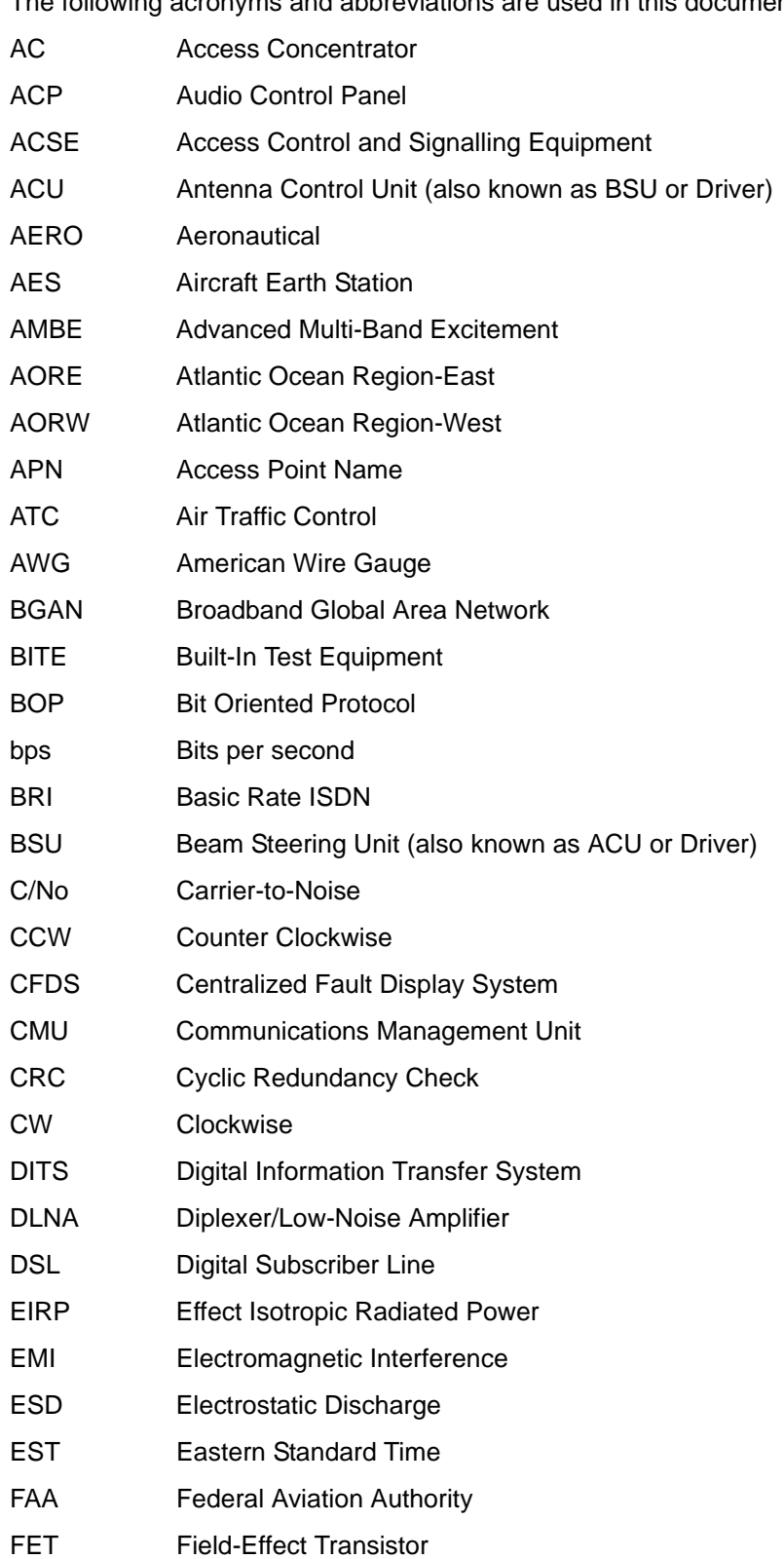

The following acronyms and abbreviations are used in this document.

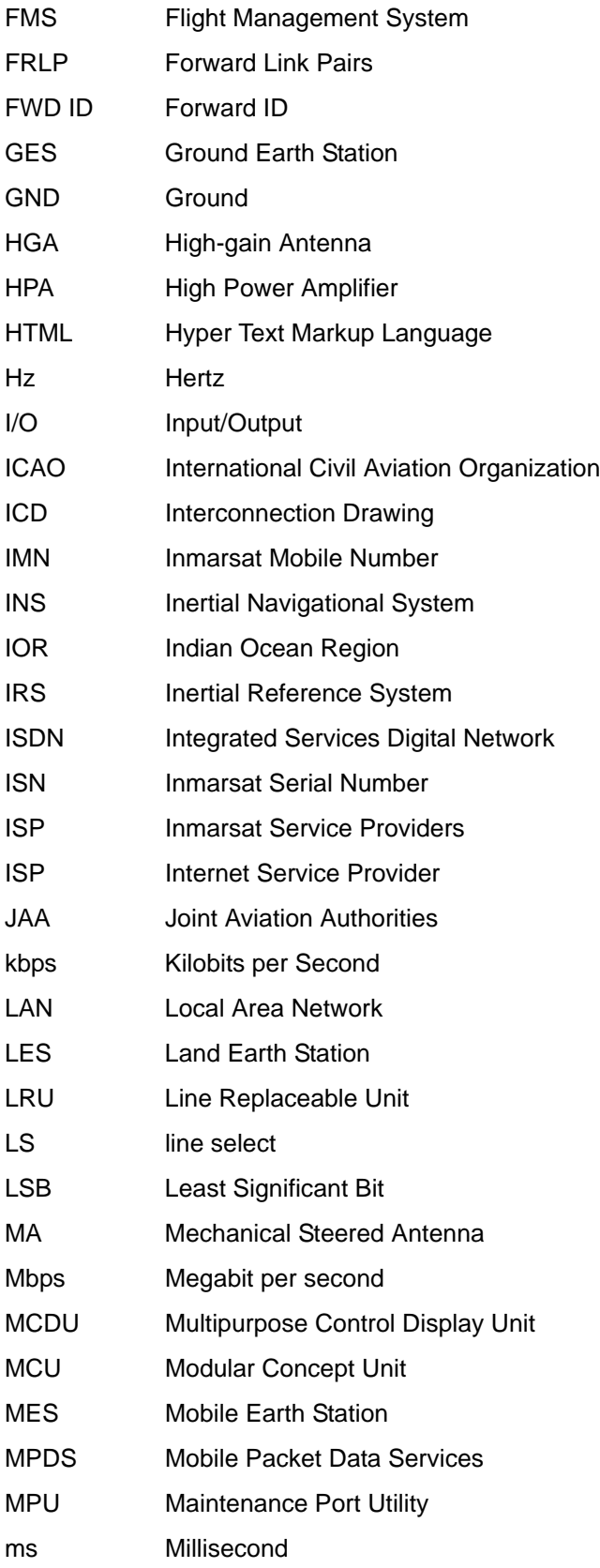

- MSB Most Significant Bit
- MSN Mobile Serial Number
- MSN Multiple Subscriber Number
- NAT Network Address Translation
- NO normally open
- NT Network Terminator
- O&I Outline and Installation Diagram
- OA Other Antenna
- OCXO Oven Controlled Crystal Oscillator
- OEM Original Equipment Manufacturer
- ORR **Ocean Region Registration**
- ORT Owner Requirements Table
- PAST Person Activated Self Test
- PC Personal Computer (or laptop)
- PN Part Number
- POR Pacific Ocean Region
- POST Power On Self Test
- POTS Plain Old Telephone System
- PPP Point-to-Point Protocol
- PPPoE Point-to-Point Protocol over Ethernet
- PSTN Public Switch Telephone Network
- PTT Push-to-Talk
- RAM Random Access Memory
- REA Responsible Engineering Authority
- RF Radio Frequency
- RFI Radio Frequency Interference
- RFU Radio Frequency Unit
- rms root mean square
- ROM Read-only Memory
- RTN Return
- Rx Receive
- S/T (ISDN) Key interfaces of an ISDN network are known as Reference Points. Reference Point T is on the user's side of the network and allows a single TE/TA to be connected. Reference Point S is on the user's side of the network and allows multiple TEs/TAs to be connected. Electrically, point T and point S are the same point.

- SBB SwiftBroadband
- SCM Software Configuration Module
- SCPC Single Channel per Carrier
- SDI Source/Destination Identification
- SDU Satellite Data Unit
- SNAC Single Network Access Code
- SPID Service Profile Identifier
- STBD Starboard
- STE Secure Terminal Equipment
- STU Secure Telephone Unit
- TA Terminal Adapter
- TE Terminal Equipment
- Tx Transmit
- USIM Universal Subscriber Identity Module
- VHF very high frequency
- VSWR Voltage Standing Wave Ratio
- WOW Weight on Wheels

### <span id="page-29-0"></span>**5. Safety Advisories**

Warnings, cautions, and notes in this manual provide the reader with the following information:

- A WARNING describes an operation, procedure, or condition that, if not obeyed, could cause injury or death.
- A CAUTION describes an operation, procedure, or condition that, if not obeyed, could cause damage to the equipment.
- A NOTE provides supplementary information or explanatory text that makes it easier to understand and perform procedures.

All personnel who install, operate, and maintain the HSD-440 terminal and associated test equipment must know and obey the safety precautions listed below. The procedures provided in this manual assume that the person performing installation or maintenance tasks is familiar with and obeys standard aviation shop and safety practices.

The general safety advisories include the following:

### **WARNING: SERVICE PERSONNEL MUST OBEY STANDARD SAFETY PRECAUTIONS, SUCH AS WEARING SAFETY GLASSES, TO PREVENT PERSONAL INJURY WHILE INSTALLING OR PERFORMING SERVICE ON THIS TERMINAL.**

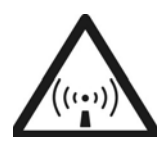

**WARNING: ASSOCIATED SATELLITE COMMUNICATIONS EQUIPMENT RADIATES HIGH FREQUENCY RADIATION AND POSES A RADIATION HAZARD OF 1.6 GHZ. SERVICE PERSONNEL MUST EXERCISE CARE TO KEEP CLEAR OF THE ANTENNA'S BEAM WHILE PERFORMING OPERATIONAL TESTS OR INSTALLATION VERIFICATION PROCEDURES.** 

> **DO NOT APPROACH WITHIN 8 FEET (2.5 METRES) OF THE ANTENNA DURING ANTENNA OPERATION (TRANSMISSION).**

> **DURING ANTENNA OPERATION (TRANSMISSION), MAKE SURE THAT PERSONNEL ARE EXPOSED TO A MINIMUM OF ANY REFLECTED, SCATTERED, OR DIRECT BEAMS.**

**WARNING: TURN OFF POWER BEFORE DISCONNECTING ANY TERMINAL FROM WIRING. DISCONNECTING THE TERMINAL WITHOUT TURNING POWER OFF MAY CAUSE VOLTAGE TRANSIENTS THAT CAN DAMAGE THE TERMINAL.**

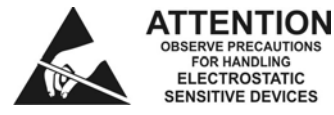

CAUTION: THIS EQUIPMENT INCLUDES ITEMS THAT ARE ELECTROSTATIC DISCHARGE SENSITIVE (ESDS) DEVICES. ESDS DEVICES ARE SUBJECT TO DAMAGE BY EXCESSIVE LEVELS OF VOLTAGE AND/OR CURRENT. THE LOW-ENERGY SOURCE THAT MOST COMMONLY DESTROYS ESDS DEVICES IS THE HUMAN BODY, WHICH, IN CONJUNCTION WITH NONCONDUCTIVE GARMENTS AND FLOOR COVERINGS, GENERATES AND RETAINS STATIC ELECTRICITY. TO ADEQUATELY PROTECT ESDS DEVICES, THE DEVICE AND EVERYTHING THAT CONTACTS IT MUST BE BROUGHT TO GROUND POTENTIAL BY PROVIDING A CONDUCTIVE SURFACE AND DISCHARGE PATHS. USE STANDARD INDUSTRY PRECAUTIONS TO KEEP RISK OF DAMAGE TO A MINIMUM WHEN TOUCHING, REMOVING, OR SERVICING THE EQUIPMENT.

Blank Page

# <span id="page-32-2"></span>**SYSTEM DESCRIPTION**

<span id="page-32-0"></span>This section includes basic information about the HSD-440 terminal, including the following sections:

- [Inmarsat System Overview](#page-32-1)
- [Equipment Overview](#page-34-0)
- [Equipment Specifications](#page-35-0)
- [Software Description](#page-39-0)
- [Mechanical Description](#page-40-0)
- [Electrical Description](#page-40-1)[User Interfaces](#page-45-2)
- [Initiated Self-Test](#page-47-3)
- [Modes of Operation](#page-48-0)

## <span id="page-32-1"></span>**1. Inmarsat System Overview**

The satellite communication system includes global satellite networks, Land Earth Stations (LESs), Ground Earth Stations (GESs), Aircraft Earth Stations (AESs), and Mobile Earth Stations (MESs).

The LES/GES is the part of the satellite communication system that is on the ground. These numerous, international stations are responsible for routing voice and data calls to/from the MES/AES to/from their destinations around the world.

The MES/AES is the part of the satellite communication system that is on the aircraft. This station includes the following components:

- HSD-440 terminal
- Antenna subsystem
- Cabin communications system
- Analog connected telephones
- Cockpit voice system
- Other aircraft avionics

[Figure](#page-33-0) 1-1 illustrates a simplified satellite communications system.

**EMS SATCOM SYSTEM DESCRIPTION, INSTALLATION, AND MAINTENANCE MANUAL eNfusion™ HSD-440 High-speed Data Terminal**

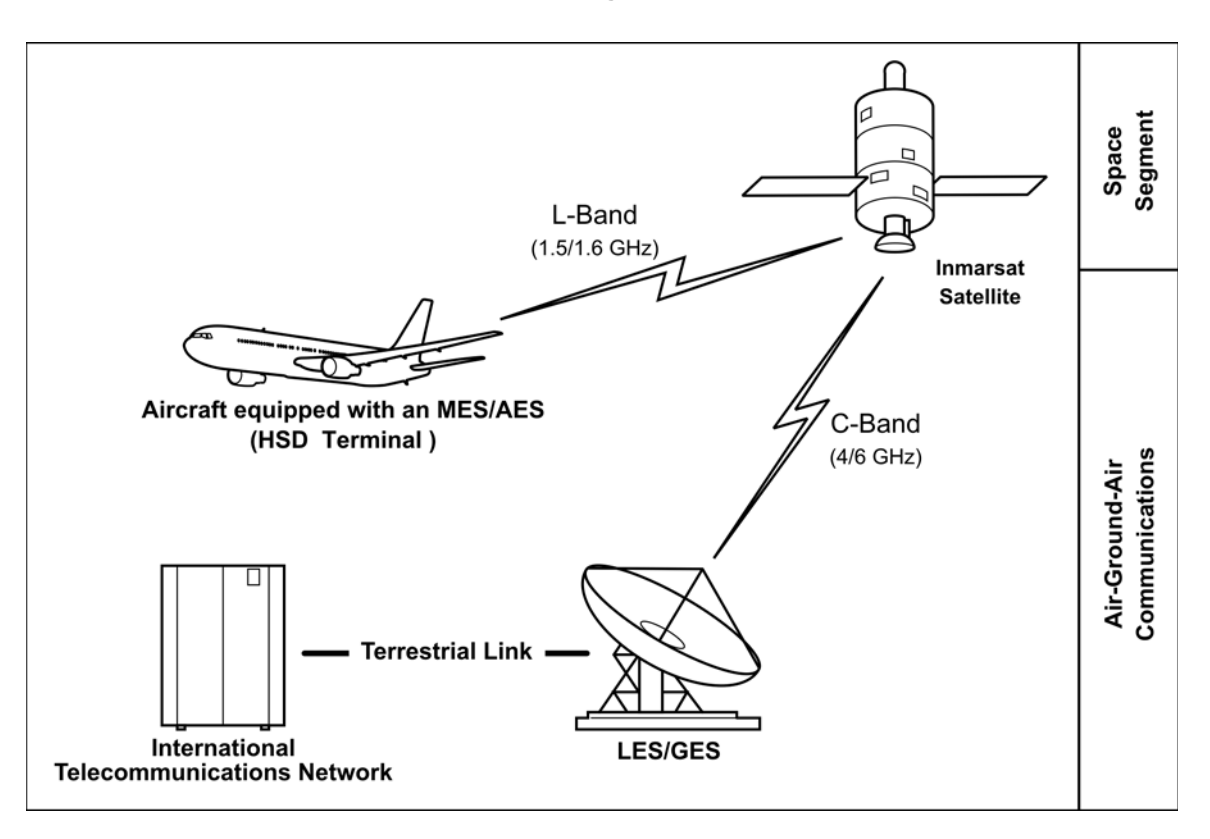

<span id="page-33-0"></span>**Figure 1-1 Simplified Aeronautical Satellite Communications System**

Satellite communication systems provide users with long-range voice and data communication by accessing global satellite and ground communications networks.

Inmarsat is an international organization that operates and maintains multiple geostationary satellites and satellite networks. The satellites that provide Swift64 services are called I-3 satellites. Each satellite is located over an Ocean Region (OR); the current OR names are:

- Atlantic Ocean Region-East (AOR-E)
- Atlantic Ocean Region-West (AOR-W)
- Indian Ocean Region (IOR)
- Pacific Ocean Region (POR)

These satellites provide worldwide telecommunication services for aviation, shipping, and land-mobile terminal users. The satellites connect to ground telecommunication systems through the LES/GES. The LES converts the space segment of the communication link to a format compatible with public and private telephone and data networks. Each satellite is associated with a number of LESs that fall within its coverage.

The satellites that provide SBB services are called I-4 satellites. At the time of publishing, three I-4 satellites are operating: Americas, EMEA. and Asia-Pacific.

The HSD-440 terminal, in conjunction with an ARINC 741/781 High-gain Antenna (HGA), acts as an MES/AES. The combined system provides users with a data and voice communications link to the satellite network and global telecommunications system.

## <span id="page-34-0"></span>**2. Equipment Overview**

The HSD-440 terminal is a scalable, high-speed data, satellite communications terminal that provides world-wide voice and data services to aircraft through a high-speed communication link with the Inmarsat Satellite Network. The HSD-440 terminal interfaces with ARINC 741-compatible antenna subsystems to communicate with the space segment of the Inmarsat Satellite Network via L-band RF signals.

The HSD-440 terminal communicates with various avionics equipment, such as the aircraft's IRS and CMU, in order to coordinate and access a wide range of services. The HSD-440 terminal also communicates with cabin and cockpit voice and data equipment to provide phone, fax, internet connection, and other services on board the aircraft.

The HSD-440 terminal also provides access to the CMU short message system. The HSD-440 terminal ensures that high-priority safety and flight-operation communication is not blocked or delayed by other types of low-priority transmissions.

HSD-440 terminals contain the following:

- Two (2) channel cards
- Data input/output (I/O) card
- Control processor
- High Power Amplifier (HPA)
- Universal (110 V ac 400 Hz / 28 V dc) power supply

The HSD-440 terminal operates with a high-gain antenna subsystem to provide circuit-switched (Swift64 Mobile ISDN), packet-switched (Swift64 MPDS) services, 1 PRT channel, 1 C channel, 2 Swift64 channels, and SBB over the Inmarsat satellite communications network.

HSD-440 terminals support the following services and functions:

- Inmarsat Integrated Services Digital Network (ISDN) Single Channel Per Carrier (SCPC) Service
- Inmarsat Serial Mobile Packet Data Services (MPDS)
- Inmarsat Aero P, R, T channel data
- Inmarsat Aero C channel H+ voice
- SwiftBroadband (SBB) service
- Cockpit communications for ground-to-air and air-to-ground calls using the MCDU

The HSD-440 terminal is a high-speed data terminal that contains two channel cards, a high stability reference oscillator, a high power amplifier, a data processor module, and a power supply. The HSD-440 terminal receives power from the aircraft as either 28 V dc or 115 V ac, 400 Hz.

The HSD-440 terminal supports one channel of Inmarsat Swift64 MPDS or two channels of Mobile ISDN 64 kbps data links, and one SBB channel. To use the SBB service, the HSD-440 terminal obtains subscriber information from a SIM card installed in the SCM. The SCM slot is located on the front of the HSD-440 terminal next to the maintenance connector.

The HSD-440 terminal has three ports that support the following interfaces: EURO ISDN S/T, Ethernet (10BASE-T), and POTS. Although able to support multiple configurations depending on user needs, the following constraints apply:

- EURO ISDN S/T port supports Swift64 Mobile ISDN (circuit-switched) only
- 10BASE-T port supports SBB, Swift64 Mobile ISDN, or MPDS
- POTS port supports ISDN (speech) or 3.1 kHz audio (fax)

NOTE: Only one service type can be used at one time on an HSD-440 terminal channel card. The first channel card can support one channel of MPDS, two channels of Swift64 service, or one channel of SwiftBroadband. The second channel card supports a single Classic Aero service (Aero-H/H++).

The most likely configurations include connecting a networking device such as a router or a file server to allow multiple users to share the channel(s) provided by the HSD-440 terminal.

## <span id="page-35-0"></span>**3. Equipment Specifications**

[Table](#page-35-1) 1-1 lists the physical characteristics and equipment specifications for the HSD-440 terminal.

<span id="page-35-1"></span>

| <b>Characteristic</b>            | <b>Specification</b>                                                                                   |
|----------------------------------|----------------------------------------------------------------------------------------------------|
| Certification/related documents  |                                                                                                    |
| <b>ARINC characteristics</b>     | 600-12, Air Transport Avionics Equipment<br>Interfaces, December 12, 1998                              |
|                                  | Appendix 10 of the ARINC 704-7                                                                         |
| RTCA documents                   | RTCA/DO-160E, Environmental Conditions and<br>Test Procedures for Airborne Equipment,<br>July 29, 1997 |
| HSD-440 Terminal Software        | RTCA/DO-178B Level D                                                                                   |
| <b>Physical Size</b>             |                                                                                                    |
| Height                           | 19.41 cm (7.64 in)                                                                                     |
| Width                            | 25.91 cm (10.20 in)                                                                                    |
| Length                           | 36.45 cm (14.58 in)                                                                                    |
| Weight                           | 15.75 kg (34.7 lbs)                                                                                    |
| Mounting information             | 8-MCU Tray (per ARINC 600, 8-MCU LRU)                                                                  |
| Maintenance requirements         | No scheduled maintenance is required                                                                   |
| <b>Electrical specifications</b> |                                                                                                    |
| HSD-440 terminal AC input power  |                                                                                                    |
| Voltage                          | Minimum:<br>$100 V$ rms                                                                                |
|                                  | Typical:<br>115 V rms                                                                                  |
|                                  | Maximum:<br>122 V rms                                                                                  |

 **Table 1-1 HSD-440 TE Characteristics and Specifications**
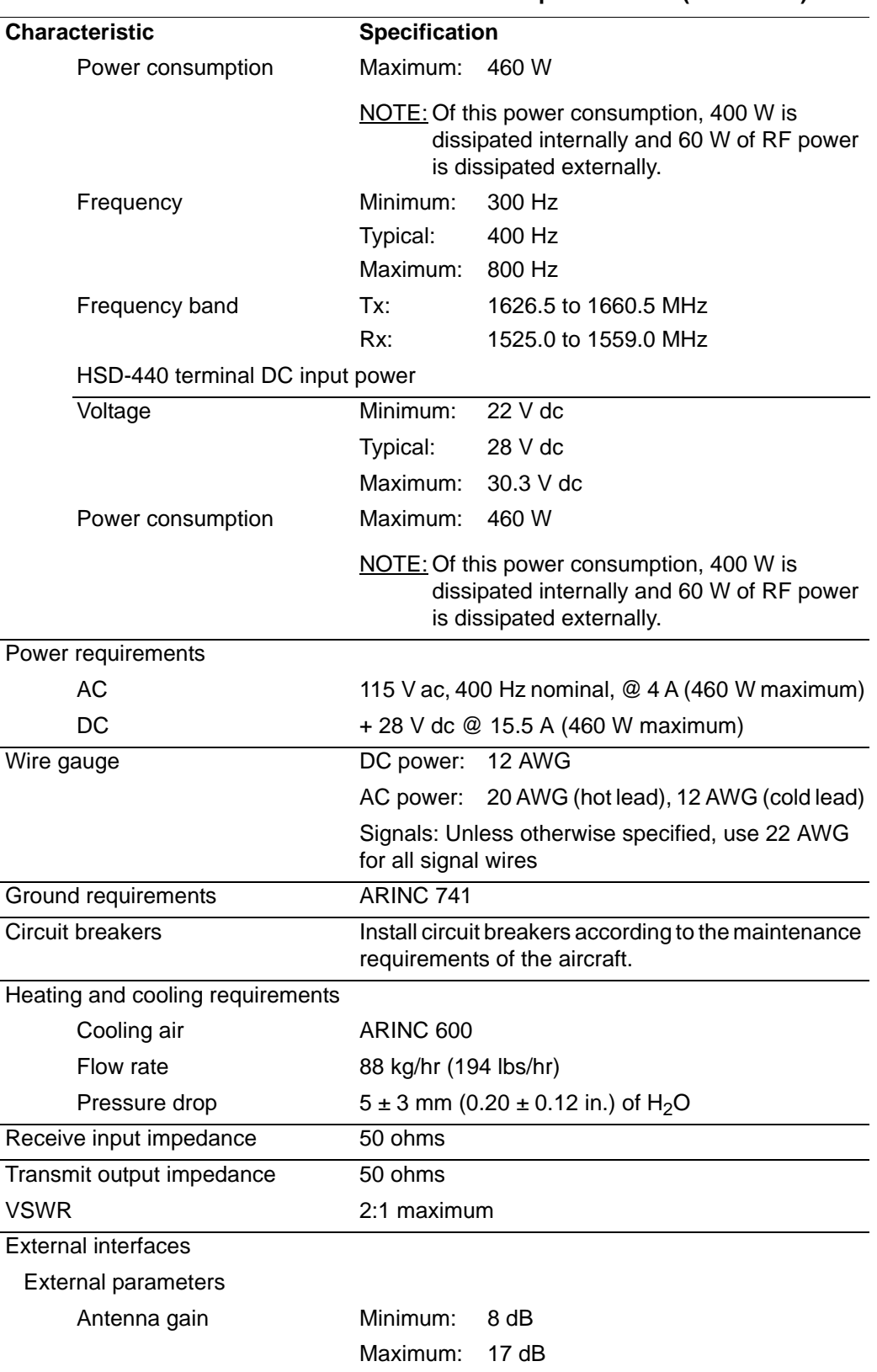

### **Table 1-1 HSD-440 TE Characteristics and Specifications (Continued)**

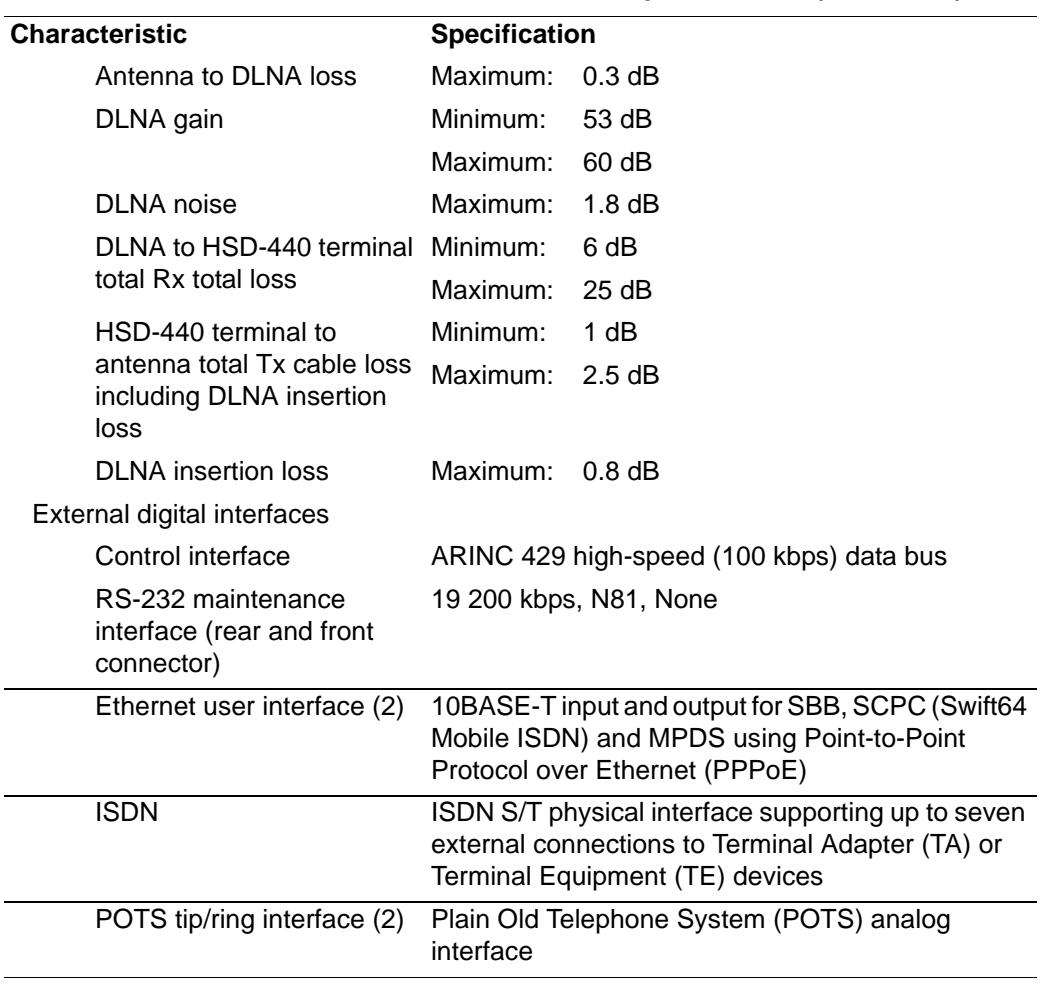

## **Table 1-1 HSD-440 TE Characteristics and Specifications (Continued)**

[Table](#page-37-0) 1-2 lists the RTCA/DO-160E environmental characteristics for the HSD-440 terminal.

<span id="page-37-0"></span>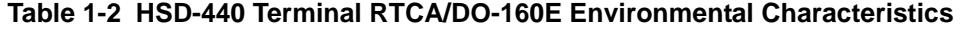

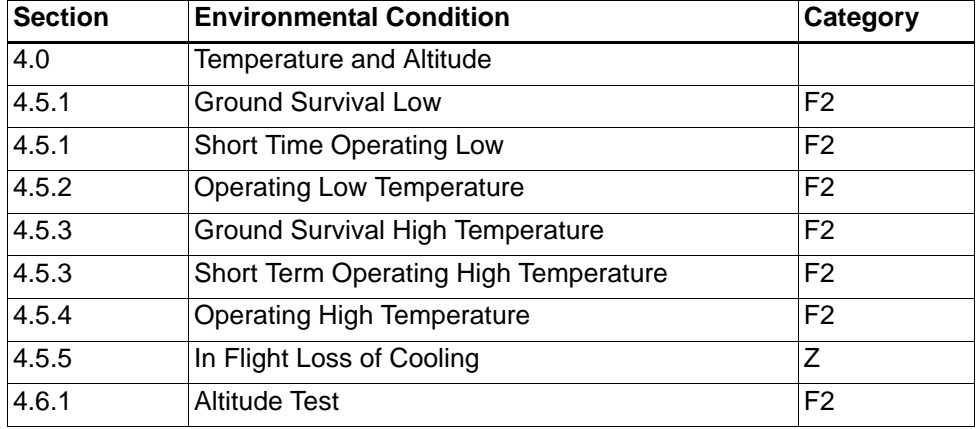

### **Table 1-2 HSD-440 Terminal RTCA/DO-160E Environmental Characteristics (Continued)**

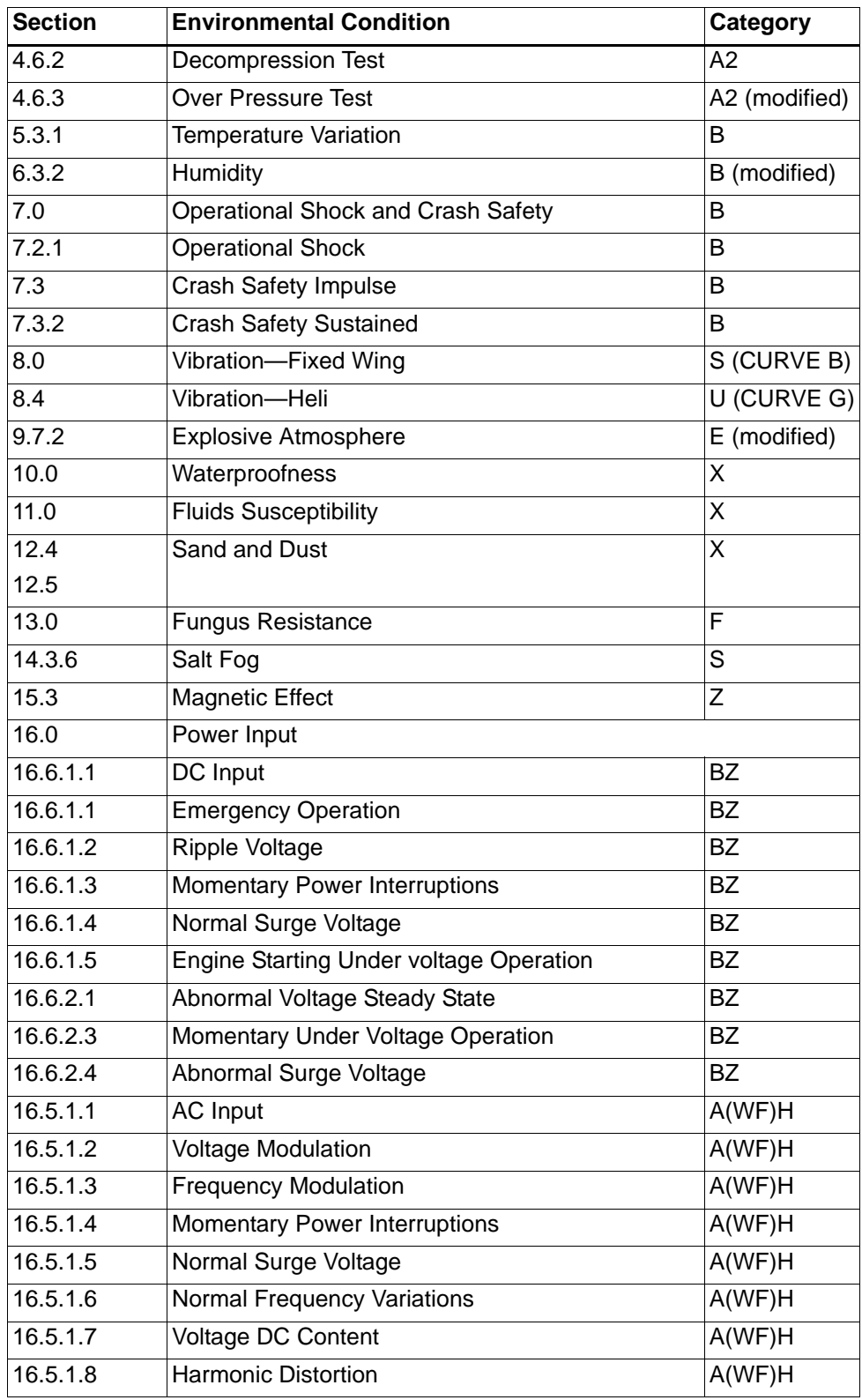

### **Table 1-2 HSD-440 Terminal RTCA/DO-160E Environmental Characteristics (Continued)**

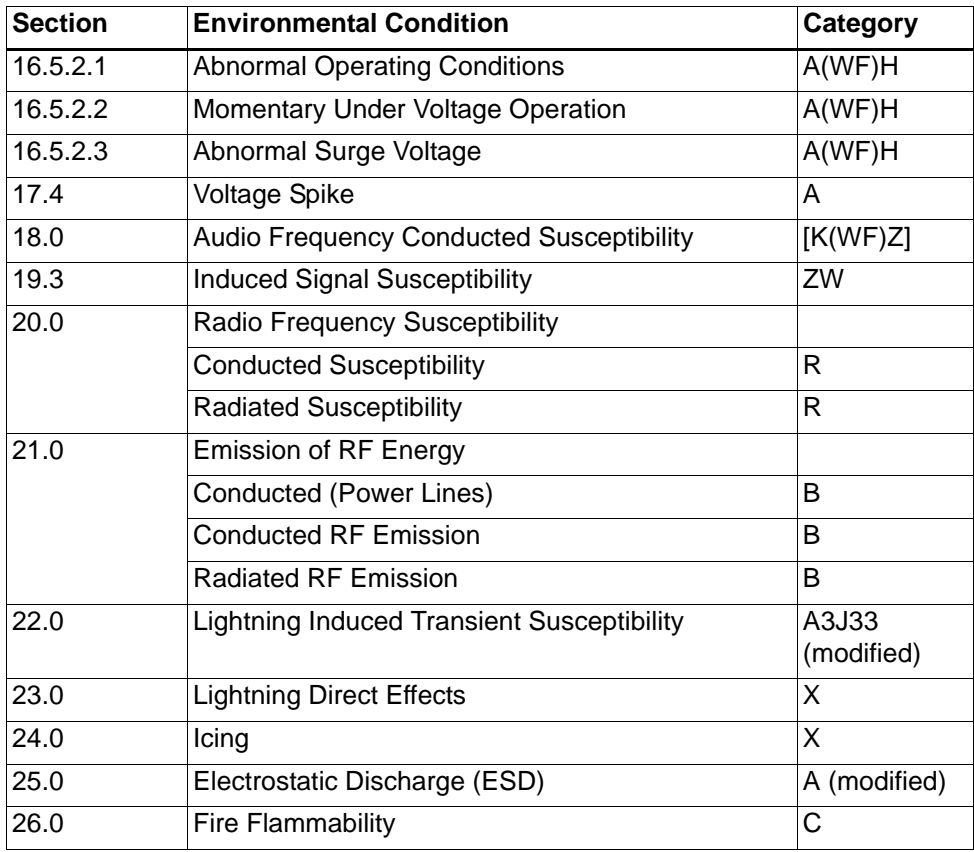

## **4. Software Description**

This section describes the software specifications and operational software components of HSD-440 terminals.

## **A. Software Specifications**

The software meets the following DO-178B standards:

- Swift64 to Level D
- Classic Aero voice and data to Level D
- SwiftBroadband to Level E

## **B. Operational Software Part Numbers**

[Table](#page-40-0) 1-3 provides a list of software part numbers for the HSD-440 terminal.

<span id="page-40-0"></span>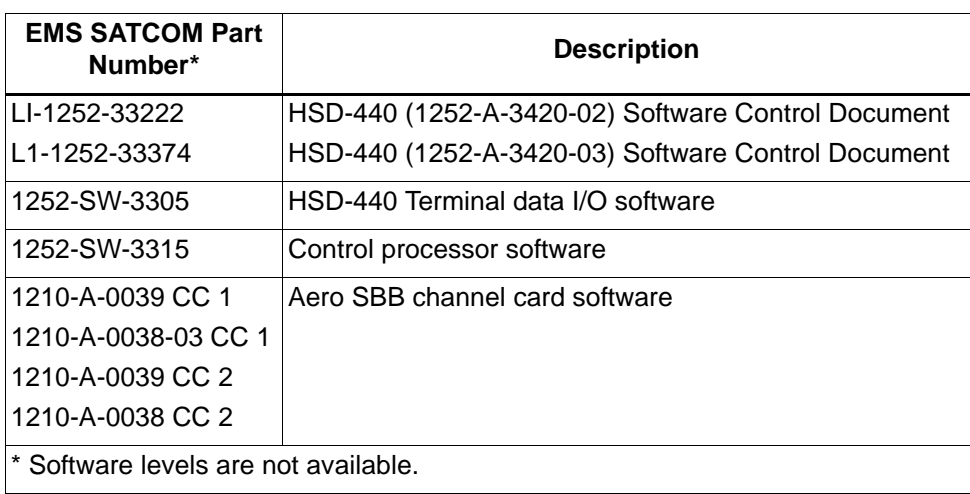

## **Table 1-3 HSD-440 Terminal Operational Software**

## **5. Mechanical Description**

The HSD-440 terminal is an 8-MCU sized unit with mounting requirements according to the ARINC 600 specification. The front panel has one, socket D-Type size B (25 contacts) maintenance port connector (under protective cover) for data loading and monitoring of the terminal. Two front-panel LEDs indicate terminal status.

The rear connector complies with ARINC 600, shell size 2 and has three inserts: upper, middle, and bottom. The upper and middle inserts each have one #1 coaxial contact and seventy, 22-gauge signal contacts. The bottom insert connector has contact with only positions 1, 2, 3, 7, 8, 12, and 13. The rear panel has three polarization points.

[Figure](#page--1-0) 3-7 through [Figure](#page--1-1) 3-10 present the Outline and Installation diagrams for the HSD-440 terminal. For detailed wiring information, refer to the Interconnection and Contact Assignment drawings presented in ["Installation" on page 3-1](#page-84-0) and shown in [Table](#page-40-1) 1-4.

<span id="page-40-1"></span>

| <b>Models</b><br><b>Figures</b> |     |                                                                   |
|---------------------------------|-----|-------------------------------------------------------------------|
|                                 | ALL | Outline and Installation diagrams: Figure 3-7 through Figure 3-10 |
|                                 |     | System Interconnect: Figure 3-11                                  |

 **Table 1-4 HSD-440 Terminal Installation Drawing Reference Matrix**

## **6. Electrical Description**

["Installation" on page 3-1](#page-84-0) describes all ARNC 600 connector contact assignments and physical details, including part numbers, insert descriptions, and polarization keying.

The loading/gradient specifications for all HSD-440 terminal installations are provided in table format in ["Installation" on page 3-1.](#page-84-0) These tables list all of the ARINC top, middle, and bottom plug pin designations and provide installation connection details.

The HSD-440 terminal contains a communications switch that supports Inmarsat Swift64 Mobile ISDN and MPDS service within an 8-MCU assembly built in accordance to ARINC 600 specifications.

The HSD-440 terminal uses the ARINC 429 multi-control bus to interface with the ACU/BSU to control the RF antenna and obtain antenna-subsystem status information over the Built-in Test Equipment (BITE) lines. The HSD-440 terminal receives the required navigational data, provided by the aircraft Inertial Navigational System (INS), via the ARINC 429 IRS bus. The aircraft supplies either 28 V dc or 115 V ac 400 Hz power to the HSD-440 terminal.

The HSD-440 terminal also uses an ARINC 429 bus to interface with the Communications Management Unit (CMU) and the Multipurpose Control Display Unit (MCDU).

Detailed pin and connector descriptions for HSD-440 terminals are provided for all supported installation modes and configurations in ["Installation" on page 3-1](#page-84-0).

## **7. System Interfaces**

This section briefly describes the external HSD-440 terminal system interfaces, as shown in [Figure](#page-42-0) 1-2, required to control, monitor, maintain, and supplement the terminal. ["Installation"](#page-84-0)  [on page 3-1](#page-84-0) provides a detailed description of interface connections.

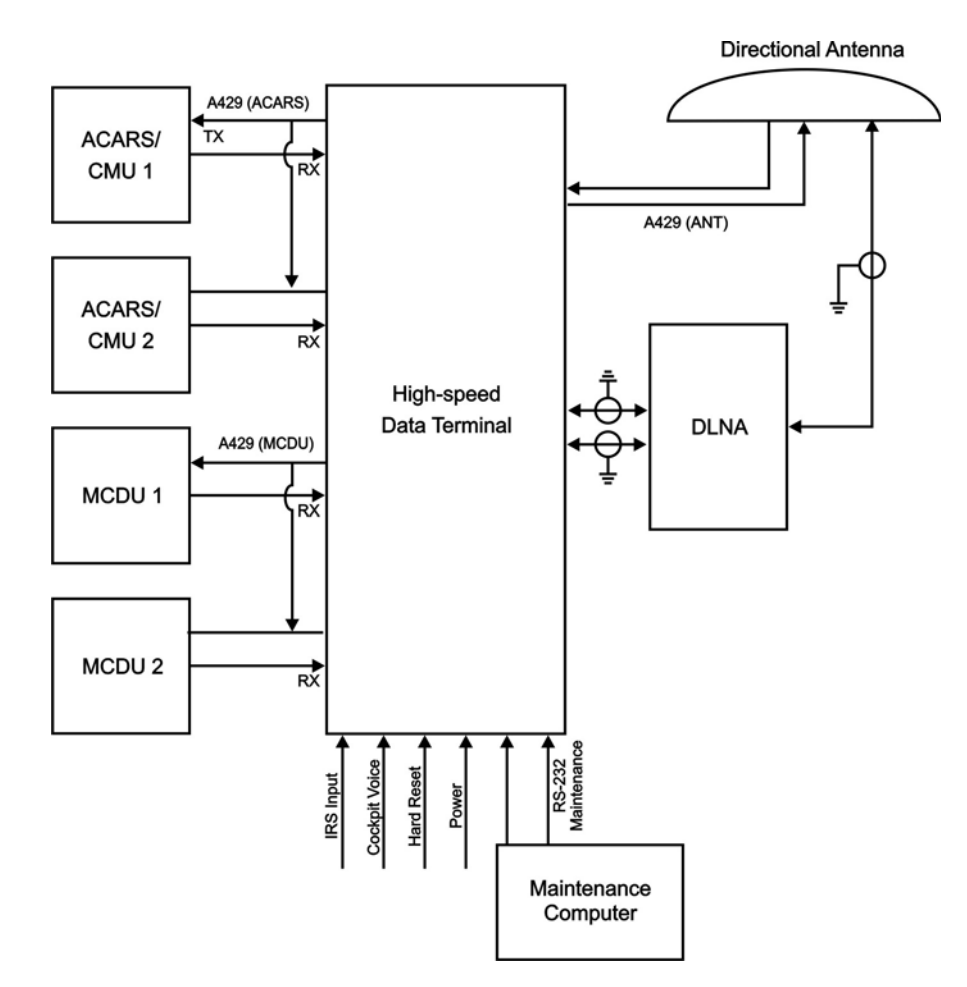

**Figure 1-2 HSD-440 Terminal Interfaces**

## <span id="page-42-0"></span>**A. Source Destination Identification (SDI)**

The SDI is provided to the HPA as per ARINC 741 specifications.

## **B. ICAO IDs and Forward IDs**

The ICAO ID is a 24Bit address that identifies the AES on the network much like a FWD ID. Each aircraft has a single unique ICAO ID.

The HSD-440 terminal uses two 24-bit IDs called Forward Link Pairs (FRLPs) for the Swift64 service, which include a Forward ID (FWD ID). The HSD-440 terminal reads the first channel FWD ID from the EEPROM and performs a look-up for the second channel FWD ID.

The ISN consists of the type approval number and the FWD ID address. Each FWD ID is associated with Inmarsat Mobile Numbers (IMNs), which are the numbers that a user dials from the ground to reach a terminal on an aircraft. There is a unique IMN for each of the service types (e.g., data or voice).

## **C. Weight-On-Wheel (WOW) Pin Wiring**

WOW discretes indicate when an aircraft is on the ground and are used for flight data-logging purposes. These discretes are not required on the typical installation, as equivalent data indicating the aircraft is airborne is available (for example, true track and groundspeed IRS information) and supplied to the HSD-440 terminal. Note 40 of ARINC 741 specification documentation defines the requirement for WOW data.

## **D. IRS ARINC 429 Interface**

[Table](#page-43-0) 1-5 shows the IRS ARINC 429 bus labels and associated data types. For more details on characteristics, refer to Appendix 10 of the ARINC 704-7, Inertial Reference System document.

<span id="page-43-0"></span>

| Label (Octal) | <b>Name</b>  | <b>Interval Rate</b> |          |
|---------------|--------------|----------------------|----------|
|               |              | Min (ms)             | Max (ms) |
| 310           | Latitude     | 100                  | 200      |
| 311           | Longitude    | 100                  | 200      |
| 312           | Ground speed | 25                   | 50       |
| 313           | True track   | 25                   | 50       |
| 314           | True heading | 25                   | 50       |
| 324           | Pitch angle  | 10                   | 20       |
| 325           | Roll angle   | 10                   | 20       |
| 361           | Altitude     | 20                   | 40       |

 **Table 1-5 ARINC 429 IRS Navigational Requirements**

In Stand-Alone installations, the HSD-440 terminal requires high-speed, ARINC 429, IRS Navigational information (as shown in [Table](#page-43-0) 1-5) to compute the azimuth/elevation for antenna pointing and aircraft attitude information for Doppler correction.

## **E. Antenna Interface**

In Stand-Alone Mode installations, the HSD-440 terminal interfaces to any mechanically-steered, conformal-array, or phased-array antenna subsystems compatible with ARINC 741 or 781. The antenna-steering commands and status messages are communicated between the HSD-440 terminal and antenna subsystem over ARINC 429, multi-control, Top/Port and/or Starboard BITE and HPA mute buses, as defined in ARINC 741, Part 1.

## **F. Owner's Requirements Table (ORT)**

The ORT preserves information relevant to the operation and configuration of the HSD-440 terminal when the terminal is shut down.

## **G. CMU**

Each HSD-440 terminal can be connected to up to two CMUs. The CMUs operate in two modes: it can select from a number of Satellite Service Providers rather than Inmarsat only, or it can operate with no preferred Satellite Service Provider.

The HSD-440 terminal exchanges information with the CMU over ARINC 429 interfaces. The default speed is low, but you can set the speed of the buses to high in the ORT.

## **H. MCDU**

The MCDU is an interface display that lets you communicate with systems on an aircraft, including CMU and the HSD-440 terminal.

At power up, the HSD-440 terminal broadcasts its subsystem identifier word, with label 172 and subsystem SAL 307, approximately once per second. The MCDU finds this label and sends an ENQ (enquiry) word to request menu text. This exchange proceeds, as per ARINC 739 requirements, to transfer data between the MCDU and the HSD-440 terminal.

Once active communication has been established between the units and the menu text has been loaded to the MCDU, the HSD-440 terminal continues scanning its ARINC 429 receiving port for activity from the MCDU. The MCDU transfers information to the HSD-440 terminal one character at a time.

Users can make air-to-ground voice calls with the MCDU. Incoming calls are announced by a combination of lights or chimes according to the way in which the terminal is strapped.

## **I. Antenna Subsystem RF Interface**

The system RF parameters, such as cable losses and antenna gain, are delimited to make sure that the HSD-440 terminal performance requirements are met. Refer to ["Installation"](#page-84-0)  [on page 3-1](#page-84-0) for a definition of these parameters and their expected values.

## **J. Remote Status Panel (Optional)**

The outputs to the optional remote status panel provide a visual indication of the operational status of the HSD-440 terminal; they mirror the front panel LEDs labeled as Power (LED1) and Fault (LED2), as defined in [Table](#page-44-0) 1-6. Refer to ["Installation" on page](#page-84-0)  [3-1](#page-84-0) for detailed installation and circuit requirements.

<span id="page-44-0"></span>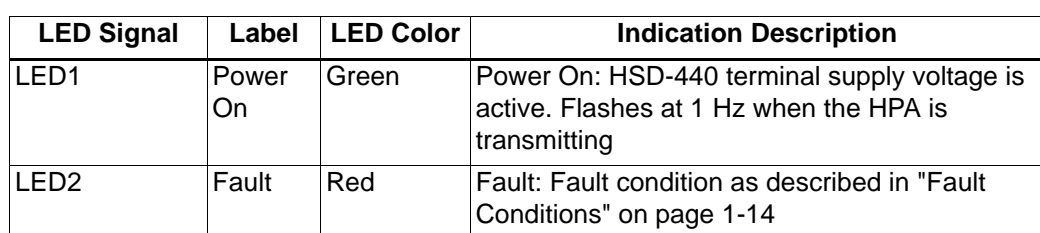

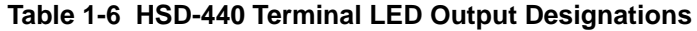

## <span id="page-45-0"></span>**K. Fault Conditions**

A failure in the HSD-440 terminal may be due to a number of fault conditions. Upon detection of a fault condition, the HSD-440 terminal activates its red, Fault LED. The potential fault conditions are as follows:

- Channel card fault
- HPA fault
- Internal ROM fault
- Internal RAM fault
- Over temperature fault

## **L. Remote Reset**

The remote reset output provides an external reset function for the complete HSD-440 terminal. Pressing the momentary normally open (NO) switch resets the system's processor-card circuitry.

The remote reset has the same function as pressing the test button on the front panel of the terminal.

## **8. User Interfaces**

The HSD-440 terminal can support multiple voice and data communication configurations.

The most likely user configurations include a networking device such as a router that allows multiple users to optimize and share the channel capability offered by the HSD-440 terminal.

The networking device must be able to decide which combination of services is required at any particular moment and activate it accordingly. Therefore, simultaneous Ethernet and ISDN connections are required.

A different way to achieve this effect is for one of the Ethernet ports to carry a PPPoE virtual connection between the networking device (typically a router) and the HSD-440 terminal. Support for PPPoE is also required on the user's side. HSD-440 terminals support two Ethernet interfaces. Ethernet can provide SBB, SCPC, or MPDS services; whereas, ISDN (BRI-ST) is only capable of SCPC service.

Voice and fax devices are supported by direct connection to the HSD-440 terminal via EURO ISDN telephones and fax machines or by indirect connection to a router or TA. Two-wire telephone handsets or voice devices (PBXs) may be directly connected to the POTS ports.

HSD-440 terminals support two Swift64 Mobile ISDN voice or SCPC data services, one instance of MPDS over Ethernet (PPPoE), or a single SBB connection.

## **A. ISDN Circuit-Switched Data Interface**

HSD-440 terminals connect to a variety of interface options. The physical interface for ISDN service is EURO S/T, which supports several types of connections to user equipment.

HSD-440 terminals provide one ISDN S/T bus interface, which is capable of hosting up to seven external physical connections to EURO ISDN devices.

The Swift64 channel card supports communications with two, 64 kbps, ISDN B channels on the ISDN interface. If the channels are busy or in-call, the request for service is denied.

Several ISDN interface options are shown in [Figure](#page-46-0) 1-3. In the illustrated example, the ISDN port is used for circuit-switched services (Swift64 Mobile ISDN) or SBB voice.

NOTE: Activating an MPDS session temporarily disables the ISDN port while MPDS service is in-use.

For connection to Inmarsat Mobile ISDN services, install an RJ45 interface connector in the cabin area. ["Installation" on page 3-1](#page-84-0) describes the RJ45 connector and cable termination.

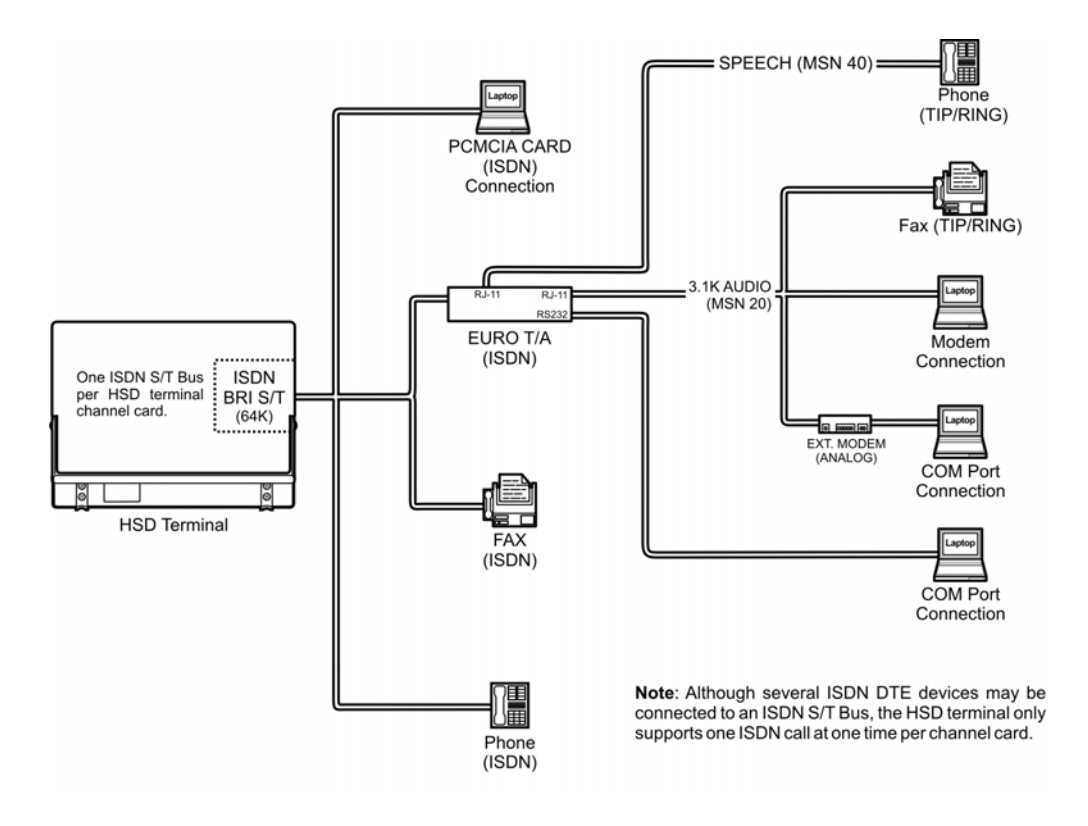

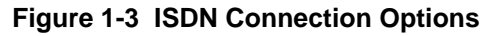

## <span id="page-46-0"></span>**B. Ethernet Data Interfaces**

HSD-440 terminals provide two Ethernet data interfaces.

Each Ethernet port provides a 10 Mbps access, with a 10BASE-T physical interface. The HSD-440 terminal data I/O controller takes the PPP data stream and directs it to the required port on the channel card, depending on the type of service selected by the user. PPPoE is required on the user equipment to allow the establishment of virtual connections to either service. You can use the Ethernet ports for either SBB, Swift64 Mobile ISDN, or MPDS service.

## **C. ISDN S/T Interface**

HSD-440 terminals provide one ISDN S/T physical interface that supports up to seven external connections to TA or TE devices.

NOTE: An HSD-440 terminal data I/O card type 4 uses one S/T bus device connection for system use.

You can install RJ45 interface connectors in the cabin area to facilitate connection to the ISDN interface. Refer to ["Installation" on page 3-1](#page-84-0) for a description of the RJ45 connector and cable termination.

### **D. POTS Tip/Ring Interfaces**

The HSD-440 terminal includes two POTS analog interfaces. The default setting for channel 1 is 64 kbps speech (Swift64) or AMBE+2 (SBB), and the default setting for channel 2 is 3.1 kbps audio (Swfit64 and SBB), which is appropriate for fax calls. These settings can be changed in the data I/O settings using the MPU.

### **E. Maintenance Port Interface**

The HSD-440 terminal is equipped with a maintenance port, located on the front panel of the HSD-440 terminal, with remote access also available through the rear ARINC 600 connector.

NOTE: Access to maintenance functions of the HSD-440 terminal in flight is only available through the remote access port.

The maintenance port provides the physical connection to a password-protected Maintenance Port Utility (MPU) that provides a system interface for users or service personnel who need to upgrade, monitor, or troubleshoot the system.

The user connects to the maintenance port either through the maintenance 25-pin socket D-Sub (DB25) connector on the front panel of the HSD-440 terminal or through a remote 9-pin socket D-Sub (DB9) connector via the ARINC 600 connector, as described in ["Connection Requirements" on page 4-3](#page-122-0).

The HSD-440 terminal supports two different end user access levels within the maintenance port architecture: End User and Field Representative. End User access is only available when the WOW straps indicate that the aircraft is on the ground.

["Terminal MPU" on page 4-2](#page-121-0) provides a detailed description of the two levels of user access and the menus, report selections, functions, and system diagnostic procedures of the HSD-440 terminal MPU.

## **9. Initiated Self-Test**

The initiated self-test occurs during the power up sequence or you depress and hold down the TEST button on the front panel of the terminal for 100 milliseconds or more. The initiated self-test provides the same function as the remote reset switch.

## **10. Modes of Operation**

The HSD-440 terminal currently operates in Stand-Alone Mode only. In Stand-Alone Mode, the HSD-440 terminal controls both the internal HPA and antenna.

The system supports up to two channels in multiple combinations of Swift64 ISDN and Swift64 MPDS service or one channel SBB. The maximum number of simultaneous Swift64 ISDN service channels is two.

Blank Page

# **SYSTEM OPERATION**

This section provides basic information on registering and operating the HSD-440 terminal, including the following sections:

- [Registering and Activating Terminals](#page-50-0)
- [Configuring Terminals](#page-52-0)
- [Using Terminals](#page-61-0)

## <span id="page-50-0"></span>**1. Registering and Activating Terminals**

Registering and activating an HSD-440 terminal has the following steps:

- [Preparing Terminal Information](#page-50-1)
- [Obtaining ICAO Addresses](#page-51-1)
- [Choosing Service Providers](#page-51-0)
- [Registering Terminals](#page-52-1)

## <span id="page-50-1"></span>**A. Preparing Terminal Information**

Before installing the HSD-440 terminal, obtain an ISN and identify the Swift64 terminal type and service category.

(1) Obtaining ISNs

EMS SATCOM provides ISNs for the HSD-440 terminal based on the intended installation configuration. The last six digits of the ISN are the Forward ID.

When requesting ISNs, please have the following information available:

- End customer name, including contact information
- Purchase order number
- Tail registration number, aircraft type, and serial number of the aircraft on which the terminal is being installed
- Serial number of the HSD-440 terminal(s)

EMS SATCOM Product Support is available Monday to Friday from 8 am to 5 pm (EST). On-call support is available outside business hours, Eastern Standard Time.

Contact information for EMS SATCOM:

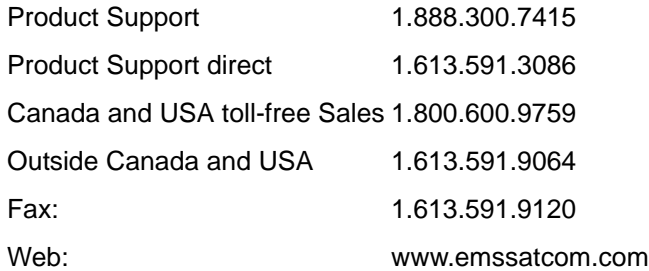

(2) Identifying the Service Category and Terminal Type

Register HSD-440 terminals as Category A systems.

[Table](#page-51-2) 2-1and [Table](#page-51-3) 2-2 list the terminal type, frequency category, and currently supported service types for the HSD-440 terminal stand-alone mode installations.

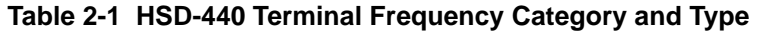

<span id="page-51-2"></span>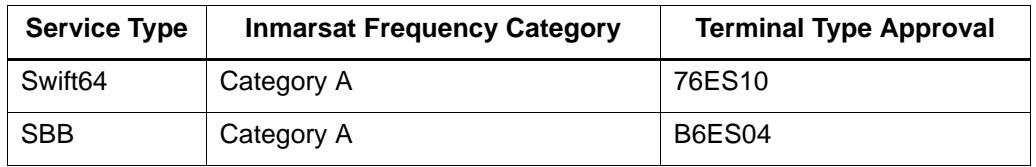

## **Table 2-2 HSD-440 Terminal Service Types**

<span id="page-51-3"></span>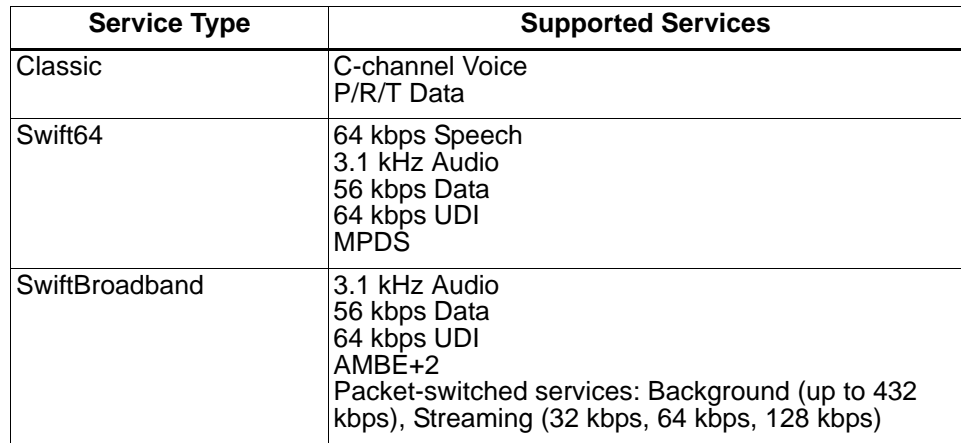

## <span id="page-51-1"></span>**B. Obtaining ICAO Addresses**

Obtain your ICAO address from your local aeronautical authority. Your service provider will require this address when you register.

## <span id="page-51-0"></span>**C. Choosing Service Providers**

Contact Inmarsat for an up-to-date list of Inmarsat Service Providers using the following contact information:

Inmarsat 99 City Road, London EC1Y 1AX

Tel: +44 20 7728 1000 Fax: +44 20 728 1044

Customer Care Tel: +44 20 7728 1777 Fax: +44 20 7728 1142 Email: customer\_care@inmarsat.com

[Web address:](www.inmarsat.com) www.inmarsat.com

## <span id="page-52-1"></span>**D. Registering Terminals**

Contact your Inmarsat service provider and ask for a **Registration for service activation of Aircraft Earth Station** form. With this form, you can register for both Swift64 services and Aero H+ services. Both of these activations are required for the terminal to operate. The services available depend on your service provider.

To complete the registration form, the following information is needed:

- Customer information (address and contact information)
- Service provider details (obtained from your ISP)
- System and terminal information (terminal type, manufacturer, model number, serial number of terminal)
- ICAO 24 bit technical address for Aero H+ services
- ISN for Swift64 services
- Aircraft information (tail number, fuselage/airframe number, manufacturer and model, and country of registration)
- List of services required (e.g., Swift64 Mobile ISDN, Aero H+ data-2)

To register for SBB services, request an SBB Activation form from your service provider.

## <span id="page-52-0"></span>**2. Configuring Terminals**

This section provides basic information about configuring HSD-440 terminals for operation with user devices.

You can follow the procedures in the following sections to configure the HSD-440 terminal:

- ["Setting up Airborne Networks" on page 2-3](#page-52-2)
- ["Mapping User Devices for ISDN Services" on page 2-3](#page-52-3)
- ["Configuring Terminal Categories" on page 2-6](#page-55-0)
- ["Configuring the APN \(Access Point Name\)" on page](#page-56-1) 2-7
- ["Configuring LES Access Codes" on page 2-7](#page-56-0)
- ["Configuring ORs" on page](#page-58-0) 2-9
- ["Configuring the Channel Cards for Swift64 and SBB" on page](#page-59-0) 2-10
- ["Removing the LED Label" on page](#page-60-2) 2-11
- ["Activating Configurations" on page 2-11](#page-60-0)
- ["Verifying Configurations" on page 2-11](#page-60-1)

## <span id="page-52-2"></span>**A. Setting up Airborne Networks**

For information about setting up airborne networks, refer to the eNfusion™ High-speed Data Terminal Developer's Guide, MN-1252-13005.

### <span id="page-52-3"></span>**B. Mapping User Devices for ISDN Services**

This section describes how the HSD-440 terminal manages ISDN traffic for user devices connected to the network.

HSD-440 terminals support connection to a multitude of user devices, allowing the user to customize their system. Because each equipment setup is different, the HSD-440 terminal uses routing codes to make sure that incoming calls (whether data or voice) reach the appropriate device. These same routing codes also direct outgoing calls to the appropriate Swift64 service type supported by the Inmarsat Satellite Communications Network (3.1 kHz audio, 64 kbps speech, 64 kbps data, or 56 kbps data).

The physical interface for ISDN service is EURO S/T, which supports several types of connections to user equipment. HSD-440 terminals provide one ISDN S/T (BRI) Bus interface.

The ISDN bus is capable of hosting up to 8 EURO ISDN physical devices.

The channel card provides two Swift64 channels. If the channels are busy or in-call, the request for service is denied (the system is busy).

Refer to [Table](#page-53-0) 2-3, [Table](#page-54-0) 2-4, and [Table](#page-55-1) 2-5 for the default MSNs assigned within the HSD-440 terminal.

<span id="page-53-0"></span>

| <b>Service Type</b> | <b>IMN</b>                 | <b>MSN</b>                              |
|---------------------|----------------------------|-----------------------------------------|
| 64 kbps speech      | 60xxxxxx1 (See Note below) | $MSN$ 40 <sup>1</sup>                   |
| 3.1 kHz audio       | 60xxxxxx2                  | <b>MSN 20</b>                           |
| 56 kbps data        | 60xxxxxx3                  | <b>MSN 30</b>                           |
| 64 kbps data        | 60xxxxxx4                  | $MSN$ 10 <sup>2</sup>                   |
|                     | 60xxxxxx5                  | $MSN$ 11 <sup>2</sup>                   |
|                     | 60xxxxxx6                  | $MSN$ 12 <sup>2</sup>                   |
| $AMBE+2$            |                            | Default SBB service-<br>no MSN required |

 **Table 2-3 Service Types and MSNs**

1. Not a supported SBB service type.

2. Not used for SBB services.

NOTE: IMNs shown are examples only. Actual IMNs may not be assigned in numerical sequence.

(1) IMNs

IMNs are unique routing numbers that act similarly to telephone numbers. IMNs are assigned by Inmarsat to each service type (64 kbps speech, 3.1 kHz audio, 56 kbps data, and 64 kbps data).

When registering your system, request IMNs for each service-type device attached to the HSD-440 terminal on the Service Activation form. Although the service provider may support an unlimited number of IMNs assigned to a particular system, the number of physical connections available on a system defines the number of IMNs supported.

NOTE: To get assigned extra or multiple IMNs per service type, you must request them from your service provider when filling out your service registration and application form.

The numbering of IMNs varies from one type of Inmarsat service to another. For troubleshooting purposes, understanding the IMN format can assist in verifying that the correct service type is assigned to connecting devices. Inmarsat IMNs (for this type of terminal) use the following nine-digit format:

IMN Format: T1- T2- X1- X2 -X3 -X4 -X5- X6- X7

Numerical Example:600221989 (for 64 kbps data)

T1 and T2 are two-digit identifiers for Inmarsat service types. X1 through X7 can be any digit between 0 and 9. The IMNs for the 56 kbps and 64 kbps service types (including ISDN speech and 3.1 kHz audio) are identified by the T1 and T2 numbers 6 and 0.

### (2) MSNs

MSNs act as identification and routing codes for user devices attached to the HSD-440 terminal ISDN bus. MSNs identify the device on the system so that incoming calls route to the appropriate device. Each device must be assigned an appropriate MSN to identify to the Inmarsat system what type of service that device needs on outgoing calls. The MSNs also provide routing information for incoming calls.

For a simplified understanding of MSNs, equate them to telephone extension numbers (where the IMN is the PBX telephone number and the MSN is the extension number).

The HSD-440 terminal channel card is assigned one FWD ID and an IMN for each service type for which the system is registered with the service provider. [Table](#page-54-0) 2-4 provides the list of the MSNs recognized by the HSD-440 terminal. 64 kbps data service supports multiple MSNs. The MSNs are assigned to each IMN as follows:

- One MSN for the service types 64 kbps speech, 3.1 kHz audio, and 56 kbps data
- Three MSNs for 64 kbps data

The three MSNs assigned to 64 kbps ISDN support connection to three separate devices mapped to separate but similar IMNs.

NOTE: Incoming voice calls will ring any phone devices not programmed with an MSN (left blank) including 64 kbps speech, and 3.1 kHz audio calls.

Configure all devices (e.g., telephones, fax machines, laptops) connected to HSD-440 terminals with an appropriate MSN. Refer to the device manufacturer's user documentation for specific instructions to enter or configure the MSN.

<span id="page-54-0"></span>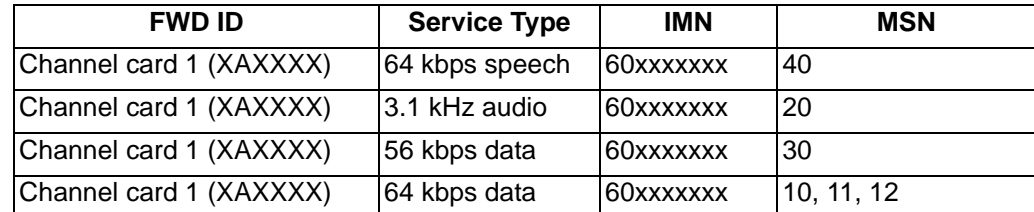

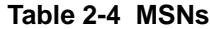

<span id="page-55-1"></span>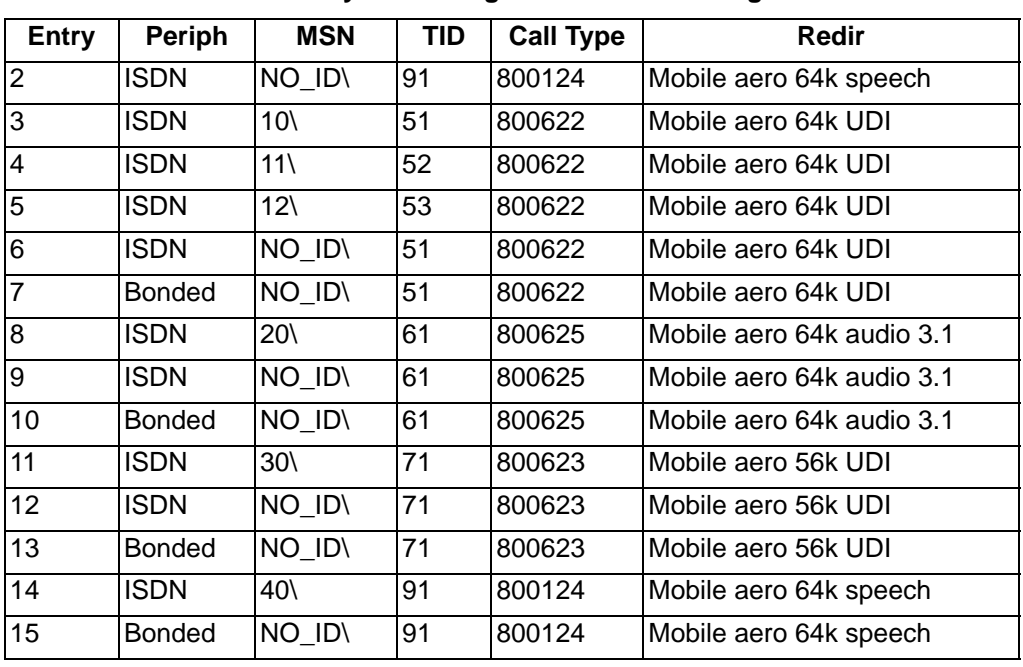

### **Table 2-5 System Assignments for Incoming Calls**

## **C. Understanding CMU Messages**

The CMU communicates with the HSD-440 terminal using two types of communications: Broadcast messages and Bit Oriented Protocol (BOP) messages. Both types of communication are supported at the same time.

[Appendix F: "ACARS/CMU Messages" on page](#page-196-0) F-1 includes descriptions of the messages that the CMU will transmit to the HSD-440 terminal and receive from the HSD-440 terminal.

## <span id="page-55-0"></span>**D. Configuring Terminal Categories**

This section describes how to configure the system parameters using the MPU.

For this release, the HSD-440 terminal is in Stand-Alone Mode by default. The factory default for the Terminal Category is configured to 2=HW Strapping. If the HSD-440 terminal does not have the recommended hardware strapping for the system configuration, the terminal category must be configured using the HSD-440 terminal maintenance port EEPROM parameters.

To configure the Terminal Category:

- 1. Connect a computer to the maintenance port of the HSD-440 terminal as described in ["Test and Fault Isolation" on page 4-1](#page-120-0), and then power up the system.
- 2. To select misc. EEPROM parameters, in Menu 3, press M.

The Miscellaneous Parameters list appears. The available parameters may differ depending on the version of control processor software.

3. To select the Terminal Category, type **16**, and then press ENTER.

The Terminal Category Menu appears.

4. To select Stand-Alone, press 1, and then press ENTER.

A system message appears stating that the EEPROM has been updated. This completes the configuration of the terminal category for Stand-Alone Mode.

5. To activate the new configuration, reset the HSD-440 terminal.

## <span id="page-56-1"></span>**E. Configuring the APN (Access Point Name)**

The APN is the gateway between the SBB core network and the internet. To obtain the APN, contact your service provider.

To configure the APN:

- 1. Connect to the Maintenance Port Utility (MPU) of the HSD-400 terminal—see ["Terminal MPU" on page 4-2](#page-121-0) for connection details.
- 2. To navigate to maintenance menu 3, press CTRL + N.
- 3. To access miscellaneous EEPROM parameters, type **m**.
- 4. To navigate to parameters between 73 and 102, press CTRL + N.
- 5. To configure parameter 99, type **99**, and then press ENTER.
- 6. To configure your APN, type your APN IP address and press ENTER.

An EEPROM UPDATED message appears—the APN is saved in the EEPROM.

## <span id="page-56-0"></span>**F. Configuring LES Access Codes**

This section describes how to configure the HSD-440 terminal with the LES Access Codes provided by your Inmarsat service provider.

Inmarsat assigns each LES an access code. These access codes are used by the Inmarsat system to route calls to the correct OR Satellite and LES.

- NOTE: You can remove the label that covers the LES Access Codes LEDs once you have configured the LES Access Codes.
- NOTE: HSD-440 terminals are shipped with the factory default LES Access Codes set to 0 (zero). All HSD-440 terminals must be configured with the valid LES Access Codes provided by your ISP.
- NOTE: When configuring the LES Access Codes using the HSD-440 terminal MPU, the application requests the input of a Secondary LES Access Code. At the time of writing, Inmarsat has not implemented the recognition of the secondary LES value in their systems. However, a valid Secondary LES Access Code must be entered in the HSD-440 terminal. The Secondary LES Access Code must be the same as the Primary LES Access Code.

<span id="page-57-0"></span>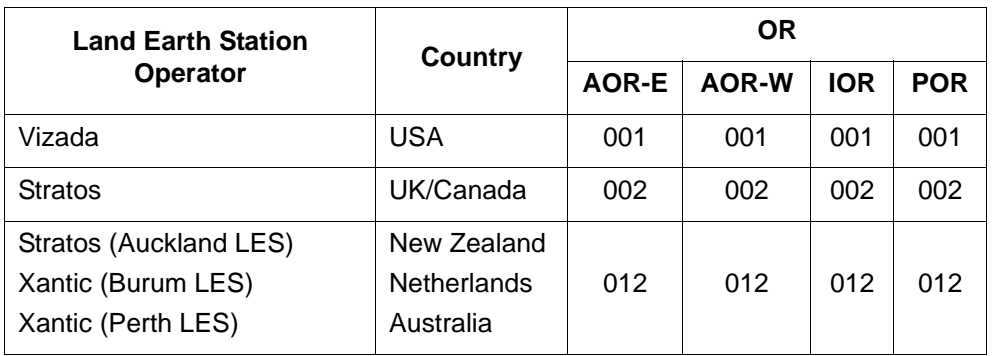

## **Table 2-6 Inmarsat Swift64 LES Operator and Access Codes**

(1) Changing LES Access Codes using the Control Processor Software

To change all of the LES Access Codes simultaneously to the same LES Access Code:

- 1. Connect to the Maintenance Port Utility (MPU) of the HSD-440 terminal—see ["Terminal MPU" on page 4-2](#page-121-0) for connection details.
- 2. Type the password **maint**.
- 3. To navigate to maintenance menu 3, press CTRL + N.
- 4. In Menu 3, press K.
- 5. Follow the application prompts, and enter the LES Access Code.
- (2) Changing LES Access Codes on a Call-by-Call Basis

To change the LES Access Code on a call-by-call basis in all control processor software versions:

• Enter the following dial-sequence (Xantic POR LES Access Code [012] as an example only):

901 + LES CODE + International Code + Country Code

+ Area Code + Telephone Number + POUND/HASH KEY

Example:  $901 + 012 + 00 + 1 + 613 + 5551212 + \#$ 

NOTE: You can also change the LES code on a call-by-call basis using the Dial Code Prefix 901 when troubleshooting and diagnosing network problems.

## **G. Configuring Forward IDs**

To configure Forward IDs:

- 1. Connect to the Maintenance Port Utility (MPU) of the HSD-440 terminal—see ["Terminal MPU" on page 4-2](#page-121-0) for connection details.
- 2. Type the password **maint**.
- 3. To navigate to maintenance menu 3, press CTRL + N.
- 4. To set control processor ORT parameters, press K.
- 5. To configure the Forward ID, type **32**, and then press ENTER**.**

6. Type the Forward ID, and then press ENTER.

NOTE: The HSD-440 terminal must be reset for the Forward ID to take effect.

### <span id="page-58-0"></span>**H. Configuring ORs**

Each OR provides access to specific services. ORs must be configured to support SBB where SBB services are available.

<span id="page-58-1"></span>[Table](#page-58-1) 2-7 lists the regions where SBB services are available at the time of publishing.

| <b>Region Name</b> | Sat. Long. |
|--------------------|------------|
| Americas           | 98.0W      |
| <b>FMEA</b>        | 25.0E      |
| Asia-Pacific       | 178.0E     |

 **Table 2-7 Ocean Regions Supporting SBB**

To configure ORs for SBB:

- 1. Connect to the HSD-440 terminal's MPU—see ["Terminal MPU" on page 4-2.](#page-121-0)
- 2. To navigate to Menu 3, press CTRL + N.
- 3. To see the current OR parameters, press P.
- 4. Press the number corresponding to the OR.
- 5. At the command prompt, press ENTER to accept the default OR name.
- 6. At the command prompt, press ENTER to accept the default longitude.
- 7. At the command prompt, press ENTER to accept the default terrestrial network ID.
- 8. At the command prompt, type the letter of each satellite service accessible in that OR.

You can configure the OR for two or three services. For example, **asb** configures the OR for Aero, Swift64, and SBB.

9. If you are finished configuring the HSD-440 terminal, reboot the system.

Selection of ORs should be set to automatic. If the aircraft will not fly between ORs, one OR may be selected.

To set OR selection to automatic:

- 1. Connect to the MPU of the HSD-440 terminal—-see ["Terminal MPU" on page 4-2](#page-121-0) for more information about connecting to the MPU.
- 2. To navigate to Menu 4, press CTRL + N.
- 3. To set ORs, press O.
- 4. At the command prompt, type **-1**.

To select one OR:

- 1. Connect to the MPU of the HSD-440 terminal—see ["Terminal MPU" on page 4-2](#page-121-0) for more information about connecting to the MPU.
- 2. To navigate to Menu 4, press CTRL + N.
- 3. To set ORs, press O.
- 4. To select an OR, type the number of that OR.

### <span id="page-59-0"></span>**I. Configuring the Channel Cards for Swift64 and SBB**

The channel cards access and assign priority to Swift64 and SBB services according to the following rules:

- Give priority to SBB, but access Swift64 when SBB is not available
- Never permit access to Swift64
- Give priority to Swift64, but access SBB when Swift64 is not available

To configure a channel card for Swift64 and SBB

- 1. Connect a computer to the maintenance port of the HSD terminal. For more information, refer to ["Terminal MPU" on page](#page-121-0) 4-2.
- 2. To access the maintenance menus, type the password **maint**.

The password does not appear on the screen.

Maintenance menu 1 appears.

- 3. To navigate to maintenance menu 3, press CTRL + N.
- 4. To access miscellaneous EEPROM parameters, press **m**.
- 5. To access channel card configuration parameters, type **97**, and then press ENTER.

The current channel card configuration appears. In the example below, channel card one is operating as a Type 6 BGAN (SBB) terminal that can access Swift64 services when SBB is not available.

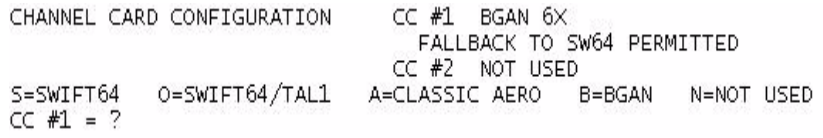

- 6. To configure the operating mode of channel card one, press the key corresponding to one of the options provided.
- 7. To configure the HSD-440 terminal to operate as a type 6 terminal, press **6**.

The HSD-440 terminal can operate only as a type 6 terminal.

B=BGAN N=NOT USED

 8. To assign a priority to Swift64 and SBB services, press the key corresponding to a priority setting shown below.

```
ASSIGN PRIORITY RELATIVE TO SW64
  0 = BGAN PRIORITY, BUT FALLBACK TO SW64 PERMITTED
 1 = SW64 NEVER PERMITTED
  2 = GAN PRIORITY -- BGAN ONLY IF SW64 NOT AVAILABLE
PRIORITY ? BGAN PRIORITY, BUT FALLBACK TO SW64 PERMITTED
```
The prompt for channel card two configuration appears.

```
PRIORITY ? BGAN PRIORITY, BUT FALLBACK TO SW64 PERMITTED
CC #2 = ?
EEPROM UPDATED
```
9. To save changes, reset the HSD-440 terminal.

### <span id="page-60-2"></span>**J. Removing the LED Label**

A label covers the LES Access Codes LEDs. You can remove this label once you have configured the LES Access Codes.

## <span id="page-60-0"></span>**K. Activating Configurations**

After configuring the HSD-440 terminal parameters, the HSD-440 terminal must be reset using one of the following methods:

- In Menu 2, press Z
- Cycle the power to the HSD-440 terminal
- Press the reset or remote reset button on HSD-440 terminals installed in Stand-Alone Mode

When the reset or restart is completed, the configuration values and parameters are activated.

## <span id="page-60-1"></span>**L. Verifying Configurations**

This section describes how to view the HSD-440 terminal configuration parameters.

To view the HSD-440 terminal ORT system configuration:

1. In Menu 3, press H.

The List ORT appears.

- 2. Press 1 to display the CP ORT.
- 3. To scroll through the listing, press H.

## <span id="page-61-0"></span>**3. Using Terminals**

This section describes how to:

- Place Swift64 voice and fax calls using the ISDN interface of the HSD-440 terminal
- Use the MPDS and Mobile ISDN data connections
- Operate the MCDU
- Operate Cockpit Communications

## **A. Placing Swift64 Voice and Fax Calls**

Placing voice and fax calls using the HSD-440 terminal is similar to placing an international telephone call or entering a telephone number for dial-up networking data calls. Like international telephone numbers, the HSD-440 terminal dialing-number-sequence includes different routing components or codes. [Figure](#page-61-1) 2-1 illustrates the required order of the dialing components.

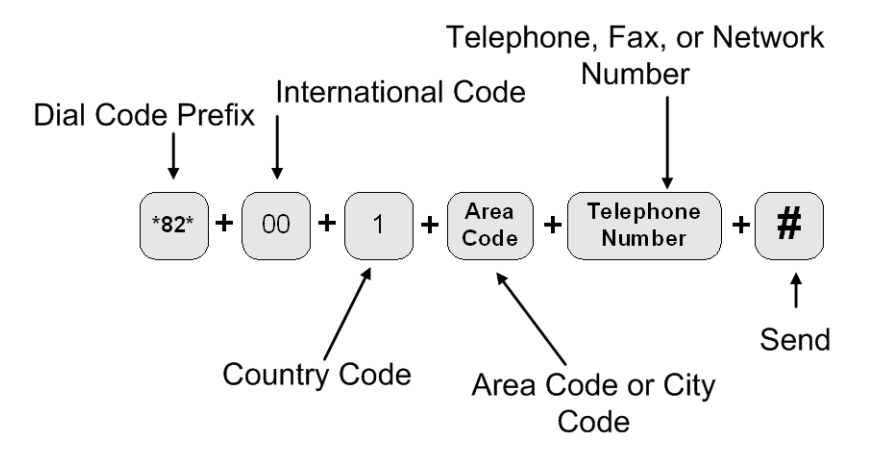

**Figure 2-1 Dialing-Sequence Components**

<span id="page-61-1"></span>Each dialing sequence component serves a different routing function:

Dial Code Prefix:

Use service-specific Dial Code Prefixes when sending a fax or using analog modems, or for overriding system defaults to force the system to request a specific service type. [Figure](#page-61-1) 2-1 uses the Dial Code Prefix for 3.1 KHz audio service type (\*82\*). See [Table](#page-62-0) 2-8 for other Dial Code Prefixes.

• International Access Code:

Use the international access code of the ground location when making ground-to-air calls. The international access code for all airborne equipment is 00.

Country Code:

Use the Public Switch Telephone Network (PSTN) number assigned to the country of your call destination.

• Area Code (and City Code, if applicable):

Use the PSTN routing number assigned to the area (and if applicable, city) of your call destination.

• POUND SIGN (#):

To signal the system to send the call, at the end of the telephone dial string, press or enter POUND SIGN. Certain devices using the HSD-440 terminal may not have the function to insert the POUND SIGN at the end of the dialing sequence. For those devices, additional Dial Code Prefixes are required to override the send command requirement. Refer to [Table](#page-63-0) 2-9 for more information.

(1) Dial Code Prefixes

Although the system automatically selects the appropriate service types on outgoing calls for ISDN devices, a Dial Code Prefix is required to send a fax, identify an analogue modem, or force the system to override the system defaults to select a specific service type (see [Table](#page-62-0) 2-8).

The system requires the Dial Code Prefix \*82\* for sending faxes or when using analogue modems. It forces the system to request the required 3.1 kHz audio service from the Inmarsat Satellite Communications Network. If required, use the Dial Code Prefixes to override the system defaults for selecting specific service types. Dial Code Prefixes for all service types require an asterisk (\*) before and after the code number.

Other Dial Code Prefixes provide system overrides required if you are using devices that cannot add a POUND SIGN to the dialing string or devices that are slow dialing. [Table](#page-62-0) 2-8 provides a description of the additional Dial Code Prefixes used for system overrides for Swift64 and SBB. [Table](#page-57-0) 2-6 provides a list of the LESs and their associated codes.

**Note:** Prefix \*83\* is not supported for SBB.

<span id="page-62-0"></span>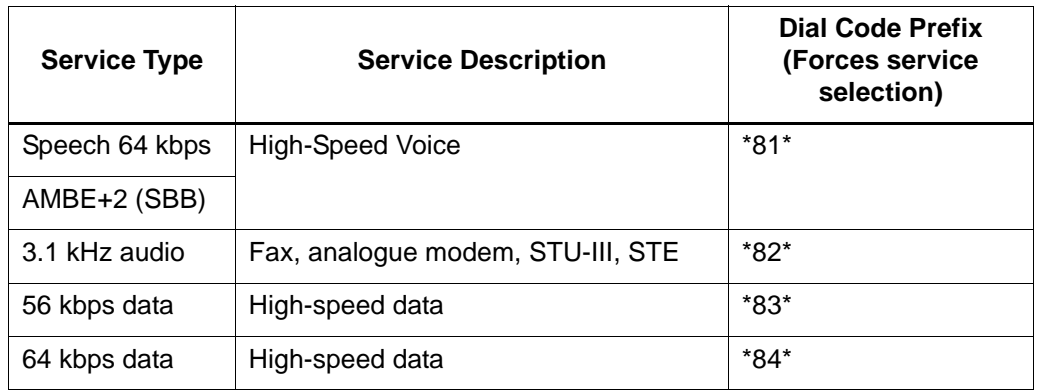

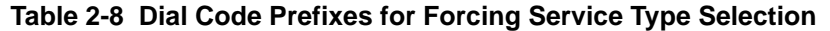

<span id="page-63-0"></span>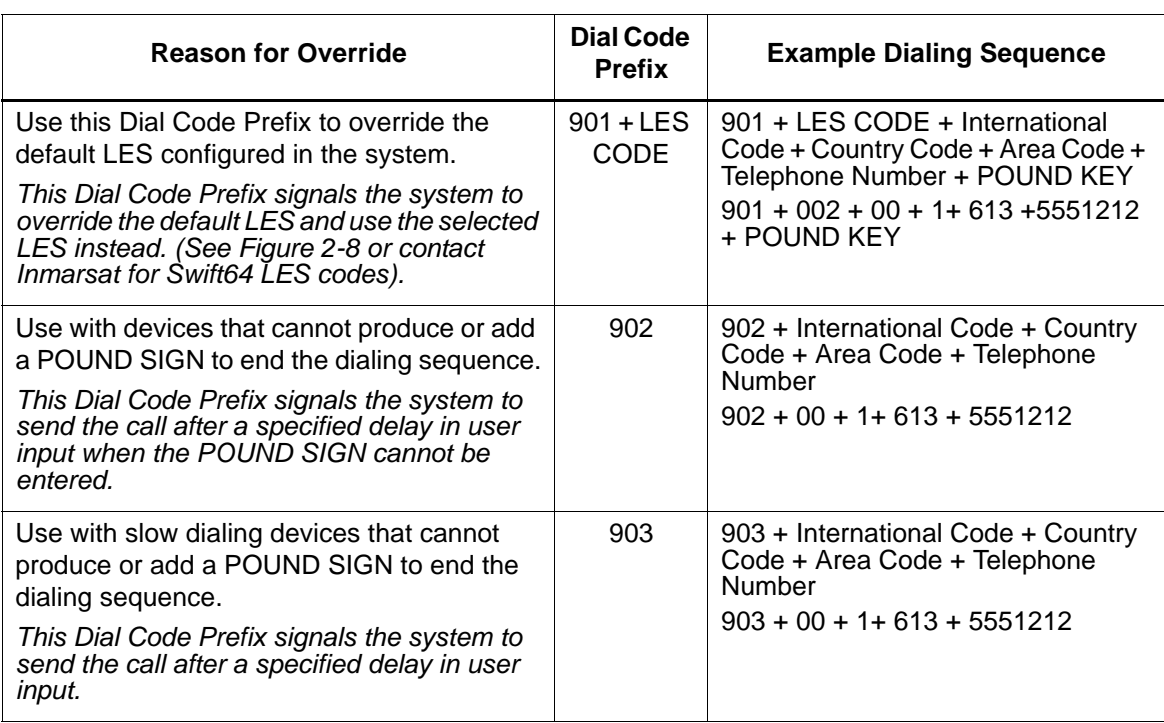

## **Table 2-9 Dial Code Prefixes for System Overrides**

(2) Mobile-to-Mobile Communication

The HSD-440 terminal provides a two-way link for aircraft-to-aircraft communication.

Calling an aircraft requires additional information. You need to know the IMN of the device or service on the aircraft you are calling. [Table](#page-63-1) 2-10 lists the SNAC and the Satellite OR number.

## **Table 2-10 Satellite OR Codes**

<span id="page-63-1"></span>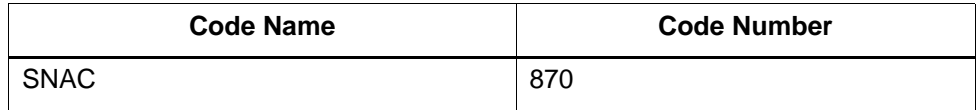

## **B. Using Data Connections**

For information about data connections, optimizing your airborne network and selecting the service that best meets your needs, refer to the HSD High-speed Data Terminal Developer's Guide, MN-1252-13005.

Refer to the HSD High-speed Data Terminal Setup Guide, MN-1110-10048, for instructions on configuring dial-up networking connections.

## **C. Operating the MCDU**

The MCDU interface includes output and input ports, the screen, and the keyboard.

- NOTE: The following descriptions apply to a Universal MCDU. Other MCDU types may differ slightly.
- (1) Output Ports

The MCDU transfers its identification and commands to the HSD-440 terminal using 32 bit words and a 12-14.5 kbps output port, as defined in ARINC Specification 429, Digital Information Transfer System (DITS).

(2) Input Ports

The MCDU receives identification information and display data from individual subsystems using seven input ports, as defined by ARINC Specification 429. Ports 1 and 2 are reserved for FMSs, and they operate at 100 kbps. Ports 3–7 are available for the MCDU to communicate with the HSD-440 terminal, and they operate at 12-14.5 kbps.

(3) Screen

The MCDU displays all data on the screen, as shown in [Figure](#page-64-0) 2-2.

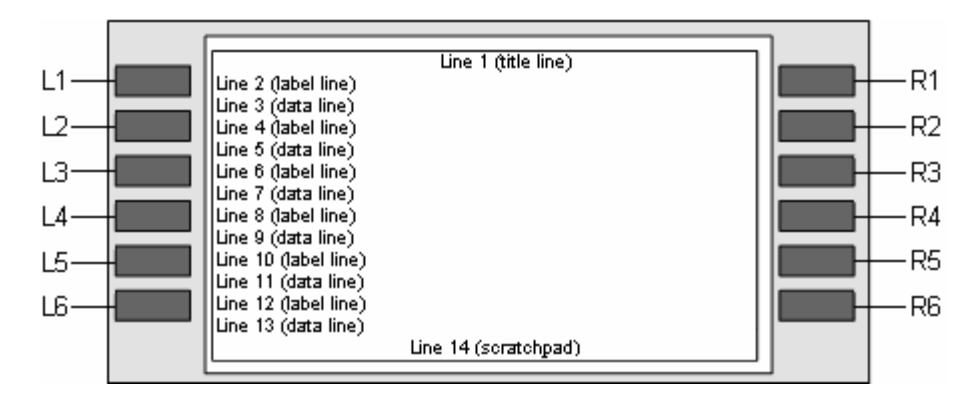

**Figure 2-2 MCDU Screen**

<span id="page-64-0"></span>The screen is divided into 14 rows and 24 columns. The first line is usually the title line for the displayed menu. The last line, called the scratchpad, is where you can see the data you have entered on the keyboard.

Between the title line and the scratchpad are six pairs of lines that correspond to the six line select (LS) keys on either side of the screen. The upper line of each pair is the label line, and the lower line is the data line. The six keys are designated left (L) and right (R) and numbered 1–6 from top to bottom.

(4) Keyboard

The MCDU's keyboard includes a set of numeric keys and a set of alphabetic keys, both of which you can use to enter data into the MCDU.

The keyboard may include preset keys, such as the following:

• The **IDX** or **MAIN MENU** key: this key returns you to the MCDU's main menu.

- The **CLR** key: this key clears any text you type into the scratchpad.
- The **NEXT PAGE** key: this key brings up the next page of a menu if one is available.

You can program the other keys in the keyboard according to your requirements.

(5) Special Symbols

Because of space constraints on the screen, the MCDU uses a number of special symbols to indicate actions:

- **<** and **>** appear at the far left or right to indicate that another menu page is available in that direction.
- **NUMBER/NUMBER** appears to tell you which page out of how many pages you are viewing. For example, **1/2** would appear when you are on page 1 of 2 pages in total.
- **\*** appears when an action is associated with that key. For example, pushing the key beside the **\*** could make a phone call, enter a password, or initiate a log off.
- **[** and **]** appear around the first item in a list. Each instance of a list should be below a line item with a \* beside it. You can push the key beside the \* repeatedly to display the other items in the list. See ARINC 739A, section 3 and Attachment 10 for details.
- (6) Navigating the MCDU

The MCDU includes a number of menus, as shown in [Figure](#page-65-0) 2-3.

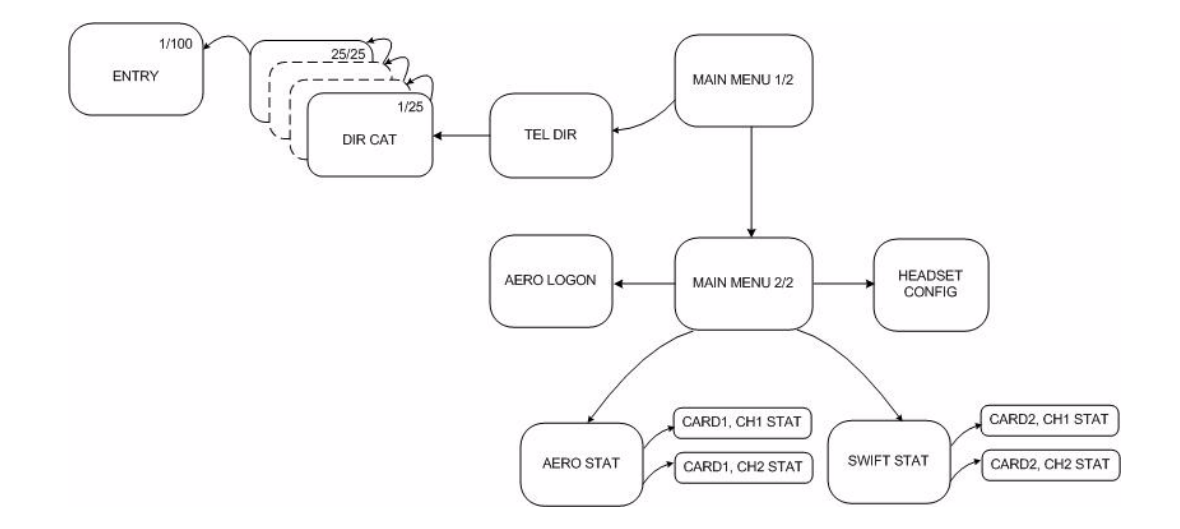

**Figure 2-3 MCDU Menus**

<span id="page-65-0"></span>This section will help you perform the following tasks:

- [Modifying Logon Settings](#page-66-0)
- [Viewing Channel Status](#page-67-0)
- [Performing Maintenance](#page-72-0)

<span id="page-66-0"></span>(7) Modifying Logon Settings

You can control how the HSD-440 terminal logs onto the network with the MCDU.

(a) Viewing the Logon Status

The logon status defines whether the HSD-440 terminal is currently logged on or logged off.

To view the logon status:

 1. On the second page of the MCDU's main menu, press the key next to **AERO LOGON**.

The SATCOM AERO LOGON menu appears, as shown in [Figure](#page-66-1) 2-4. The MCDU displays the log status on the line below **SATCOM AERO LOGON** as **LOGGED ON** or **NOT LOGGED ON**.

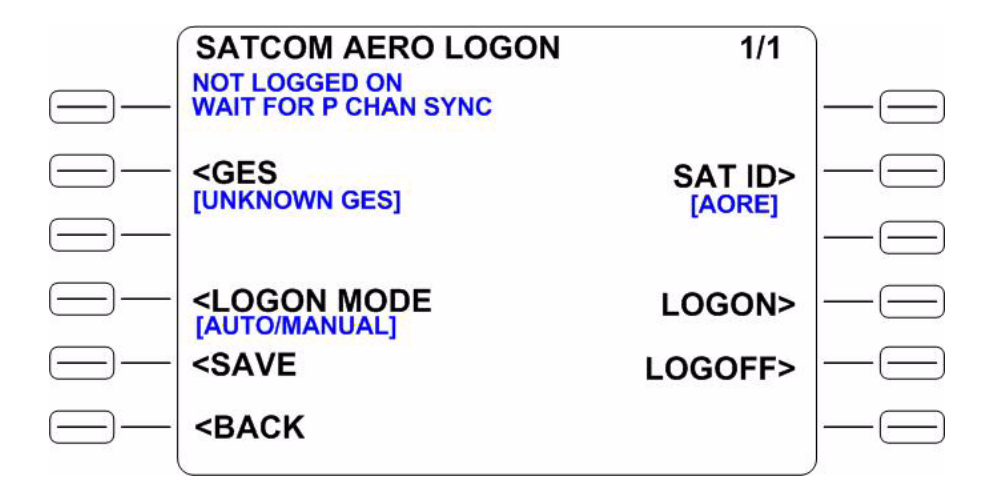

**Figure 2-4 SATCOM AERO LOGON Menu**

<span id="page-66-1"></span>(b) Selecting GESs

You can change the GES preferences using the MCDU.

To select a GES:

 1. On the second page of the MCDU's main menu, press the key next to **AERO LOGON**.

The SATCOM AERO LOGON menu appears.

- 2. Press the key next to **GES** until the MCDU displays the GES you want to associate with that channel.
- 3. Press the key next to **SAVE**.
- (c) Changing Logon Mode

You can set the HSD-440 terminal to log on automatically or manually.

To change the logon mode:

 1. On the second page of the MCDU's main menu, press the key next to **AERO LOGON**.

The SATCOM AERO LOGON menu appears.

- 2. Press the key next to **LOGON MODE** until the MCDU displays the desired logon mode.
- 3. Press the key next to **SAVE**.
- (d) Changing Logon Satellite ID

You can change the satellite ID to which the HSD-440 terminal will log on.

To change the logon satellite ID:

 1. On the second page of the MCDU's main menu, press the key next to **AERO LOGON**.

The SATCOM AERO LOGON menu appears.

- 2. Press the key next to **SAT ID** until the MCDU displays the satellite ID to which you want the HSD-440 terminal to log on.
- 3. Press the key next to **SAVE**.
- (e) Logging on Manually

If you have configured the HSD-440 terminal to require a manual logon, you can log on manually using the MCDU.

To log on manually:

 1. On the second page of the MCDU's main menu, press the key next to **AERO LOGON**.

The SATCOM AERO LOGON menu appears.

2. To start the manual logon sequence, press the key next to **LOGON**.

**CONFIRM** appears on the line below **LOGON** when the logon sequence is complete.

(f) Logging Off

You can initiate the log off sequence from the HSD-440 terminal with the MCDU.

To log off:

 1. On the second page of the MCDU's main menu, press the key next to **AERO LOGON**.

The SATCOM AERO LOGON menu appears.

- 2. Press the key next to **LOGOFF**.
- <span id="page-67-0"></span>(8) Viewing Channel Status

From the second page of the MCDU's main menu, you can view the status of each of the four channels on the HSD-440 terminal.

To view the status menu for a channel:

 1. On the second page of the MCDU's main menu, as shown in [Figure](#page-68-0) 2-5, press the key next to AERO STAT to view the SATCOM AERO STAT menu or press the key next to HSD STAT to view the SATCOM HSD STAT menu.

The SATCOM AERO STAT menu is shown in [Figure](#page-68-1) 2-6. The SATCOM HSD STAT menu is shown in [Figure](#page-69-0) 2-7.

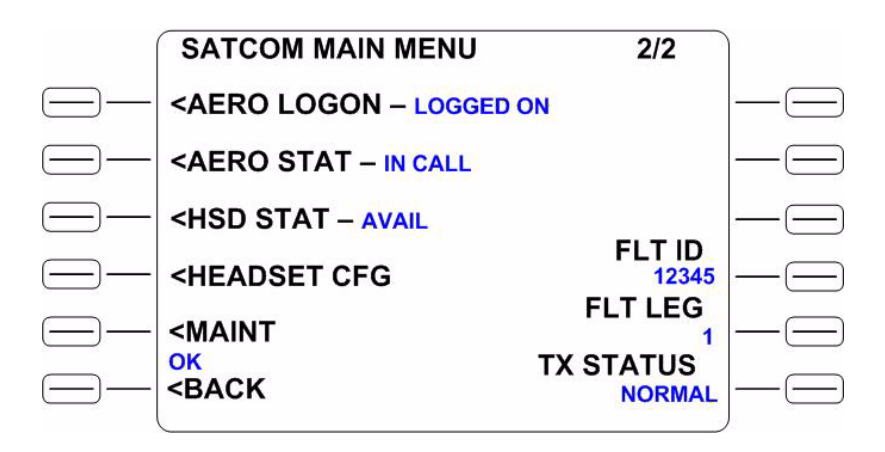

**Figure 2-5 SATCOM MAIN MENU (Page 2)**

<span id="page-68-0"></span>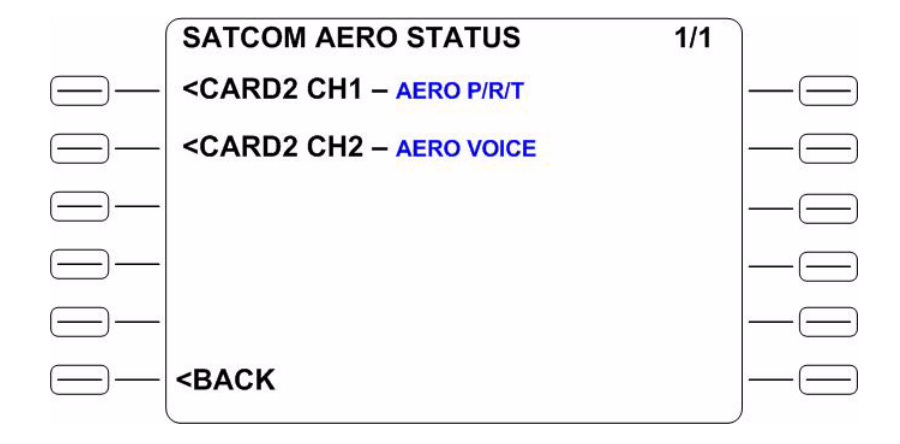

<span id="page-68-1"></span>**Figure 2-6 SATCOM AERO STATUS Menu**

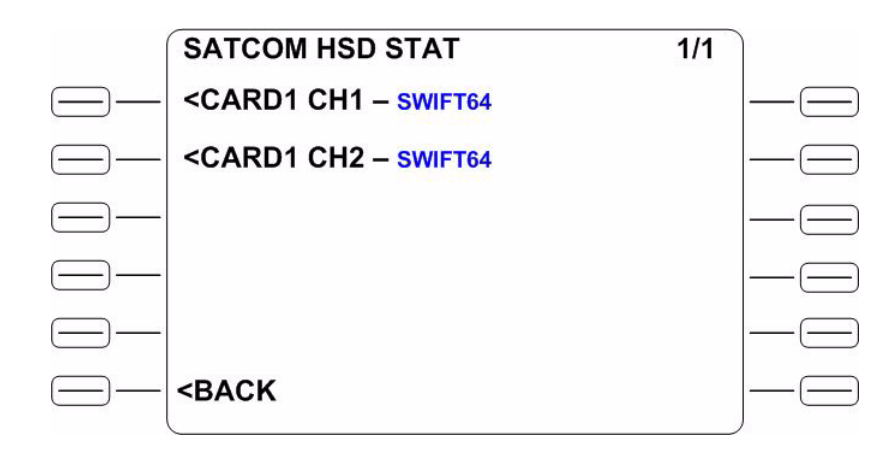

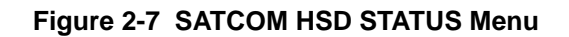

<span id="page-69-0"></span> 2. On the SATCOM AERO STAT menu or the SATCOM HSD STAT menu, press the key next to the channel for which you wish to view the status.

The menu for Aero Card 2, Channel 1 is shown in [Figure](#page-69-1) 2-8. The menu for HSD Card 1, Channel 1 is shown in [Figure](#page-70-0) 2-9. Similar menus are available for the remaining channel cards.

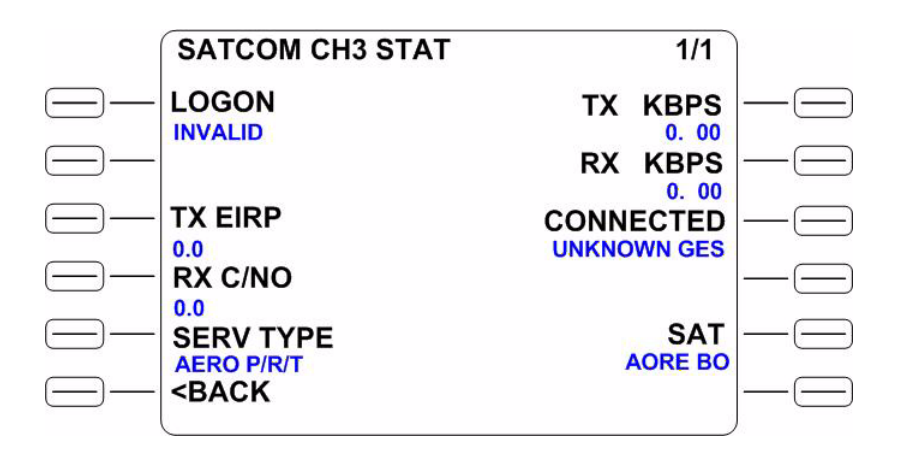

<span id="page-69-1"></span>**Figure 2-8 SATCOM AERO CARD2 CH1 STAT Menu**

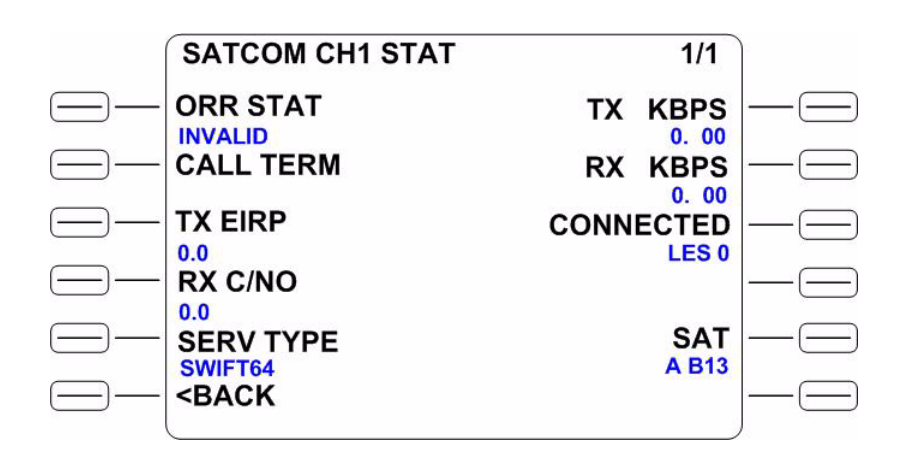

## **Figure 2-9 SATCOM HSD CARD1 CH1 STAT Menu**

<span id="page-70-0"></span>On the channel status menu ([Figure](#page-69-1) 2-8 and [Figure](#page-70-0) 2-9), you can view the following detailed information about the operation of a channel:

- Logon status
- Call termination code
- Transmitter Effect Isotropic Radiated Power (EIRP)
- Receiver carrier-to-noise ratio
- Service type
- Number of bits transmitted per second (kbps)
- Number of bits received per second (kbps)
- Service information
- Satellite ID
- (a) Viewing the Logon Status

To view the logon status for AERO channels:

• On the SATCOM AERO STAT menu, press the key next to channel for which you wish to view the logon status.

The MCDU displays the logon status on the line below **LOGON** as either **VALID** or **INVALID**.

To view the logon status for HSD channels:

• On the SATCOM HSD STAT menu, press the key next to channel for which you wish to view the logon status.

The MCDU displays the logon status on the line below **ORR STAT** as either **VALID** or **INVALID**.

(b) Viewing the Call Termination Code

The call termination code is a two-digit number that corresponds to a call termination reason, such as a line failure.

NOTE: Call Termination Code is not available for Aero channels.

To view the call termination code for HSD channels:

• On the SATCOM HSD STAT menu, press the key next to channel for which you wish to view the call termination code.

The MCDU displays the call termination code on the line below **CALL TERM**.

(c) Viewing the Transmitter EIRP

To view the transmitter EIRP:

• On the SATCOM AERO STAT menu or SATCOM HSD STAT menu, press the key next to channel for which you wish to view the transmitter EIRP.

The MCDU displays the transmitter EIRP on the line below **TX EIRP**.

(d) Viewing the Receiver Carrier-to-Noise Ratio

To view the receiver carrier-to-noise ratio:

• On the SATCOM AERO STAT menu or SATCOM HSD STAT menu, press the key next to channel for which you wish to view the receiver carrier-to-noise ratio.

The MCDU displays the receiver carrier-to-noise ratio on the line below **RX C/NO**.

(e) Viewing the Service Type

The MCDU displays the service type as an acronym.

To view the service type:

• On the SATCOM AERO STAT menu or SATCOM HSD STAT menu, press the key next to channel for which you wish to view the service type.

The MCDU displays the service type on the line below **SERV TYPE**.

(f) Viewing the Number of Bits Transmitted Per Second

The number of bits being transmitted per second is expressed in kilobits per second (kbps).

To view the number of bits being transmitted per second:

• On the SATCOM AERO STAT menu or SATCOM HSD STAT menu, press the key next to channel for which you wish to view the number of bits being transmitted per second.

The number of bits being transmitted per second are displayed on the line below **TX KBPS**. When a circuit switched service has been selected or configured, the MCDU screen displays no data.

(g) Viewing the Number of Bits Received Per Second

The number of bits being received per second is expressed in kilobits per second (kbps).
To view the number of bits being received per second:

• On the SATCOM AERO STAT menu or SATCOM HSD STAT menu, press the key next to channel for which you wish to view the number of bits being received per second.

The number of bits being received per second are displayed on the line below **RX KBPS**. When a circuit switched service has been selected or configured, the MCDU screen displays no data.

(h) Viewing Service Information

If you have Aero service, service information includes the GES number and name description. If you have GAN (Swift64) service, service information includes the service provider number and name description.

To view service information:

• On the SATCOM AERO STAT menu or SATCOM HSD STAT menu, press the key next to channel for which you wish to view service information.

The MCDU displays the service information on the line below **CONNECTED**.

(i) Viewing Satellite IDs

Satellite IDs include the index number of each satellite, a mnemonic and abbreviated alphanumeric description, and the number of the spot beam that the HSD-440 terminal is currently using.

To view satellite IDs:

• On the SATCOM AERO STAT menu or SATCOM HSD STAT menu, press the key next to channel for which you wish to view satellite IDs.

The MCDU displays the satellite IDs on the line below **SAT**.

- NOTE: All channels and channel cards must be logged into the same satellite; however, they may be operating through different spot beams.
- (9) Performing Maintenance

You can modify headset configuration and initiate self-tests on the HSD-440 terminal from the MCDU.

(a) Modifying Headset Configuration

You can modify some headset configurations using the MCDU, including the cockpit voice levels and noise insertion level.

The cockpit voice level refers to the level at which the cockpit microphone transmits its signal and the level at which the headset/speaker receives its signal.

Noise insertion minimizes the amount of noise modulation you hear when the GES drops its carrier in the forward direction during speech pauses.

To modify headset configuration:

 1. On the second page of the MCDU's main menu, as shown in [Figure](#page-68-0) 2-5, press the key next to **HEADSET CFG**.

The SATCOM HEADSET CONFIG menu appears, as shown in [Figure](#page-73-0) 2-10.

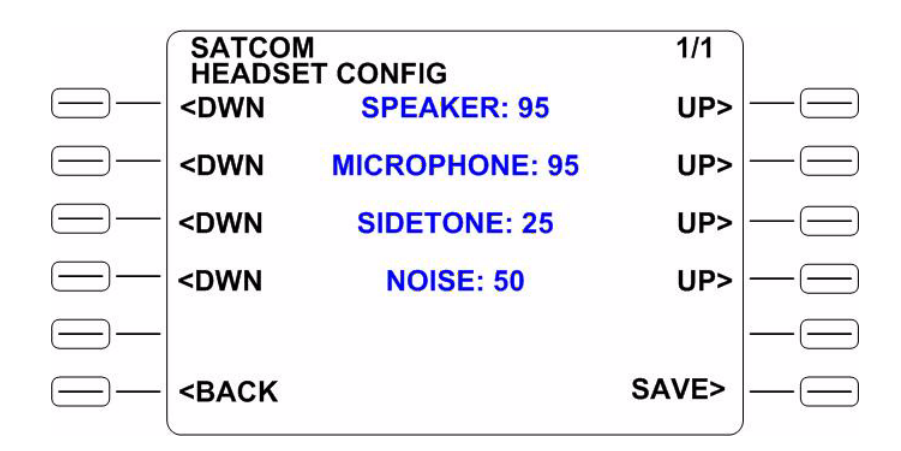

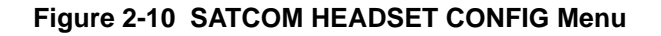

<span id="page-73-0"></span>NOTE: The numbers move up and down by increments and decrements of 5.

- 2. To increase or decrease the speaker, microphone, sidetone, and noise insertion levels, press the keys next to **DWN** and **UP**.
- 3. Press the key next to **SAVE**.
- (b) Initiating a Person Activated Self Test (PAST)

CAUTION: INITIATING A PAST DROPS ANY VOICE OR DATA CALLS THAT ARE IN PROGRESS.

A PAST completely resets the HSD-440 terminal. The HSD-440 terminal drops any telephone calls that are in progress, and the AES drops off the Inmarsat satellite communications system. When the HSD-440 terminal reboots, updated BITE data appears on the appropriate screens in the MCDU. This is equivalent to a POST.

The HSD-440 terminal performs a self-test during the power up sequence. You can initiate a PAST by pressing the TEST button on the front panel of the HSD-440 terminal and holding it down for three seconds or more. You can also initiate a PAST through the MCDU.

NOTE: You can only initiate a PAST when the aircraft is on the ground.

NOTE: You can only access the MAINT menu if the "Allow MCDU PAST" ORT setting is enabled.

To initiate a PAST:

 1. On the second page of the MCDU's main menu, press the key next to **MAINT**. The SATCOM DIAG menu appears, as shown in [Figure](#page-74-0) 2-11.

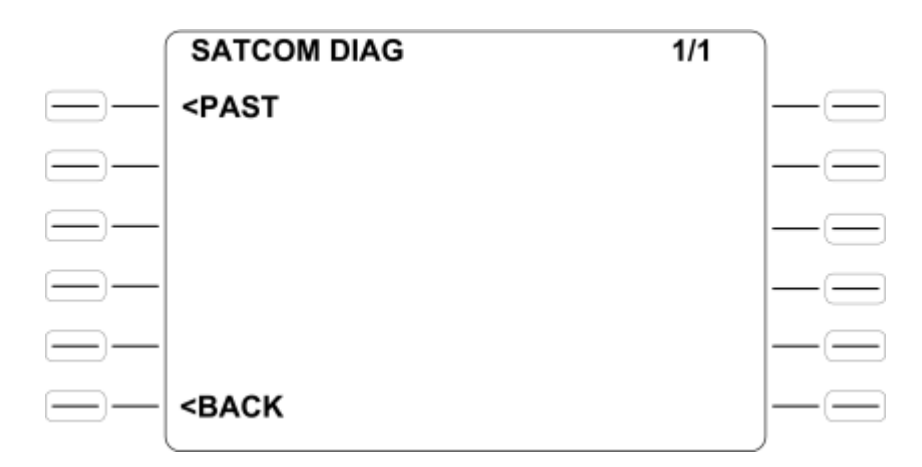

### **Figure 2-11 SATCOM DIAG Menu**

<span id="page-74-0"></span>2. To initiate the PAST, press the key next to **PAST**.

### **D. Cockpit Communications**

This section provides instructions for making calls with the MCDU and 4-wire voice services available in the aircraft's cockpit. The cockpit communications system operates with a headset in the aircraft's cockpit.

(1) Modes of Operation

The cockpit communication services are configured in one of two modes of operation before installation: Latched mode and Push-to-Talk (PTT) mode. These configurations are strapped at the terminal and cannot be changed without removing and rewiring the terminal.

In PTT mode, a telephone number can be dialed only using the MCDU keys, not with the switches on the cockpit communication console. In Latched mode, a call to a telephone number loaded into the MCDU can be initiated using the switches on the audio Control Panel (ACP), and calls can be answered and ended with the switches and the MCDU buttons.

(2) Accepting and Making Calls

You can accept and make air-to-ground and air-to-air voice calls using the HSD-440 terminal, the MCDU, the ACP, and a 4-wire cockpit headset.

The way in which you can accept or make calls depends on the mode in which your 4-wire cockpit headset is strapped: PTT mode or Latched mode.

(a) PTT Mode

You can use the MCDU and ACP to accept calls, make air-to-ground calls, and make air-to-air calls in PTT mode. You can make new calls or dial previously saved telephone numbers from the MCDU's telephone directory.

1. Accepting Calls in PTT Mode

You can use the MCDU and ACP to accept incoming calls, including when another call is in progress. The combination of lights and chimes that alert you to an incoming call depends on the way in which the HSD-440 terminal was strapped during its installation.

To accept a call in PTT mode:

- 1. To accept the call:
	- On the first page of the MCDU's main menu, as shown in [Figure](#page-75-0) 2-12, press the key next to **ANSWER**.

or

• On the ACP, assert the **PLACE/END CALL 1** switch or close the **PTT 1** switch.

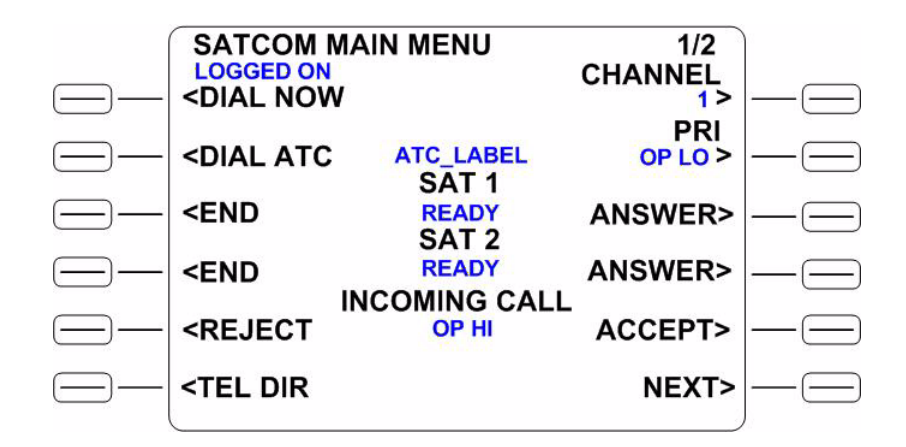

**Figure 2-12 SATCOM MAIN MENU (Page 1 of 2)**

- <span id="page-75-0"></span> 2. To end the call:
	- On the MCDU, press the key next to **END**.

or

• On the ACP, assert the **PLACE/END CALL 1** switch or open the **PTT 1** switch.

To accept a call in PTT mode when another call is in progress:

 1. To accept the call, on the first page of the MCDU's main menu, press the key next to **ACCEPT**.

The original call ends.

- 2. To end the call:
	- On the MCDU, press the key next to **END**.

or

- On the ACP, assert the **PLACE/END CALL 1** switch or open the **PTT 1** switch.
- 2. Making New Calls in PTT Mode

Making calls using the HSD-440 terminal is similar to placing an international telephone call. Air-to-ground telephone numbers include an international access code, country code, and area code. Air-to-air telephone numbers include a SNAC or OR and an IMN.

International access codes and country codes are shown in [Appendix G:](#page-214-0)  ["International Access and Country Codes" on page](#page-214-0) G-1.

OR numbers are shown in [Table](#page-76-0) 2-11.

<span id="page-76-0"></span>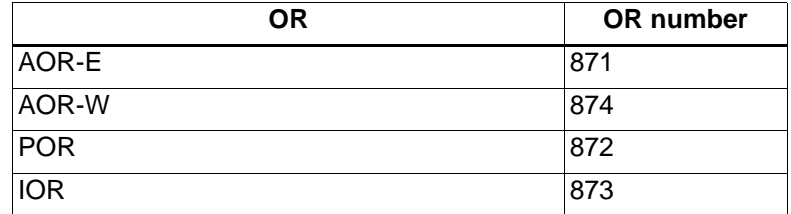

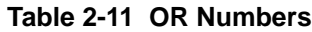

To make a new call in PTT mode:

- 1. On the first page of the MCDU's main menu, type the full telephone number you want to call into the MCDU keyboard.
- 2. To set the priority for your call using [Table](#page-76-1) 2-12, press the key next to **PRIORITY**.

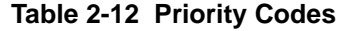

<span id="page-76-1"></span>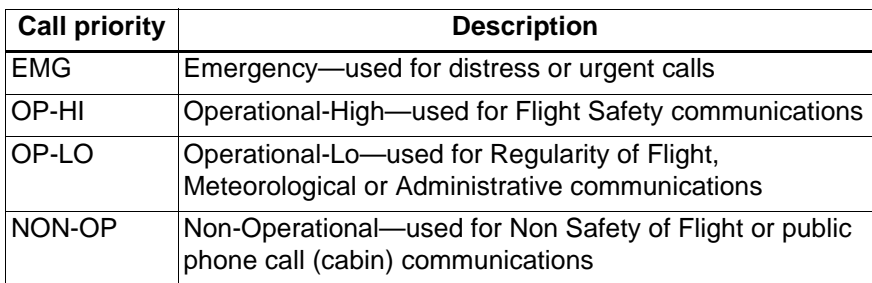

- 3. To dial the call:
	- On the MCDU, press the key next to **DIAL NOW**.

or

- On the ACP, assert the **PLACE/END CALL 1** switch or close the **PTT 1** switch.
- 4. To end the call:
	- On the MCDU, press the key next to **END**.

or

- On the ACP, assert the **PLACE/END CALL 1** switch or open the **PTT 1** switch.
- 3. Making Calls from the Telephone Directory in PTT Mode

You can make voice calls from the numbers you have saved in the MCDU's telephone directory.

To make a call from the telephone directory in PTT mode:

1. On the first page of the MCDU's main menu, press the key next to **TEL DIR**.

The SATCOM TEL DIR menu appears, as shown in [Figure](#page-77-0) 2-13.

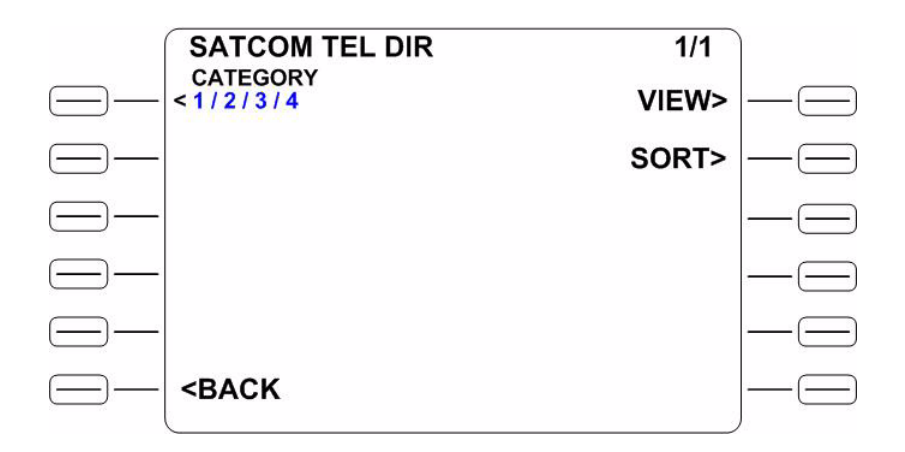

**Figure 2-13 SATCOM TEL DIR Menu**

<span id="page-77-0"></span>2. Press the key next to **CATEGORY** to select a phone book.

The SATCOM TEL CAT menu appears, as shown in [Figure](#page-78-0) 2-14.

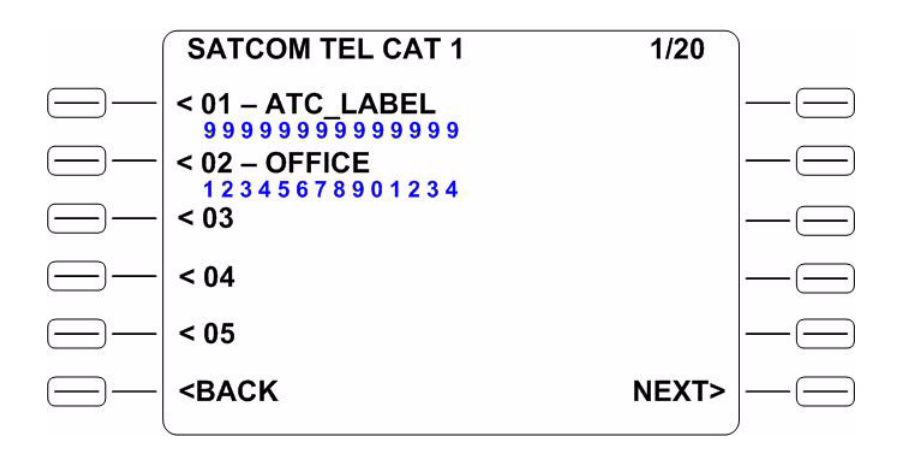

**Figure 2-14 SATCOM TEL CAT 1 (Page 1 of 20)**

<span id="page-78-0"></span>3. Press the key next to the entry you want to dial.

The SATCOM ENTRY menu appears, as shown in [Figure](#page-78-1) 2-15.

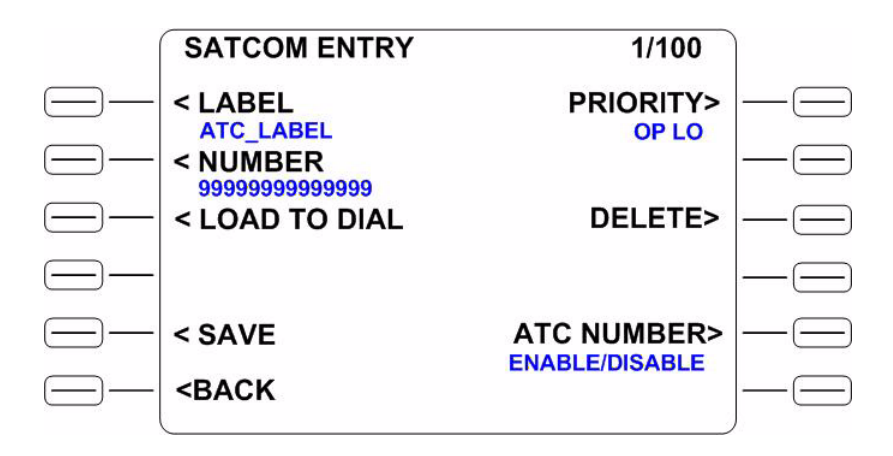

**Figure 2-15 SATCOM ENTRY Menu (Page 1 of 100)**

<span id="page-78-1"></span> 4. To load the telephone number, press the key next to **LOAD TO DIAL**. The MCDU's main menu appears, as shown in [Figure](#page-79-0) 2-16.

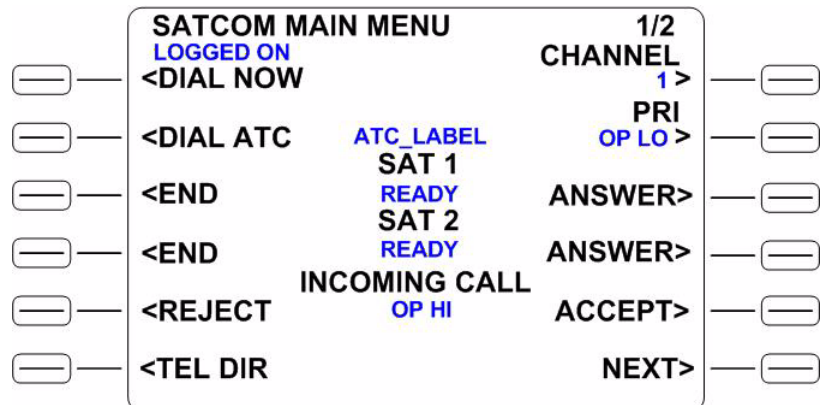

**Figure 2-16 SATCOM MAIN MENU (Page 1 of 2)**

- <span id="page-79-0"></span> 5. To dial the call:
	- On the MCDU, press the key next to **DIAL NOW**.
		- or
	- On the ACP, assert the **PLACE/END CALL 1** switch or close the **PTT 1** switch.
- 6. To end the call:
	- On the MCDU, press the key next to **END**.
		- or
	- On the ACP, assert **PLACE/END CALL 1** switch or open the **PTT 1** switch.
- (b) Latched Mode

You can use the MCDU and ACP to accept calls, make air-to-ground calls, and make air-to-air calls in Latched mode. You can make new calls or dial previously saved telephone numbers from the MCDU's telephone directory.

1. Accepting Calls in Latched Mode

You can use the MCDU and ACP to accept incoming calls, including when another call is in progress. The combination of lights and chimes that alert you to an incoming call depends on the way in which the HSD-440 terminal was strapped during its installation.

To accept a call in Latched mode:

- 1. To accept the call, on the ACP, close the **PTT 1** switch.
- 2. To end the call:
	- On the ACP, open the **PTT 1** switch or assert the **PLACE/END CALL 1** switch.

or

• On the MCDU, press the key next to **END**.

To accept a call in Latched mode when another call is in progress:

 1. To accept the call, on the first page of the MCDU's main menu, press the key next to **ACCEPT**.

The original call ends.

- 2. To end the call:
	- On the ACP, open the **PTT 1** switch or assert the **PLACE/END CALL 1** switch.

or

- On the MCDU's main menu, press the key next to **END**.
- 2. Making Calls in Latched Mode

Making calls using the HSD-440 terminal is similar to placing an international telephone call. Air-to-ground telephone numbers include an international access code, country code, and area code. Air-to-air telephone numbers include a SNAC or OR and an IMN.

To make a new call in Latched mode:

- 1. On the first page of the MCDU's main menu, type the full telephone number you want to call into the MCDU keyboard.
- 2. To set the priority for your call using [Table](#page-80-0) 2-13, press the key next to **PRIORITY**.

<span id="page-80-0"></span>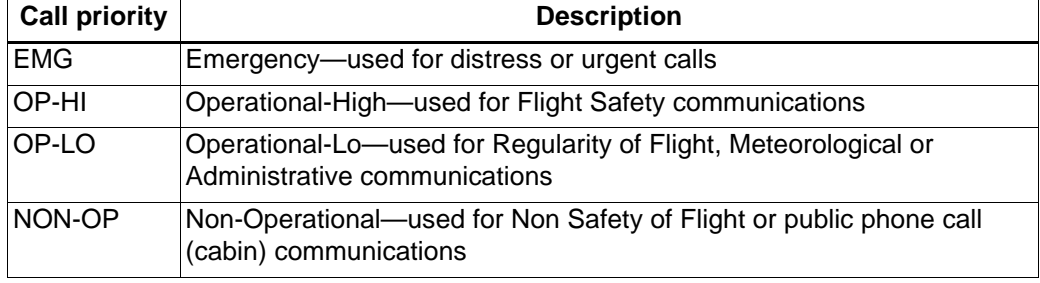

### **Table 2-13 Priority Codes**

3. Press the key next to **LOAD NUMBER**.

The full telephone number appears under **DIAL NOW**.

- 4. To dial the telephone number, on the ACP, close the **PTT 1** switch.
- 5. To end the call:
	- On the ACP, open the **PTT 1** switch or assert the **PLACE/END CALL 1** switch.

or

• On the MCDU's main menu, press the key next to **END**.

3. Making Calls from the Telephone Directory in Latched Mode

You can make voice calls from the numbers you have saved in the MCDU's telephone directory.

To make a call from the telephone directory in Latched mode:

1. On the first page of the MCDU's main menu, press the key next to **TEL DIR**.

The SATCOM TEL DIR menu appears.

2. Press the key next to **CATEGORY** to select a phone book.

The SATCOM TEL CAT menu appears.

3. Press the key next to the entry you want to dial.

The SATCOM ENTRY menu appears.

- 4. To load the telephone number, press the key next to **LOAD TO DIAL**. The MCDU's main menu appears.
- 5. On the ACP, select CH1 SATCOM.
- 6. To dial the telephone number, on the ACP, close the **PTT 1** switch.
- 7. To end the call:
	- On the ACP, open the **PTT 1** switch or assert the **PLACE/END CALL 1** switch.

or

- On the MCDU's main menu, press the key next to **END**.
- (c) Saving Telephone Numbers in the Telephone Directory

You can save telephone numbers to the MCDU's telephone directory to use later, and you can dial telephone numbers from the telephone directory.

1. Saving a New Directory Entry

To save new telephone numbers to the telephone directory:

1. On the first page of the MCDU's main menu, press the key next to **TEL DIR**.

The SATCOM TEL DIR menu appears.

2. Press the key next to **CATEGORY** to select a phone book.

The SATCOM TEL CAT menu appears.

 3. Press a key next to an empty entry. If there is no empty entry available on the first page, press the key next to **NEXT** until a free entry appears.

A SATCOM ENTRY menu appears for this new telephone number.

- 4. Type the name you want to give this telephone number into the MCDU's keyboard.
- 5. To store the label, press the key next to **LABEL**.
- 6. Type the telephone number for this entry into the MCDU's keyboard.
- 7. To store the telephone number, press the key next to **NUMBER**.

- 8. Press the key next to **PRIORITY** repeatedly until the priority you want to associate with this telephone number appears.
	- NOTE: When you designate a telephone number as the ATC telephone number, any other telephone number that was designated as ATC loses that designation. Only one telephone number can be designated as the ATC telephone number.
- 9. To make this telephone number the ATC telephone number, press the key next to **ATC NUMBER**.
- 10.To save your entry, press the key next to **SAVE**.
	- NOTE: The **SAVE** option does not appear until you make a change to the entry.
- 2. Modifying an Existing Directory Entry

To modify an existing entry in the directory:

- 1. On the first page of the MCDU's main menu, press the key next to **TEL DIR**. The SATCOM TEL DIR menu appears.
- 2. Press the key next to **CATEGORY** to select a phone book.

The SATCOM TEL CAT menu appears.

3. Press the key next to the entry you wish to modify.

The SATCOM ENTRY menu appears for this entry.

- 4. Type the name you want to give this telephone number into the MCDU's keyboard.
- 5. To store the label, press the key next to **LABEL**.
- 6. Type the telephone number for this entry into the MCDU's keyboard.
- 7. To store the telephone number, press the key next to **NUMBER**.
- 8. Press the key next to **PRIORITY** repeatedly until the priority you want to associate with this telephone number appears.
	- NOTE: When you designate a telephone number as the ATC telephone number, any other telephone number that was designated as ATC loses that designation. Only one telephone number can be designated as the ATC telephone number.
- 9. To make this telephone number the ATC telephone number, press the key next to **ATC NUMBER**.
- 10.To save your entry, press the key next to **SAVE**.
	- NOTE: The **SAVE** option does not appear until you make a change to the entry.

Blank Page

# **INSTALLATION**

This section describes the procedures required to install HSD-440 terminals on an aircraft, including the following sections:

- **[Advisories](#page-84-1)**
- [Pre-Installation Inspection](#page-84-2)
- [ARINC 600 Trays and Connectors](#page-84-0)
- [Mechanical Installation](#page-85-0)
- [Electrical Installation](#page-88-0)
- [Installation and Engineering Diagrams](#page-100-0)

### <span id="page-84-1"></span>**1. Advisories**

Before performing any installation procedures, read the safety advisories listed in the Introduction on page [INTRO–6](#page-29-0) of this manual.

# <span id="page-84-2"></span>**2. Pre-Installation Inspection**

Before installing any HSD-440 terminal, conduct a pre-installation inspection of all parts to make sure that no damage occurred during shipping:

- Unpack the HSD-440 terminal(s) from the shipping container(s).
- Verify that the part number displayed on the shipping box and equipment component matches the model and part number ordered. If components are missing from the shipment, contact the supplier or EMS SATCOM Product Support immediately and report the problem.
- Visually inspect the terminal for any shipping damage. If any shipping damage has occurred, contact the shipping carrier immediately and report the problem.
- Check the HSD-440 terminal connectors for corrosion and damage. If damage is noted, do not apply power to the terminal. Contact the supplier or EMS SATCOM Product Support immediately to report the problem.

# <span id="page-84-0"></span>**3. ARINC 600 Trays and Connectors**

This section provides detailed information on the ARINC 600 trays provided in the HSD-440 Installation Kits.

The HSD-440 LRU is installed in a standard, ARINC 600, 8-MCU tray. Ruggedized trays designed specifically for installations on helicopter aircraft are also available.

### **A. Installation Kits**

Installation kits for HSD-440 terminals are available from EMS SATCOM. Contact the EMS SATCOM Sales department for more information on how to select and order the appropriate HSD-440 Terminal Installation Kit.

[Table](#page-85-1) 3-1 lists the recommended installation kits for typical installations.

<span id="page-85-1"></span>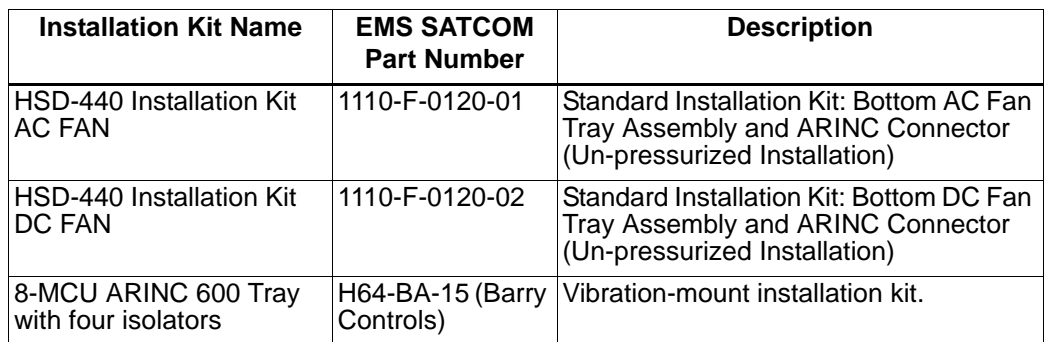

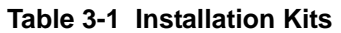

### **B. Cabling Notes**

Before proceeding with the installation of the HSD-440 terminal, read all cabling notes provided on the HSD-440 Terminal Interconnection and Contact Assignment drawings (refer to [Figure](#page--1-0) 3-11 and [Figure](#page--1-1) 3-12).

### (1) Cabling

When installing the HSD-440 terminal, follow the cabling requirements listed below:

- Maximum recommended cable length is 50 feet.
- LAN cables must meet flammability, TIA/EIA568-A CAT 5 requirements and conform to ARINC 628 specifications.
- Wire size recommendations:
	- For  $+28$  V dc HOT (BP2),  $+28$  V dc RTN GND (BP3), 115 V ac COLD (BP7), and Chassis GND (BP8), use 12 AWG
	- For 115 V ac HOT (BP1), use 20 AWG
	- Unless otherwise specified, for signaling, use 22 AWG
- (2) Coaxial Cable Loss Considerations

When installing HSD-440 terminals, consider the following coaxial cable loss requirements:

- Transmit cable: Maximum loss is 2.5 dB, including DLNA (typically <0.8 dB), as per ARINC 741. In installations that use a high power relay, the high power relay loss must be included.
- Receive cable: For HSD-440 terminals operating in Stand-Alone Mode, the minimum loss is 6–25 dB (including any in-line attenuator), as per ARINC 741.

# <span id="page-85-0"></span>**4. Mechanical Installation**

This section describes the mechanical installation requirements for the HSD-440 terminals. The Outline and Installation diagrams are provided at the end of this section, in [Figure](#page--1-2) 3-7 and [Figure](#page--1-3) 3-8.

This section contains the information required to plan the physical placement of the HSD-440 terminals.

The Outline and Installation diagrams, shown in [Figure](#page--1-2) 3-7 and [Figure](#page--1-3) 3-8, illustrate the physical and mechanical specifications of the HSD-440 terminal.

In typical aircraft installations, the HSD-440 terminal assembly fits into standard ARINC, 8-MCU mounting trays. Specialized trays that meet the requirements for installations of the HSD-440 terminals on Helicopters are also available from EMS SATCOM.

All HSD-440 terminal ARINC installation trays are included in the Installation Kits. [Table](#page-85-1) 3-1 describes the HSD-440 terminal Installation Kits available from EMS SATCOM.

### **A. Physical Placement**

When selecting a location for the HSD-440 terminal, allow for adequate spacing for the installation while providing reasonable access for servicing. Leave a minimum gap of 0.5 inches between LRUs.

### **B. SCM Installation**

The SCM holds SIM cards that contain data for the operation of SBB services.

To remove the SCM:

- 1. Remove the two screws from the front panel of the HSD-440 terminal.
- 2. Remove the SCM from the HSD-440 terminal, as shown in [Figure](#page-86-0) 3-1.

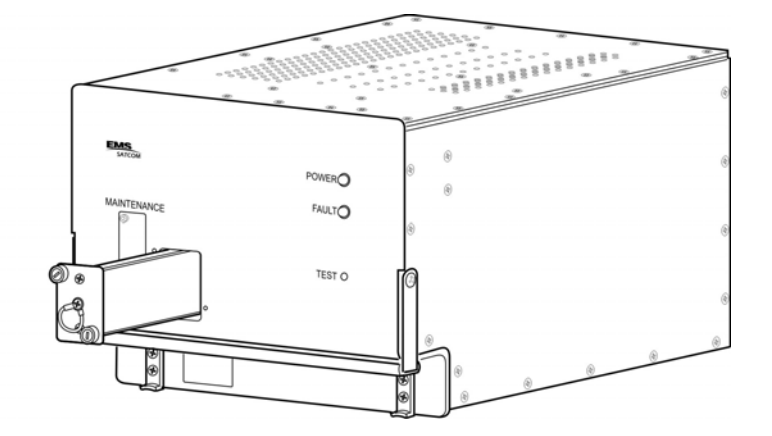

**Figure 3-1 HSD-440 Terminal SCM**

<span id="page-86-0"></span>To install the SCM:

- 1. Insert the SCM into the slot on the front panel of the HSD-440 terminal.
- 2. Tighten the two screws on the SCM.

### **C. Environmental Requirements**

The environmental requirements that must be considered during the physical placement of the HSD-440 terminals are based on the RTCA/DO-160E Environmental Specifications detailed in ["System Description" on page 1-1](#page-32-0).

The standard mounting trays for the HSD-440 terminal offer a number of fan configuration options depending on the physical placement of the LRU in the aircraft.

(1) Heating and Cooling

Refer to ["System Description" on page 1-1](#page-32-0) for a complete listing of the RTCA/DO-160E Environmental Specifications for the HSD-440 terminals.

When selecting an installation location for the HSD-440 terminal, consider the heating and cooling requirements listed below:

- Power Dissipation (AC/DC models): 275 Watts nominal, 400 Watts maximum
- Cooling Air: per ARINC 600
- Recommended Flow rate: 88 kg/hr (185 lbs/hr)
- Pressure drop:  $5 \pm 3$  mm (0.07  $\pm 0.025$  in.) H<sub>2</sub>O
- (2) Fan Tray Requirements

### **WARNING: FAILURE TO INSTALL AND CONFIGURE THE FAN TRAY ASSEMBLY AS INSTRUCTED MAY SERIOUSLY COMPROMISE THE HSD-440 TERMINAL'S EXTREME TEMPERATURE OPERATION.**

Fan tray assemblies may be shipped with or without hole-plug-buttons installed. For adequate airflow to the HSD-440 terminal subassemblies, the plugs must be installed or removed in the fan/tray configuration, as illustrated in [Figure](#page-88-1) 3-2.

**EMS SATCOM SYSTEM DESCRIPTION, INSTALLATION, AND MAINTENANCE MANUAL eNfusion™ HSD-440 High-speed Data Terminal**

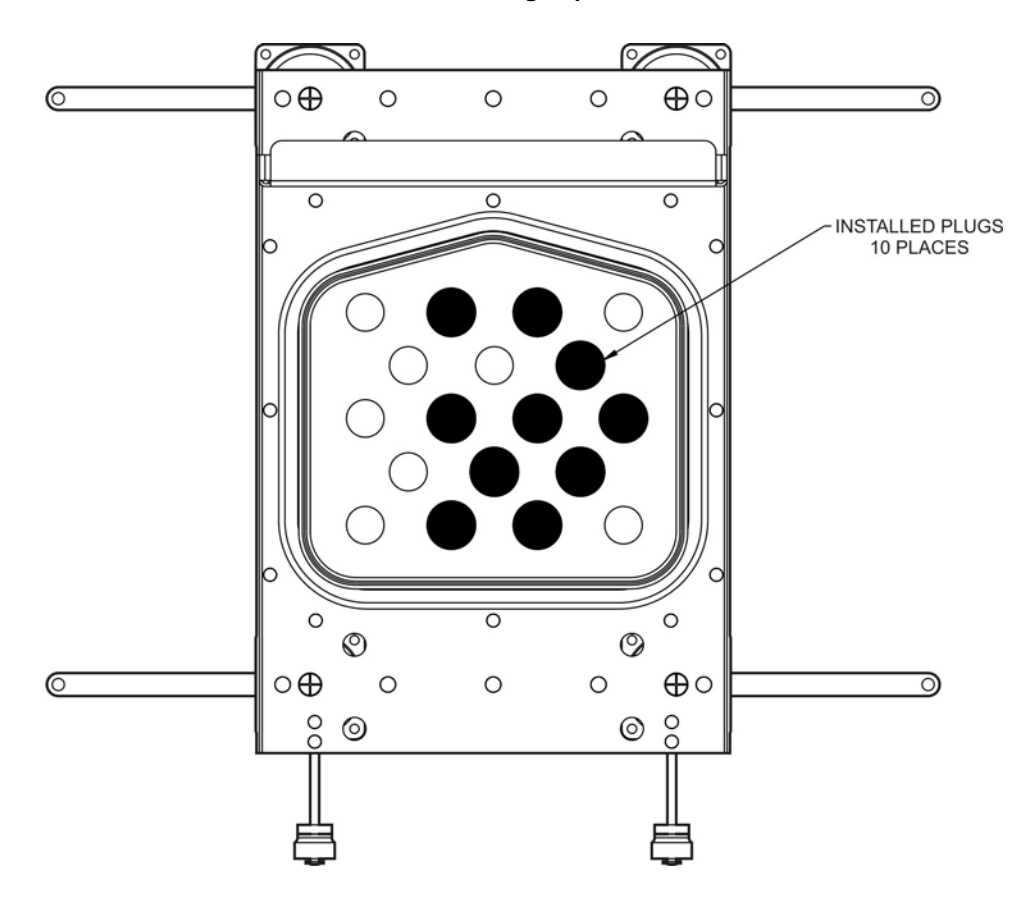

<span id="page-88-1"></span>**Figure 3-2 Fan Tray Plug Configuration (black = installed, white = removed)**

### <span id="page-88-2"></span>**D. Chassis Grounding**

The HSD-440 terminal tray-mounted assemblies must be electrically bonded to the airframe. Make sure that the mating surfaces are free from contaminants such as paints or other non-conductive elements. Where surface preparations are insufficient to ensure a proper bond, the use of a short, tin-coated, copper bonding strap of at least 6.35 mm (0.25 in.) in width is recommended. The LRU and tray assemblies should provide a low impedance path of <0.2 ohms.

# <span id="page-88-0"></span>**5. Electrical Installation**

This section provides electrical installation details for HSD-440 terminals. This section is divided into sub-sections that provide the wiring details for the currently supported modes of operation.

### **A. Stand-Alone Mode Installation**

(1) Cabling and Connector Requirements

This section provides general electrical installation information on power, ground, shielding requirements, and cabling.

(a) Power Requirements

The HSD-440 terminal can operate from the aircraft's +28 V dc or 115 V ac, 400 Hz (nominal) power supply. If both power sources are connected, the terminal will use the 115 V ac supply.

(b) Ground Requirements

Improper grounding can lead to ground loops and induced Electromagnetic Interference (EMI) or Radio Frequency Interference (RFI). When installing an HSD-440 terminal, follow standard grounding practices for both chassis and cabling shields. Refer to ["Chassis Grounding" on page 3-5](#page-88-2) for chassis and tray grounding instructions.

(c) Cable Shielding and Termination

The preferred method of cable shield termination is in accordance with NEMA WC 27500:2000 and ARINC 741. ARINC Report 413A—Guidance for Aircraft Electrical Power Utilization and Transient Protection provides more detailed information in Attachment 3-2, Wire Shielding and Grounding Requirements and in Appendix 7.

Unless otherwise stated, all cable shields must be connected to the closest aircraft ground at both ends of the cable and on both sides of any production break in the cable. Where applicable, terminate shields with connectors via the backshell or via a pigtail with a suitable termination to the closest aircraft ground.

General aviation cable-routing guidelines apply. See [Table](#page-89-0) 3-2 for detailed information.

NOTE: Typically, Ethernet and ISDN cables have multiple shields; terminate each shield separately.

<span id="page-89-0"></span>

| <b>Cable Function</b> | <b>Conductor Type</b><br>(Typical) | Single Point | <b>Multiple</b><br><b>Point</b> | <b>Minimum</b><br>Conductor<br><b>Coverage By</b><br><b>Shield</b> |
|-----------------------|------------------------------------|--------------|---------------------------------|--------------------------------------------------------------------|
| <b>Power Lines</b>    | Single conductor,<br>stranded      | N/A          | N/A                             | N/A                                                                |
| Digital Control       | Twisted pair, stranded             |              | Yes                             | 85%                                                                |

 **Table 3-2 Cable Shielding and Termination Specifications**

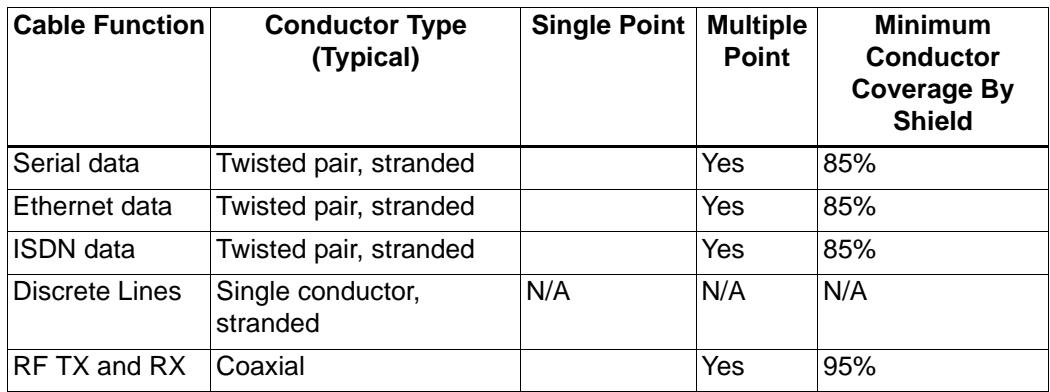

### **Table 3-2 Cable Shielding and Termination Specifications (Continued)**

### **Definitions**

**Single Point:** Cable shield terminated at one end only via a connector or suitable crimp terminal.

**Multiple Point:** Cable shield terminated at both ends via a connector or suitable crimp terminal, usually at both ends of the cable and at both sides of any production break. **N/A:** Not applicable.

### (2) Installation Wiring Notes

(a) SDI

SDI is provided for the as per ARINC 741 specifications. Pins marked 0 are left open-circuit and pins marked 1 are strapped on the airframe side of the connector to the pin assigned as SDI Common (TP5D). For this HGA application, pin TP5B (1) should be strapped and TP5A (0) should be left open.

- NOTE: The logic for the SDI/WOW is explained in ARINC 741 Characteristic Attachment 1-4, Note 19. This SDI/WOW logic in this case (where 0=open and 1=strapped to common) is the reverse of the logic applied to all other HSD-440 terminal connectors, FWD ID, System Config, and Data I/O Config, where 0=strapped to common and 1=open.
- (b) Maintenance Port Interface

The HSD-440 terminal has an RS-232 maintenance port interface that provides access to the MPU for data loading, system monitoring, and testing purposes.

Access to the HSD-440 terminal MPU is achieved by connecting an RS-232, VT-100 terminal (PC or laptop operating a terminal emulation program) to the RS-232 maintenance port.

The HSD-440 terminal maintenance port is available at the front of the HSD-440 terminal and at the rear ARINC 600 connector. Connection on the front of the HSD-440 terminal is accessible via a DB25S connector for local maintenance of the terminal. Remote access is provided for cases where local access is unavailable. For remote access, install an accessible DB9S connector in the cabin area.

NOTE: The front panel and remote connections to the maintenance port cannot be used simultaneously.

Refer to ["Test and Fault Isolation" on page 4-1](#page-120-0) for information on how to connect and use the maintenance port, including equipment requirements, connection and cabling requirements, software loading instructions, and configuration details.

(c) Antenna Subsystem RF Interface

Several external RF parameters (such as cable losses and antenna gain) that must be delimited to ensure proper operation dictate the HSD-440 terminal performance requirements.

[Table](#page-91-0) 3-3 defines the RF parameters and their expected values.

<span id="page-91-0"></span>

| <b>Parameter</b>                         | Min. Value (dB) | Max. Value (dB)              |
|------------------------------------------|-----------------|------------------------------|
| Antenna Gain                             | 8               | 17                           |
| Antenna to DLNA Loss                     |                 | 0.3                          |
| <b>DLNA Gain</b>                         | 53              | 60                           |
| <b>DLNA Noise Figure</b>                 |                 | 1.8                          |
| DLNA to HSD-440 terminal (Rx) Loss       | 6               | 25                           |
| HSD-440 terminal to Antenna (Tx) Loss    |                 | 2.5 (including<br>DLNA loss) |
| DLNA Insertion Loss (Tx to Antenna Port) |                 | 0.8                          |

 **Table 3-3 RF Parameters Definitions**

(d) WOW Pin Wiring

The WOW1 and WOW2 pins are either left open circuit or connected to the airframe DC ground through a ground proximity switch. The WOW Program Select (PGM) pin is either left open circuit or connected to the Forward Address Common. The two ground states for any pin are open and closed circuit.

Resolve any conflict between WOW1 and WOW2 by assuming the aircraft is in-air. The interpretation of the state of the WOW1 and WOW2 pins is defined by the state of the WOW program select pin. Refer to [Table](#page-91-1) 3-4 for details.

<span id="page-91-1"></span>

| <b>Pin Name and Location</b> |                  |               | <b>Aircraft Status</b>   |
|------------------------------|------------------|---------------|--------------------------|
| WOW1                         | WOW <sub>2</sub> | <b>PGM</b>    |                          |
| TP3G                         | TP3K             | TP3J          |                          |
| <b>CLOSED</b>                | <b>CLOSED</b>    | <b>CLOSED</b> | In-air                   |
| <b>OPEN</b>                  | CLOSED           | CLOSED        | Not valid-Default in-air |

 **Table 3-4 WOW Pin Wiring Table**

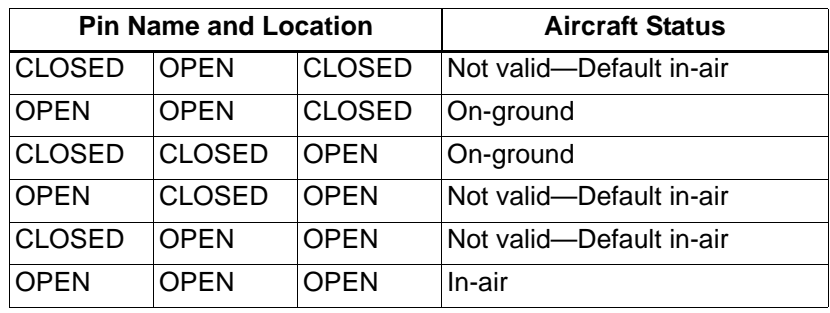

### **Table 3-4 WOW Pin Wiring Table (Continued)**

Use of the WOW discretes enable the HSD-440 terminal to determine whether the aircraft is airborne. In Stand-Alone Mode installations, this is achieved as the HSD-440 terminal receives speed information for Doppler correction via the INS. This makes the WOW function redundant and optional for most installations.

The function of WOW has been expanded to include the ability to inhibit RF transmission when the aircraft is on the ground. Please note that this function is disabled by default and must be enabled in EEPROM. If the WOW function is disabled, normal maintenance activities should be prohibited when the system is active to avoid RF exposure. Follow normal safety procedures and disable the system before performing antenna maintenance.

WOW functionality will be further enhanced with the inclusion of a Transmit Disable discrete in a planned future software upgrade.

(e) ICAO IDs

The ICAO ID is strapped and the first FWD ID is entered in the EEPROM. [Figure](#page-93-0) 3-3 provides an example of an ICAO ID address. This number (example: \12345654) must be converted into a binary number for strapping.

NOTE: MSB is the Most Significant Bit and LSB is the Least Significant Bit.

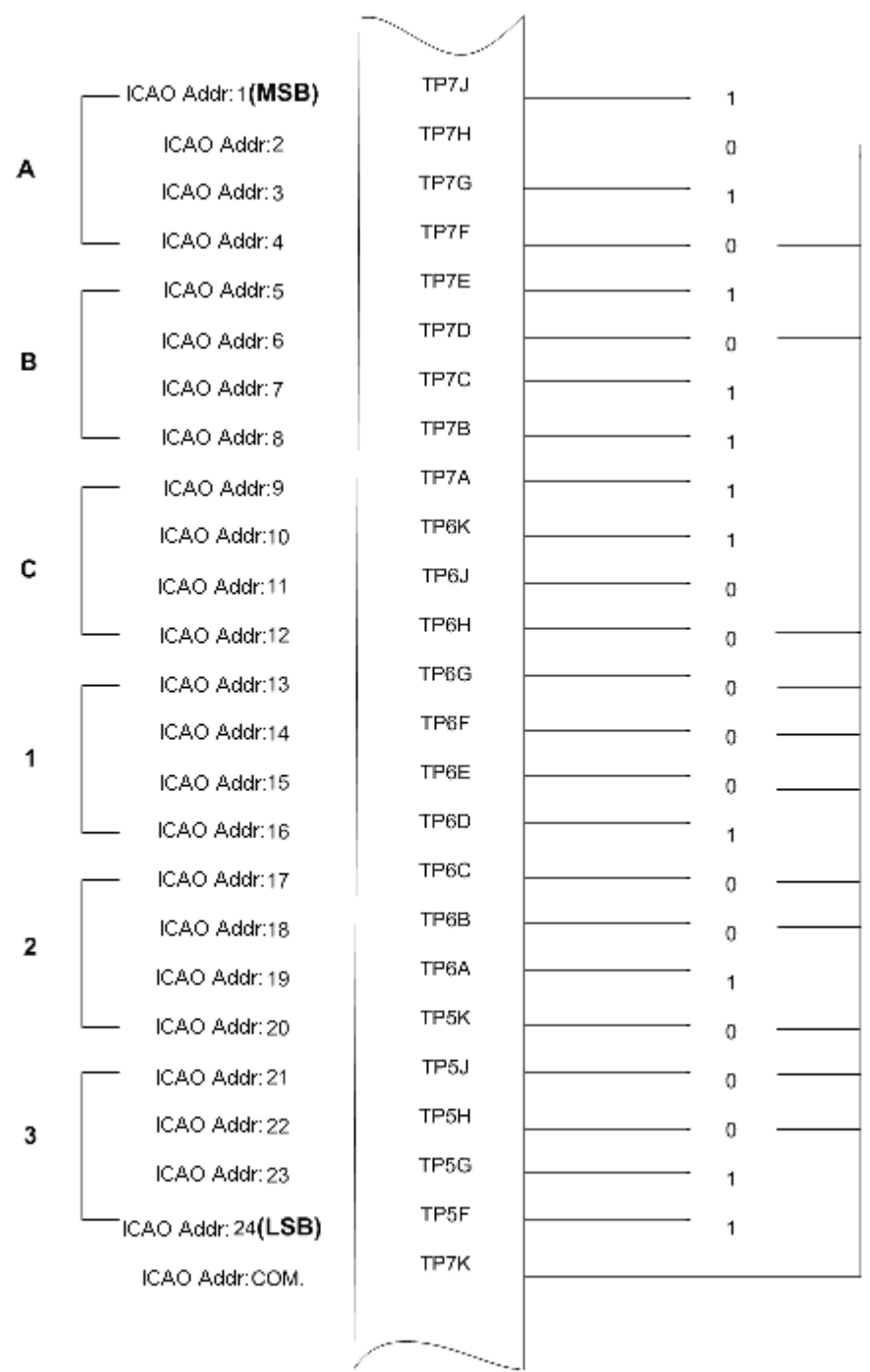

# **Figure 3-3 ICAO ID, Hex to Binary Conversion**

<span id="page-93-0"></span>A pin strapped to the same potential as TP7K (ICAO address common) is considered as a logical 0, whereas an open circuit pin is considered as a logical 1.

(f) Remote Status Panel (Optional)

An optional remote status panel may be installed when HSD-440 terminals are located in inaccessible or remote locations. The installation of a remote status panel is recommended as it provides visual indications of the power and faults for each terminal.

A remote reset switch for HSD-440 terminals can also be installed and located with the remote status panel. [Figure](#page-94-0) 3-4 illustrates a typical wiring diagram for the remote reset circuit.

1. Remote Reset Circuit Switch Requirements

HSD-440 terminals support the installation of a Remote Reset Switch circuit as shown in [Figure](#page-94-0) 3-4.

The HSD-440 terminal Remote Reset circuit requires less than 100 ohms between TP1K (RESET) and MP1F(COM) to be asserted and greater than 10 kilohms to be de-asserted (includes all cable and switch contact resistance).

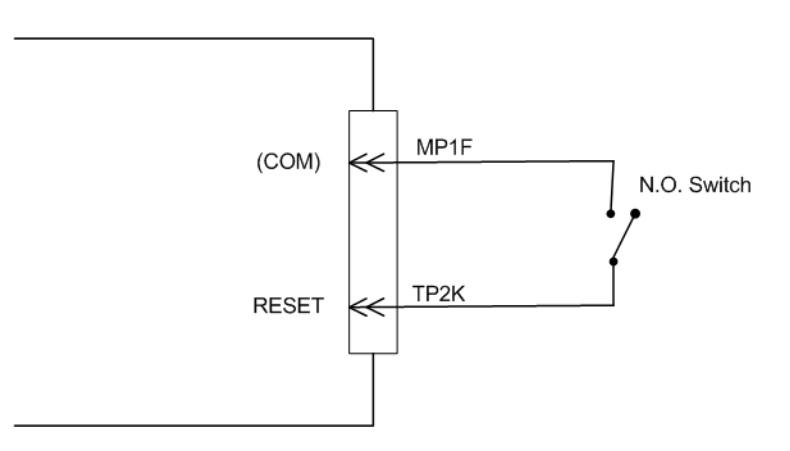

**Figure 3-4 Remote Reset Circuit Switch**

<span id="page-94-0"></span>2. Remote LED Driver Circuit Requirements

The circuit requirements for the HSD-440 terminal Remote Status LED drivers are shown in [Figure](#page-95-0) 3-5. Each LED driver circuit provides an open-drain Field-Effect Transistor (FET) interface that has a maximum continuous drain-to-source voltage of 35 V dc and drain-to-source current of 0.5 A dc. These circuits are designed to sink current to ground only. Any external lamps or LEDs connected to these driver circuits require the appropriate external voltage and series impedance to be connected.

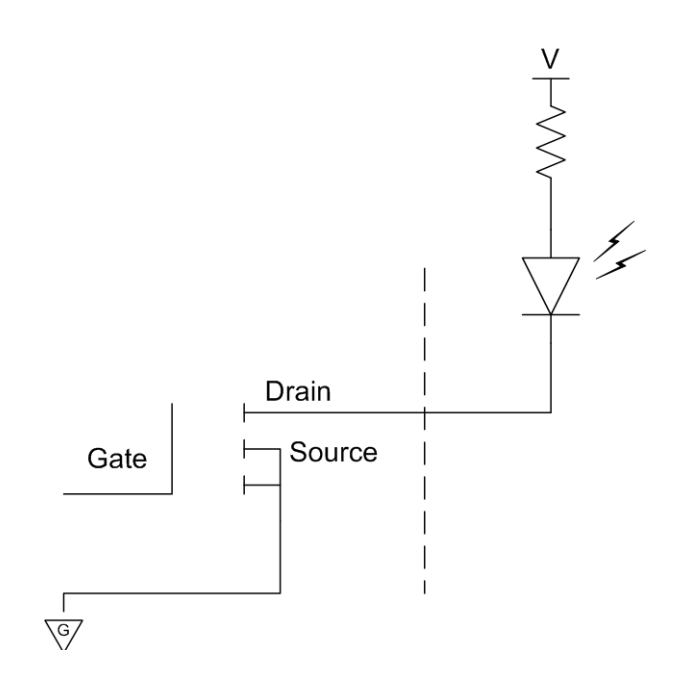

**Figure 3-5 Remote LED Panel Circuit**

<span id="page-95-1"></span><span id="page-95-0"></span>(g) User Interfaces

To facilitate user access to the HSD-440 terminal interfaces, install the following connectors in the appropriate cabin area.

1. ISDN Interface

Install an RJ45 connector in the cabin area for user connections to the ISDN interface.

2. Ethernet Data Interface

Install one or two RJ45 interface connectors in the cabin area for user access to the Ethernet interfaces.

3. RJ45 Connector Termination Details

Details relating to the RJ45 cable terminations required for both the ISDN and/or 10BASE-T services are shown in [Table](#page-96-0) 3-5 and [Figure](#page-96-1) 3-6.

<span id="page-96-0"></span>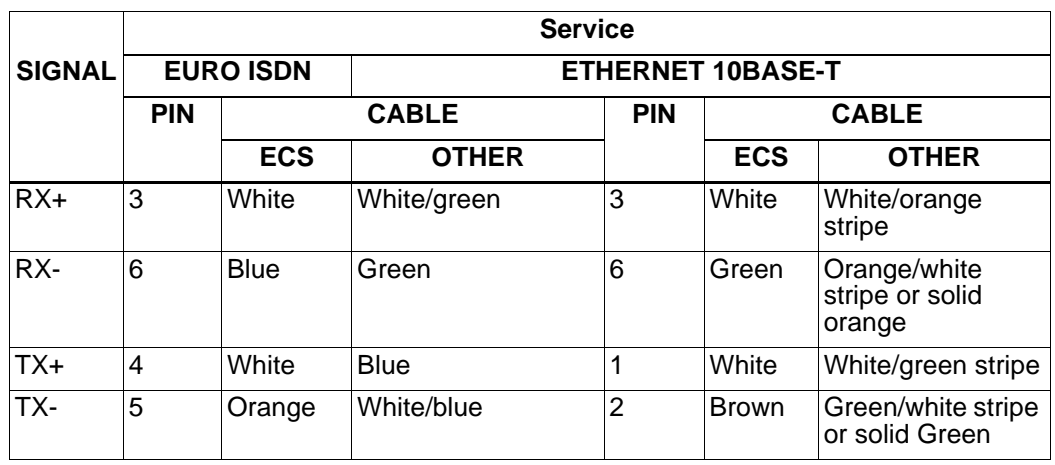

### **Table 3-5 RJ45 Wiring Details**

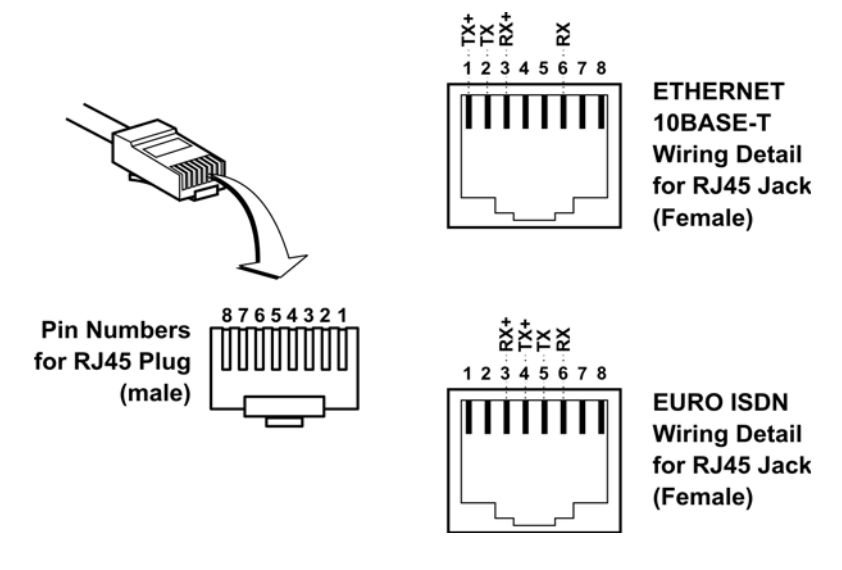

**Figure 3-6 RJ45 Connector Terminator Details**

<span id="page-96-1"></span>Use LAN cables that meet flammability and TIA/EIA568-A CAT-5 requirements. Cables #922404 (4 conductor) and # 922408 (8 conductor), as supplied by Electronics Cable Specialists, are acceptable. Equivalent substitutions from other manufacturers may be used.

4. System Configuration Pin Strapping

The HSD-440 terminal adjusts its configuration according to the status of several strap pins on the rear ARINC 600 connector.

Configuration pins are assigned based on system mode configuration selection requirements, as shown in [Table](#page-97-0) 3-6. Detailed pin assignment is shown in [Table](#page-97-1) 3-7.

<span id="page-97-0"></span>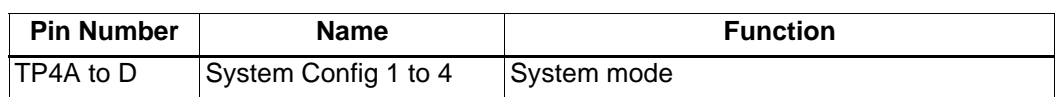

### **Table 3-6 Configuration Pin Summary**

NOTE: The logic for the System Configuration pins is reverse to the logic explained in ARINC 741 Characteristic Attachment 1-4, Note 19.

- Pins marked 0 are signaled by strapping to Address Common (TP7K).
- Pins marked 1 are signaled by an open circuit-no connection.
- Configurations resulting in all ones (1) are invalid.
- 5. System Mode Strap Pins Coding

The HSD-440 terminal must be externally strapped according to its intended operational configuration mode. [Table](#page-97-1) 3-7 illustrates the system pin strapping for currently supported HSD-440 terminal operational modes and configurations.

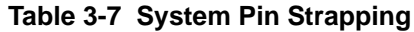

<span id="page-97-1"></span>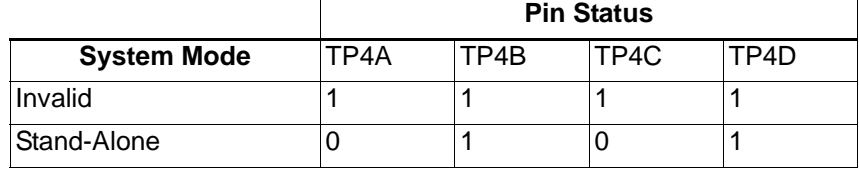

NOTE: The logic for the System Configuration pins is reverse to the logic explained in ARINC 741 Characteristic Attachment 1-4, Note 19.

- Pins marked 0 are signaled by strapping to Address Common (TP7K).
- Pins marked 1 are signaled by an open circuit—no connection.
- Configurations resulting in all ones (1) are invalid.

### (h) ARINC 429 IRS Bus Interface

In Stand-Alone Mode installations, navigational information is provided to the HSD-440 terminal through the high-speed ARINC 429 IRS bus interface. Refer to ["System Description" on page 1-1](#page-32-0) for more information. The IRS bus connects through the top plug of the ARINC 600 connector to the HSD-440 terminal as follows:

- IRS A to TP4J
- IRS B to TP4K
- (i) Antenna Interface

The ARINC 741 antenna subsystem BSU/ACU is connected to the HSD-440 terminal as specified in [Table](#page-98-0) 3-8.

<span id="page-98-0"></span>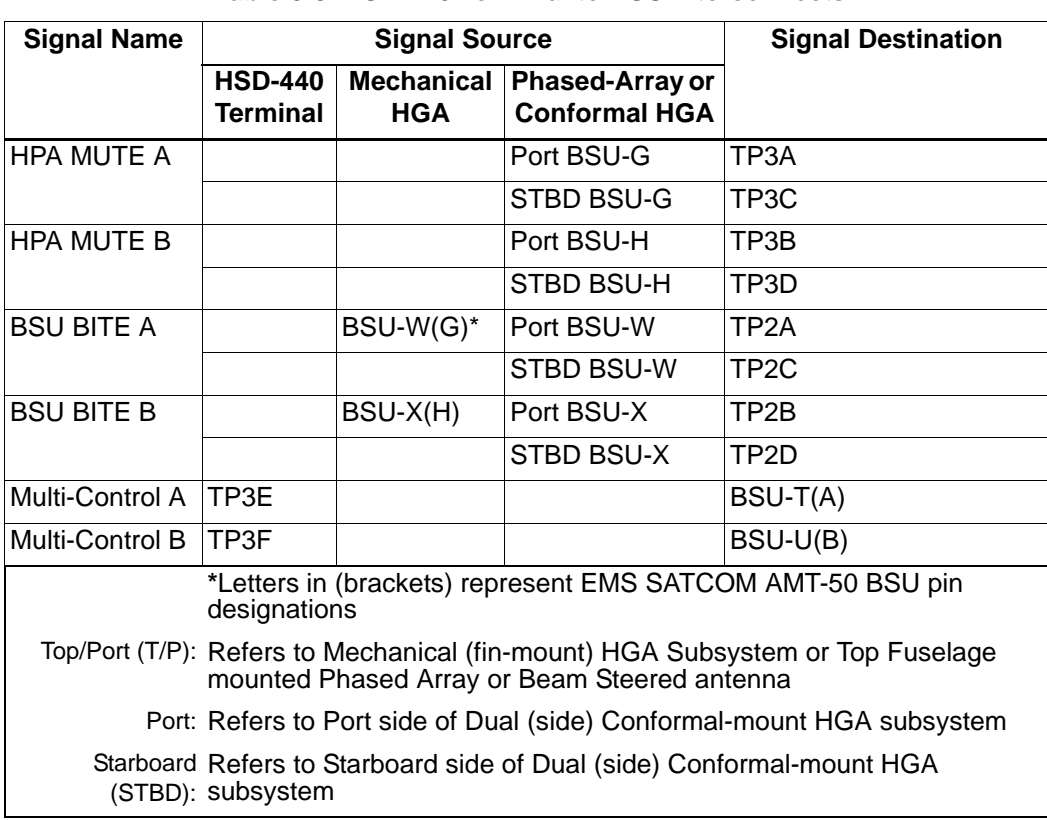

### **Table 3-8 HSD-440 Terminal to BSU Interconnects**

# (j) CMU Interface

Data rates, voltage thresholds, and electrical interface specifications are per ARINC Specification 429. (741 p2-7 p4.7.2). The ARINC 600 wiring interconnections for the HSD-440 terminal and each CMU are shown in [Table](#page-98-1) 3-9.

<span id="page-98-1"></span>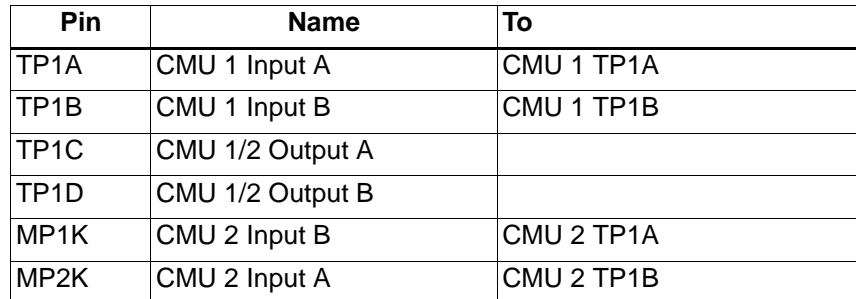

### **Table 3-9 CMU Interface Wiring**

The bus speed can be either low or high. Both the transmit and receive ports of the HSD-440 terminal ARINC 429 CMU ports operate together at either low speed or high speed. Both CMUs therefore work at either low speed or high speed, but not one at each speed. The speed is selectable by setting a flag in

the ORT (instead of setting a program pin on the HSD-440 A600 connector as there are none available). If no information is available from the ORT, then the bus speed shall default to low.

(k) MCDU Interface

[Table](#page-99-0) 3-10 shows the strapping for the MCDU.

<span id="page-99-0"></span>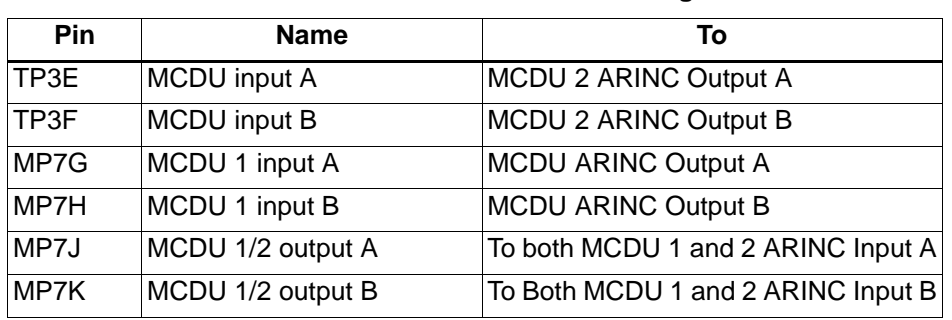

### **Table 3-10 MCDU Interface Wiring**

(l) Call Light Activation Strapping

[Table](#page-99-1) 3-11 shows the configuration strapping for call light activation.

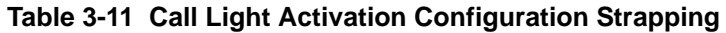

<span id="page-99-1"></span>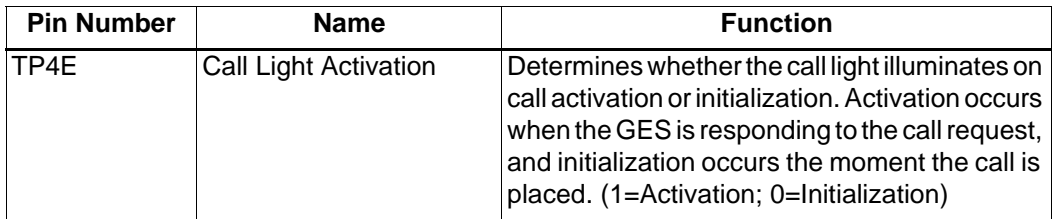

### (m) Hookswitch Strapping

[Table](#page-99-2) 3-12 shows the configuration strapping for the hookswitch method.

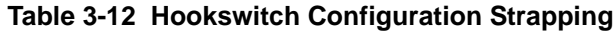

<span id="page-99-2"></span>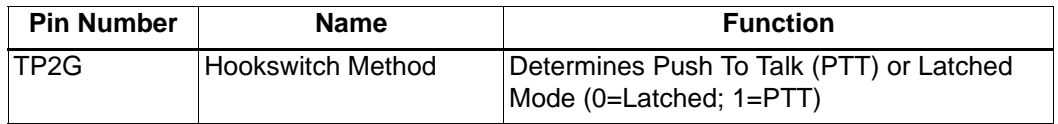

(n) Priority 4 Call Strapping

[Table](#page-100-1) 3-13 shows the configuration strapping for priority 4 calls.

<span id="page-100-1"></span>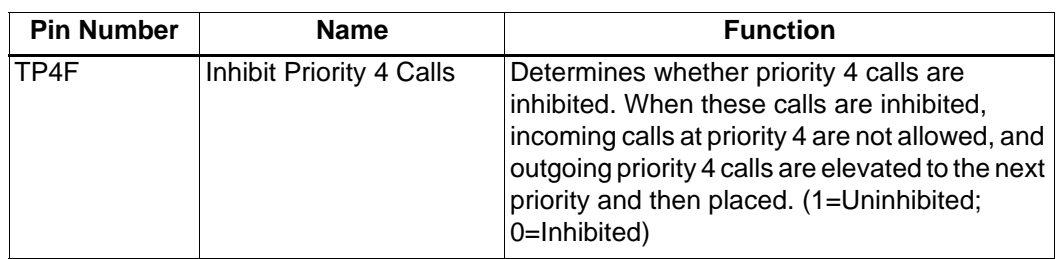

### **Table 3-13 Priority 4 Call Configuration Strapping**

(o) Chime and Light Strapping for Cockpit Voice

[Table](#page-100-2) 3-14 shows the chime and light strapping for cockpit voice.

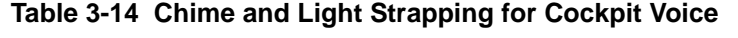

<span id="page-100-2"></span>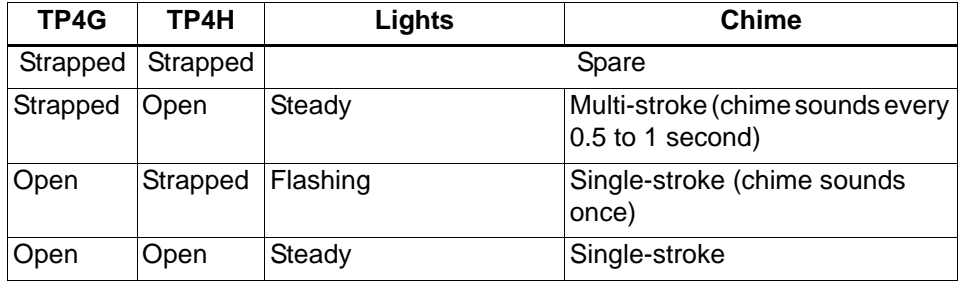

(3) Connection Details

["Stand-Alone Mode Connection Details" on page 3-18](#page-101-0) provides all top, middle, and bottom plug connection details for Stand-Alone Mode installations.

# <span id="page-100-0"></span>**6. Installation and Engineering Diagrams**

This section contains the Outline and Installation diagrams, and Interconnection and Contact Assignment drawings for HSD-440 terminals.

# **A. Outline and Installation Diagrams**

[Figure](#page--1-2) 3-7, [Figure](#page--1-3) 3-8, Figure 3-9, and Figure 3-10 illustrate the physical characteristics of the HSD-440 terminal and provide installation data for the terminal.

All foldout pages are odd-numbered and not-backed for print production purposes.

# **B. Interconnection and Contact Assignment Drawings**

[Figure](#page--1-0) 3-11 illustrates the interconnection details for HSD-440 terminals.

[Figure](#page--1-1) 3-12 provides the contact assignments for HSD-440 terminals.

All foldout pages are odd-numbered and not-backed for print production purposes.

# **7. Connection Details**

This section includes connection details for the HSD-440 terminal operating in Stand-Alone Mode.

### <span id="page-101-0"></span>**A. Stand-Alone Mode Connection Details**

[Table](#page-101-1) 3-15, [Table](#page-104-0) 3-16, and [Table](#page-106-0) 3-17 show the top, middle, and bottom plug connection details for HSD-440 terminals operating in Stand-Alone Mode.

<span id="page-101-1"></span>

| I/O          | From<br>Top<br>Plug | <b>Signal Name</b>                           | To                                                                                                    | <b>Description</b>                  |
|--------------|---------------------|----------------------------------------------|----------------------------------------------------------------------------------------------------|-------------------------------------|
| п            | 1A                  | CMU 1 Input A                                | CMU 1 TP1A                                                                                                 | CMU 1 RX A                          |
| п            | 1B                  | CMU 1 Input B                                | CMU 1 TP1B                                                                                                 | CMU 1 RX B                          |
| Ο            | 1 <sup>C</sup>      | CMU 1/2 Output A CMU<br>1 and 2 $Tx A$       |                                                                                                    |                                     |
| Ο            | 1D                  | CMU 1/2 Output BCMU<br>1 and 2 Tx B          |                                                                                                    |                                     |
| п            | 1E                  | ARINC 615 Input A                            | ARINC 615 Data Loader                                                                                      |                                     |
| г            | 1F                  | ARINC 615 Input B                            |                                                                                                    |                                     |
| Ο            | 1G                  | ARINC 615 Output A                           |                                                                                                    |                                     |
| O            | 1H                  | ARINC 615 Output B                           |                                                                                                    |                                     |
| г            | 1J                  | ARINC 615 Link A                             |                                                                                                    |                                     |
| Ο            | 1K                  | ARINC 615 Link B<br>(GND)                    |                                                                                                    |                                     |
| L            | 2A                  | <b>BSU Top/Port BITE A</b><br>(See Note 1)   | Mech. Steered Antenna<br>(MA): BSU, Pin G or W<br>or Other Antenna (OA):<br>BSU, PORT-W and<br>Starboard-P | ARINC Tx-HI BITE from<br>BSU        |
| $\mathbf{I}$ | 2B                  | <b>BSU Top/Port BITE B</b>                   | MA: BSU, Pin H or X, or<br>OA: BSU, PORT-X and<br>STBD-R                                                   | <b>ARINC Tx-LO BITE</b><br>from BSU |
| ı            | 2C                  | <b>BSU Starboard (STBD)</b><br><b>BITE A</b> | MA: Not required<br>OA: BSU, PORT-P and<br>STBD-W                                                          | ARINC Tx-HI BITE from<br><b>BSU</b> |
| L            | 2D                  | <b>BSU STBD BITE B</b>                       | MA: Not required<br>OA: BSU, PORT-R and<br>STBD-X                                                          | <b>ARINC Tx-LO BITE</b><br>from BSU |
| Ο            | 2E                  | <b>CMC Output A</b>                          |                                                                                                    | <b>CMC</b>                          |
| O            | 2F                  | <b>CMC Output B</b>                          |                                                                                                    | <b>CMC</b>                          |
| п            | 2G                  | Hookswitch method                            |                                                                                                    |                                     |
| $\mathbf{I}$ | 2H                  | <b>CMC</b> Input A                           |                                                                                                    |                                     |
| П            | 2J                  | <b>CMC</b> Input B                           |                                                                                                    |                                     |

 **Table 3-15 ARINC 600 Top Plug Connection Details**

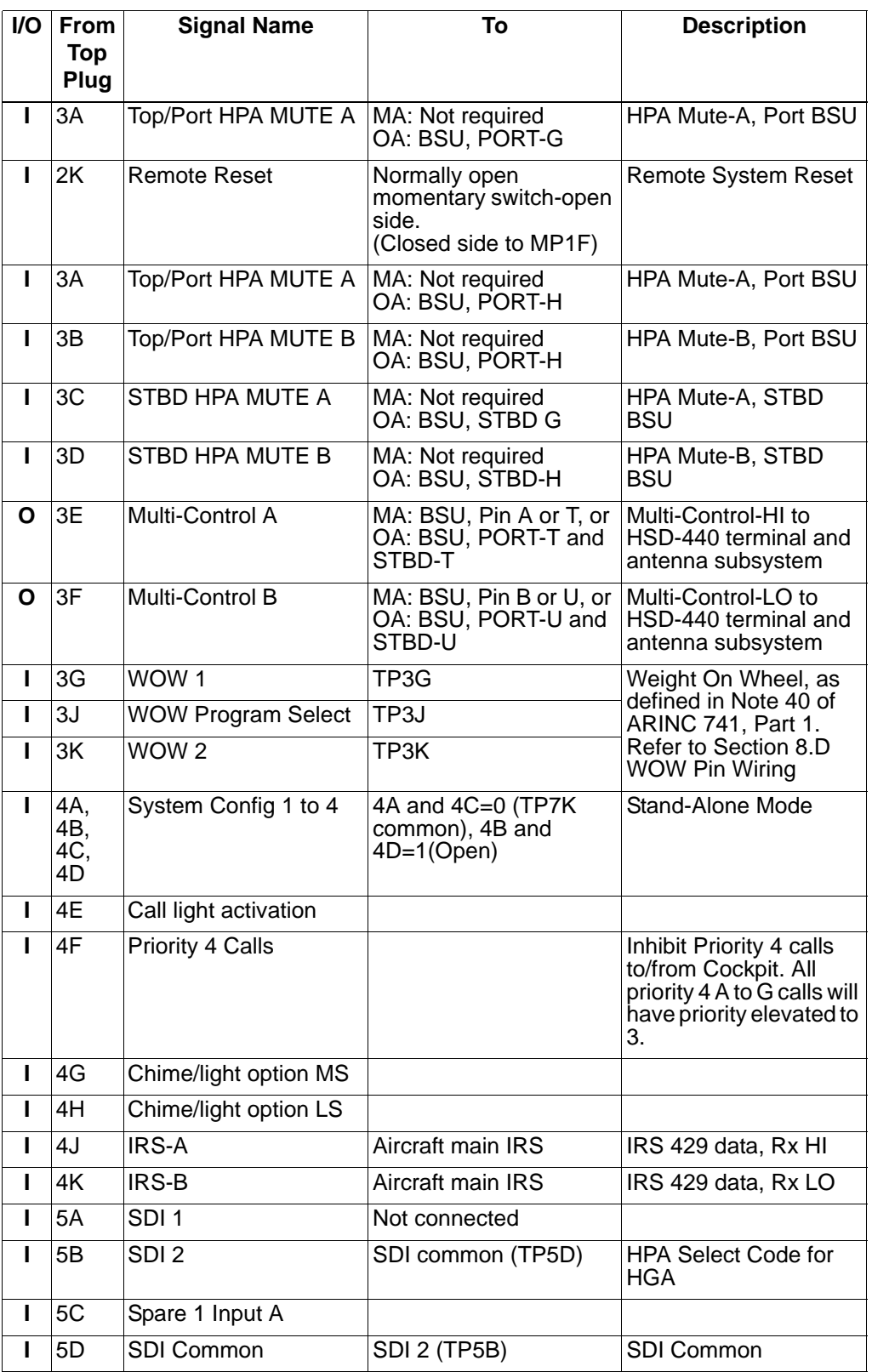

### **Table 3-15 ARINC 600 Top Plug Connection Details (Continued)**

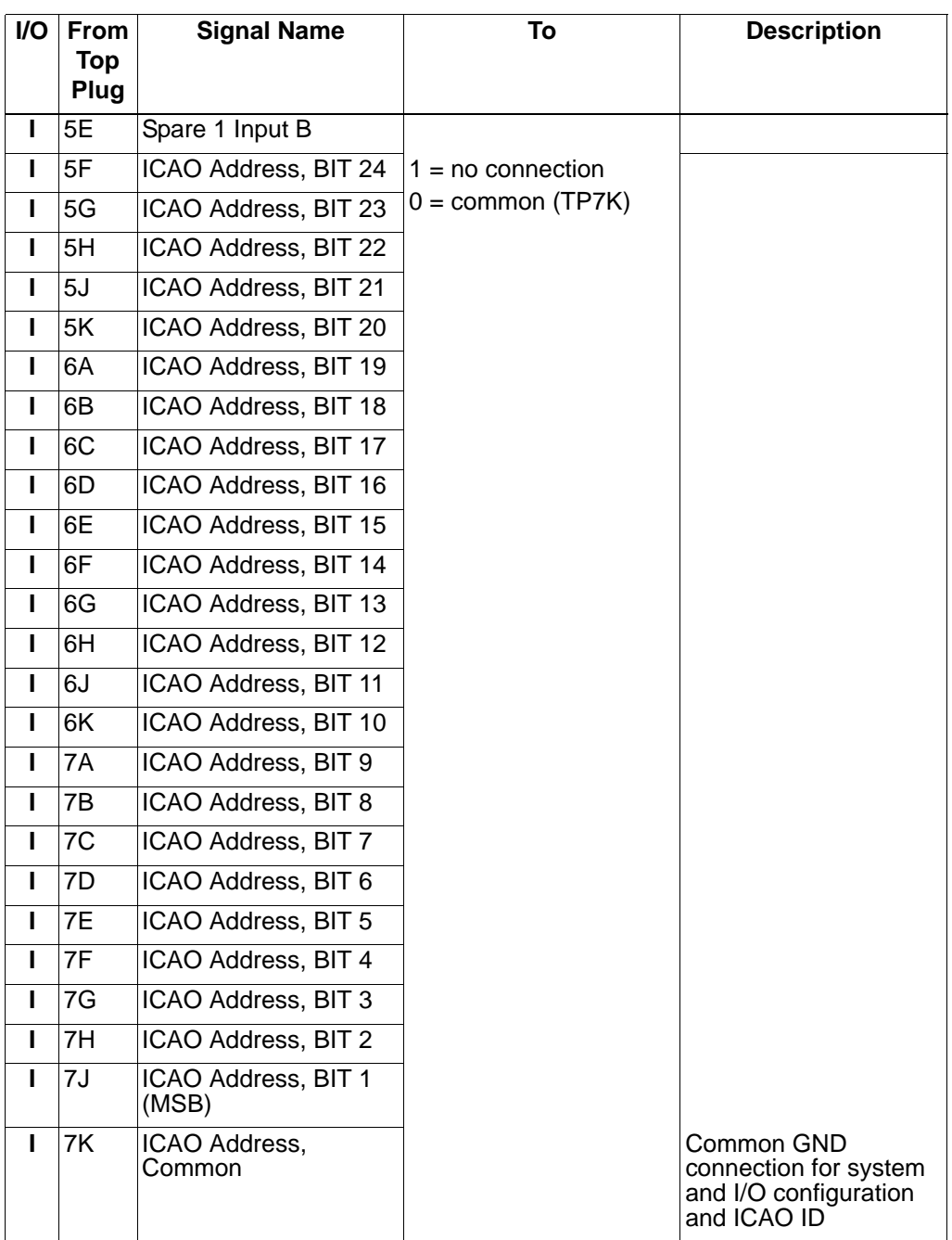

### **Table 3-15 ARINC 600 Top Plug Connection Details (Continued)**

<span id="page-104-0"></span>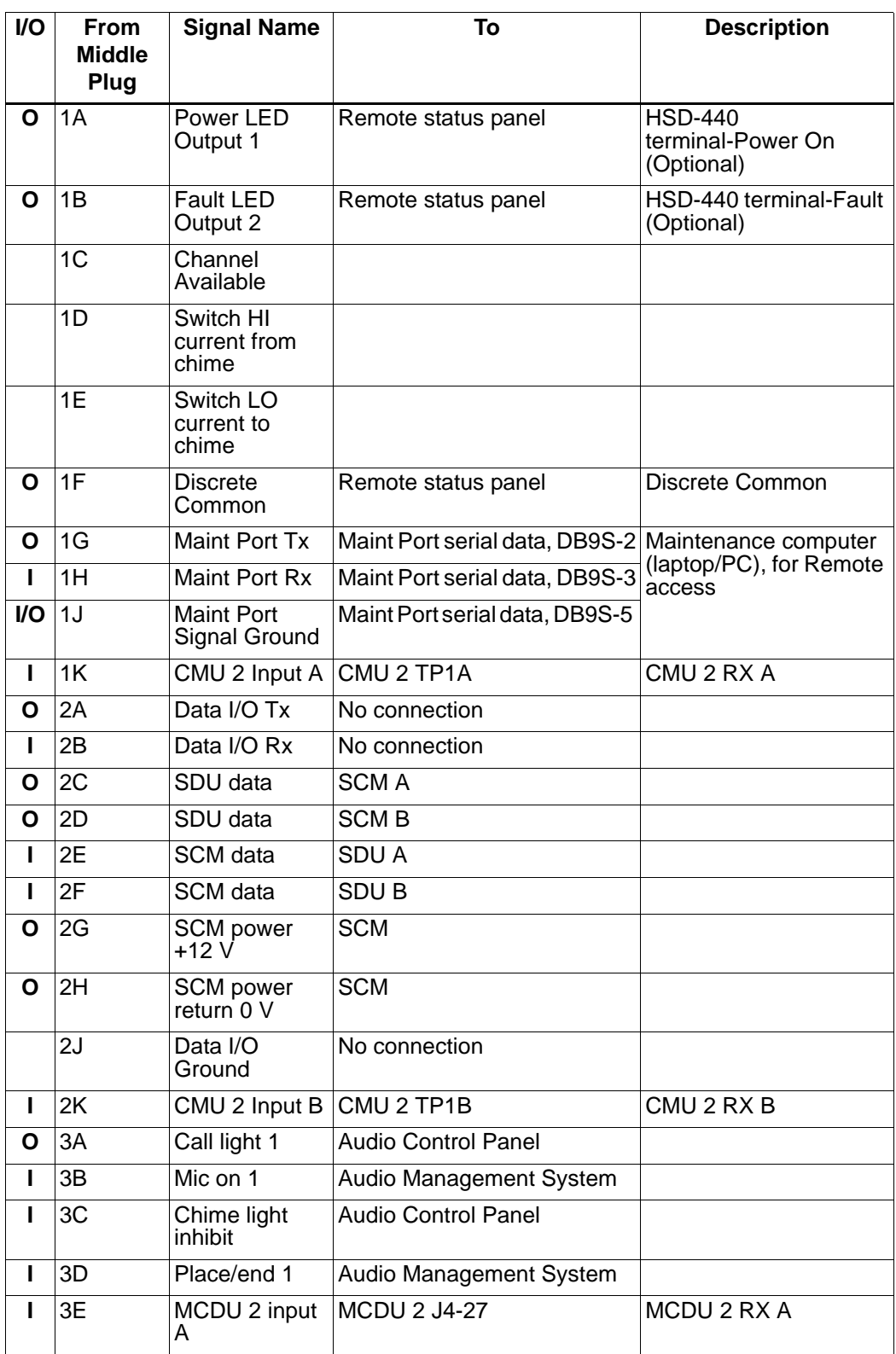

### **Table 3-16 ARINC 600 Middle Plug Connection Details**

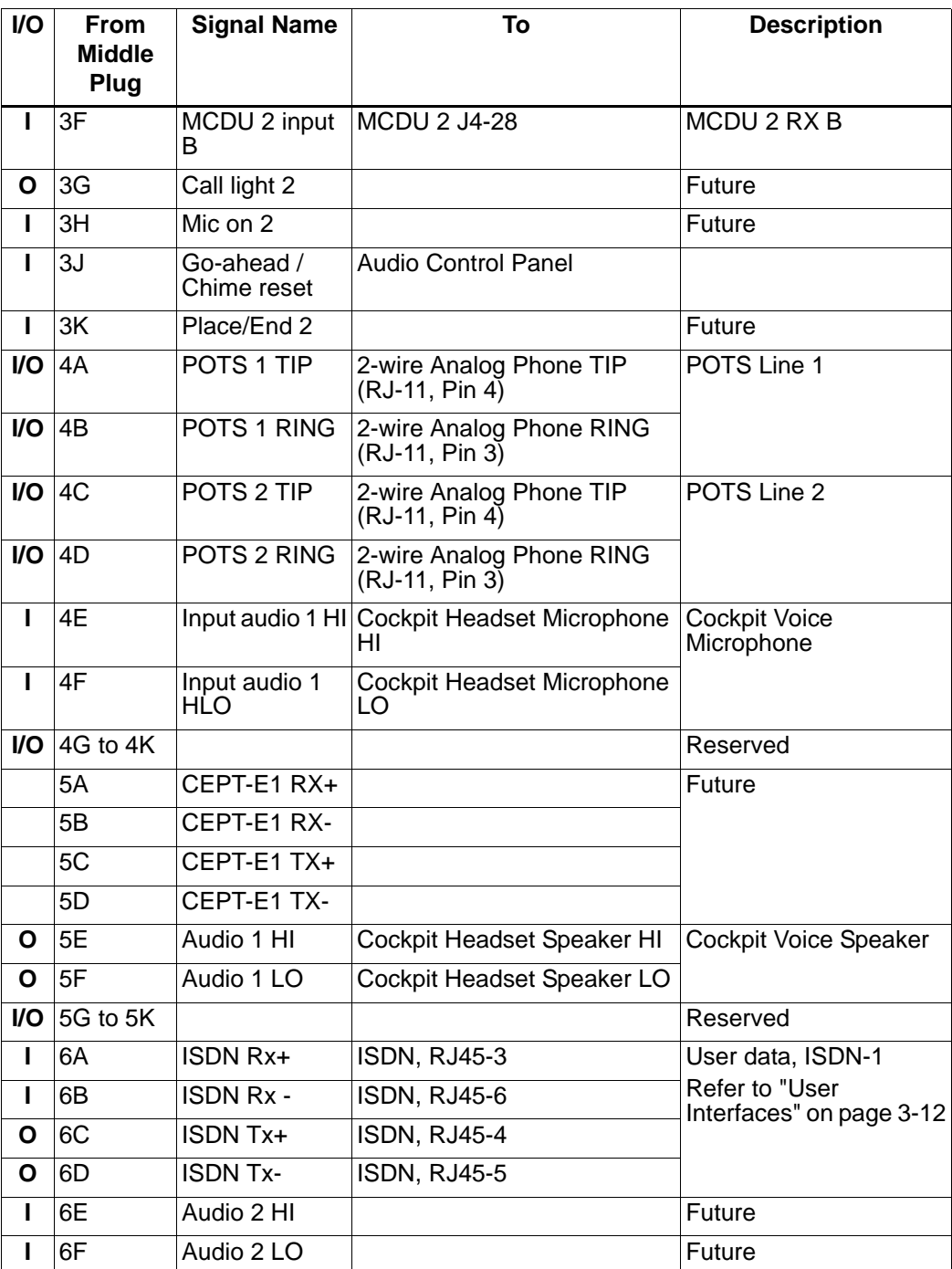

### **Table 3-16 ARINC 600 Middle Plug Connection Details (Continued)**

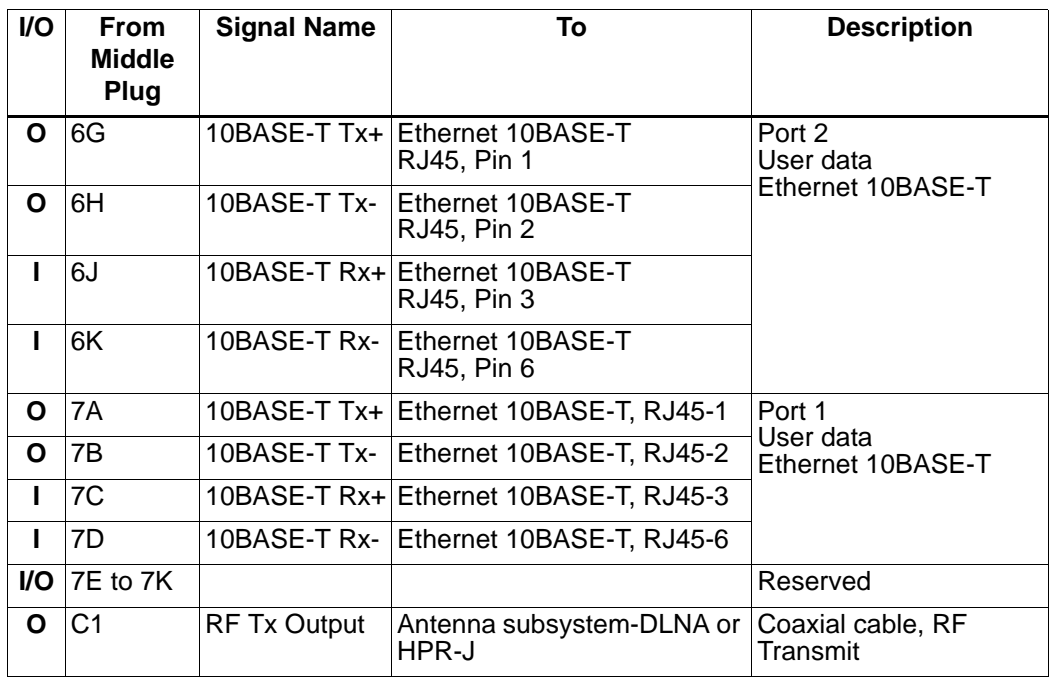

### **Table 3-16 ARINC 600 Middle Plug Connection Details (Continued)**

### **Table 3-17 ARINC 600 Bottom Plug Connection Details**

<span id="page-106-0"></span>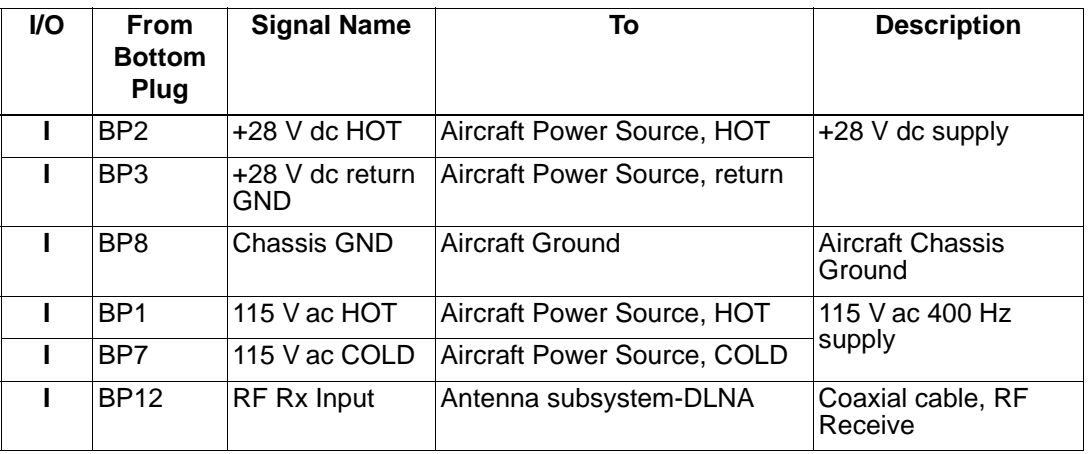

Blank Page
$NOTES:$ 

- 1. THIS UNIT MEETS THE DIMENSIONAL REQUIREMENTS OF ARINC<br>SPECIFICATION 600-13.
- 2. MAXIMUM WEIGHT IS 15.74 kg (34.7 LBS).
- 3 APPROXIMATE CENTER OF GRAVITY IS INDICATED BY  $\bigoplus$ .
- 4. THIS UNIT SHALL BE INSTALLED IN AN 8 MCU TRAY.<br>PER ARINC 600-13 SPEC.
- 5. COOLING AIR REQUIREMENTS PER ARINC 600:<br>-FLOW RATE : 88 Kg/hr<br>-PRESSURE DROP: 5 +/-3 mm OF WATER.

 $-7.0 \pm .2$   $\sqrt{3}$ 1.5  $5.0 \pm .2$  $\mathbb{A}$  $\bullet$  $\bullet$  $\begin{array}{ccccccccccccccccc} \circ & \circ & \circ & \circ & \circ & \circ & \circ \end{array}$ 6.98  $10.21$  MAX  $\bullet$   $\bullet$  $\bullet$  $\bullet$  $\odot$  $-2.0$ -COOLING HOLE PATTERN<br>PER ARINC 600-13, TOP<br>AND BOTTOM MAX ENVELOPE  $-F-$ 

14.56

TABLE 1. HSD TRANSCEIVER MODEL DESCRIPTION

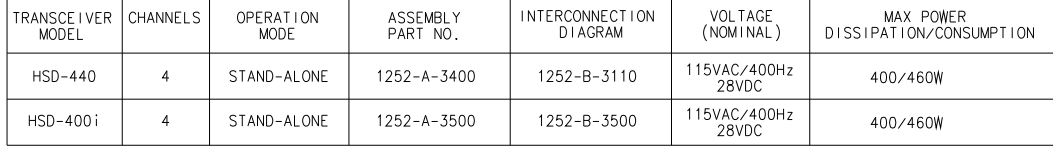

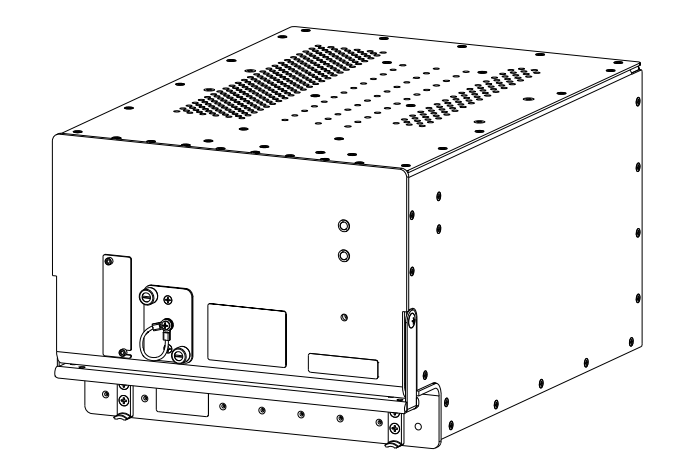

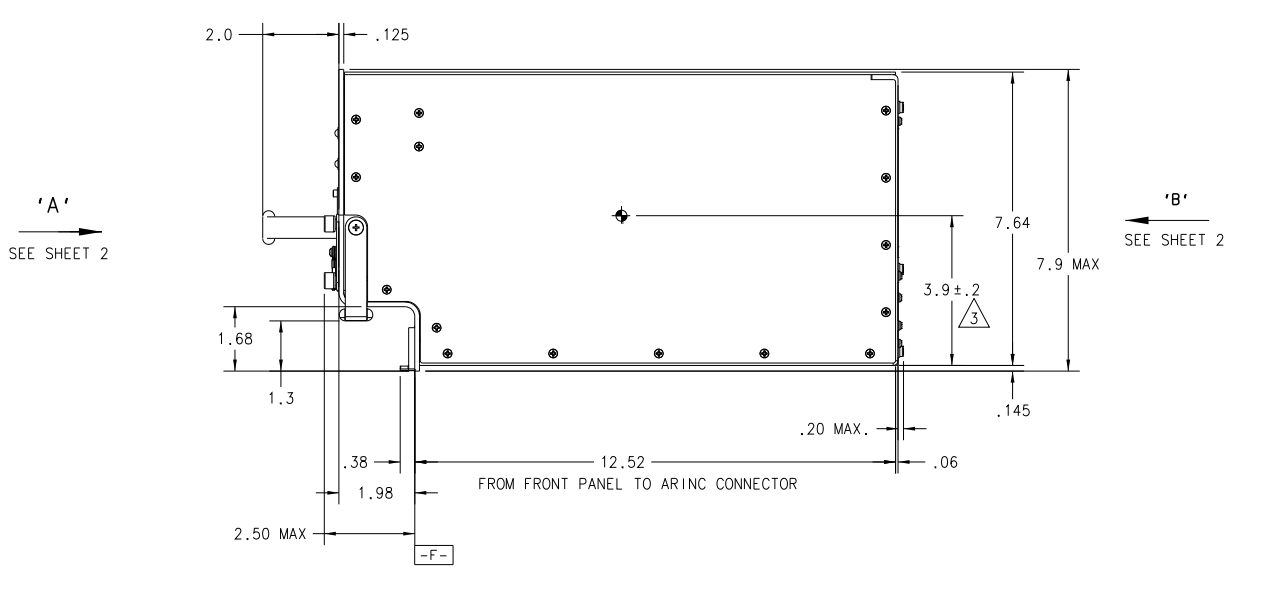

3D VIEW

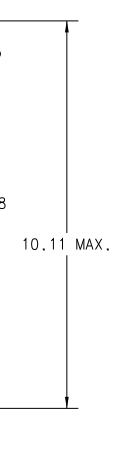

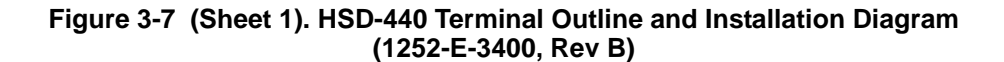

 $'\mathsf{A}'$ 

Blank Page

### **EMS SATCOM SYSTEM DESCRIPTION, INSTALLATION, AND MAINTENANCE MANUAL eNfusion™ HSD-440 High-speed Data Terminal**

**16 JUN 09**

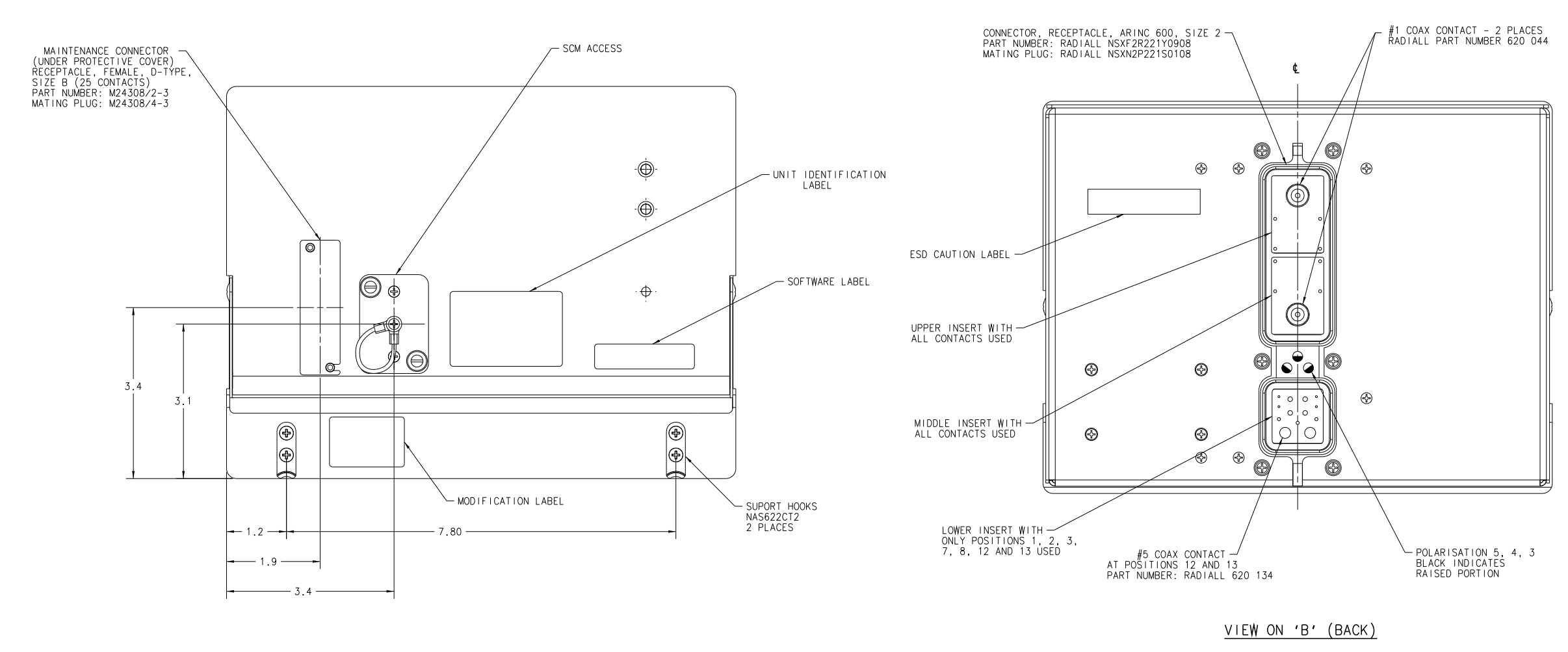

VIEW ON 'A' (FRONT)

**Figure 3-8 (Sheet 2). HSD-440 Terminal Outline and Installation Diagram (1252-E-3400, Rev B)**

Blank Page

### **EMS SATCOM SYSTEM DESCRIPTION, INSTALLATION, AND MAINTENANCE MANUAL eNfusion™ HSD-440 High-speed Data Terminal**

**16 JUN 09**

**IDTES:** 

- 1. THIS UNIT NEETS THE DIMENSIONAL REQUIREMENTS OF ARING<br>SPECIFICATION BDO-13.
- 2. MAXIMUM WEIGHT IS 15.74 kg (34.7 LBS).
- $\sqrt{s}$  approximate center of gravity is indicated by  $\bigoplus$ .
- 4. THIS UNIT SHALL BE INSTALLED IN AN 8 MCU TRAY.<br>PER ARING \$00-13 SPEC.
- 3. COOLING AIR REQUIREMENTS PER ARING 600:<br>-FLOW RATE : 00 Kg/hr<br>-FRESSURE DROP: 5 +/-3 mm of WATER.

TABLE 1. HSD TRANSCEIVER MODEL DESCRIPTION

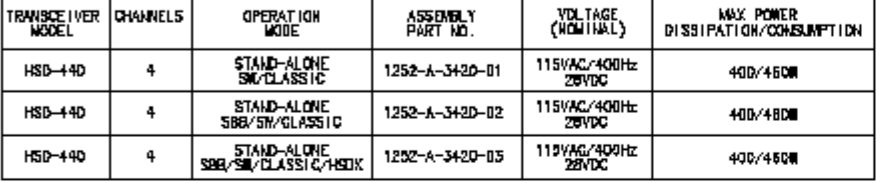

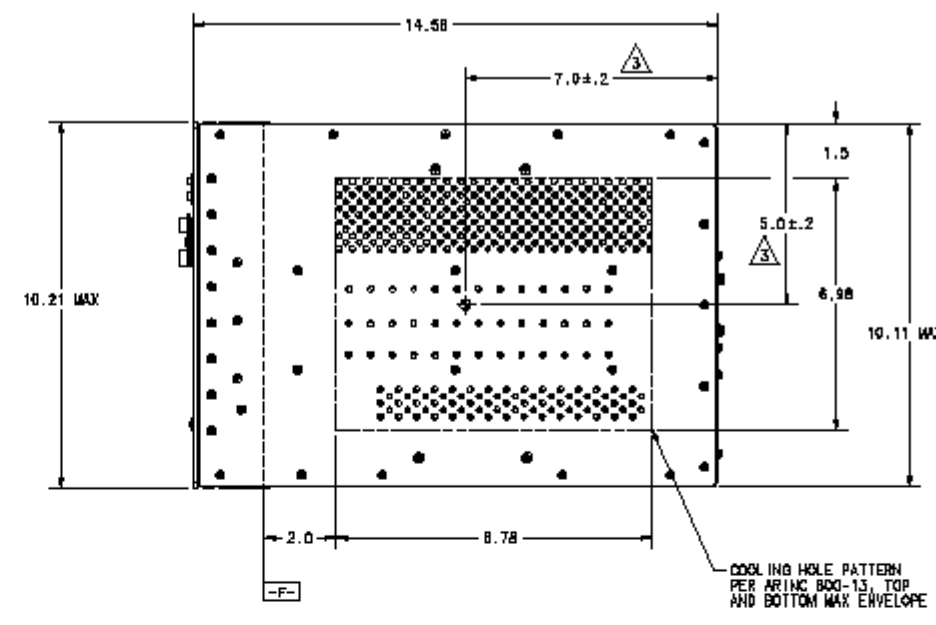

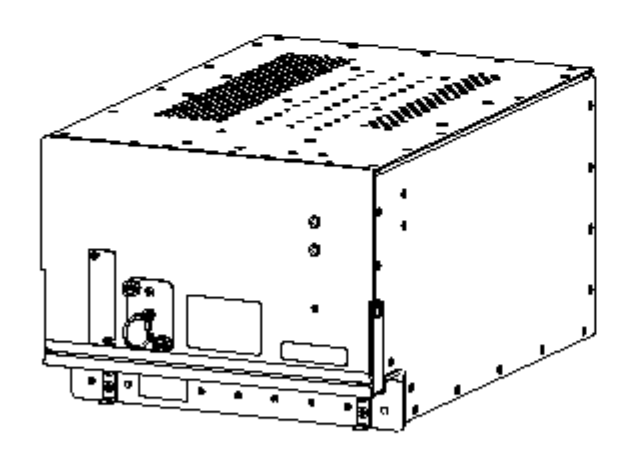

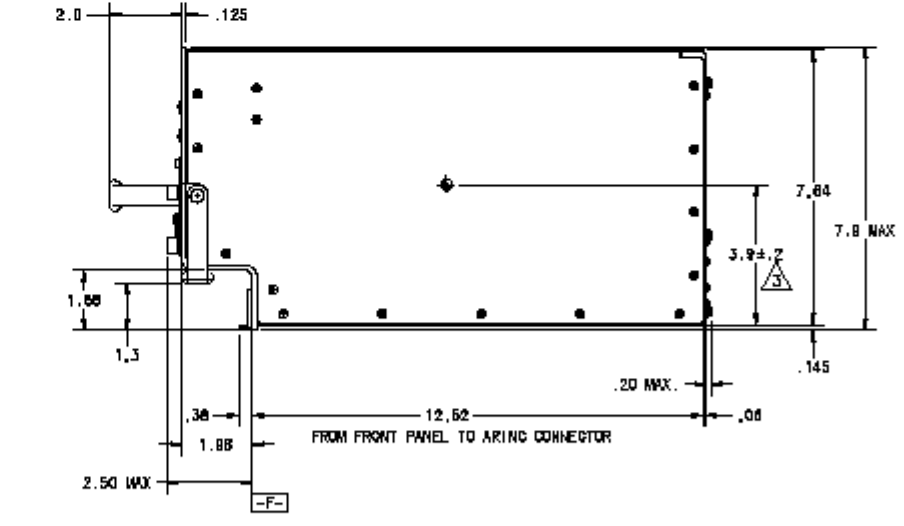

30 YIEW

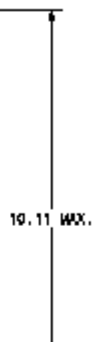

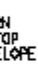

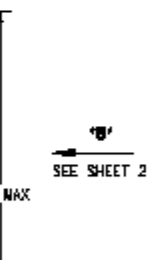

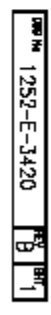

**Figure 3-9 (Sheet 1). HSD-440 Terminal Outline and Installation Diagram (1252-E-3420, Rev B)**

 $\mathbb{I}_{\mathbf{z}}$ 

Blank Page

### **EMS SATCOM SYSTEM DESCRIPTION, INSTALLATION, AND MAINTENANCE MANUAL eNfusion™ HSD-440 High-speed Data Terminal**

**16 JUN 09**

 $\mathbf{t}$ 

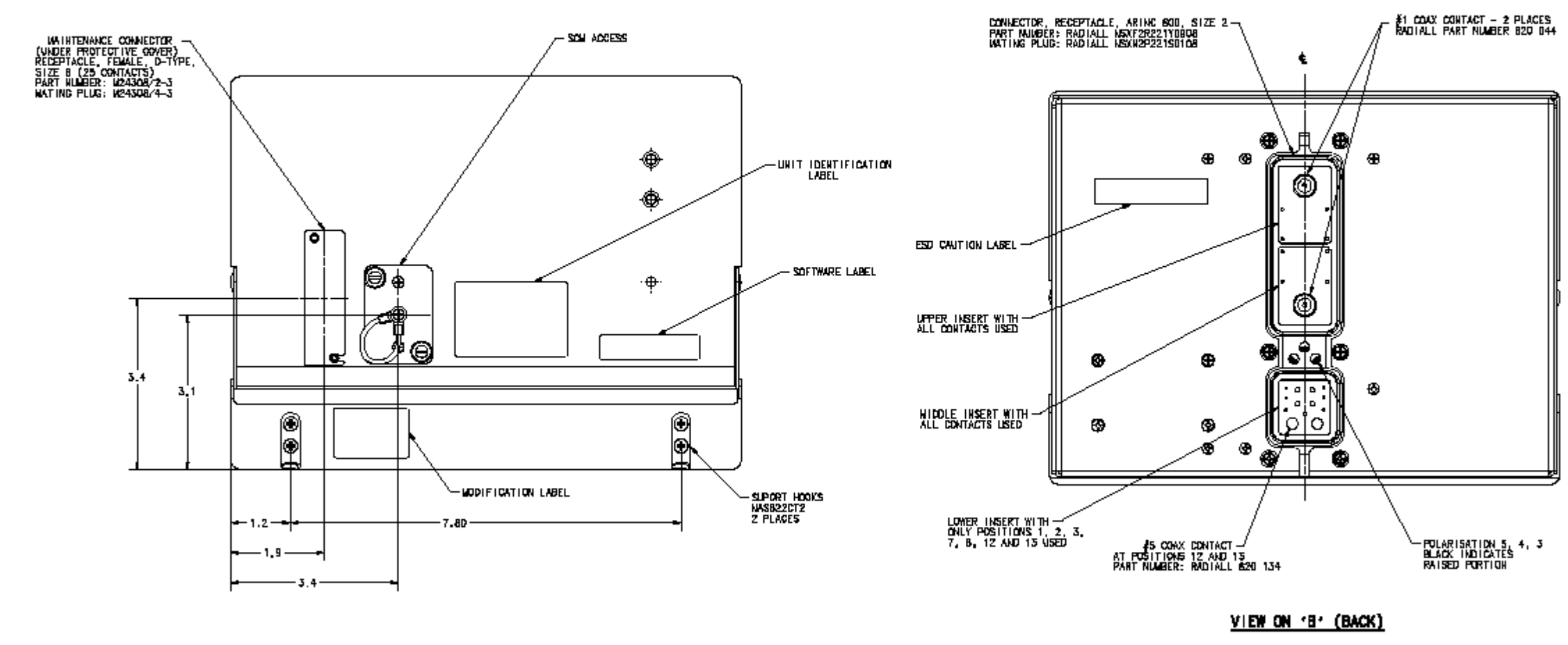

VIEW ON 'A' (FRONT)

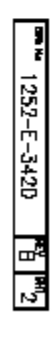

A.

**Figure 3-10 (Sheet 2). HSD-440 Terminal Outline and Installation Diagram (1252-E-3420, Rev B)**

Blank Page

### **EMS SATCOM SYSTEM DESCRIPTION, INSTALLATION, AND MAINTENANCE MANUAL eNfusion™ HSD-440 High-speed Data Terminal**

**16 JUN 09**

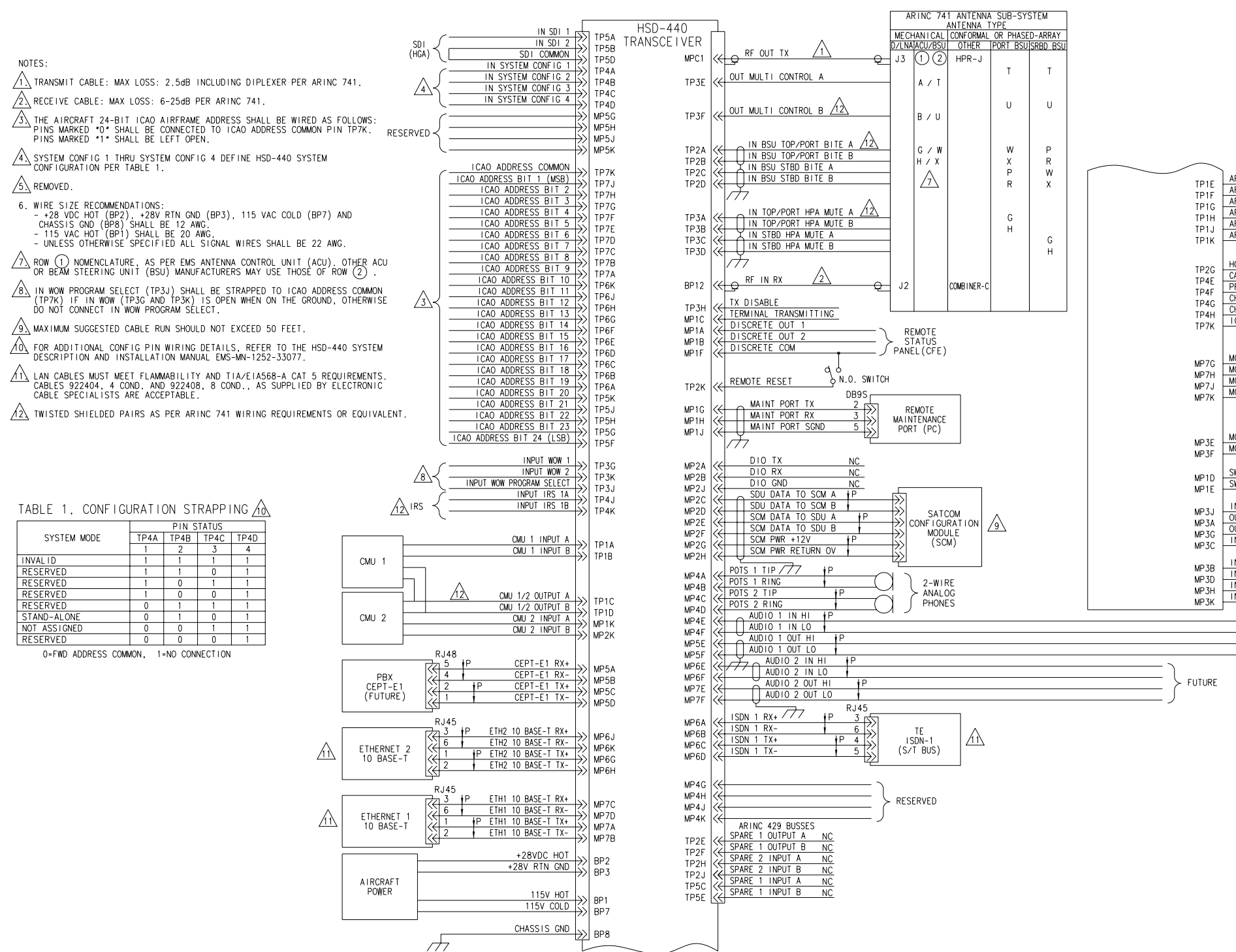

23-15-30 **3-33**

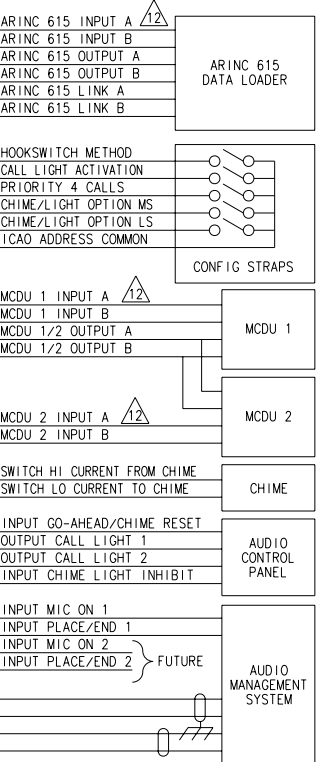

**Figure 3-11 (Sheet 1). HSD-440 Terminal Interconnection and Contact Assignment Drawing (1252-B-3110, Rev D)**

Blank Page

### **EMS SATCOM SYSTEM DESCRIPTION, INSTALLATION, AND MAINTENANCE MANUAL eNfusion™ HSD-440 High-speed Data Terminal**

**16 JUN 09**

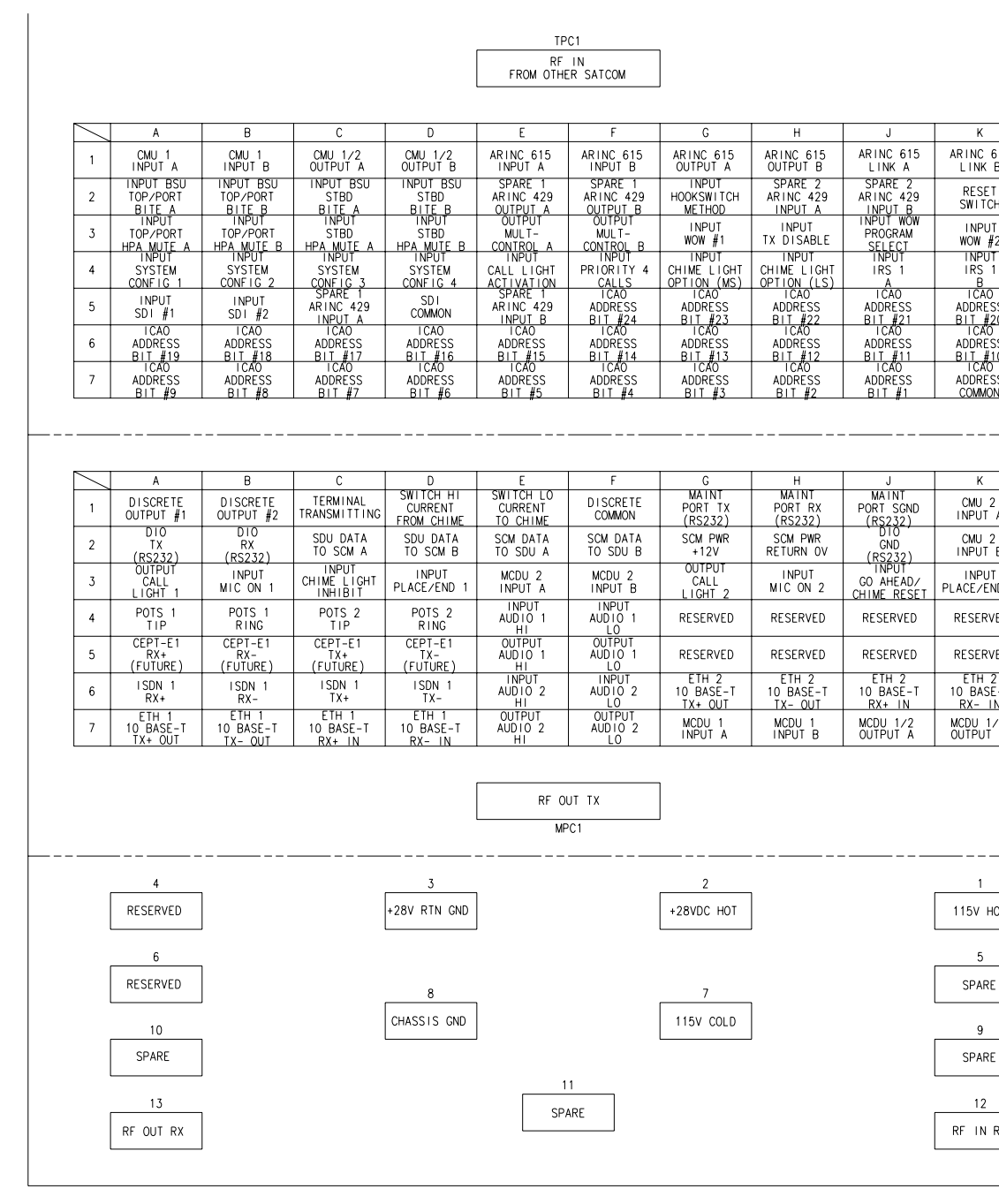

CONTACT ASSIGNMENTS FOR J1 OF HSD-440

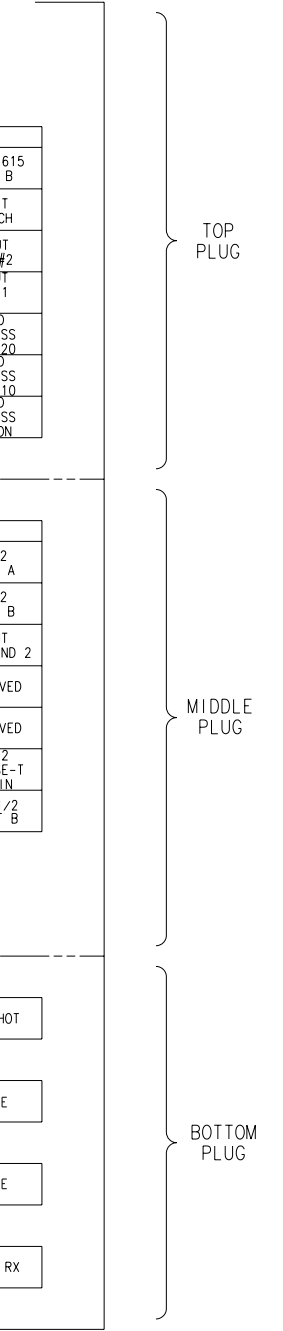

**Figure 3-12. (Sheet 2). HSD-440 Terminal Interconnection and Contact Assignment Drawing (1252-B-3110, Rev D)**

Blank Page

### **EMS SATCOM SYSTEM DESCRIPTION, INSTALLATION, AND MAINTENANCE MANUAL eNfusion™ HSD-440 High-speed Data Terminal**

**16 JUN 09**

# **TEST AND FAULT ISOLATION**

This section provides the information required to determine the operational readiness of the HSD-440 terminals and aid service personnel in diagnosing system faults, including the following sections:

- [Operational and Diagnostic Testing](#page-120-0)
- [Troubleshooting and Fault Isolation](#page-162-0)
- [Adjustment/Alignment Procedures](#page-176-0)
- [Modification History](#page-176-1)

The operational and diagnostic tests described in this section require using the HSD-440 terminals built-in diagnostic tool referred to as the HSD-440 terminal MPU. This section provides detailed descriptions of the HSD-440 terminal MPU menus, reports, and basic user instructions. See ["Cabling Notes" on page 4-3](#page-122-0) for maintenance port cabling notes.

NOTE: Depending on the version of software installed, the MPU report and menu screens displayed may differ from those shown as examples in this manual.

## <span id="page-120-0"></span>**1. Operational and Diagnostic Testing**

### **A. General**

Usually, terminals require testing for one of the following reasons:

- To verify the operational readiness of the terminal during and after installation on an aircraft
- To verify that a fault exists and produce system reports for troubleshooting purposes
- To verify the operational readiness of repaired LRUs during re-installation on an aircraft

This section includes test and fault isolation procedures for the HSD-440 terminals. All test and load procedures require the HSD-440 terminal MPU, which is accessed by connecting to the maintenance port of the terminal.

### **B. Test and Fault Isolation Equipment Requirements**

[Table](#page-121-0) 4-1 lists the equipment required to access the HSD-440 terminal MPU and perform operational and diagnostic testing and software loads on the HSD-440 terminal.

<span id="page-121-0"></span>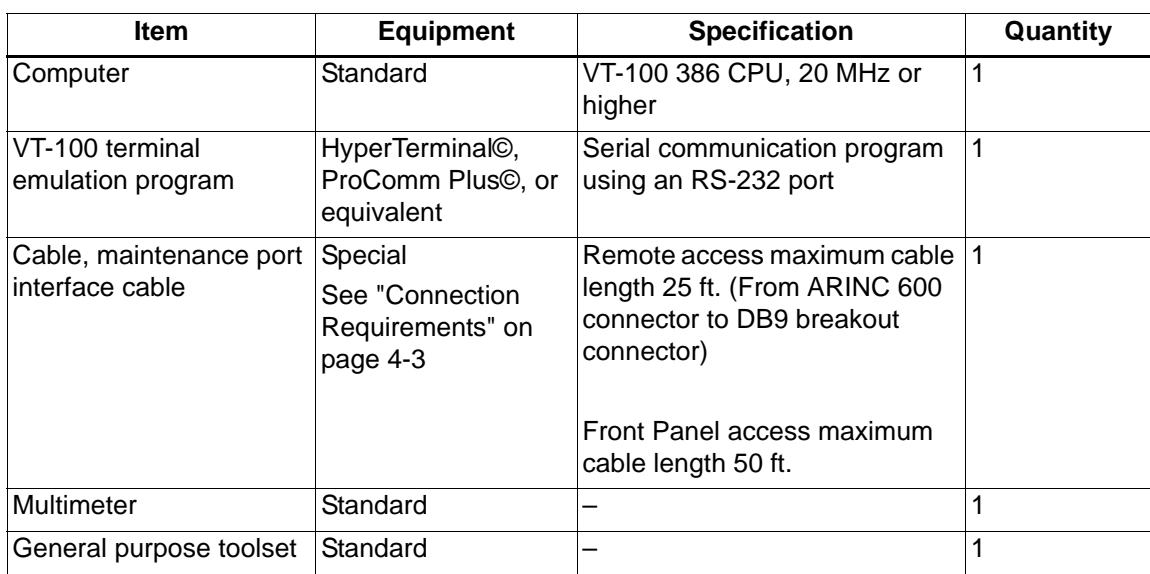

### **Table 4-1 List of Required Test Equipment**

[Table](#page-121-1) 4-2 lists the optional equipment or information that, although not required, may increase test efficiency or allow for optional diagnostic procedures. Equivalent substitutions may be used.

 **Table 4-2 List of Optional Test Equipment**

<span id="page-121-1"></span>

| <b>Item</b>                             | <b>Equipment</b> | <b>Specification</b>                | Quantity |
|-----------------------------------------|------------------|-------------------------------------|----------|
| Service Provider Information<br>Package | Special          | Inmarsat service provider           |          |
| Internet access                         | Standard         | Inmarsat Swift64 high-speed<br>data |          |
| Time Domain Refectometer                | Standard         |                                     |          |

### <span id="page-121-2"></span>**C. Terminal MPU**

This section describes the HSD-440 terminal MPU and provides the connection and cabling details required to access and use the program.

(1) General Overview

The MPU, built into the HSD-440 terminal's operational software, provides a system interface for fault isolation and diagnostic procedures. Connection to this program is made through the RS-232 maintenance port interface.

To use the HSD-440 terminal MPU, an RS-232, VT-100 terminal (PC or laptop operating a terminal emulation program) must be connected to the HSD-440 terminal.

The maintenance port on the front panel of HSD-440 terminals provides a direct connection to the HSD-440 terminal MPU using a DB25 connector. Optionally, remote cabin access is possible using a DB9 connector via the ARINC 600 connector.

<span id="page-122-1"></span>(2) Connection Requirements

This section describes specific cabling requirements needed to connect to and use the HSD-440 terminal MPU.

<span id="page-122-0"></span>(a) Cabling Notes

The HSD-440 terminals provide two options for physical connection to the HSD-440 terminal maintenance port and MPU: direct connection and remote connection.

[Table](#page-122-2) 4-3, [Table](#page-122-3) 4-4, [Figure](#page-123-0) 4-1, and [Figure](#page-123-1) 4-2 provide cabling details for the HSD-440 terminal for both direct and remote connection types. Select one of these connection options to access the HSD-440 terminal MPU.

NOTE: The direct and remote connection points to the HSD-440 terminal maintenance port cannot be used simultaneously.

<span id="page-122-2"></span>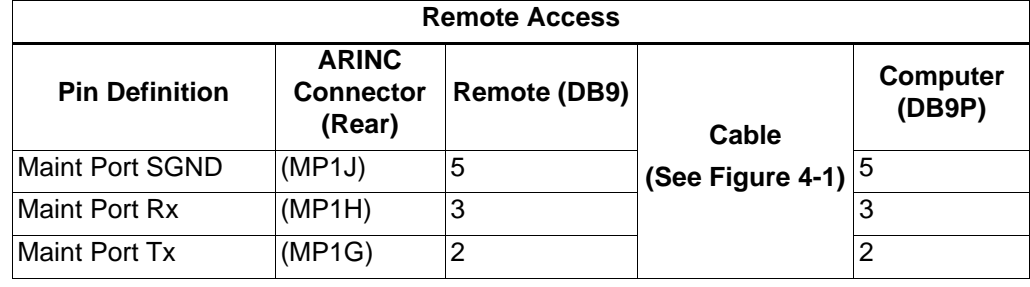

### **Table 4-3 Remote Connection Cabling**

### **Table 4-4 Direct Connection Cabling**

<span id="page-122-3"></span>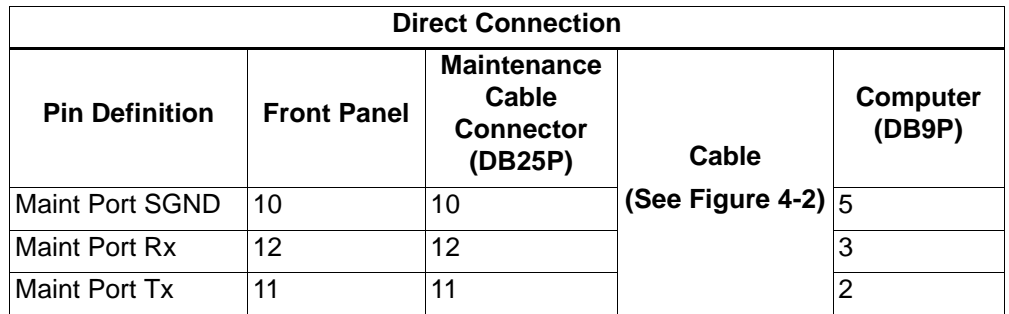

(b) Maintenance Port Cable Assembly

HSD-440 terminal maintenance cable connections may vary in length, type of connection used, and connector pin callouts, depending on the access point used.

The cable assembly for HSD-440 terminals assumes that the computer's COM port interface is a 9-Pin, D-Sub connector (DB9). Cable assembly details for HSD-440 terminals are presented in [Figure](#page-123-0) 4-1 and [Figure](#page-123-1) 4-2.

NOTE: The maximum cable length, shown in [Figure](#page-123-0) 4-1 and [Figure](#page-123-1) 4-2, assumes that the length is measured from the ARINC 600 connector to the DB9 breakout connector.

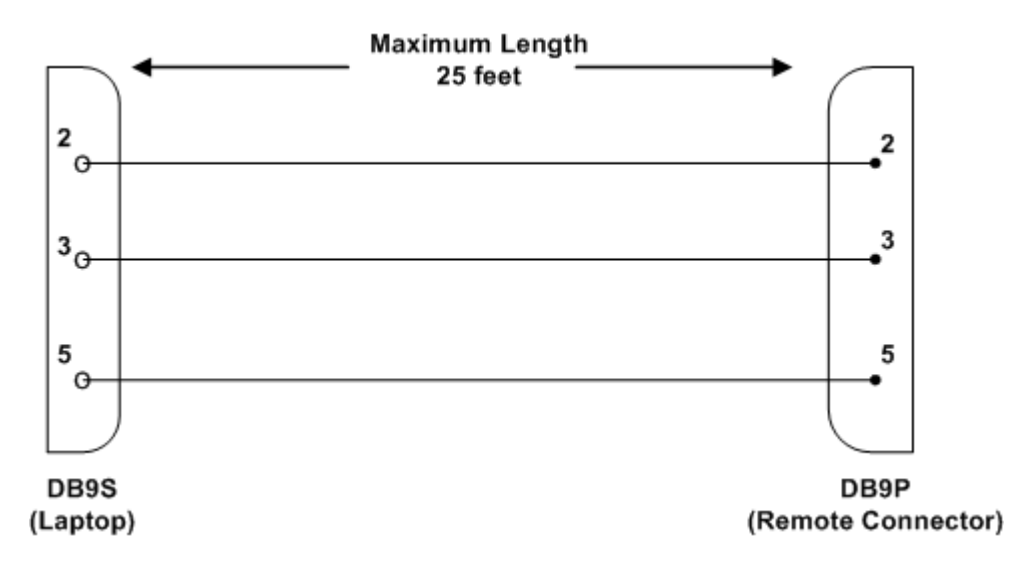

**Figure 4-1 Remote Connection, Maintenance Cable**

<span id="page-123-0"></span>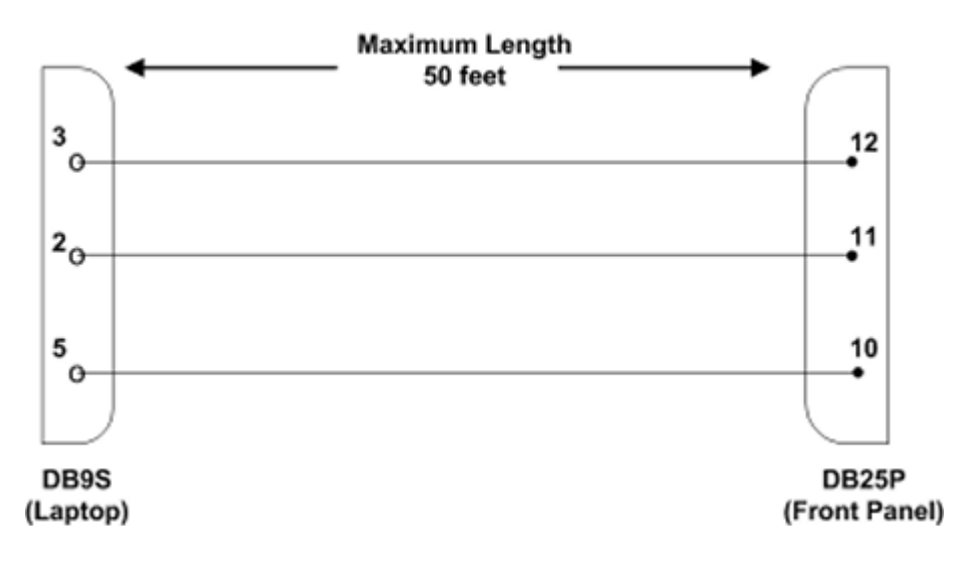

**Figure 4-2 Direct Connection, Maintenance Cable**

<span id="page-123-1"></span>(c) Interface Requirements

A standard VT100 compatible terminal running an emulator program (such as HyperTerminal, ProComm Plus, or similar) provides the user interface to the HSD-440 terminal MPU. The RS-232 terminal connection settings for HSD-440 terminal maintenance ports are listed in [Table](#page-123-2) 4-5.

<span id="page-123-2"></span>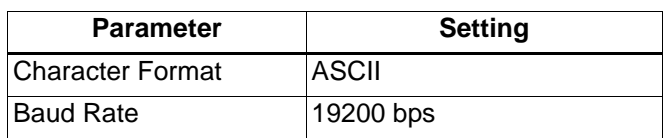

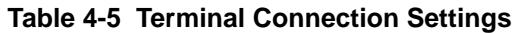

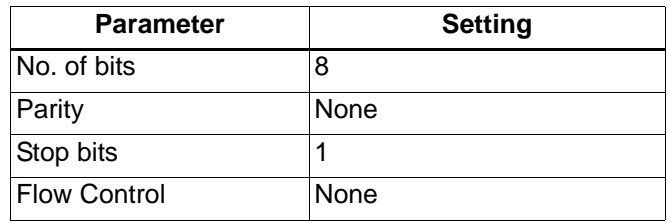

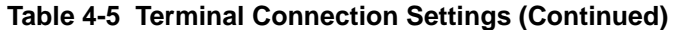

(3) Accessing the MPU

Access to the MPU menus is password protected. Each password permits access to a different level of the program.

This document describes End User and Field Representative access levels for operational testing and verification, software updates, and the basic system monitoring and troubleshooting procedures provided in this manual.

(a) Level 1 End User Access—Password: **menu**

This limited-access level is for anyone without technical training on the product. It provides read-only access to help users diagnose problems with the assistance of product support personnel.

(b) Level 2 Field Representative Access—Password: **maint**

This level is for trained original equipment manufacturer (OEM) installers and product support personnel. This access level supports read and limited write capabilities. Users are able to disable, mask, or clear faults, change satellite or LES preferences, view and modify certain EEPROM parameters, and perform other maintenance or upgrade functions.

(4) Using the Terminal MPU

This section describes the basic procedures for using and navigating the HSD-440 terminal MPU.

- (a) Entering Passwords
	- For untrained users, use Level 1 access: type **menu**.
	- For trained technicians and product support personnel, use Level 2 access: type **maint**.

NOTE: The password does not appear on the screen when you type it.

- (b) Navigating the Terminal MPU
	- To scroll through the available menus, press CTRL+N.
	- To go to the previous menu, press CTRL+O.
	- To refresh the menu screen or exit from a Reports Menu, press ESC.
- (c) Selecting Menu Items

To enable test or data entry functions, press the letter associated with the menu items. When a menu item is selected, the application may prompt you for additional inputs or selections.

(d) Selecting Reports

The reports available through the MPU enable users to view information about the configuration and status of the HSD-440 terminal. This information is used to troubleshoot the communication system on the aircraft.

1. To open the list of possible system reports, press EQUAL SIGN.

A list of reports appears. Active reports show as toggled on. Inactive reports show as toggled off.

2. To activate a report, type the report number, and then press ENTER.

NOTE: Multiple reports can be activated at the same time; type and enter each report number separately.

- 3. To turn off individual, active reports, type the report number you want to toggle off, and then press ENTER.
- 4. To turn off all active reports, press EQUAL SIGN, and then press X.
- (5) Menu Item Descriptions

This section provides a brief description of the Level 2, MPU menu items used for test and fault isolation procedures.

Although this section only provides illustrations and descriptions for Level 2 access, all Level 1 access menu items are covered. (All Level 1 menus are included in Level 2 Menus.)

In active HSD-440 terminals, menu screens display the firmware version.

- NOTE: Depending on the version of software installed and the system configuration, the menu and reports available to users may differ slightly from the illustrations shown and described in this document.
- (a) Menu 1

[Figure](#page-125-0) 4-3 shows the HSD-440 terminal MPU Menu 1 screen display. [Table](#page-126-0) 4-6 describes the items available in Menu 1.

<span id="page-125-0"></span>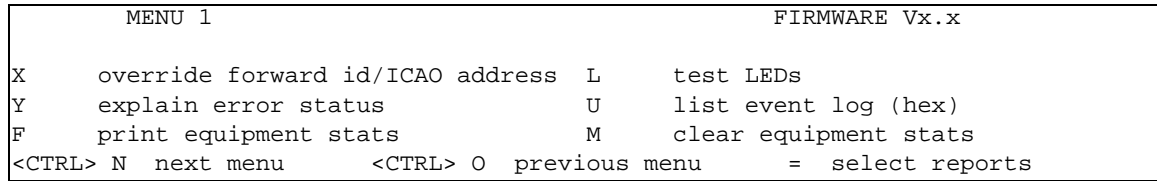

**Figure 4-3 Menu 1 Screen Display**

<span id="page-126-0"></span>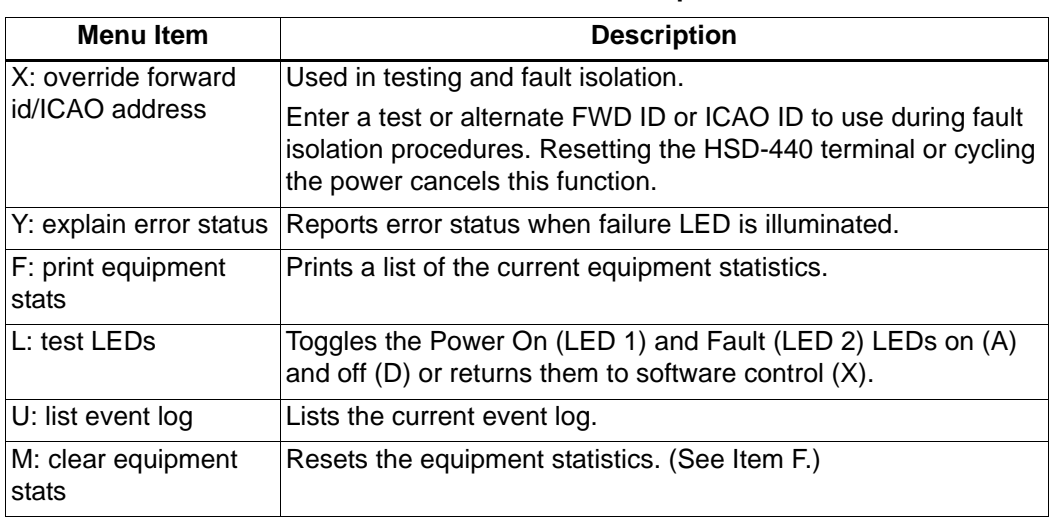

### **Table 4-6 Menu 1 Item Descriptions**

(b) Menu 2

[Figure](#page-126-1) 4-4 shows the HSD-440 terminal MPU Menu 2 screen display. [Table](#page-126-2) 4-7 describes the items available in Menu 2.

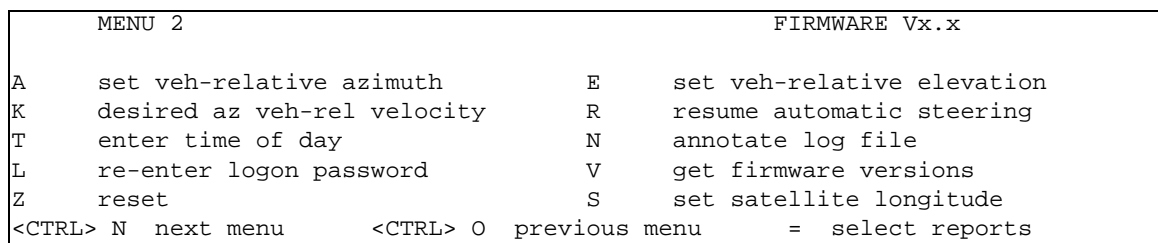

### **Figure 4-4 Menu 2 Screen Display**

### **Table 4-7 Menu 2 Item Descriptions**

<span id="page-126-2"></span><span id="page-126-1"></span>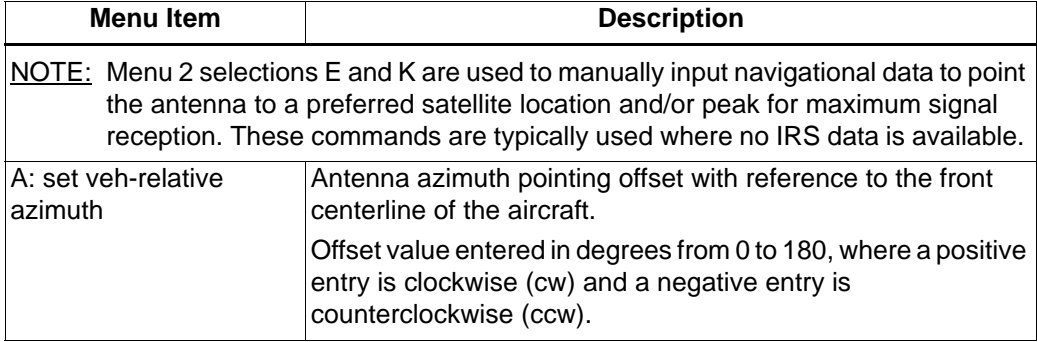

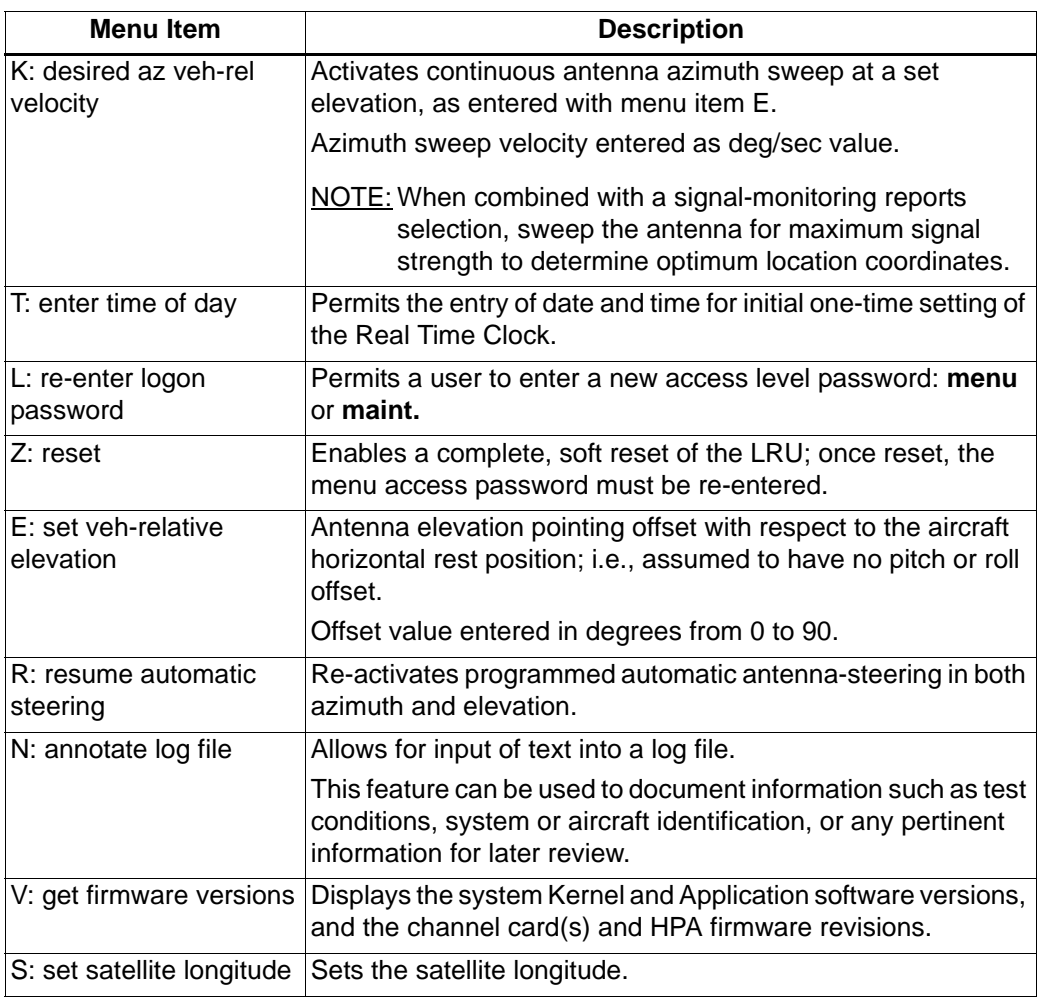

### **Table 4-7 Menu 2 Item Descriptions (Continued)**

(c) Menu 3

[Figure](#page-127-0) 4-5 shows the HSD-440 terminal MPU Menu 3 screen display. [Table](#page-128-0) 4-8 describes the items available in Menu 3. [Figure](#page-129-1) 4-6 shows the Menu 3, Item M: Miscellaneous parameters screen display. [Table](#page-129-0) 4-9 describes the items available in Menu 3, Item M.

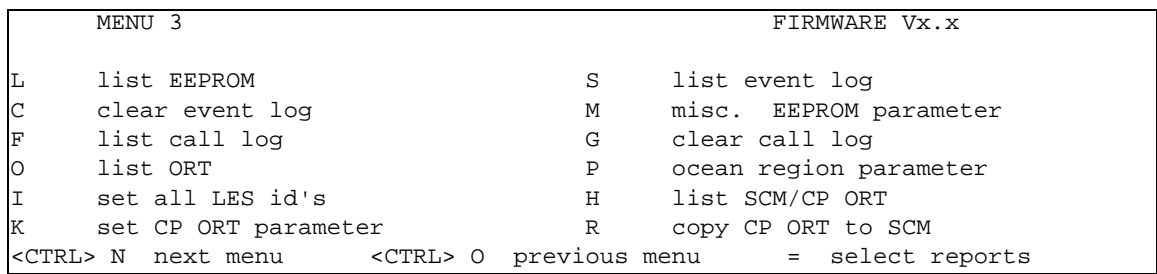

<span id="page-127-0"></span>**Figure 4-5 Menu 3 Screen Display**

23-15-30 **4-8**

<span id="page-128-0"></span>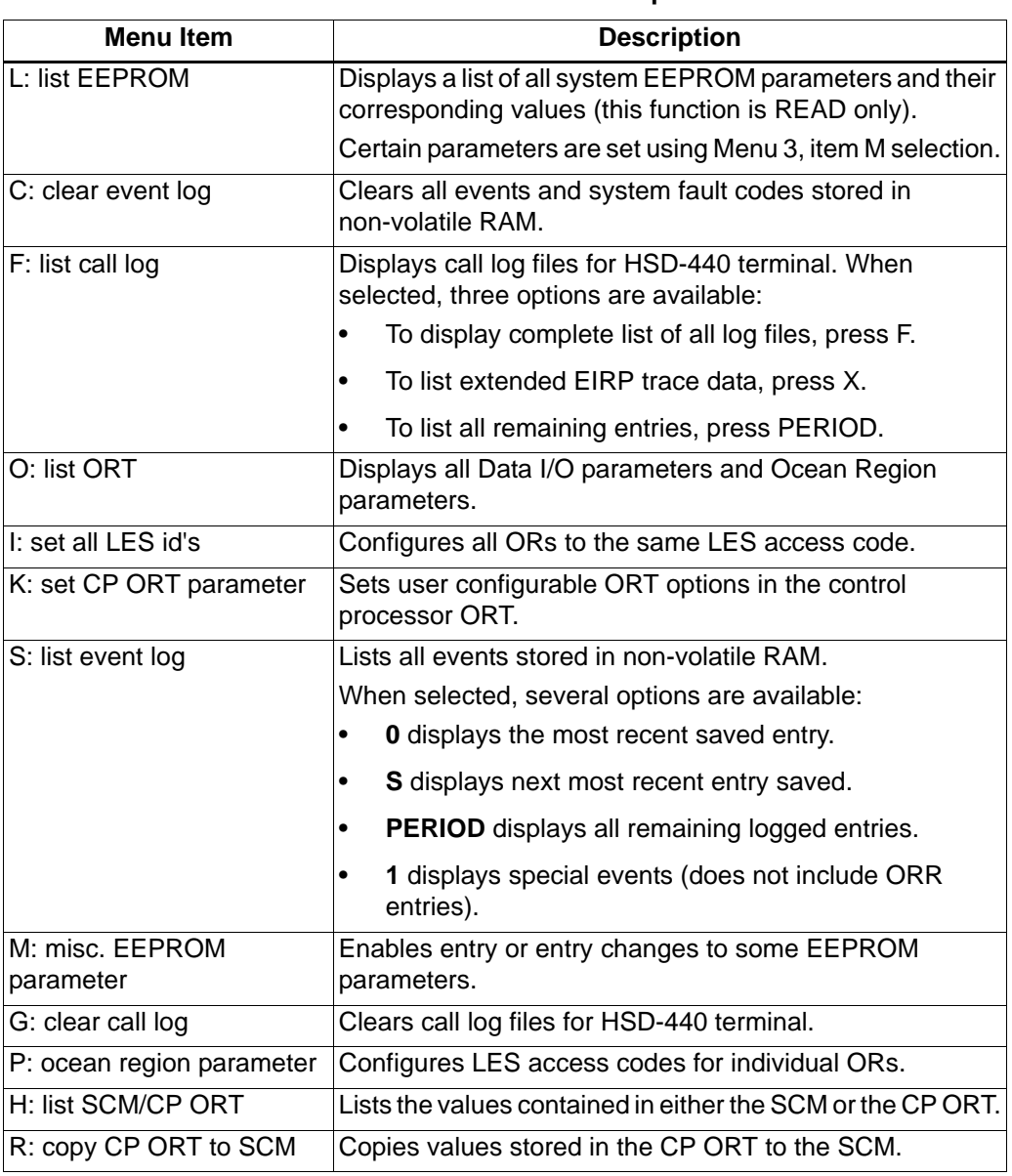

### **Table 4-8 Menu 3 Item Descriptions**

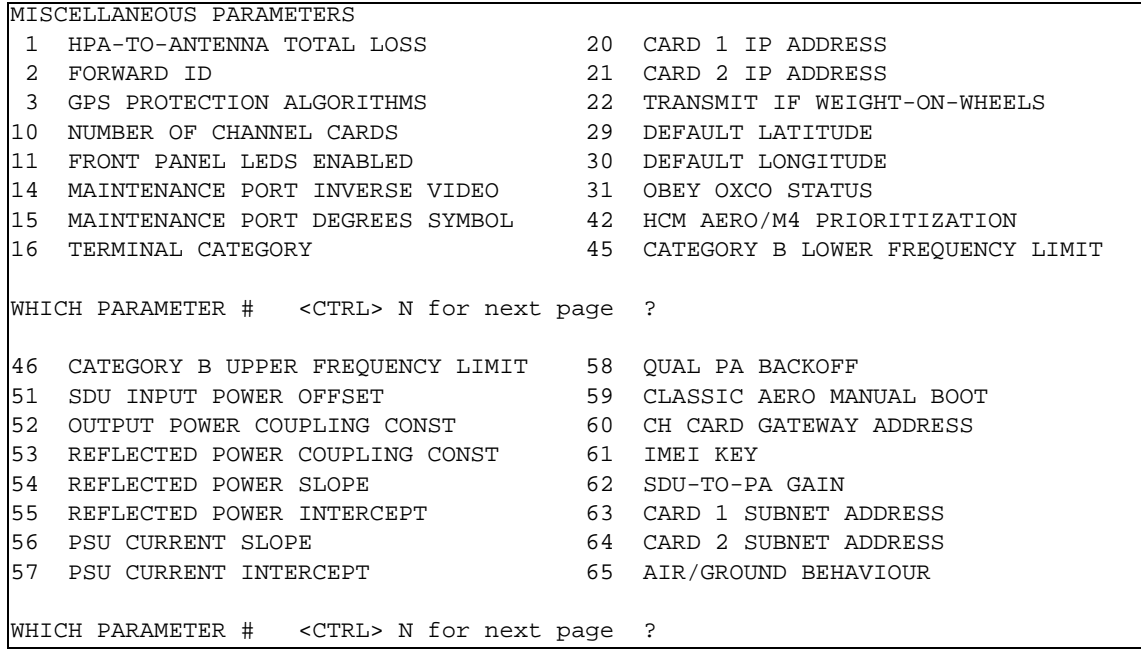

### <span id="page-129-1"></span>**Figure 4-6 Menu 3—Item M: Miscellaneous Parameters**

<span id="page-129-0"></span>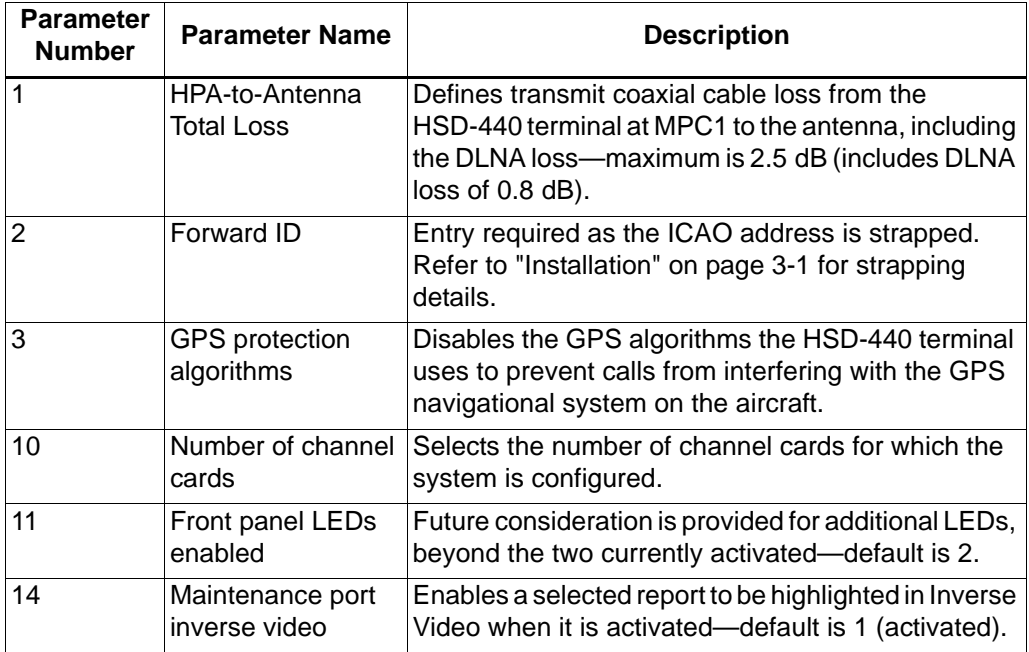

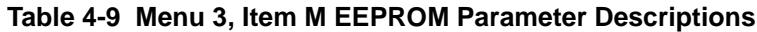

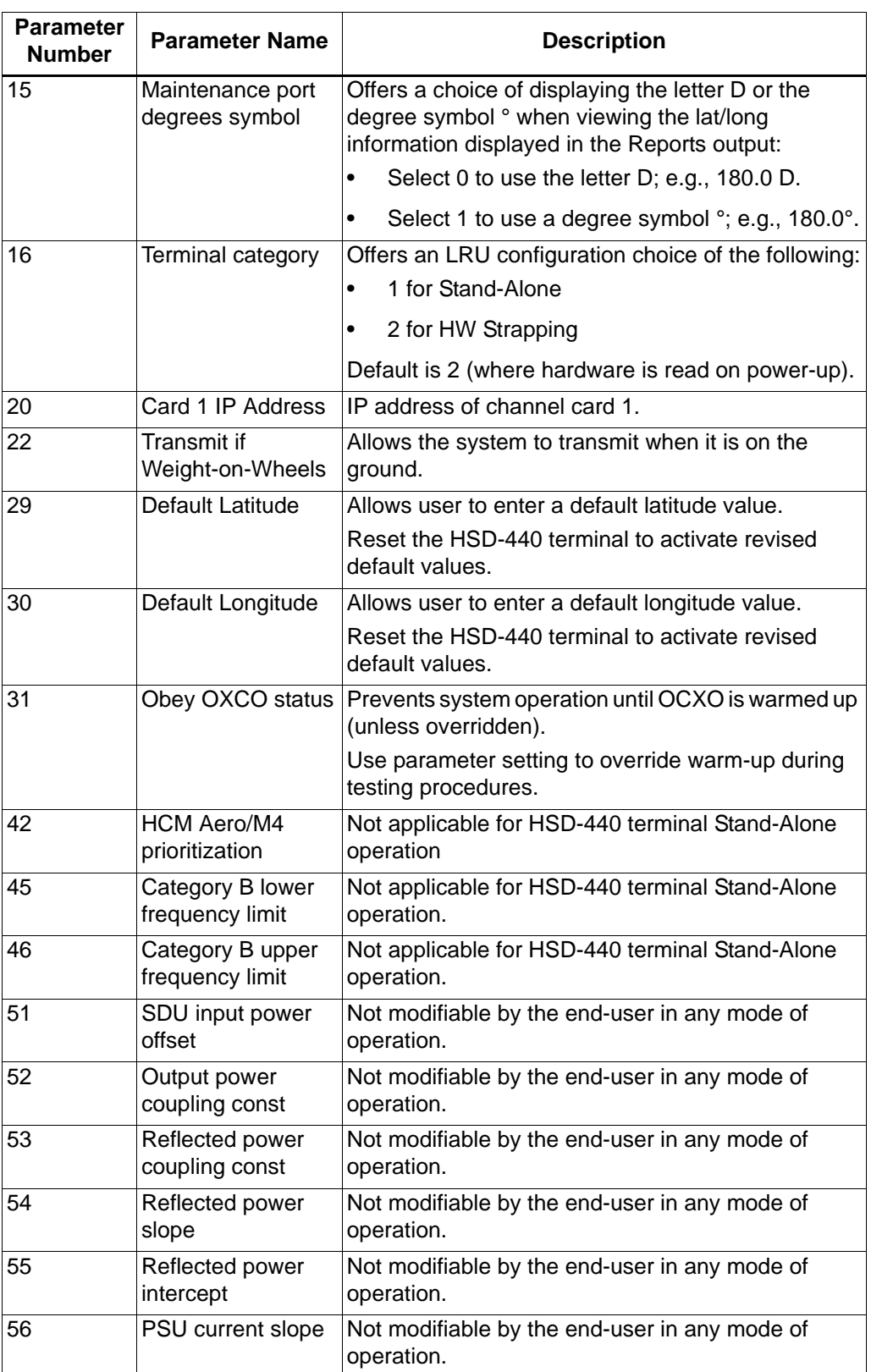

### **Table 4-9 Menu 3, Item M EEPROM Parameter Descriptions (Continued)**

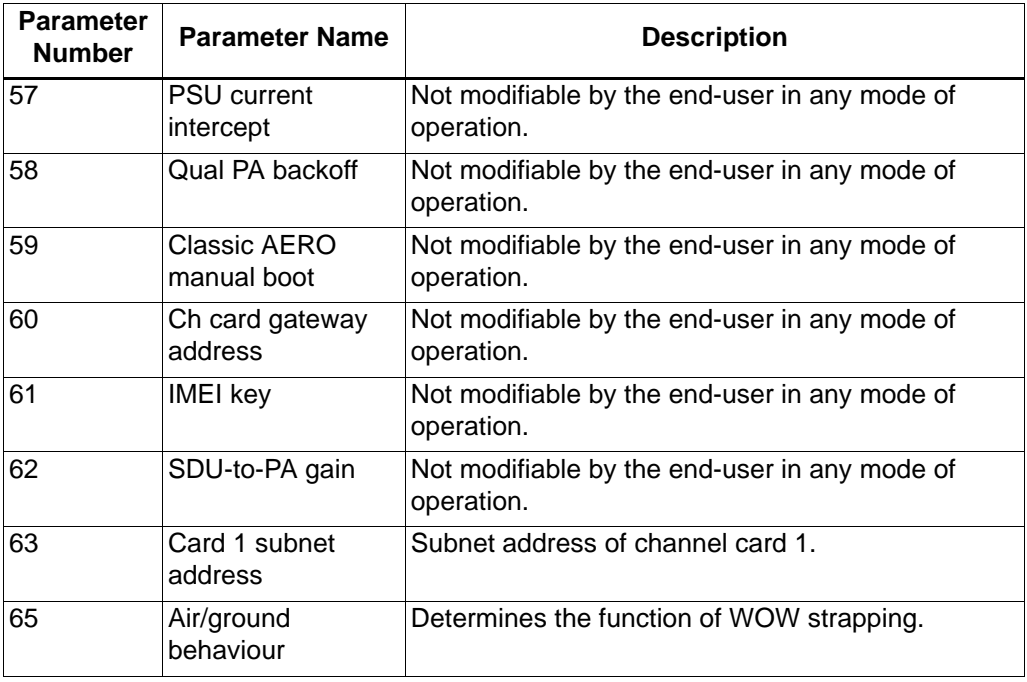

### **Table 4-9 Menu 3, Item M EEPROM Parameter Descriptions (Continued)**

(d) Menu 4

[Figure](#page-131-0) 4-7 shows the HSD-440 terminal MPU Menu 4 screen display. [Table](#page-132-0) 4-10 describes the items available in Menu 4.

<span id="page-131-0"></span>

|                | MENU 4                                        |                               | FIRMWARE Vx.x                              |  |  |
|----------------|-----------------------------------------------|-------------------------------|--------------------------------------------|--|--|
| Q<br>$\vert$ S | channel card forward ID's<br>change spot beam | J                             | set Ocean Region<br>toggle ISDN connection |  |  |
| M              | report MUX stats                              |                               |                                            |  |  |
|                | <ctrl> N next menu</ctrl>                     | <ctrl> 0 previous menu</ctrl> | = select reports                           |  |  |

**Figure 4-7 Menu 4 Screen Display**

<span id="page-132-0"></span>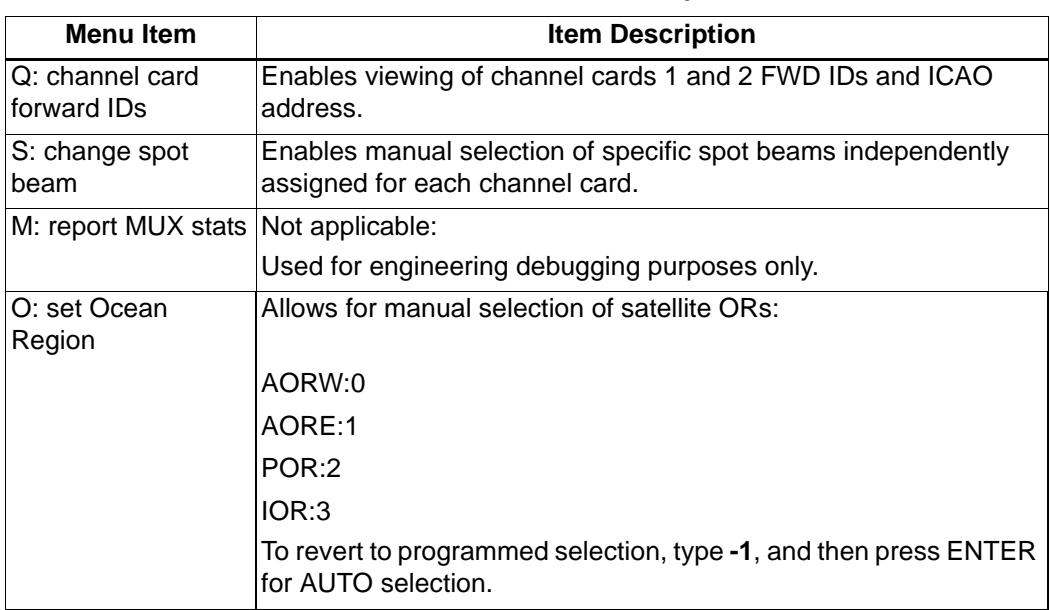

### **Table 4-10 Menu 4 Item Descriptions**

(e) Menu 10

Menu 10 items are used to manually enter INS parameters to simulate the INS data required for HSD-440 terminal operation when INS data is unavailable. [Figure](#page-132-1) 4-8 shows the HSD-440 terminal MPU Menu 10 screen display. [Table](#page-133-0) 4-11 describes the items available in Menu 10.

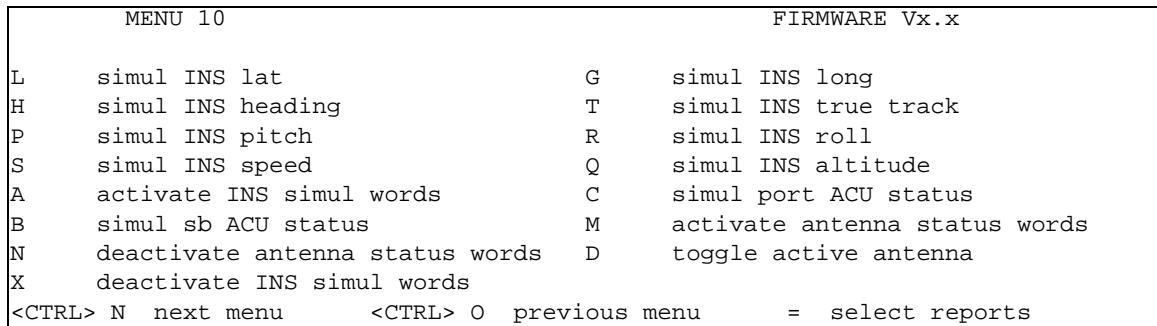

<span id="page-132-1"></span>**Figure 4-8 Menu 10 Screen Display**

<span id="page-133-0"></span>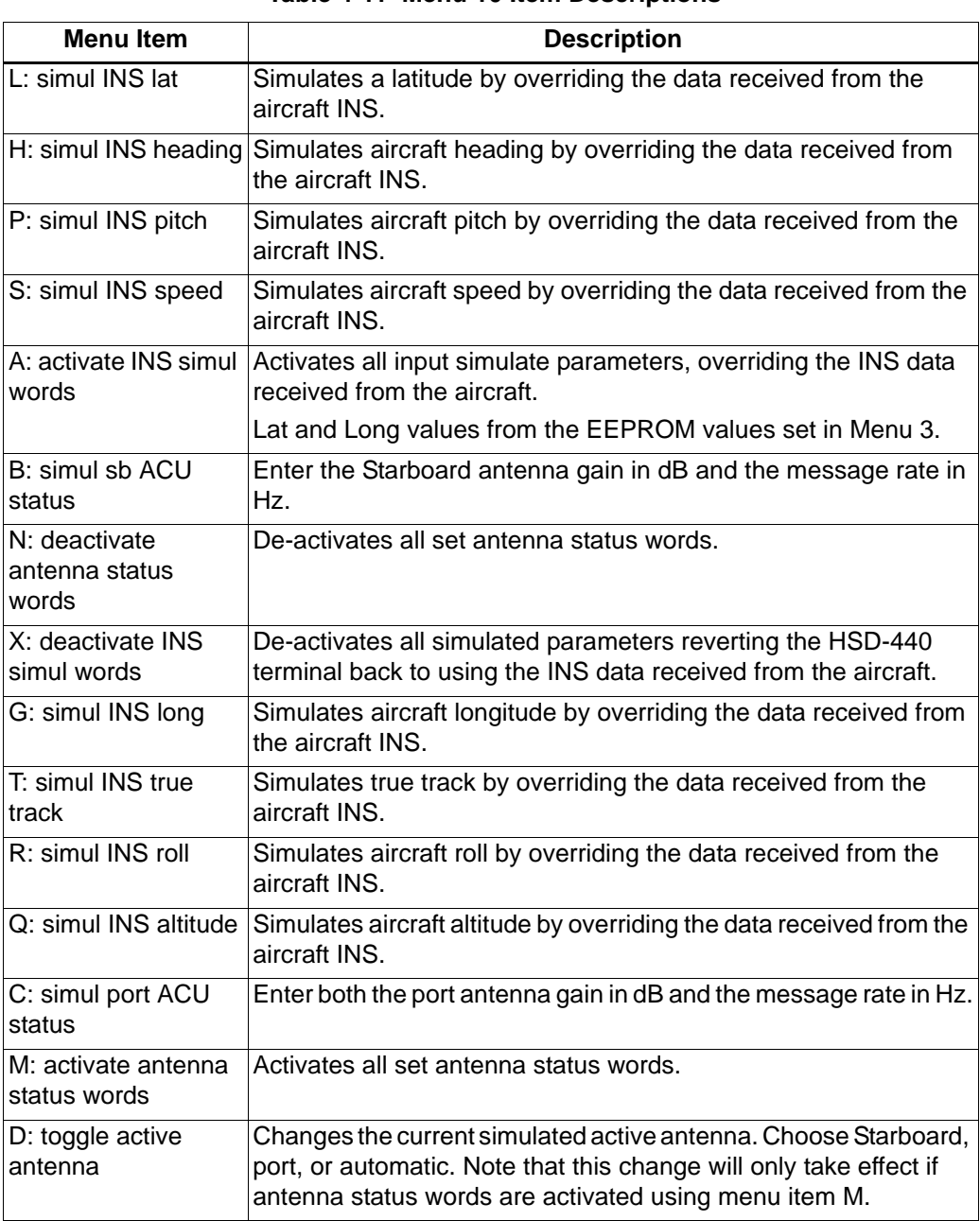

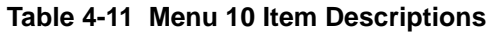

(f) Menu 13

Menu 13 items are used to query and debug the data I/O card.

[Figure](#page-134-1) 4-9 shows the HSD-440 terminal MPU Menu 13 screen display. [Table](#page-134-0) 4-12 describes the items available in Menu 13.

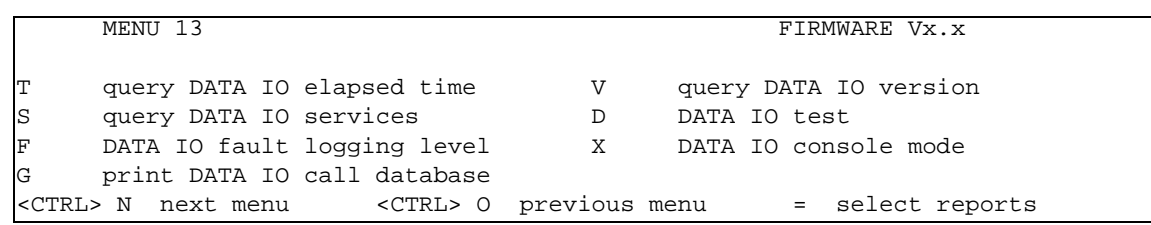

**Figure 4-9 Menu 13 Screen Display**

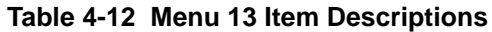

<span id="page-134-1"></span><span id="page-134-0"></span>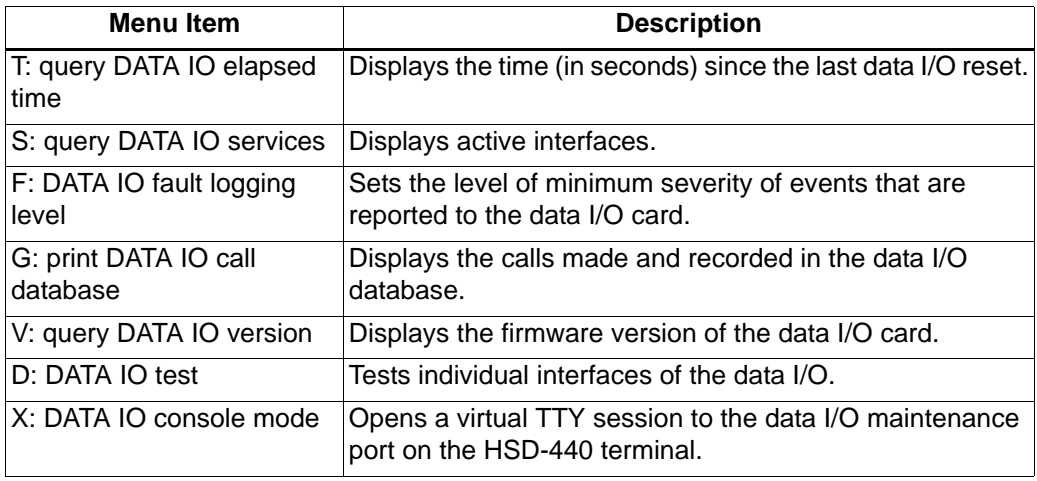

(g) Menu 14

Menu 14 items are used only by professional installers for debugging and clarifying call routing issues.

[Figure](#page-134-2) 4-10 shows the HSD-440 terminal MPU Menu 14 screen display.

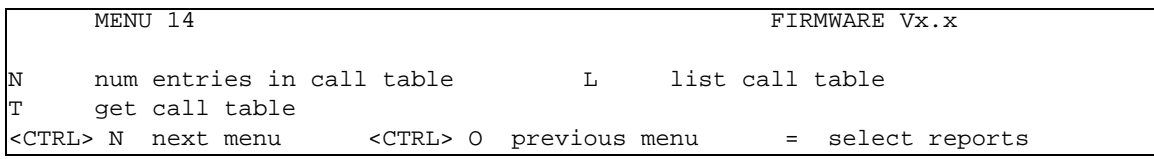

### **Figure 4-10 Menu 14 Screen Display**

<span id="page-134-2"></span>(h) Menu 15

[Figure](#page-135-0) 4-11 shows the HSD-440 terminal MPU Menu 15 screen display.

[Table](#page-135-1) 4-13 describes the items available in Menu 15.

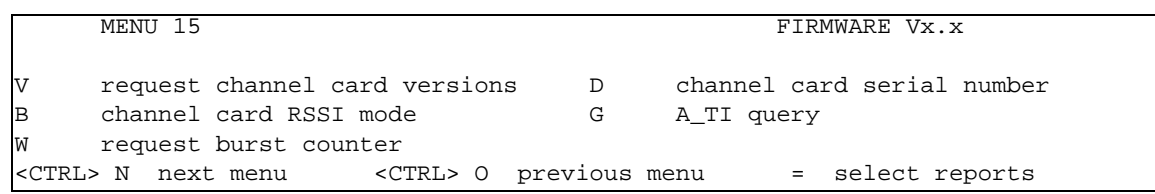

### **Figure 4-11 Menu 15 Screen Display**

<span id="page-135-1"></span><span id="page-135-0"></span>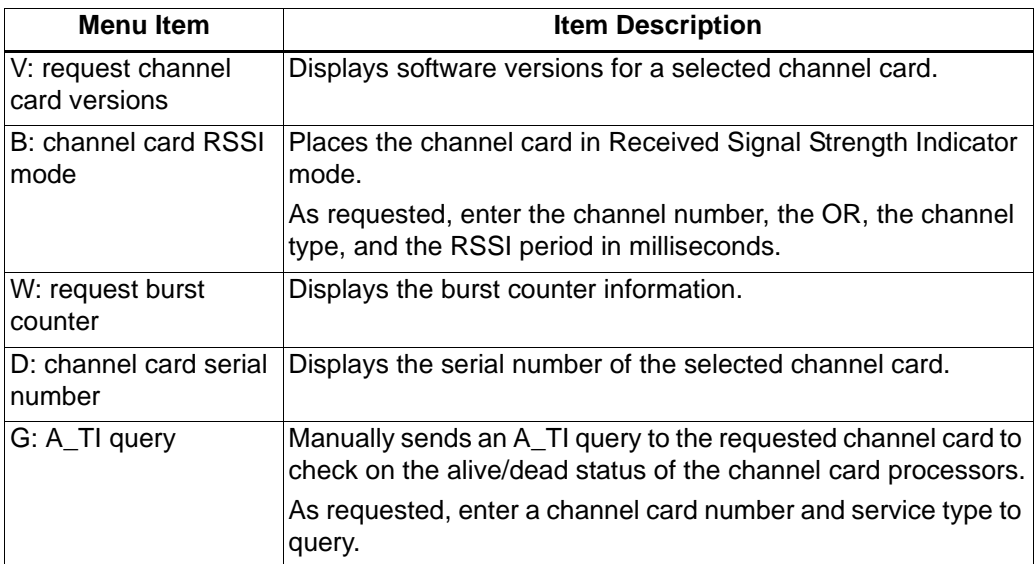

### **Table 4-13 Menu 15 Item Descriptions**

(i) Menu 21

[Figure](#page-135-2) 4-12 shows the HSD-440 terminal MPU Menu 21 screen display.

[Table](#page-136-0) 4-14 describes the items available in Menu 21.

<span id="page-135-2"></span>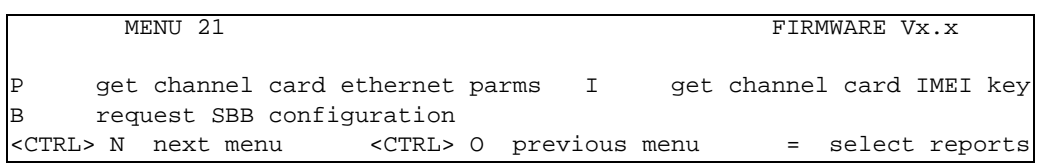

### **Figure 4-12 Menu 21 Screen Display**

<span id="page-136-0"></span>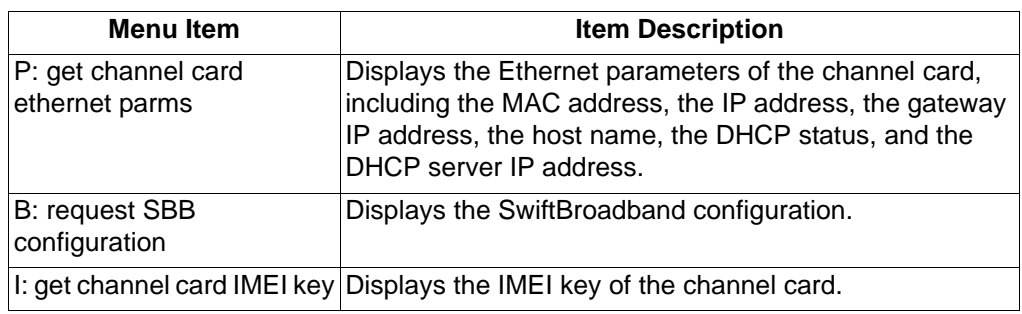

### **Table 4-14 Menu 21 Item Descriptions**

### (6) Report Descriptions

When testing or troubleshooting the HSD-440 terminal, monitoring real-time system data is sometimes required. [Figure](#page-138-0) 4-13 shows all the reports potentially available to a Level 2 user.

Most reports are used for factory debugging purposes only. This document describes only the reports typically used in the field for operational and fault isolation testing.

NOTE: Depending on the version of software installed, the MPU reports displayed may differ from those shown in [Figure](#page-138-0) 4-13.

 1 OFF OFF messages to card #1 13 OFF messages to card #2 2 OFF OFF hex output to card #1 14 OFF hex output to card #2 3 OFF OFF responses from card #1 15 OFF responses from card #2 4 OFF OFF hex input from card #1 16 OFF hex input from card #2 5 OFF OFF card #1 misc info 17 OFF card #2 misc info 6 OFF sb antenna arinc input 18 OFF port antenna arinc input 7 OFF sb antenna maintenance word 19 OFF port antenna maintenance word 8 OFF sb antenna status word 20 OFF port antenna status word 9 OFF channel card call status 21 OFF call codes 10 OFF channel card THA codes 22 OFF spot beam selection 11 OFF channel card errors 23 OFF standard output 12 OFF INS input 24 OFF doppler, antenna az/el Enter 1 thru 167 to toggle report on/off X turn off all reports <CTRL> N show next page S save to EEPROM ESC return to PREVIOUS MENU 25 OFF HPA arinc i/o 39 OFF combined-mode debugging 27 OFF HPA/channel card backoffs 40 OFF enthusiastic combined-mode debug 28 OFF miscellaneous digital inputs 41 OFF delta combined-mode debugging 29 OFF channel card A\_AM msgs 43 OFF sdu path cable calibration 30 OFF multi-control arinc bus 44 OFF hpa calibration (gain droop) 31 OFF ocean region info 45 OFF combined mode ocean region debug 32 OFF hex input from data i/o 46 OFF hpa resets 33 OFF hex output to data i/o 47 OFF channel card temperature 34 OFF input from data i/o 48 OFF hexadecimal INS input 35 OFF changes in multi-control bus 49 OFF main loop latency 36 OFF unit test call setup 50 OFF main loop timing 38 OFF combined-mode power allotment 51 OFF one second tick Enter 1 thru 167 to toggle report on/off X turn off all reports <CTRL> N show next page S save to EEPROM ESC return to PREVIOUS MENU 52 OFF extended call codes 76 OFF HSD-X arinc messages 54 OFF multi-control time and date 77 OFF HSD-X net configuration 60 OFF OFF debug channel card power 78 OFF vt100 eirp/power 61 OFF non-zero channel card power 79 OFF dialtone debugging 62 OFF m4 availability status 86 OFF Channel card rx attenuation 64 OFF channel card frequencies 87 OFF interworking report 65 OFF enthusiastic messages from HPA 89 OFF debug call teardown 66 OFF channel card boot sequence 90 OFF debug cc backoff 67 OFF debug honeywell combined mode 91 OFF HSD frequencies 68 OFF CFDS debugging 92 OFF intermod debugging 69 OFF vt100 scenario 93 OFF spot beam debugging 72 OFF DATA I/O events 94 OFF vt100 channel card info Enter 1 thru 167 to toggle report on/off X turn off all reports <CTRL> N show next page S save to EEPROM ESC return to PREVIOUS MENU

95 OFF vt100 debugging 117 OFF output to data i/o (ascii) 96 OFF INS data rate 118 OFF channel card rf loopback 107 OFF unusual channel card msgs 119 OFF I2C controller i/o 108 OFF channel card rf pwr detect 120 OFF I2C controller hex i/o 109 OFF channel card power SU's 121 OFF I2C slave status 110 OFF underdraft debugging 122 OFF I2C miscellaneous input 111 OFF miscellaneous digital outputs 123 OFF enthusiastic backoff 112 OFF arinc labels 124 OFF PA mute debugging 113 OFF channel card sw loads 125 OFF PA BITE status 114 OFF all channel card THA codes 126 OFF calibrated power detectors 115 OFF OCXO state toggles 127 OFF power supply dc current 116 OFF DATA I/O passthrough mode 128 OFF VSWR monitoring Enter 1 thru 167 to toggle report on/off X turn off all reports <CTRL> N show next page S save to EEPROM ESC return to PREVIOUS MENU 129 OFF I2C output to PA 142 OFF lo-level W'burg labels from CMU 130 OFF I2C temperature sensors 143 OFF next W'burg LDU 131 OFF duart channel hex input 144 OFF W'burg state changes 133 OFF LES access codes 145 OFF all input from CMU (hex) 134 OFF MCDU #1 arinc input 146 OFF periodic messages from CMU 135 OFF MCDU #2 arinc input 147 OFF arinc hex output to CMU 136 OFF arinc output to MCDU 148 OFF USIM heater control 137 OFF MCDU state machine 149 OFF AERO logging text -- no SU 138 OFF ascii digital inputs 150 OFF ACARS P-channel RX data 139 OFF W'burg messages to CMU 151 OFF all AERO SUs 140 OFF W'burg messages from CMU (hex) 152 OFF AERO msg acks 141 OFF W'burg messages from CMU 154 OFF non-periodic msgs to aero card Enter 1 thru 167 to toggle report on/off X turn off all reports <CTRL> N show next page S save to EEPROM ESC return to PREVIOUS MENU 155 OFF AES status table queries 167 OFF max 615 debugging 156 OFF MCDU driver errors 157 OFF ADC raw values 1 OFF OFF messages to card #1 158 OFF classic AERO call progress 2 OFF OFF hex output to card #1 159 OFF AES status 3 OFF OFF responses from card #1 160 OFF AERO SUs for this terminal 4 OFF OFF hex input from card #1 161 OFF 1252-A-3400 status 5 OFF OFF card #1 misc info 162 OFF vt100 mcdu 6 OFF sb antenna arinc input 163 OFF periodic messages to CMU 7 OFF sb antenna maintenance word 164 OFF enthusiastic digital inputs 8 OFF sb antenna status word 165 OFF 615 data loader upgrades 9 OFF channel card call status 166 OFF 615 data loader debugging 10 OFF channel card THA codes

<span id="page-138-0"></span>**Figure 4-13 HSD-440 Terminal MPU Reports**

(7) Activating Maintenance Reports

In Level 1 menu access, report 23 (standard output) is automatically generated when the EQUAL SIGN is pressed. Once activated, the report data output is repeated on the computer display at one-second intervals.

Level 2 maintenance access provides more flexibility in the use of the reports function. This access level permits the activation or deactivation of any one of the reports (toggle on and off).

- (a) Reports General Guidelines
	- To open the report menu, press EQUAL SIGN.
	- To activate a report, type the number of the report needed, and then press ENTER. This toggles on the report number entered. To toggle the report off, type the report number again, and then press ENTER.
	- To disable all reports (toggles all reports off), press X.
	- To display the next group of reports, press CTRL+N.
	- To save all selected reports to EEPROM, press S. The selected reports will then be output automatically when the maintenance port is accessed. If the items selected are not saved, they are de-activated when the system is reset or power is cycled to the terminal.
	- To start the scrolling report display, press ESC (in Level 2 access only). To return to the menu selection screen, press ESC again.
- (b) Report Descriptions

Not all the reports are used in the testing or troubleshooting of the system. This section describes only the more commonly used reports.

1. Report 23

Report 23 is the most comprehensive report, giving an overall general impression of the HSD-440 terminal health. An example of the contents of report 23 is shown in [Figure](#page-139-0) 4-14. [Table](#page-140-0) 4-15 provides a brief description of the parameters. Each distinct parameter is numbered for description purposes.

<span id="page-139-0"></span>17:12:40 dop 0 ppb az 112.2 deg el 12.2 deg AORE ant gain 12.0 (sbd) CHAN #1:  $C/NO=51.5$  dB Hz  $sig=-32.2$  dB 41.5 C speech beam=4 CHAN #2: C/No=51.6 dB Hz sig=-32.9 dB 41.5 C no call beam=5 CHAN #3:  $C/NO=49.3$  dB Hz  $sig=-26.2$  dB 40.0 C log on beam=4 CHAN #4:  $C/NO = 0.0$  dB Hz sig=  $-0.0$  dB 40.5 C no call beam=4 45D0'0.0"N 75D0'0.2"W PT 0.0D RL 0.0D HD 0.0D TK 0.0D 0 knots 0 ft

**Figure 4-14 Example of Report 23 Output**

### **Table 4-15 Report 23 Item Descriptions**

<span id="page-140-0"></span>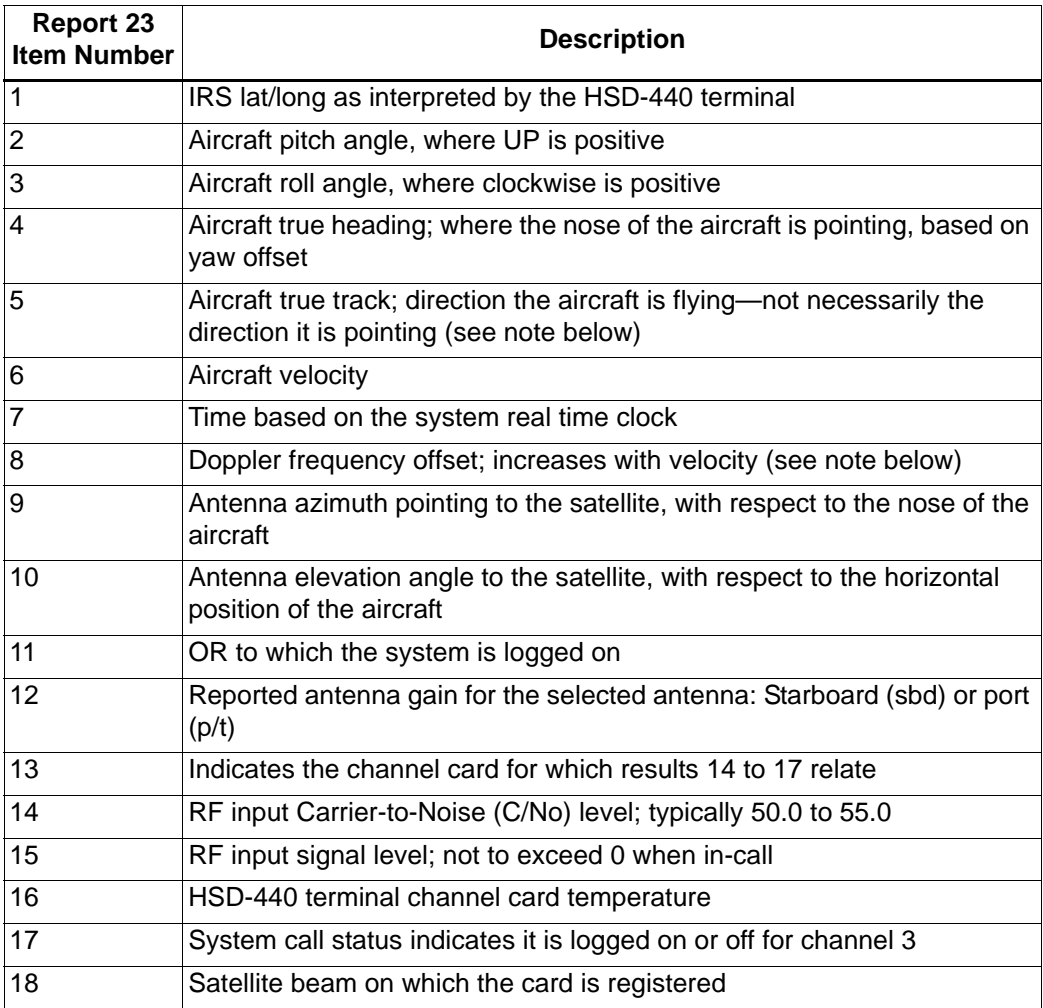

NOTE: When the aircraft is stationary, the field may appear as a series of asterisks (\*).

2. Reports 5 and 17

Report 5 displays information for channel card 1, and report 17 displays information for channel card 2.

These reports are commonly used for testing and troubleshooting the system and are only available to Level 2, maintenance access users.

You are prompted to select the channel(s) for which to generate a report as shown in [Figure](#page-140-1) 4-15:

<span id="page-140-1"></span>WHICH GAN CHANNEL (1,2,B,X) ?

### **Figure 4-15 Example of Prompt to Generate a Report**

Select channel  $1$ , channel  $2$ , Both channels, or  $X$  to deselect all channels. For channel card 2, you will select channel  $\underline{3}$ , channel  $\underline{4}$ ,  $\underline{B}$ oth channels, or  $\underline{X}$ to deselect all channels

NOTE: Depending on the version of software installed and the user's selection of reports, the MPU reports displayed may differ from those shown in [Figure](#page-141-2) 4-16.

CHAN #3: C/No=52.2 dB Hz sig=-16.2 dB log on beam=4 AORE bt=OK oc=NA tx 1646560000 Hz burst 0 40.0 C

### <span id="page-141-2"></span>**Figure 4-16 Example of Report 17, Channel Card 2, Channel 3**

3. Reports 8 and 20

Report 8 displays the status of the Starboard antenna, and report 20 displays the status of the port antenna.

These reports are commonly used for testing and troubleshooting the system and are only available to Level 2, **maint** access users.

NOTE: Depending on the version of software installed and the user's selection of reports, the MPU reports displayed may differ from those shown in the example in [Figure](#page-141-0) 4-17.

<span id="page-141-0"></span>port status \$600231 SDI: PRT/TOP SSM: NORMAL gain=12.0 OMNIDIRECTIONAL MODE open loop tracking starboard active HGA LNA=off

### **Figure 4-17 Example of Report 20**

[Table](#page-141-1) 4-16 shows descriptions of the items in reports 8 and 20.

<span id="page-141-1"></span>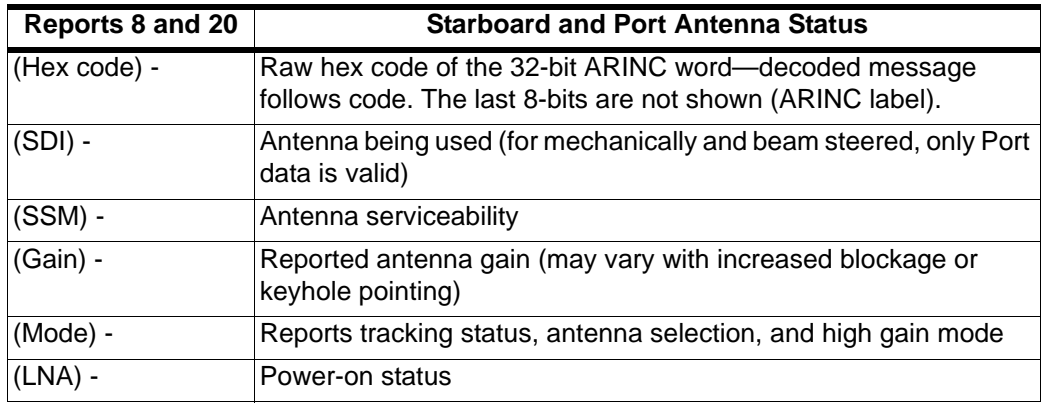

### **Table 4-16 Reports 8 and 20 Descriptions**

4. Report 21

Report 21 displays the call code information for the HSD-440 terminal.

[Figure](#page-142-1) 4-18 shows an example of report 21. [Table](#page-142-0) 4-17 describes the items in report 21.

15:56:23 #2 456DEF E4 start 400110 14.00 dBW CT SP ocean region registration 4 2.0 C 52 dB Hz 15:56:24 #1 123ABC E5 start 400110 14.00 dBW CT SP ocean region registration 4 2.0 C 52 dB Hz 15:56:26 #2 456DEF E4 stop 8301 ACSE successful ORR 42.0 C 52 dB Hz 15:56:26 #1 123ABC E5 stop 8301 ACSE successful ORR 42.0 C 51 dB Hz 15:58:30 #3 60104507 E4 stop 400110 aero logon 40.0 C 51 dB Hz 15:59:00 #3 60104507 E0 start 400110 13.50 dBW aero logon 40.0 C 38 dB Hz 15:59:13 #3 60104507 E4 start 400110 20.40 dBW aero logon 40.0 C 50 dB Hz 16:19:23 #3 60104507 E4 stop 400110 aero logon 40.0 C 54 dB Hz 16:19:52 #3 60104507 E0 start 400110 13.50 dBW aero logon 40.0 C 0 dB Hz 16:20:05 #3 60104507 E4 start 400110 20.40 dBW aero logon 40.0 C 49 dB Hz

### **Figure 4-18 Example Report 21**

### **Table 4-17 Report 21 Item Descriptions**

<span id="page-142-1"></span><span id="page-142-0"></span>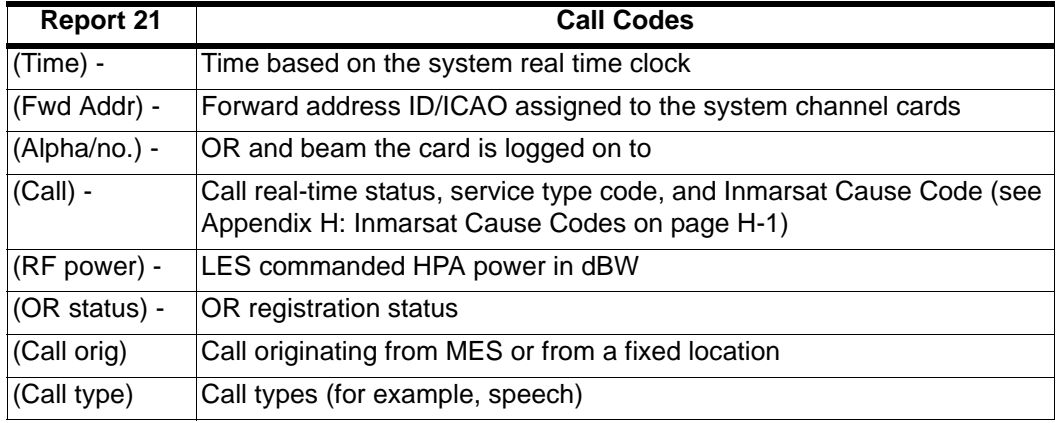

### **D. Fault Definitions**

The fault definitions that appear in the HSD-440 terminal maintenance menu logs are based directly on the cause code definitions provided by Inmarsat. [Appendix H: Inmarsat](#page-222-0)  [Cause Codes on page H-1](#page-222-0) defines the maintenance port menu fault codes of the HSD-440 terminal.

### **E. Operational and Diagnostic Test Procedures**

(1) General

You can perform all test procedures presented in this section to test the total operational status of the HSD-440 terminal. You can conduct these operational tests for all terminals returned to service after repair.

The procedures assume that the technical personnel are familiar with the test equipment used and can operate the equipment to produce the required inputs and obtain the required results (indications). Refer to the detailed operating procedures and descriptions of the HSD-440 terminal MPU included in this section.

- CAUTION: ONLY AUTHORIZED TECHNICAL PERSONNEL WHO ARE TRAINED IN GENERAL AVIATION WORKMANSHIP AND HAVE A BASIC UNDERSTANDING OF SATCOM SYSTEMS SHOULD PERFORM THE OPERATIONAL AND DIAGNOSTIC TEST PROCEDURES IN THIS MANUAL.
- CAUTION: CHANGES TO DEFAULT VALUES FOR SOME MENU FUNCTIONS MAY SERIOUSLY DEGRADE SYSTEM OPERATION.
- NOTE: This manual describes the basic MPU functions, menus, and reports required for the testing and fault isolation procedures presented in this section. Please consult EMS SATCOM Product Support before entering any unfamiliar menu selections not described in this manual.
- NOTE: Using a terminal emulation program, open a log file and save all test results for future reference and test records.
- NOTE: The procedures presented in this section aid technical personnel in upgrading, maintaining, or troubleshooting an HSD-440 terminal. Maintenance does not imply lubrication or adjustment activities.

Refer to the Outline and Installation diagrams and the Interconnection and Contact Assignment drawings presented in ["Installation" on page 3-1](#page-84-0) for additional information.

(2) Test Setup Procedure

The test setup procedure is presented in [Table](#page-143-0) 4-18. For detailed connection of test equipment and operating instructions for the HSD-440 terminal MPU, see ["Terminal](#page-121-2)  [MPU" on page 4-2.](#page-121-2)

<span id="page-143-0"></span>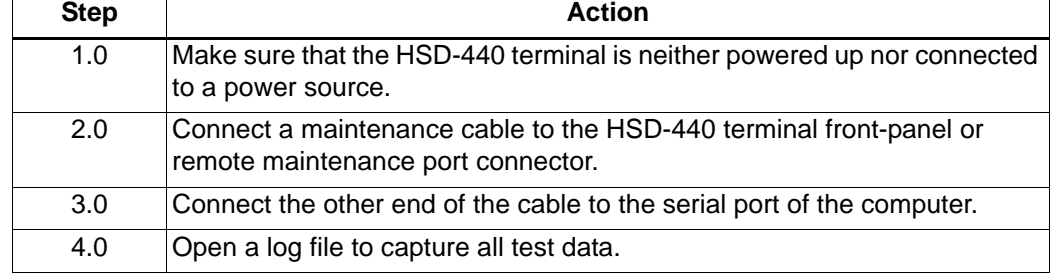

### **Table 4-18 Test Setup Procedure**

(3) Post Test

When testing is completed, follow the steps in [Table](#page-144-0) 4-19.
### **Table 4-19 Post Test Procedure**

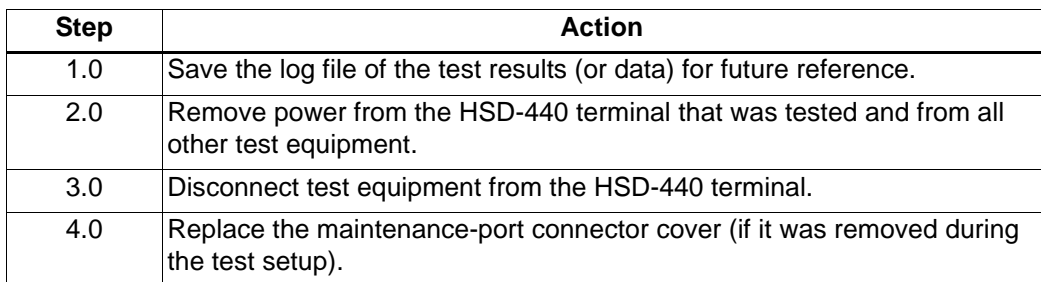

### (4) Installation and Operational Verification Tests

The test procedures assume that an approved ARINC 741 compatible antenna subsystem has been completely installed and tested as per the manufacturer's instructions.

To facilitate and document the installation of the equipment, refer to ["Installation](#page-192-0)  [Checklist" on page E-1](#page-192-0).

(a) Pre Power-up Checks

Carry out all mechanical and electrical verification tests in the systematic order presented in this document.

(b) Mechanical Verification

Refer to ["Installation" on page 3-1](#page-84-0) for detailed mechanical information. [Table](#page-144-0) 4-20 itemizes recommended mechanical checks.

<span id="page-144-0"></span>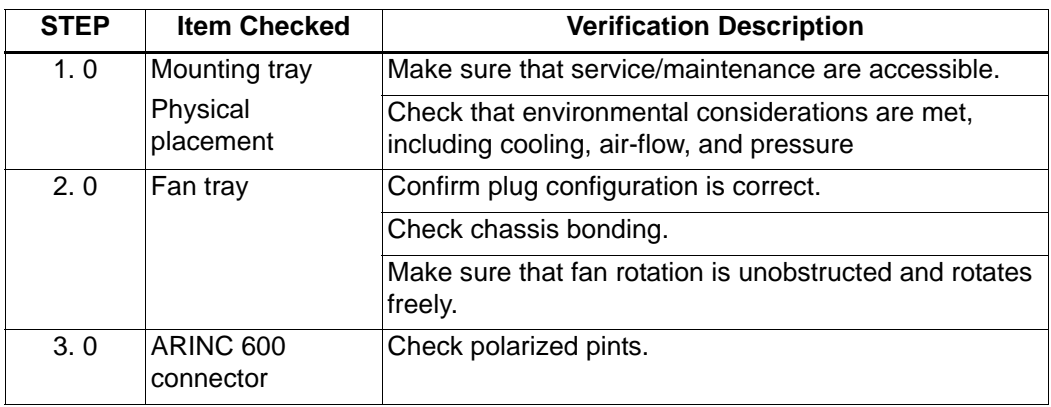

### **Table 4-20 HSD-440 Terminal Mechanical Verification**

(c) Electrical Verification

Refer to ["Installation" on page 3-1](#page-84-0) for detailed electrical information. [Table](#page-145-0) 4-21 itemizes the recommended electrical checks.

When conducting the following tests, do not rack the HSD-440 terminal.

### **WARNING: TO AVOID PERSONAL INJURY AND/OR EQUIPMENT DAMAGE, USE EXTREME CAUTION DURING THE VOLTAGE LEVELS MEASUREMENTS.**

<span id="page-145-0"></span>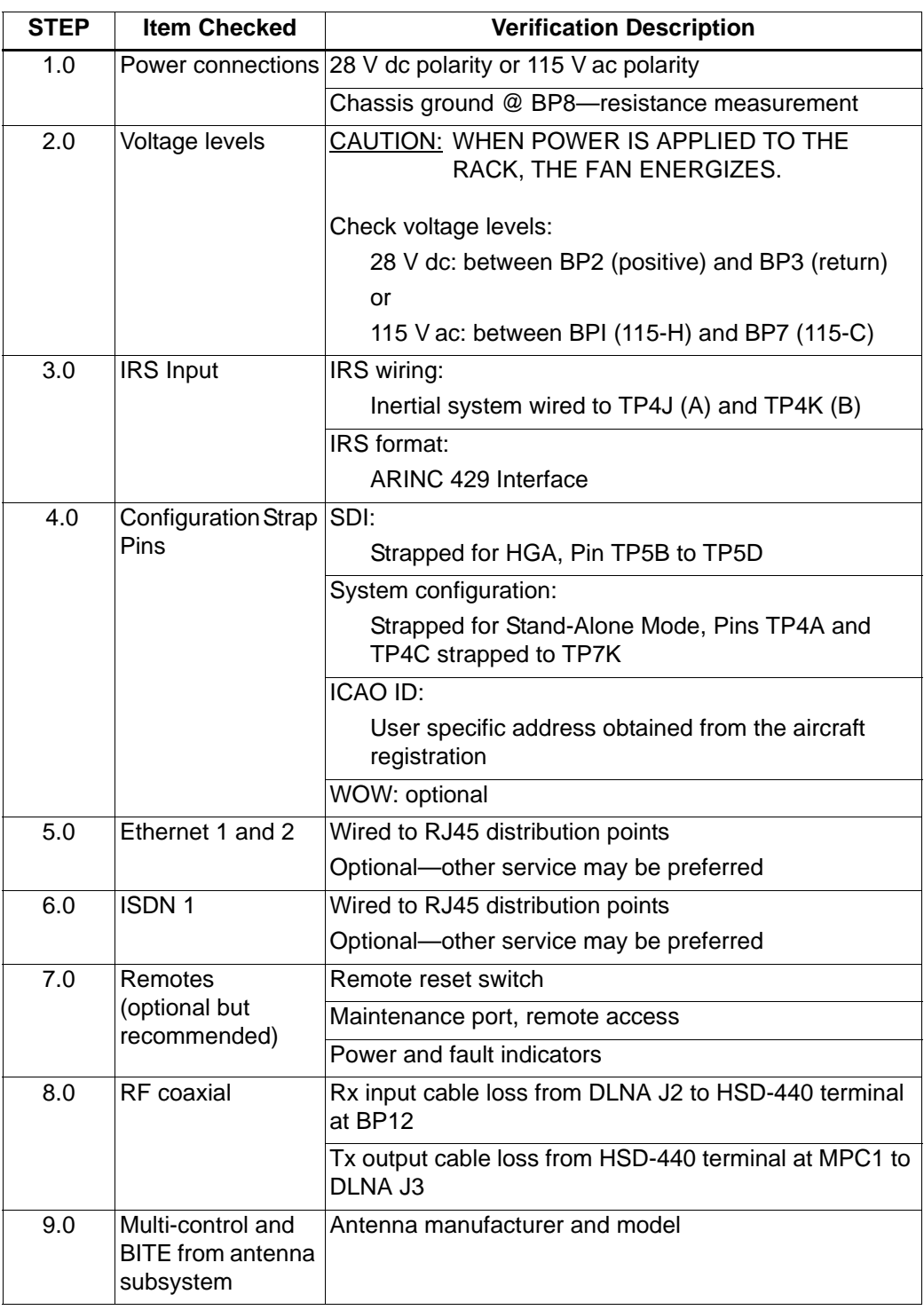

### **Table 4-21 HSD-440 Terminal Electrical Verification Checklist**

(5) Configuration Parameters Verification

You can now verify the system configuration parameters. For additional connection and access information, see ["Connection Requirements" on page 4-3.](#page-122-0) Verify and document using ["Installation Checklist" on page E-1](#page-192-0).

- (a) Parameter Verification Procedure
	- From Menu 3, press H (list SCM/CP ORT), and then press 1 (CP EEPROM ORT).

The ORT listing appears on the screen, as shown in [Figure](#page-148-0) 4-19. Verify that the correct system configuration parameters are listed in the ORT.

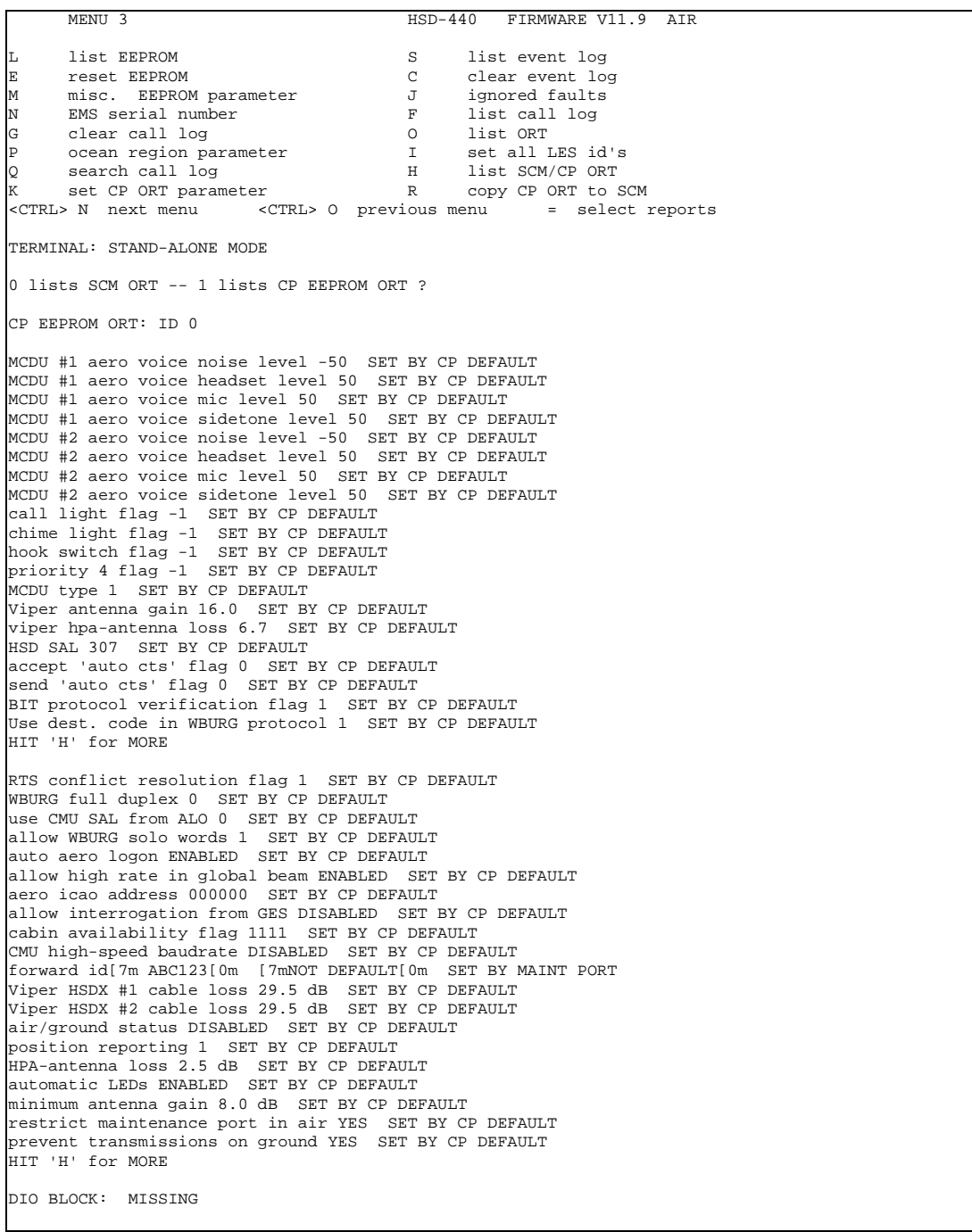

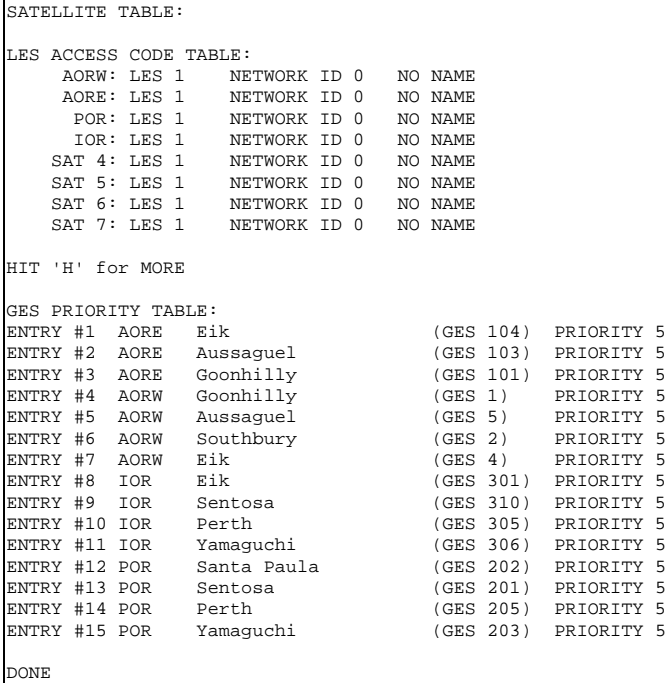

### **Figure 4-19 HSD-440 Terminal ORT Display Example**

- <span id="page-148-0"></span>(6) System Power-up Checks
	- NOTE: Before proceeding, make sure that all pre power-up, mechanical, and electrical verifications have been successfully performed and documented using ["Installation Checklist" on page E-1.](#page-192-0)
	- (a) Preparation

The following tests serve primarily to confirm proper system power-up; therefore, they can be performed while the aircraft is still in the hangar. Make sure that a computer is available for testing.

(b) Initial Visual LED Verification

The system's Power On and Fault LEDs provide a visual status indication on the HSD-440 terminal front panel and on the optional remote panel.

To visually verify LEDs:

- 1. Verify that the LED indicators (at both locations) repeatedly cycle on/off when power is applied.
- 2. Once the cycle has completed (~5 seconds), verify that the LED power indicator remains illuminated.

(c) Initial Computer Power up Display

With the computer connected and configured to accept maintenance port data, power-up the HSD-440 terminal, and verify the initial power-up screen displays, as shown in [Figure](#page-150-0) 4-20.

KERNEL V1.4 -- Wed Feb 21 08:58:08 2007 TESTING RAM ......RAM OK. CONFIDENTIAL PROPERTY OF EMS TECHNOLOGIES CANADA, LTD. USE AND DISTRIBUTION LIMITED SOLELY TO AUTHORIZED PERSONNEL. The use, disclosure, reproduction, modification, transfer or transmittal of this work for any purpose, in any form, or by any means without the written permission of EMS Technologies Canada, Ltd. is strictly prohibited. Copyright 2007 EMS Technologies Canada, Ltd. All Rights Reserved 1252-A-3400 APPLICATION Vx.x -- Wed Mar 28 10:07:24 2007 VALIDATING DETECTOR CALIBRATION TABLES.... OK VALIDATING ATTENUATOR CALIBRATION TABLE AT \$608000.... OK ORT OCEAN REGIONS: SAT LONG LES ID TNID \*\*W SAT0 (region #0) 52.5W 1 0 \*\*E AORE (region #1) 15.0W 1 0 \*\*P POR (region #2) 178.5E 1 0 \*\*I IOR (region #3) 63.0E 1 0 \*\* LONGITUDE UPDATED FROM AERO BULLETIN BOARDS REAL TIME CLOCK PRESENT: 17:02:20 Fri Apr 13, 2007 FORWARD ID TABLE -- VERSION 1 4.1 SECONDS: EEPROM FORCES STAND-ALONE MODE FIRMWARE VERSIONS: KERNEL: V1.4 -- Wed Feb 21 08:58:08 2007 APPLICATION: V11.9 -- Wed Mar 28 10:07:24 2007 CHANNEL CARD #1: 4.9.8.0 -- 0.3.6.2 -- 2.1.0.0 -- 2.7.0.0 CHANNEL CARD #2:  $1.17.0.1$  -- -- -- 2.7.0.0 DATA I/O CARD: Version 1.39.0.0 built on Feb 2 2007 13: CHANNEL CARD STATISTICS CARD #1 SWIFT64 (SERIAL 4871): 886.8 hrs powered 3.8 hrs in call since 10:29:31 Dec 11, 2006 CARD #2 CLASSIC AERO (SERIAL 4422): 861.3 hrs powered 140.0 hrs in call since 10:29:29 Dec 11, 2006 HARDWARE: PART NUMBER REVISION EMS: 1110-A-3400 SOFTWARE: PART NUMBER REVISION EMS: \*\*\*\*\*\*\*\*\*\*\*\*\* \*\*\* BOOT CRC: D96D0D1F APP. CRC: 557DFF24 Type "menu" to activate the maintenance port menus. Other passwords provide different levels of authorization. time 17.0 seconds: powering on channel card #1 time 17.0 seconds: powering on channel card #2

### <span id="page-150-0"></span>**Figure 4-20 HSD-440 Terminal Power-up Display Example**

(7) System On-Air Checks

Conduct system on-air checks to confirm voice and data call capabilities through the satellite and ground station network. Additional testing confirms that proper signal level parameters are obtained through the antenna subsystem.

(a) Preparation

Before attempting on-air testing procedures:

- 1. Complete and confirm all service provider registration and activation.
- 2. Complete and document all pre power-up and power-up checks.
- 3. Position the aircraft outside, away from all obstructions in the line-of-sight to the satellite.
- 4. Apply the aircraft power source.
- 5. Power on and wait for the IRS to align.
- 6. Connect a computer (with a terminal emulation program) to the HSD-440 terminal maintenance port.
	- NOTE: Several system parameters, such as IRS data, RF signal quality, and logon messaging, appear on the maintenance port display. Capture and save this maintenance port information to a file for later review or to serve as a historical test record.
- (b) On-Air Power up and Logon Procedure

For this test procedure, use the Level 2, **maint** password to access the HSD-440 terminal MPU. For information on how to connect, access, and use the HSD-440 terminal MPU, see ["Connection Requirements" on page 4-3.](#page-122-0)

To perform an on-air power up and logon:

- 1. With the computer connected, powered up, and ready to accept maintenance port data, power up the HSD-440 terminal.
- 2. Once the power up messages appear, type the Level 2 password **maint**.
- 3. To access the reports menu, press EQUAL SIGN, and then activate reports 21 (call codes) and 23 (standard output).

Remember to save these selected items by pressing S (save to EEPROM).

 4. To reset the HSD-440 terminal, in Menu 2, press Z, and then immediately type the password **maint** when the reset messages appear.

The data from the previously selected reports 21 and 23 appears. This data refreshes on-screen every second. You can capture this information in a log file for later review or pause the display by pressing SCROLL LOCK or highlighting part of the viewed data.

5. Compare the output data to the sample shown in [Figure](#page-156-0) 4-22.

You can review and document several parameters for operational verification purposes. Refer to ["Installation Checklist" on page E-1](#page-192-0) for a detailed list of parameters.

- 6. Verify that the following system information, as shown on the System Initialization Display during the test, is accurate for the HSD-440 terminal under test.
	- FWD ID/ICAO ID
	- Installation mode
	- Number of channel cards
	- All channel cards trigger OR registration

The example figure has been edited for clarity. A successful logon is confirmed when channel 3 changes states from Logoff to Logon.

```
CARD #2 LOGGING TEXT [02] 0922 ALO: Received user-initiated log on request (auto-select)
CARD #2 LOGGING TEXT [00] 0923 ALO: User-initiated log on request ACCEPTED
CARD #2 LOGGING TEXT [02] 0924 ALO: State = Entry-11
CARD #2 LOGGING TEXT [02] 0925 ALO: Searching priority group 5
CARD #2 LOGGING TEXT [02] 0926 ALO: Sat ID 1, GES ID 68 not found in blacklist
CARD #2 LOGGING TEXT [02] 0927 ALO: Number of valid satellites found in group = 1
CARD #2 LOGGING TEXT [02] 0928 ALO: Satellite ID in view = 1
CARD #2 LOGGING TEXT [02] 0929 ALO: Longitude difference from present position X100 = 6000
CARD #2 LOGGING TEXT [02] 0930 ALO: Best satellite ID = 1
CARD #2 LOGGING TEXT [02] 0931 ALO: State = Entry-2
CARD #2 LOGGING TEXT [02] 0932 ALO: Pointing antenna: SatId=1 Gen=0 LongX100=-1500 Inc=0, RAsc=100
CARD #2 LOGGING TEXT [02] 0933 ALO: Antenna pointing result = 1
CARD #2 LOGGING TEXT [02] 0934 ALO: State = Entry-10
CARD #2 LOGGING TEXT [02] 0935 ALO: Tuning Psid #0 to 14006
CARD #2 LOGGING TEXT [05] 0936 ALO: Tuning P-channel(0) to 14006, rate=600, CommonTiming = 0
CARD #2 LOGGING TEXT [05] 0937 ALO: Disable Tx Channels. R/T chan: 1
CARD #2 LOGGING TEXT [02] 0938 ALO: State = Await P-Channel Sync-0
CARD #2 LOGGING TEXT [34] 0939 DspMsg: P-status at t = 193 (fr = 0, sf = 0, uw 0)
CARD #2 LOGGING TEXT [34] 0940 DspMsg: P-ch acquisition initiated at t = 193
17:06:20 #2 DEF456 E5 start 400110 14.00 dBW CT SP ocean region registration 41.5 C 0 dB Hz
17:06:20 #1 ABC123 E4 start 400110 14.00 dBW CT SP ocean region registration 41.5 C 0 dB Hz
17:06:22 #1 ABC123 E4 start 400110 14.00 dBW  CT SP ocean region registration  41.5 C  0 dB Hz<br>17:06:22 #2 DEF456 E5 start 400110 14.00 dBW  CT SP ocean region registration  41.5 C  0 dB Hz
17:06:22 #2 DEF456 E5 start 400110 14.00 dBW CT SP ocean region registration 41.5 C
17:06:23 #1 ABC123 E4 start 400110 14.00 dBW CT SP ocean region registration 41.5 C 0 dB Hz
17:06:23 #2 DEF456 E5 start 400110 14.00 dBW CT SP ocean region registration 41.5 C 0 dB Hz
CARD #2 LOGGING TEXT [34] 0947 DspMsg: P-status at t = 199 (\overline{fr} = 1, \overline{sf} = 0, uw 0)
CARD #2 LOGGING TEXT [34] 0948 DspMsg: P-ch sync acquired at t = 199
CARD #2 LOGGING TEXT [02] 0949 ALO: State = Await Revision Number
17:06:25 #1 ABC123 E4 start 400110 14.00 dBW CT SP ocean region registration 41.5 C 0 dB Hz
17:06:25 #2 DEF456 E5 start 400110 14.00 dBW CT SP ocean region registration 41.5 C 0 dB Hz
CARD #2 LOGGING TEXT [34] 0950 DspMsg: P-status at t = 200 (fr = 1, sf = 0, uw 1)
CARD #2 LOGGING TEXT [02] 0952 ALO: Detected System Table revision 57
CARD #2 LOGGING TEXT [02] 0953 ALO: No System Table update required
17:06:27 #2 DEF456 E5 start 400110 14.00 dBW CT SP ocean region registration 41.5 C 0 dB Hz
17:06:27 #1 ABC123 E4 start 400110 14.00 dBW CT SP ocean region registration 41.5 C 0 dB Hz
CARD #2 LOGGING TEXT [02] 0959 ALO: Spot Beam Map revision 1 - no update required
CARD #2 LOGGING TEXT [02] 0960 ALO: State = Entry-3
CARD #2 LOGGING TEXT [02] 0961 ALO: At entry-3 with null GES ID and satellite chosen from the ORT; check 
ORT for corresponding GES
CARD #2 LOGGING TEXT [02] 0962 ALO: Sat ID 1, GES ID 68 not found in blacklist
CARD #2 LOGGING TEXT [02] 0963 ALO: Sat ID 1, GES ID 67 not found in blacklist
CARD #2 LOGGING TEXT [02] 0964 ALO: Sat ID 1, GES ID 65 not found in blacklist
CARD #2 LOGGING TEXT [02] 0965 ALO: Adding to blacklist at index 0, sat ID 1, GES ID 65
CARD #2 LOGGING TEXT [02] 0966 ALO: For sat ID 1 in ORT group 5, number of valid GESs available = 2
CARD #2 LOGGING TEXT [02] 0967 ALO: Selected GES ID = 68
CARD #2 LOGGING TEXT [02] 0968 ALO: AES is in beam 4
CARD #2 LOGGING TEXT [02] 0969 ALO: Tuning Psmc to 14078
CARD #2 LOGGING TEXT [05] 0970 ALO: Tuning P-channel(0) to 14078, rate=600, CommonTiming = 0
CARD #2 LOGGING TEXT [05] 0971 ALO: Disable Tx Channels. R/T chan: 1
CARD #2 LOGGING TEXT [02] 0972 ALO: Requesting Rsmc power for chnl 1: eirp_X100 = 1350, min_slot = 14022, 
max slot = 14038
17:06:27 #3 60104507 E0 start 400110 13.50 dBW aero logon 40.0 C 36 dB Hz
CARD #2 LOGGING TEXT [02] 0973 ALO: State = Await P-Channel Sync-1
CARD #2 LOGGING TEXT [34] 0974 DspMsg: P-status at t = 201 (fr = 0, sf = 0, uw 0)
CARD #2 LOGGING TEXT [34] 0975 DspMsg: P-ch acquisition initiated at t = 201
CARD #2 LOGGING TEXT [02] 0976 ALO: Rsmc power allocated: EIRP requested = 1350, allocated = 1350
17:06:29 #1 ABC123 E4 start 400110 14.00 dBW CT SP ocean region registration 41.5 C
17:06:29 #2 DEF456 E5 start 400110 14.00 dBW CT SP ocean region registration 41.5 C 0 dB Hz
17:06:31 #1 ABC123 E4 start 400110 14.00 dBW CT SP ocean region registration 41.5 C 0 dB Hz
17:06:31 #2 DEF456 E5 start 400110 14.00 dBW CT SP ocean region registration 41.5 C 0 dB Hz
CARD #2 LOGGING TEXT [34] 0980 DspMsg: P-status at t = 207 (\overline{fr} = 1, sf = 0, uw 0)
CARD #2 LOGGING TEXT [34] 0981 DspMsg: P-ch sync acquired at t = 207
CARD #2 LOGGING TEXT [02] 0982 ALO: Tuning Rsmc
CARD #2 LOGGING TEXT [05] 0983 ALO: Tuning R-channel(1) to 14038, rate=600, eirp_X100=1350
CARD #2 LOGGING TEXT [06] 0984 DEA: Msg: Log on
CARD #2 LOGGING TEXT [02] 0985 ALO: State = Entry-5
CARD #2 LOGGING TEXT [02] 0986 ALO: Sending log on request to GES 68 for class 3 AES in beam 4
CARD #2 LOGGING TEXT [02] 0987 ALO: State = Await Log-On Confirm
CARD #2 LOGGING TEXT [0b] 0988 LLUSER: Log-on in progress AMIDU
17:06:33 #1 ABC123 E4 start 400110 14.00 dBW CT SP ocean region registration 41.5 C 0 dB Hz
17:06:33 #2 DEF456 E5 start 400110 14.00 dBW CT SP ocean region registration 41.5 C 0 dB Hz
CARD #2 LOGGING TEXT [10] 0995 RTSW: Recovered from missing SYNCHRO
CARD #2 LOGGING TEXT [34] 0997 DspMsg: P-status at t = 208 (fr = 1, sf = 0, uw 1)
```
17:06:35 #2 DEF456 E5 start 400110 14.00 dBW CT SP ocean region registration 41.5 C 0 dB Hz 17:06:35 #1 ABC123 E4 start 400110 14.00 dBW CT SP ocean region registration 41.5 C 0 dB Hz CARD #2 LOGGING TEXT [34] 1004 DspMsg: P-status at  $t = 210$  (fr = 1, sf = 1, uw 1) CARD #2 LOGGING TEXT [34] 1005 DspMsg: P-ch SF lock at  $t = 210$ 17:06:36 #2 DEF456 E5 start 400110 14.00 dBW CT SP ocean region registration 41.5 C 0 dB Hz 17:06:36 #1 ABC123 E4 start 400110 14.00 dBW CT SP ocean region registration 41.5 C 0 dB Hz 17:06:38 #1 ABC123 E4 start 400110 14.00 dBW CT SP ocean region registration 41.5 C 0 dB Hz 17:06:38 #2 DEF456 E5 start 400110 14.00 dBW CT SP ocean region registration 41.5 C 0 dB Hz CARD #2 LOGGING TEXT [02] 1031 ALO: Required Rd-channel EIRP  $x100 = 2040$ CARD #2 LOGGING TEXT [02] 1032 ALO: Required T-channel [0] EIRP x100 = 910 CARD #2 LOGGING TEXT [02] 1033 ALO: Required T-channel [1] EIRP x100 = 2040 CARD #2 LOGGING TEXT [02] 1034 ALO: Required T-channel [2] EIRP x100 = 910 CARD #2 LOGGING TEXT [02] 1035 ALO: Requesting Rd/T-channel power for chnl 1: eirp\_X100 = 2040, min\_slot = 14024, max slot = 14422 17:06:40 #3 60104507 E4 start 400110 20.40 dBW aero logon 40.0 C 49 dB Hz CARD #2 LOGGING TEXT [02] 1036 ALO: State = Await Rd/T-Channel Power CARD #2 LOGGING TEXT [02] 1037 ALO: Rd/T-channel power allocated: EIRP X100 requested = 2040, allocated  $= 2040$ CARD #2 LOGGING TEXT  $[02]$  1038 ALO: Tuning Pd/Rd, Pd = 14434, synchronized = 1 CARD #2 LOGGING TEXT [05] 1039 ALO: Tuning P-channel(0) to  $14434$ , rate=10500, CommonTiming = 0 CARD #2 LOGGING TEXT [05] 1040 ALO: Tuning R-channel(1) to 14422, rate=10500, eirp\_X100=2040 CARD #2 LOGGING TEXT [34] 1041 DspMsg: P-status at  $t = 215$  (fr = 0, sf = 0, uw 0) CARD #2 LOGGING TEXT [34] 1042 DspMsg: P-ch acquisition initiated at t = 215 17:06:40 #1 ABC123 E4 start 400110 14.00 dBW CT SP ocean region registration 41.5 C 0 dB Hz 17:06:40 #2 DEF456 E5 start 400110 14.00 dBW CT SP ocean region registration 41.5 C 0 dB Hz CARD #2 LOGGING TEXT [02] 1043 ALO: State = Await Log-On ACKo CARD #2 LOGGING TEXT [34] 1044 DspMsg: P-status at  $t = 215$  (fr = 1, sf = 0, uw 1) CARD #2 LOGGING TEXT [34] 1045 DspMsg: P-ch sync acquired at  $t = 215$ 17:06:42 #1 ABC123 E4 start 400110 14.00 dBW CT SP ocean region registration 41.5 C 0 dB Hz 17:06:43 #2 DEF456 E5 start 400110 14.00 dBW CT SP ocean region registration 41.5 C 0 dB Hz CARD #2 LOGGING TEXT [06] 1139 DEA: Msg: Log on CARD #2 LOGGING TEXT [02] 1143 ALO: State = Logged-On CARD #2 LOGGING TEXT [02] 1144 ALO: Satellite handover candidate 1: sat ID = 0, pref = 5, long X100 = -5250 CARD #2 LOGGING TEXT [02] 1145 ALO: Satellite handover candidate 2: sat ID = 3, pref = 5, long X100 = 6300 CARD #2 LOGGING TEXT [02] 1146 ALO: Satellite handover candidate 3: sat ID = 4, pref = 0, long X100 = 14250 CARD #2 LOGGING TEXT [02] 1147 ALO: Satellite handover candidate 4: sat ID = 1, pref = 5, long X100 = -1500 CARD #2 LOGGING TEXT [02] 1148 ALO: Satellite handover candidate 5: sat ID = 2, pref = 5, long X100 = 17850 CARD #2 LOGGING TEXT [02] 1149 ALO: Satellite handover evaluation table initialized with 5 satellite(s) CARD #2 LOGGING TEXT [02] 1150 ALO: Satellite handover thresholds: bad EIRP = 5, bad antenna = 20, general  $= 20$ CARD #2 LOGGING TEXT [0b] 1163 LLUSER: Log-on AMIDU CARD #2 LOGGING TEXT [3f] 1164 LLUSER: Resetting link layer traffic statistics 17:06:45 #1 ABC123 E4 start 400110 14.00 dBW CT SP ocean region registration 41.5 C 0 dB Hz 17:06:45 #2 DEF456 E5 start 400110 14.00 dBW CT SP ocean region registration 41.5 C 0 dB Hz CARD #2 LOGGING TEXT [34] 1275 DspMsg: P-status at  $t = 220$  (fr = 1, sf = 1, uw 1) CARD #2 LOGGING TEXT [34] 1276 DspMsg: P-ch SF lock at t = 220 17:06:49 #1 ABC123 E4 stop 8306 ACSE failed retry ORR 41.5 C 51 dB Hz 17:06:49 #2 DEF456 E5 stop 8306 ACSE failed retry ORR 41.5 C 51 dB Hz 17:06:52 #1 ABC123 E4 start 400110 14.00 dBW CT SP ocean region registration 41.5 C 51 dB Hz 17:06:53 #2 DEF456 E5 start 400110 14.00 dBW CT SP ocean region registration 41.5 C 52 dB Hz 17:06:56 #1 ABC123 E4 stop 8301 ACSE successful ORR 41.5 C 52 dB Hz 17:06:58 #2 DEF456 E5 stop 8306 ACSE failed retry ORR 41.5 C 52 dB Hz 17:07:01 #2 DEF456 E5 start 400110 14.00 dBW CT SP ocean region registration 41.5 C 52 dB Hz 17:07:05 #2 DEF456 E5 stop 8301 ACSE successful ORR 41.5 C 52 dB Hz CARD #2 LOGGING TEXT [02] 4350 ALO: Evaluating satellite handover for AES lat X100 = 4500, long X100 = -7500 CARD #2 LOGGING TEXT [02] 4351 ALO: Current satellite = 1 has preference = 5, longitude delta X100 = 6000, elevation angle = 12.20 degrees CARD #2 LOGGING TEXT [02] 4352 ALO: Other candidate satellite = 0 has preference = 5, longitude delta  $x100 = 2250$ , elevation angle = 33.55 degrees CARD #2 LOGGING TEXT [02] 4353 ALO: Best satellite = 0 (not current), based on longitude delta CARD #2 LOGGING TEXT [02] 4354 ALO: Satellite handover countdown = 19 minute(s) CARD #2 LOGGING TEXT [02] 4355 ALO: Evaluating spot beam handover for AES lat X100 = 4500, long X100 = -7500 CARD #2 LOGGING TEXT [02] 4356 ALO: AES is still in beam 4 CARD #2 LOGGING TEXT [02] 7537 ALO: Evaluating satellite handover for AES lat X100 = 4500, long X100 = -7500 CARD #2 LOGGING TEXT [02] 7538 ALO: Current satellite = 1 has preference = 5, longitude delta X100 = 6000, elevation angle = 12.20 degrees CARD #2 LOGGING TEXT [02] 7539 ALO: Other candidate satellite = 0 has preference = 5, longitude delta X100 = 2250, elevation angle = 33.55 degrees CARD #2 LOGGING TEXT [02] 7540 ALO: Best satellite = 0 (not current), based on longitude delta CARD #2 LOGGING TEXT [02] 7541 ALO: Satellite handover countdown = 18 minute(s) CARD #2 LOGGING TEXT [02] 7542 ALO: Evaluating spot beam handover for AES lat X100 = 4500, long X100 = -7500 CARD #2 LOGGING TEXT [02] 7543 ALO: AES is still in beam 4

**Figure 4-21 Logon Initialization Display Example**

23-15-30 **4-35**

(c) On-Air Voice/Data Call Verification

Once the system has logged on, place a test voice and/or data call. Refer to ["System Operation" on page 2-1](#page-50-0) for detailed call procedures. Verification of all aircraft communication functions is recommended. Record the test call result on ["Installation Checklist" on page E-1.](#page-192-0)

NOTE: For the purposes of providing a sample display, an ISDN voice call is documented. Refer to the HSD Quick Reference, MN-1110-10063, for specific instructions on how to place voice and data calls.

(d) On-Air Voice/Data Call Verification Procedure

To place an on-air voice or data call:

- 1. Make sure that the maintenance port reports 21 and 23 are activated.
- 2. Place a test call.
- 3. Observe the maintenance port messages, and verify that they are similar to the sample provided in [Figure](#page-156-0) 4-22.

45D0'0.0"N 75D0'0.2"W PT 0.0D RL 0.0D HD 0.0D TK 0.0D 0 knots 0 ft 17:12:39 dop 0 ppb az 112.2 deg el 12.2 deg AORE ant gain 12.0 (sbd) CHAN #1:  $C/NO=51.4$  dB Hz  $sig=-31.4$  dB  $41.5$  C no call beam=4 CHAN #2:  $C/NO=51.5$  dB Hz  $sig=-32.6$  dB  $41.5$  C no call beam=5 CHAN #3: C/No=48.9 dB Hz  $sig=-26.1$  dB  $40.0$  C log on beam=4 CHAN #4: C/No= 0.0 dB Hz sig= -0.0 dB 40.5 C no call beam=4 45D0'0.0"N 75D0'0.2"W PT 0.0D RL 0.0D HD 0.0D TK 0.0D 0 knots 0 ft 17:12:40 #1 ABC123 E4 start 800124 14.00 dBW mobile aero 64k speech 41.5 C 52 dB Hz 17:12:40 dop 0 ppb az 112.2 deg el 12.2 deg AORE ant gain 12.0 (sbd) CHAN #1: C/No=51.5 dB Hz sig=-32.2 dB 41.5 C speech beam=4 CHAN #2: C/No=51.6 dB Hz sig=-32.9 dB 41.5 C no call beam=5 CHAN #3: C/No=49.3 dB Hz sig=-26.2 dB 40.0 C log on beam=4 CHAN #4:  $C/NO = 0.0$  dB Hz sig=  $-0.0$  dB 40.5 C no call beam=4 45D0'0.0"N 75D0'0.2"W PT 0.0D RL 0.0D HD 0.0D TK 0.0D 0 knots 0 ft 17:12:42 #1 ABC123 E4 start 800124 22.50 dBW mobile aero 64k speech 41.5 C 52 dB Hz 17:12:42 dop 0 ppb az 112.2 deg el 12.2 deg AORE ant gain 12.0 (sbd) CHAN #1:  $C/NO= 0.0$  dB Hz  $sig=-1000$  dB 41.5 C speech beam=4 CHAN #2: C/No=51.6 dB Hz sig=-33.7 dB 41.5 C no call beam=5 CHAN #3: C/No=49.3 dB Hz sig=-26.2 dB 40.0 C log on beam=4 CHAN  $#4: C/NO = 0.0 dB Hz$  sig=  $-0.0 dB 40.5 C$  no call beam=4 45D0'0.0"N 75D0'0.2"W PT 0.0D RL 0.0D HD 0.0D TK 0.0D 0 knots 0 ft 17:12:44 dop 0 ppb az 112.2 deg el 12.2 deg AORE ant gain 12.0 (sbd) CHAN #1: C/No= 0.0 dB Hz sig=-19.6 dB 41.5 C speech beam=4 CHAN #2: C/No=51.6 dB Hz sig=-32.7 dB 41.5 C no call beam=5 CHAN #3: C/No=48.9 dB Hz sig=-25.8 dB 40.0 C log on beam=4 CHAN #4:  $C/NO = 0.0$  dB Hz sig=  $-0.0$  dB 40.5 C no call beam=4 45D0'0.0"N 75D0'0.2"W PT 0.0D RL 0.0D HD 0.0D TK 0.0D 0 knots 0 ft 17:12:49 dop 0 ppb az 112.2 deg el 12.2 deg AORE ant gain 12.0 (sbd) CHAN #1:  $C/NO=62.2$  dB Hz  $sig=-19.9$  dB  $41.5$  C speech beam=4 CHAN #2: C/No=51.8 dB Hz sig=-32.6 dB 41.5 C no call beam=5 CHAN #3: C/No=48.9 dB Hz sig=-25.9 dB 40.0 C log on beam=4 CHAN  $#4: C/NO = 0.0 dB Hz$  sig=  $-0.0 dB 40.5 C$  no call beam=4 45D0'0.0"N 75D0'0.2"W PT 0.0D RL 0.0D HD 0.0D TK 0.0D 0 knots 0 ft 17:12:51 dop 0 ppb az 112.2 deg el 12.2 deg AORE ant gain 12.0 (sbd) CHAN #1: C/No=61.8 dB Hz sig=-19.8 dB 41.5 C speech beam=4 CHAN #2: C/No=51.7 dB Hz sig=-32.9 dB 41.5 C no call beam=5 CHAN #3: C/No=48.9 dB Hz sig=-25.9 dB 40.0 C log on beam=4 CHAN #4:  $C/NO = 0.0$  dB Hz  $sig = -0.0$  dB  $40.5$  C no call beam=4 45D0'0.0"N 75D0'0.2"W PT 0.0D RL 0.0D HD 0.0D TK 0.0D 0 knots 0 ft 17:12:52 #1 ABC123 E4 stop 1001 call cleared by MES terminal 41.5 C 0 dB Hz 17:12:52 dop 0 ppb az 112.2 deg el 12.2 deg AORE ant gain 12.0 (sbd) CHAN #1: C/No= 0.0 dB Hz sig=-1000 dB 41.5 C no call beam=4 CHAN #2: C/No=51.8 dB Hz sig=-32.6 dB 41.5 C no call beam=5 CHAN #3:  $C/NO=48.8$  dB Hz sig=-26.1 dB 40.0 C log on beam=4 CHAN #4:  $C/NO = 0.0$  dB Hz sig= -0.0 dB 40.5 C no call beam=4 45D0'0.0"N 75D0'0.2"W PT 0.0D RL 0.0D HD 0.0D TK 0.0D 0 knots 0 ft

### **Figure 4-22 HSD-440 Terminal Call Display Example**

<span id="page-156-0"></span>(8) Antenna Tracking Checks

As a final ground-based system check, verify the antenna tracking. This confirms proper signal reception and transmission for all aircraft headings.

- (a) Preparation
	- Perform all previous tests and document the results before proceeding.
	- As directed in previous tests, connect a computer to the maintenance port and use the Level 2, **maint** password to access the HSD-440 terminal MPU.
	- Power up all avionics and align the IRS.
	- Taxi or tow the aircraft to an unobstructed, line-of-sight location where a complete 360° rotation is possible.
- (b) Antenna Tracking Verification Procedure

To verify antenna tracking:

NOTE: Report 8 (Starboard antenna status word) is only required where conformal antennas are installed.

- 1. From the reports menu, toggle on reports **8** and **20**, and toggle off report **23**.
- 2. Position the aircraft at a baseline, start-of-test heading (0 degrees true heading is recommended).
- 3. Confirm that the baseline heading, as reported by the aircraft IRS, is similar to that reported from the "HD" entry in report 23.
- 4. Record the following data on the ["Installation Checklist" on page E-1:](#page-192-0)
	- Antenna selected—port or Starboard (conformal only)
	- Antenna gain and azimuth angle
	- Heading
	- Channel card C/No and signal levels
- 5. Rotate the aircraft through a full 360° circle while stopping to record data at the following heading intervals:
	- For conformal or phased arrays: every 15°
	- For mechanically steered antenna: every 30°
- (9) Optional System Checks

The following procedures are recommended but not essential. However, they serve to confirm successful completion of all previous tests.

(a) Preparation

Activate reports 21 and 23 for the following checks.

(b) Optional Voice/Data Calls Procedure

NOTE: As in previous tests, open a log file to capture all maintenance port activity during aircraft taxiing, flight, and landing segments.

• Voice/data calls—ground segment: Place any combination of voice and/or data calls while the aircraft is taxied in a full circle and/or a figure 8 pattern. Note any voice or data anomalies.

• Voice/data calls—in flight: Place any combination of voice and/or data calls during flight. The flight pattern may include "standard rate of turn," figure 8, or circles. Note any voice or data anomalies.

### **F. Software Load Procedures**

EMS SATCOM may occasionally release new software for the HSD-440 terminal.

CAUTION: SOFTWARE MUST NOT BE LOADED TO THE HSD-440 TERMINAL WHEN THE TERMINAL IS FULLY INSTALLED IN THE AIRCRAFT.

CAUTION: ENSURE THAT ALL REPORTS AND MENUS ARE TURNED OFF.

Load new software with a laptop or computer connected to the maintenance port of the HSD-440 terminal, using the EMS Loader application.

- NOTE: Refer to the applicable software release note or service bulletin for a specific list of the software files that need to be loaded. If in doubt, verify with EMS SATCOM Product Support that the software version being loaded is the latest release.
- (1) Loading Channel Card Software

CAUTION: SOFTWARE MUST NOT BE LOADED TO THE HSD-440 TERMINAL WHEN THE TERMINAL IS FULLY INSTALLED IN THE AIRCRAFT.

This section describes how to load channel card software to HSD-440 terminals using the EMS Loader.

To load channel software:

- 1. Remove power from the HSD-440 terminal.
- 2. Connect a computer to the maintenance port of the HSD-440 terminal.
- 3. Turn on the computer.
- 4. Save the EMS Loader application file (ADT\_LOAD.exe) to the same folder on your computer that contains the software files.

It is recommended that you create a folder named **HSD Load** in the root directory and save the load program file and the software files to this folder.

- 5. Apply power to the HSD-440 terminal.
- 6. Close all other applications running on the computer. The load program will not execute successfully if other programs are using the COM port.
- 7. In the **HSD Load** folder, double-click **ADT\_LOAD.exe**.

The EMS Loader opens in a DOS window, displays the Load Target menu, and prompts you to select a target for the software.

- 8. To load all software on channel card 1, type **22**. To load all software on channel card 2, type **23**.
- 9. Press ENTER.

The EMS Loader prompts you to select a COM port.

10.Type the COM port connected to the HSD-440 terminal, and then press ENTER.

The EMS Loader prompts you to type a filename.

11. Type **config.hex**, and then press ENTER.

The prompt asks if this is RF control software for TAL2 (channel card 1) or TAL4 (channel card 2).

12.To choose the default, N (No), press ENTER.

The EMS Loader will continue to prompt for the next filename.

- 13.Type the following file names one at a time, press ENTER after each one, type **Y** or **N**, and then press ENTER again.
	- release.hex, ENTER, N, ENTER
	- cpumain.hex, ENTER, N, ENTER
	- tmsc33.hex, ENTER, N, ENTER
	- tmsc64.hex, ENTER, N, ENTER
	- rfcontrol.hex, ENTER, N, ENTER
	- rfcontrol2.hex, ENTER, Y, ENTER
- 14.To terminate the list, press ENTER at the prompt.

Communication with the HSD-440 terminal is established. A percentage (%) load status indicator appears on the screen. Once the load is complete, a confirmation message briefly appears on the screen indicating that the file has been successfully loaded. The DOS window closes, and the HSD-440 terminal resets.

- 15.Repeat this procedure to load software to channel card 2.
- 16.If no other software loads are required, proceed to ["Verifying Software Loads" on](#page-161-0)  [page 4-42.](#page-161-0)
	- NOTE: If the load fails, restart the load from the beginning of the procedure. If, after two attempts, the load still does not complete successfully, contact EMS SATCOM Product Support for assistance.
- (2) Loading Control Processor Software

CAUTION: SOFTWARE MUST NOT BE LOADED TO THE HSD-440 TERMINAL WHEN THE TERMINAL IS FULLY INSTALLED IN THE AIRCRAFT.

This section describes how to load control processor software on to HSD-440 terminals.

To load control processor software to the HSD-440 terminal:

- 1. Remove power from the HSD-440 terminal.
- 2. Connect a computer to the maintenance port of the HSD-440 terminal.
- 3. Turn on the computer.

 4. Save **ADT\_LOAD.exe** to the same folder on your computer that contains the software files.

It is recommended that you create a folder named **HSD Load** in the root directory and save the load program file and the software files to this folder.

- 5. Apply power to the HSD-440 terminal.
- 6. Close all other applications running on the computer. The load program will not execute successfully if other programs are using the COM port.
- 7. In the **HSD Load** folder, double-click **ADT\_LOAD.exe** to launch the load application.

The EMS Loader opens in a DOS window, displays the Load Target menu, and prompts you to select a target for the software.

 8. To load control processor software to the control processor, press 0 (zero), and then press ENTER.

The load application prompts you to type a filename.

 9. Type the filename for the software being loaded to the HSD-440 terminal control processor, and then press ENTER.

The EMS Loader prompts you to select a COM port.

- 10.Type the COM port connected to the HSD-440 terminal, and then press ENTER.
- 11. To start the load, press ENTER. To abort the software load, press ESC.

Communication with the HSD-440 terminal is established. A percentage (%) load status indicator appears on the screen. Once the load is complete, a confirmation message briefly appears on the screen indicating that the file has been successfully loaded. The DOS window closes, and the HSD-440 terminal resets.

- 12.If no other software loads are required, proceed to ["Verifying Software Loads" on](#page-161-0)  [page 4-42.](#page-161-0)
	- NOTE: If the load fails, restart the load from the beginning of the procedure. If, after two attempts, the load still does not complete successfully, contact EMS SATCOM Product Support for assistance.
- (3) Updating Displayed Software Versions

Once you have uploaded the major software to the HSD-440 terminal, you must load a BIN file to display the new versions. Load this file according to the applicable software service bulletin released by EMS SATCOM.

To update displayed software versions:

- 1. Remove power from the HSD-440 terminal.
- 2. Connect a computer to the maintenance port of the HSD-440 terminal.
- 3. Turn on the computer.
- 4. Save **ADT\_LOAD.exe** to the same folder on your computer that contains the software files.

It is recommended that you create a folder named **HSD Load** in the root directory and save the load program file and the software files to this folder.

- 5. Apply power to the HSD-440 terminal.
- 6. Close all other applications running on the computer. The load program will not execute successfully if other programs are using the COM port.
- 7. In the **HSD Load** folder, double-click **ADT\_LOAD.exe** to launch the load application.

The EMS Loader opens in a DOS window, displays the Load Target menu, and prompts you to select a target for the software.

- 8. To load application software, type **24**.
- 9. Press ENTER.

The system prompts you for a filename.

NOTE: The filename follows the format **li\_XX.bin**.

- 10.Type the filename of the software.
- 11. Press ENTER.

The program prompts you to select a COM port.

- 12.Type the COM port connected to the HSD-440 terminal, and then press ENTER.
- 13.To start the load, press ENTER.

A percentage (%) progress indicator appears on the screen. A confirmation message briefly appears on the screen indicating that the file has been successfully loaded, and the DOS window closes. This completes the software load.

If all software loads are finished, verify the success of the software load by following the instructions provided in ["Verifying Software Loads" on page 4-42.](#page-161-0)

In the event that the load fails, restart the load from the beginning of the procedure. If, after two attempts, the load still does not complete successfully, contact EMS SATCOM Product Support for assistance.

<span id="page-161-0"></span>(4) Verifying Software Loads

After loading all software as specified in the applicable software service bulletin released by EMS SATCOM, verify that all software loaded successfully.

NOTE: The screens shown in this procedure are examples only. The software and other versions may differ from your terminal.

To verify software loads:

- 1. Apply power to the HSD-440 terminal.
- 2. On the computer, open a terminal emulation program, such as HyperTerminal, and start the HSD-440 terminal MPU.
- 3. Connect the computer to the maintenance port of the HSD-440 terminal.
- 4. Type **maint**, and then press ENTER.

Menu 1 appears.

5. To scroll to Menu 2, press CTRL+N.

6. To display the versions of software loaded onto the HSD-440 terminal, press V.

A list of firmware versions appears similar to the example provided below (actual versions will differ depending on the software installed on the terminal).

```
FIRMWARE VERSIONS:
   KERNEL: V1.4 -- Wed Feb 21 08:58:08 2007
  APPLICATION: V11.9 -- Wed Mar 28 10:07:24 2007
   CHANNEL CARD #1: 4.9.8.0 -- 0.3.6.2 -- 2.1.0.0 -- 2.7.0.0
  CHANNEL CARD #2: 1.17.0.1 -- -- -- 2.7.0.0
   DATA I/O CARD: Version 1.39.0.0 built on Feb 2 2007 13:
```
- 7. Verify that all software has loaded successfully to both channel cards. Verify that the firmware versions shown match the versions listed on the load disk (or files) and in the software service bulletin (examples shown above).
- 8. Close the terminal emulation program.
- 9. Remove power from the HSD-440 terminal.

This completes the software load verification.

(5) Disconnecting Load Equipment

You must complete all required software loads and load verification before you disconnect the load equipment.

To disconnect load equipment:

- 1. Remove power from the HSD-440 terminal (if applicable).
- 2. Turn off the computer (if applicable).
- 3. Disconnect the serial cable connector from the COM port.
- 4. Disconnect the serial cable connector from the HSD-440 terminal maintenance port.

# **2. Troubleshooting and Fault Isolation**

This section provides troubleshooting procedures for HSD-440 terminals experiencing faults during the commissioning process or previously operational terminals now considered as not working.

Troubleshooting procedures require data obtained using the MPU of the HSD-440 terminals. For specific instructions on how to access and use the maintenance port and MPU, refer to ["Connection Requirements" on page 4-3](#page-122-0).

### **A. Troubleshooting Practices**

Troubleshooting practices for the HSD-440 terminal fall into two categories: non-specific and specific complaints.

(1) Non-specific Complaints

When troubleshooting terminals with non-specific complaints, complete all system verification and functional tests starting on page [4–23.](#page-142-0) Document whether the terminal passes or fails each test.

If the terminal passes all tests and no fault is discovered, all associated equipment and aircraft wiring should be tested.

If the terminal fails a specific test, isolate the actual fault or faults by performing the troubleshooting procedures provided in this section.

(2) Specific Complaints

When troubleshooting terminals with specific complaints, you can proceed directly to the applicable troubleshooting and fault isolation procedure provided in this section.

### **B. Equipment Required**

The equipment required for troubleshooting and fault isolation is the same as the equipment required for test purposes, as listed in ["Test and Fault Isolation Equipment](#page-120-0)  [Requirements" on page 4-1](#page-120-0).

### **C. Troubleshooting Aids**

This section presents examples of maintenance screens and troubleshooting tables to assist in troubleshooting and fault isolation activities. The exact screen display may vary depending on the version of the terminal's operational software and installation configuration mode.

- NOTE: The screens used in the figures presented in this section may have been edited for clarity and illustrative purposes.
- (1) Fault Isolation Screen Displays

[Figure](#page-163-0) 4-23 to [Figure](#page-168-0) 4-33 provide example maintenance screens for reference and illustration purposes.

time 8.6 seconds: powering on channel card #2 card is already on SENDING FIRST OC\_RESTART COMMAND time 22.1 seconds CHAN #2 CONTROL PROCESSOR TRIGGERING ORR IN AORE!! SENDING FIRST OC\_RESTART COMMAND time 22.5 seconds CHAN #1 CONTROL PROCESSOR TRIGGERING ORR IN AORE!! 10:45:14 #1 ABC123 E5 start 400110 14.00 dBW CT SP ocean region registration 32.0 C 54 dB Hz 10:45:15 #2 ABC456 E5 start 400110 14.00 dBW CT SP ocean region registration 32.0 C 55 dB Hz 10:45:18 #2 ABC456 E5 stop 8301 ACSE successful ORR 32.0 C 54 dB Hz 10:45:19 #1 ABC123 E5 stop 8306 ACSE successful ORR 32.0 C 54 dB Hz

<span id="page-163-0"></span>**Figure 4-23 Successful OR Registration (report 21 activated)**

10:45:14 #1 ABC123 E5 start 400110 14.00 dBW CT SP ocean region registration 32.0 C 54 dB Hz 10:45:15 #2 ABC456 E5 start 400110 14.00 dBW CT SP ocean region registration 32.0 C 55 dB Hz 10:45:19 #1 ABC123 E5 stop xxxx ORR FAIL 32.0 C 54 dB Hz

**Figure 4-24 Failed OR Registration**

<span id="page-164-0"></span>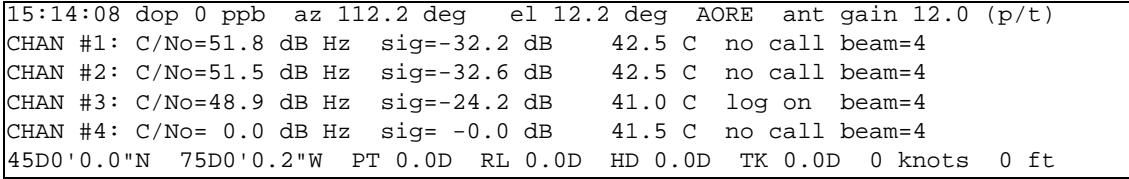

**Figure 4-25 No Call (report 23)**

<span id="page-164-2"></span>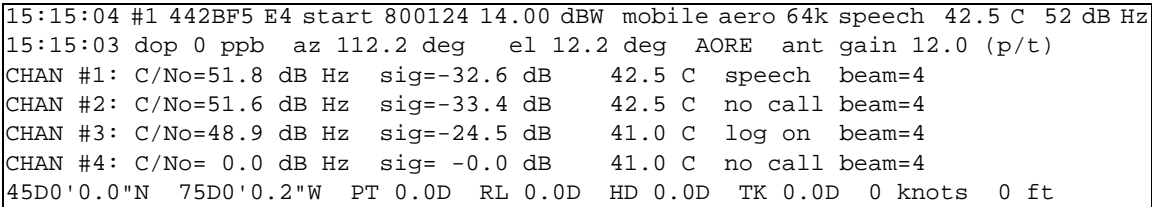

### **Figure 4-26 In Call—Swift64 Voice Call on Channel 1 (reports 21 and 23)**

12:43:55 dop\*\*\*\* az 285.4 deg el 15.3 deg AOR EAST ant gain 12 (p/t) CARD #1: C/No=52.9 dB/Hz sig=-33.9 dB 27 C no call beam=4 CARD #2: C/No=52.9 dB/Hz sig=-34.2 dB 27 C no call beam=4 \*\*\*\*\*\*\*\*\*\*\*\* \*\*\*\*\*\*\*\*\*\*\* \*\*\*\*\*\*\*\*\* \*\*\*\*\*\*\*\* \*\*\*\*\*\*\*\*\* \*\*\*\*\*\*\* \*\*\*\*\*\*\* CARD #1: C/No=52.4.0 dB/Hz sig=-33.6 dB 27 C in call beam=4 CARD #2: C/No=52.4 dB/Hz sig=-34.5 dB 27 C no call beam=4 \*\*\*\*\*\*\*\*\*\*\*\* \*\*\*\*\*\*\*\*\*\*\* \*\*\*\*\*\*\*\*\* \*\*\*\*\*\*\*\* \*\*\*\*\*\*\*\*\* \*\*\*\*\*\*\* \*\*\*\*\*\*\*

<span id="page-164-1"></span>**Figure 4-27 No IRS Data (report 23 activated)**

FORWARD ID TABLE -- VERSION 1 \*\*\*\* strapping identifies forward id ffffff -- not in table \*\*\*\* \*\*\*\* eeprom forward id 000000 not in table \*\*\*\*\* 7.6 SECONDS: EEPROM FORCES STAND-ALONE MODE time 18.0 seconds: powering on channel card #1 time 18.0 seconds: powering on channel card #2 \*\* \*\* \*\* \*\* \*\* \*\* \*\* \*\* \*\* \*\* \*\* \*\* WARNINGS \*\* \*\* \*\* \*\* \*\* \*\* \*\* \*\* \*\* \*\* \*\* \* CHANNEL CARD FORWARD ID IS ZERO \*\* \*\* \*\* \*\* \*\* \*\* \*\* \*\* \*\* \*\* \*\* \*\* \*\* \*\* \*\* \*\* \*\* \*\* \*\* \*\* \*\* \*\* \*\* \*\*

### <span id="page-165-0"></span>**Figure 4-28 FWD ID Not in EEPROM (no reports activated)**

FORWARD ID TABLE -- VERSION 1 \*\*\*\* eeprom forward id 000000 not in table \*\*\*\*\* 5.5 SECONDS: STAND-ALONE MODE

### **Figure 4-29 ICAO ID Not Strapped**

MENU 3 FIRMWARE Vx.x L list EEPROM S list event log C clear event log M misc. EEPROM parameter F list call log G clear call log O list ORT P ocean region parameter I set all LES id's <CTRL> N next menu <CTRL> O previous menu = select reports G clear call log <CTRL> 0 previous menu = select reports **HPA ERROR CODE 1800** hit '0' for complete log '1' for 'special' events '-' for specific entry FAULT (ENTRY #1428): address ABC123: 30 seconds after powerup powerup #204 389 hours operation Jan 01 14:19:39 2006 ERROR CODE 40 HPA FAULT -- 0x1800 HPA MAINTENANCE WORD NOT REPORTING HGA ANTENNA HPA STATUS WORD NOT REPORTING HGA ANTENNA Continuous Power Requests From LES, Report 21 activated: 10:51:26 #2 ABC456 E5 start 400110 14.00 dBW CT SP ocean region registration 30 C 54 dB/Hz 10:51:26 #1 ABC123 E5 start 400110 14.00 dBW CT SP ocean region registration 29  $C$  54 dB/Hz 10:51:27 #2 ABC456 E5 start 400110 14.00 dBW CT SP ocean region registration 30 C  $|10:51:27$  #1 ABC123 E5 start 400110 14.00 dBW CT SP ocean region registration 29 C 10:51:27 #1 ABC123 E5 start 400110 14.00 dBW CT SP ocean region registration 29 C 0 dB/Hz 10:51:27 #2 ABC456 E5 start 400110 14.00 dBW CT SP ocean region registration 30 C 0 dB/Hz 10:51:29 #1 ABC123 E5 start 400110 14.00 dBW CT SP ocean region registration 29  $C$  54 dB/Hz 10:51:29 #2 ABC456 E5 start 400110 14.00 dBW CT SP ocean region registration 30 C 54 dB/Hz 10:51:29 #2 ABC456 E5 start 400110 14.00 dBW CT SP ocean region registration 30 C

### **Figure 4-30 No Strap on SDI Lines, Open (no reports activated)**

Log-on password entered: "Maint" MENU 1 FIRMWARE Vx.x X override forward id C L test LEDs Y explain error status U list event log (hex) F print equipment stats M clear equipment stats <CTRL> N next menu <CTRL> O previous menu = select reports **HPA UNCONTROLLED** Y command entered: HPA MAINTENANCE WORD REPORTING ARINC ERROR HPA MAINTENANCE WORD NOT REPORTING HGA ANTENNA HPA STATUS WORD REPORTING INVALID SSM 1 (NO COMPUTED DATA) HPA STATUS WORD NOT REPORTING HGA ANTENNA Event log messages: MENU 3 FIRMWARE Vx.x L list EEPROM S list event log C clear event log M M misc. EEPROM parameter F list call log G clear call log O list ORT P ocean region parameter I set all LES id's <CTRL> N next menu <CTRL> O previous menu = select reports FAULT (ENTRY #1422): address ABC123: 30 seconds after powerup powerup #203 389 hours operation Jun 03 11:15:07 2003 ERROR CODE 40 HPA FAULT -- 0x1c80 HPA MAINTENANCE WORD REPORTING ARINC ERROR HPA MAINTENANCE WORD NOT REPORTING HGA ANTENNA HPA STATUS WORD REPORTING INVALID SSM 1 (NO COMPUTED DATA) HPA STATUS WORD NOT REPORTING HGA ANTENNA

### **Figure 4-31 Wrong Strap on SDI Lines (TP5A to GND)**

11:47:43 #2 ABC456 E4 stop 8301 ACSE successful ORR 30 C 50 dB/Hz 11:47:46 #1 ABC123 E5 stop 8301 ACSE successful ORR 28 C 50 dB/Hz 11:47:55 #1 ABC123 E5 start 800124 14.00 dBW mobile aero 64k speech 29 C 47 dB/Hz 11:47:57 #1 ABC123 E5 start 800124 22.50 dBW mobile aero 64k speech 28 C 47 dB/Hz calling 0116135919064# 11:48:10 #1 ABC123 E5 stop 11d2 call failed, insufficient digits in service address 28 C 0 calling 0116135919064#

### **Figure 4-32 Incorrect Dialing Format (report 52 enabled)**

OMNIDIRECTIONAL MODE open loop tracking port/top active HGA LNA on port maintenance 0x00600003 port ant: status 608033 SDI=ACU gain 12 maint 600003 SDI=ACU port ant: status 608033 SDI=ACU gain 12 maint 600003 SDI=ACU port ant: status 608033 SDI=ACU gain 12 maint 600003 SDI=ACU port ant: status 608033 SDI=ACU gain 12 maint 600003 SDI=ACU port ant: status 608033 SDI=ACU gain 12 maint 600003 SDI=ACU port status: 0x608033 SDI: ACU SSM: NORMAL OPERATION gain: 12 OMNIDIRECTIONAL MODE open loop tracking port/top active HGA LNA on port maintenance 0x00600003 port ant: status 608033 SDI=ACU gain 12 maint 600003 SDI=ACU port ant: status 608033 SDI=ACU gain 12 maint 600003 SDI=ACU port ant: status 608033 SDI=ACU gain 12 maint 600003 SDI=ACU port ant: status 608033 SDI=ACU gain 12 maint 600003 SDI=ACU

### <span id="page-168-0"></span>**Figure 4-33 Top/Port Antenna Status (reports 18, 19, and 20 activated)**

(2) Troubleshooting Table

[Table](#page-169-0) 4-22 provides troubleshooting procedures for basic HSD-440 terminal faults. Before starting a troubleshooting procedure, access the HSD-440 terminal MPU using the **maint** password. For detailed connection and user instructions, see ["Connection](#page-122-0)  [Requirements" on page 4-3](#page-122-0).

<span id="page-169-0"></span>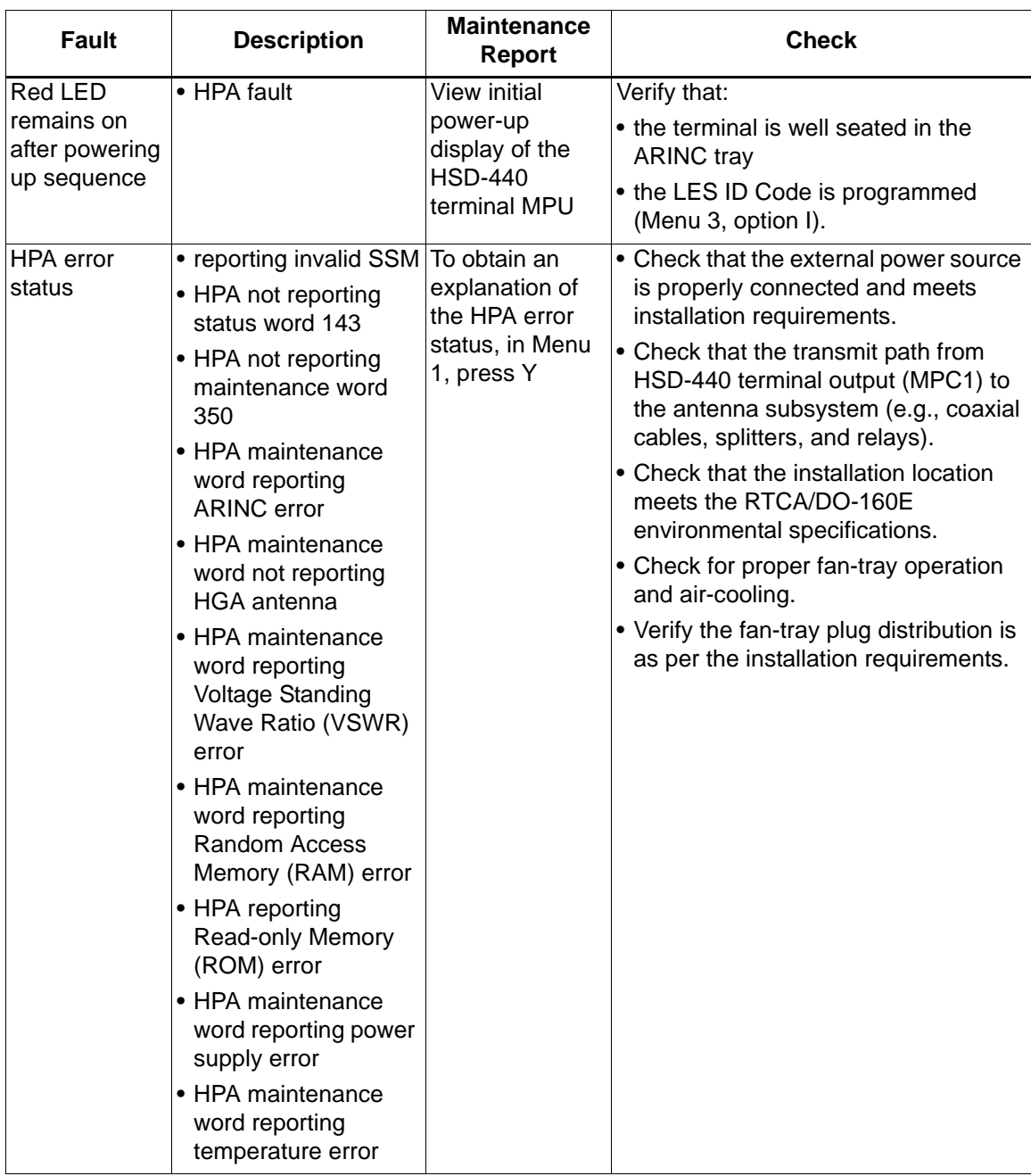

### **Table 4-22 Troubleshooting and Fault Isolation**

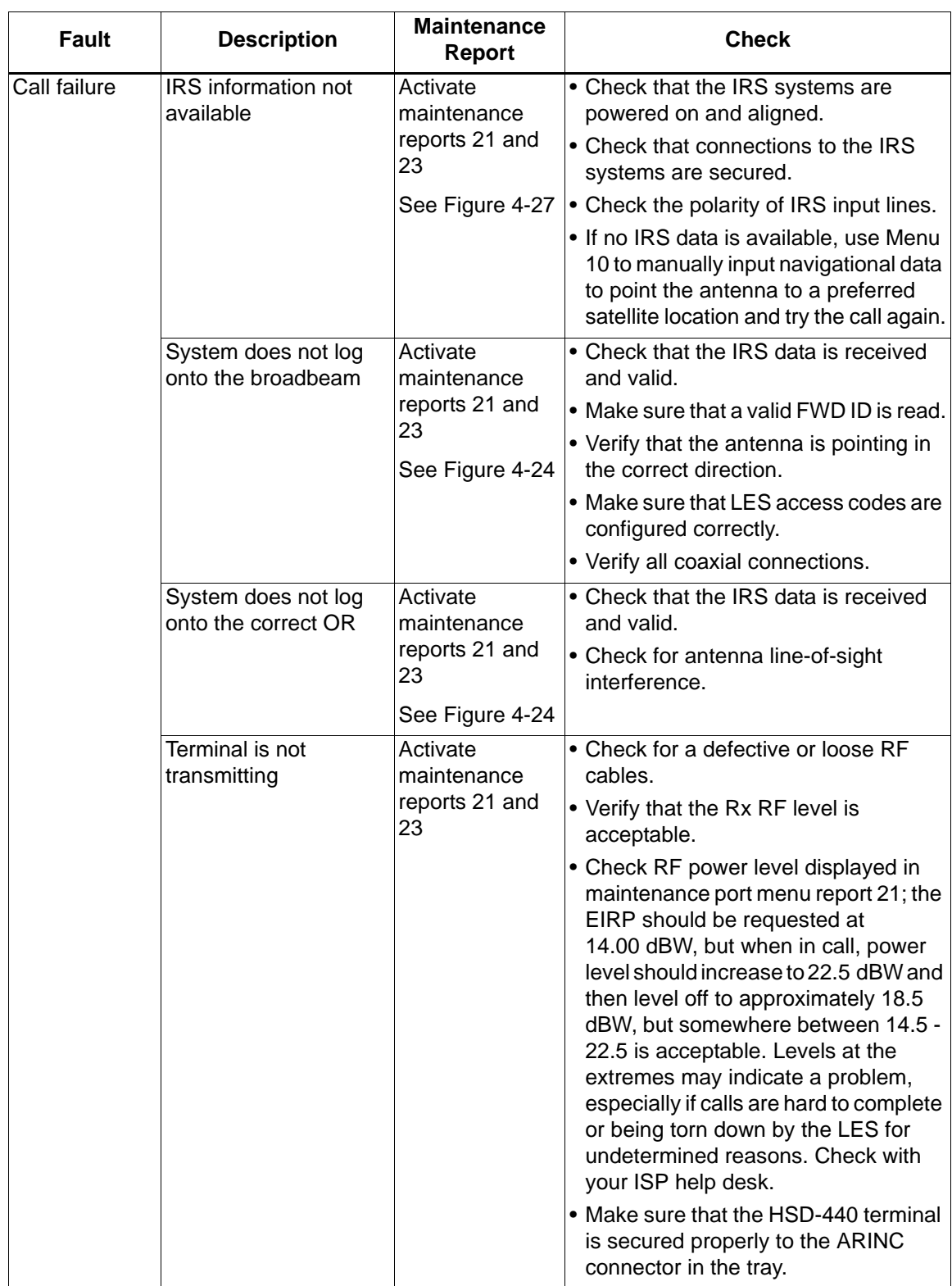

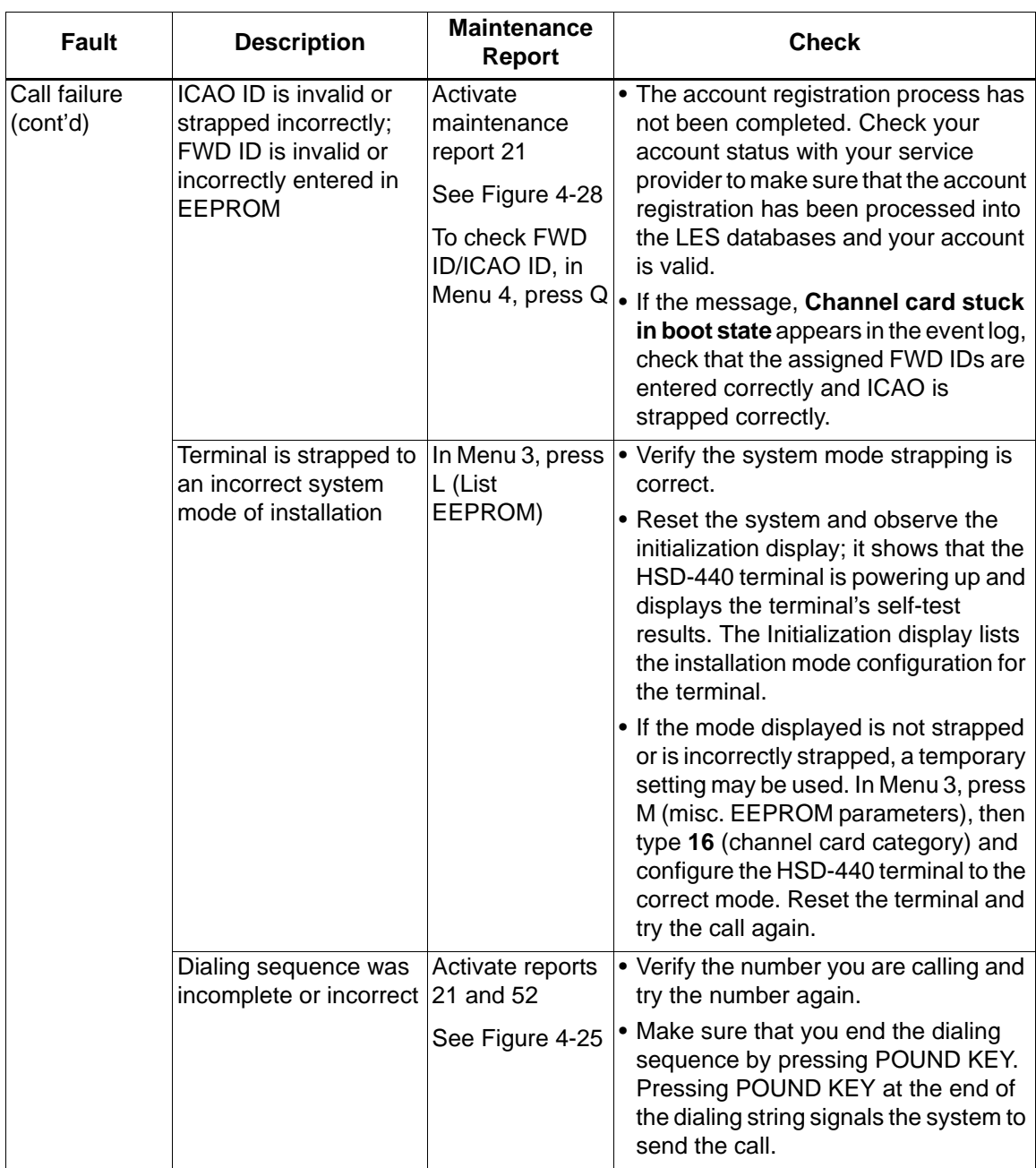

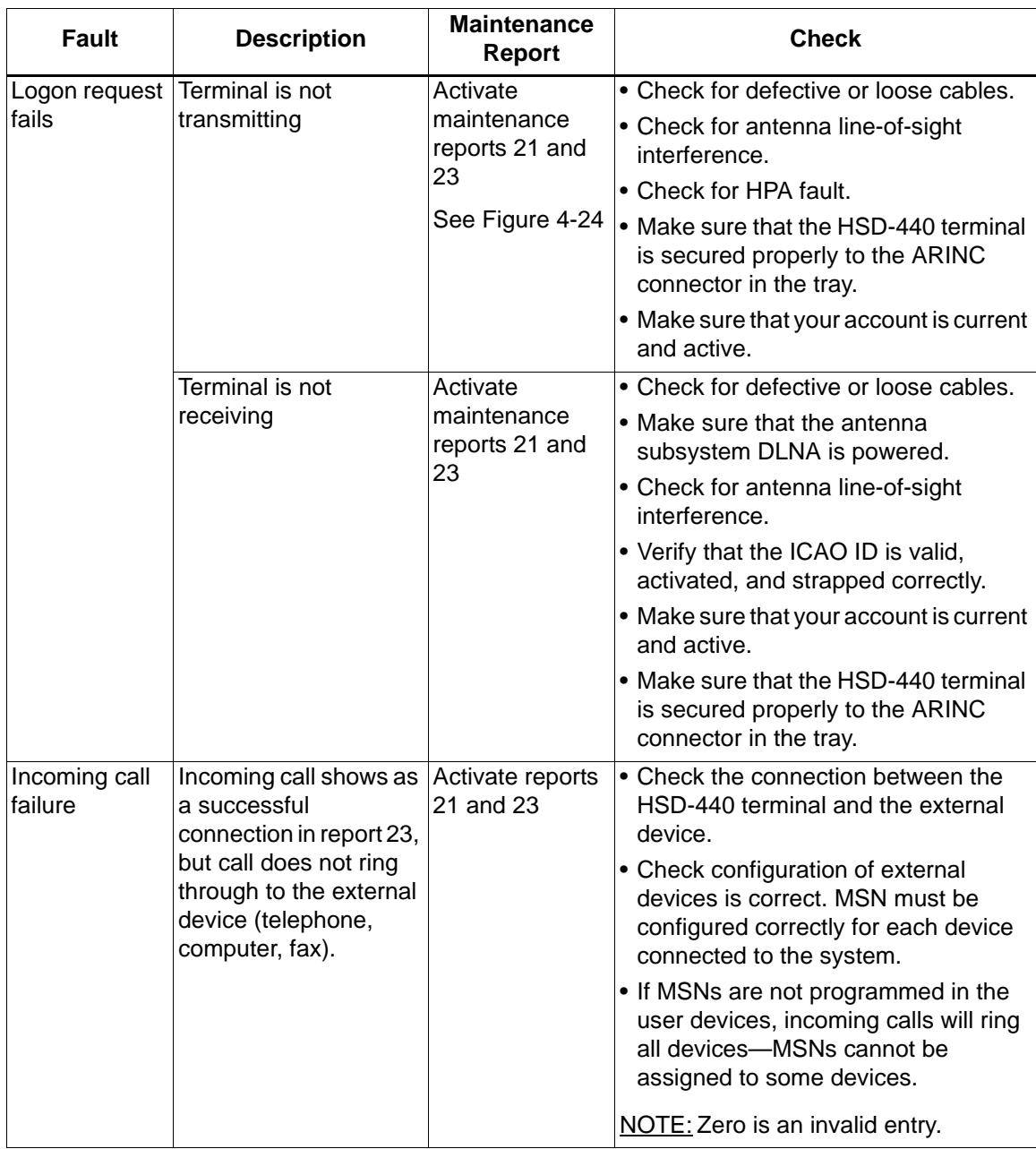

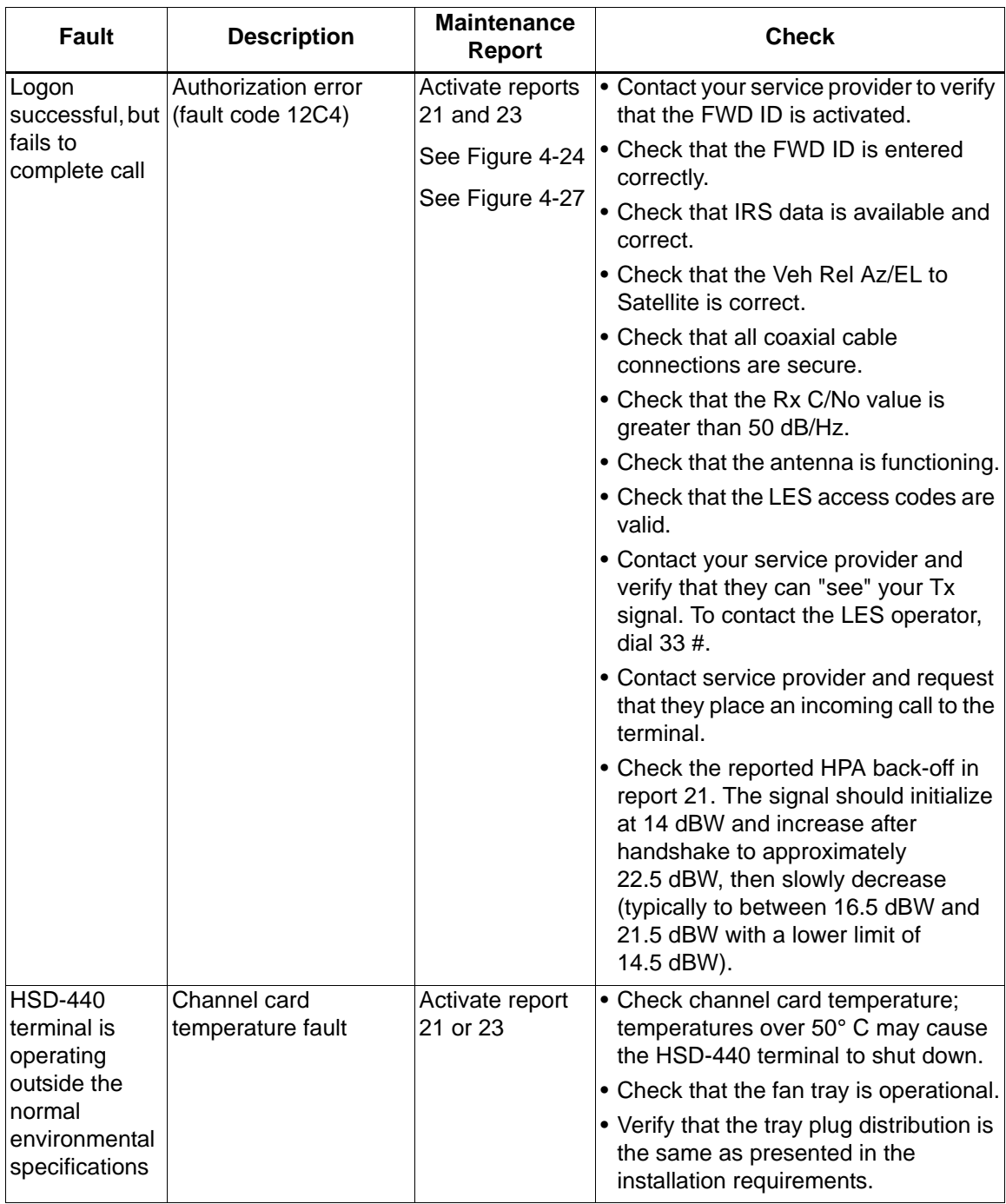

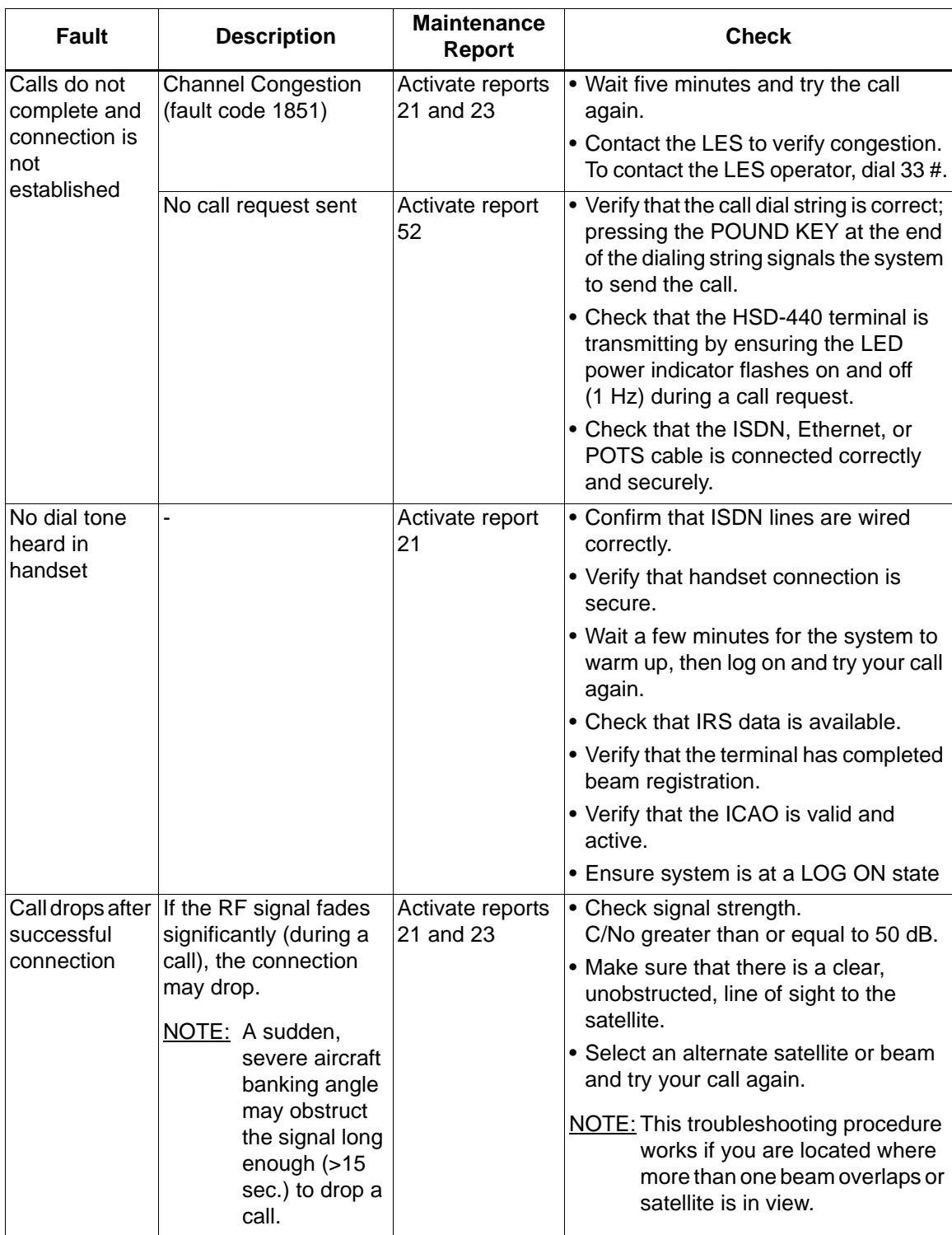

### **D. Fault Isolation and Diagnostic Procedures**

This section provides basic information required for technical personnel to isolate faults in HSD-440 terminals. Where needed, refer to other sections of this manual (which contain important information to aid in understanding the function of the terminal) for additional information.

(1) General

Fault isolation procedures are usually conducted on equipment that falls within one of the following categories:

- Terminals that have failed to pass operational and installation verification procedures
- Terminals that have failed during service
- Terminals repaired and returned to service

Perform all fault isolation procedures provided in this section. Record and document all test results, including LEDs function and maintenance port data outputs (reports 21 and 23).

Enable reports 18, 19, and 20 (port) or items 6, 7, and 8 (Starboard) to record antenna, ACU, and DLNA related faults. Enable other reports as required.

### CAUTION: BEFORE PROCEEDING WITH FAULT ISOLATION PROCEDURES, REFER TO THE ["SAFETY ADVISORIES" ON PAGE INTRO-6](#page-29-0).

<span id="page-175-0"></span>(2) Saving a Diagnostic Reports File

Diagnostic reports are helpful in troubleshooting the HSD-440 terminal. Capturing maintenance port information from the HSD-440 terminal and forwarding the file to EMS SATCOM technical support staff will assist in troubleshooting suspected HSD-440 terminal problems. Instructions on how to activate and save "reports" information is provided in ["Saving a Diagnostic Reports File" on page 4-56](#page-175-0).

To save a diagnostics reports file:

- 1. Open a log file on the maintenance port, terminal program. (If you are using HyperTerminal, use the "Transfer, capture text" function.)
- 2. Power the system on or if applicable reset the system.
- 3. Enter maintenance mode on the maintenance port using **maint** as the password.
- 4. To activate reports 21 and 23 and toggle off all other reports, press EQUAL SIGN.
- 5. To save these reports as default, press S. This enables the user to view these reports on subsequent HSD-440 terminal power-ups or Reset entries.
- 6. Reset the system by cycling the power to the terminal; pressing the reset button on the HSD-440 terminal front panel; or, in Menu 2, pressing Z.

NOTE: The HSD-440 terminal must be logged on to the Aero H+ service.

7. Log on to the maintenance port using the password: **maint**

The system restarts and ocean registration takes place (approximately two minutes).

8. To display Menu 2, press CTRL+N.

- 9. To display the software versions of the system, press V.
- 10.Make a call from the system or execute the procedure or sequence that causes the call failure. Make a note of the call progress. For example: Did you get a dial tone? Was the call successful?
- 11. If applicable, attempt calls from the remaining channel.
- 12.To display the current reports profile of the system (as noted in step 4), press EQUAL SIGN.
- 13.To save an alternate reports configuration, activate the required items, and then, to save to EEPROM, press S in the reports menu.
- 14.To display the ORT List, press CTRL+N until Menu 3 appears, and then press O. (The ORT list displays one terminal screen of information at a time. To display the next screen, press O.)
- 15. To list the complete event log, in Menu 3:
	- press S (list event log)
	- press 0 (list complete log)
	- press PERIOD (list all remaining entries)

16.To list the complete call log, in Menu 3:

- press F (list call log)
- press F again (list complete log)
- press PERIOD (list all remaining entries)
- for extended information, press X

17.Close the log file on the terminal program.

- 18.The log file is in text format (.txt file). Open the file and add notes to the beginning of the file indicating:
	- System serial number (from the label on the front of the terminal)
	- Aircraft ID and customer name
	- Any notes about the problems encountered
	- Contact name, telephone number, and e-mail address
	- E-mail the log file to EMS SATCOM technical support at support@emssatcom.com

### **3. Adjustment/Alignment Procedures**

There are no adjustment/alignment procedures required for HSD-440 terminals.

### **4. Modification History**

The HSD-440 terminal currently has no history of modifications.

Blank Page

# **MAINTENANCE AND REPAIR**

This section provides maintenance and repair information for the HSD-440 terminal, including the following sections:

- **[Maintenance](#page-178-0)**
- [Repair](#page-178-1)
- [Instructions for Continued Airworthiness](#page-180-0)

# <span id="page-178-0"></span>**1. Maintenance**

The HSD-440 terminal does not require routine maintenance.

# <span id="page-178-1"></span>**2. Repair**

All repair procedures must be completed by qualified technicians at EMS SATCOM-approved repair facilities.

### **A. Repair Tools and Supplies**

No special supplies are required to repair this equipment.

HSD-440 terminals that require service must be returned to EMS SATCOM or to an EMS SATCOM-approved service center. Refer to ["Test and Fault Isolation" on page 4-1](#page-120-1) for terminal testing requirements and procedures.

### **B. Repair Procedures**

This equipment does not require any special repair procedures.

### **C. Removal Procedures**

If an HSD-440 terminal must be removed from service for repair, remove power, disconnect all equipment from the terminal and then remove it from the ARINC tray.

### **D. Repair Facility Approvals**

EMS SATCOM, located at 400 Maple Grove Road in Ottawa, Ontario, Canada, is a Transport Canada Approved Maintenance Organization (AMO). In accordance with the Technical Arrangement on Maintenance between Canada and the European aviation authority JAA, and due to the Bilateral Agreement between Canada and the United States aviation authority FAA, EMS SATCOM conforms to the maintenance requirements of JAR 145 and FAR 145 respectively.

## **E. Return for Repair Information**

To return equipment to EMS SATCOM for repair, follow the Return Materials Authorization procedure. Failure to comply with this procedure may cause shipping delays and additional charges.

(1) Warranty Returns

Equipment that qualifies for warranty repair can be returned to EMS SATCOM for repair or replacement at our discretion. The customer shall pay the shipping costs to EMS SATCOM and EMS SATCOM will pay for the shipping costs to return the repaired/replaced terminal to the customer.

(2) Non-Warranty Returns

Equipment that fails to work properly because of improper or negligent use, abuse, shipping damage, or any other condition can still be returned to EMS SATCOM for repair or replacement at our discretion. The customer will be notified of the cost to repair or replace the terminal prior to invoicing for the repair or replacement. The customer shall pay for the shipping costs to and from EMS SATCOM.

(3) Repackaging Requirements

An HSD-440 terminal returned to EMS SATCOM must be returned in its original shipping container. Failure to do so may invalidate the warranty. If an HSD-440 terminal shipping container is unavailable, the customer must request a replacement container from EMS SATCOM or assume responsibility for the packaging and shipping.

(4) Return Materials Authorization (RMA) Procedure

If it is determined that a terminal must be returned to EMS SATCOM for repair or overhaul, please follow the RMA procedure below.

- 1. Have the following information ready before calling EMS SATCOM Product Support:
	- Model (e.g., HSD-440 terminal)
	- Terminal part number (e.g., 1252-A-3400)
	- Serial number
	- Description of failure
	- Aircraft tail number, serial number, and aircraft model number
- 2. Call EMS SATCOM Product Support at 1-888-300-7415 (North America) or +1-613-591-3086 (rest of the world).
- 3. An EMS SATCOM Product Support Specialist will attempt to resolve the problem by telephone. If the terminal must be returned to EMS SATCOM, the Product Support Specialist will authorize the R&O Coordinator to issue an RMA Number.
- 4. Pack the HSD-440 terminal in the original shipping container or an EMS SATCOM-approved shipping-container.
5. Write the RMA number on the outside of the shipping container and on all shipping documents, enclose a copy in the box, and send your prepaid shipment to:

EMS SATCOM (867480857) 400 Maple Grove Road Ottawa, Ontario, CANADA K2V 1B8  $RMA \#$ :

ATTN: Repair & Overhaul

Tel: 613 591-6040 extension 1214

Fax: 613 591-8951

Email: rmareturns@emssatcom.com

- 6. Fax or email the details of the shipment to the R&O Coordinator, including the following information: Shipment date, carrier name and the waybill number.
	- NOTE: The processing of LRU returns is limited to standard business hours from 8:30 am to 5:00 pm EST. For General inquires and status requests, please contact the R&O department directly:

Phone: 613-591-9064, extension 1214 (R&O group)

Email: rmareturns@emssatcom.com

Fax: 613-591-8951

## **3. Instructions for Continued Airworthiness**

This section presents the instructions for continued airworthiness, as per FAR 25.1529, of the HSD-440 terminal.

Installation of the HSD-440 terminal on an aircraft by supplemental type certificate (STC) or Form 337 obligates the aircraft operator to include the maintenance information supplied by this manual in the operator's Aircraft Maintenance manual and the operator's Aircraft Scheduled Maintenance Program.

The following paragraphs describe all maintenance requirements and instructions for continued airworthiness of the HSD-440 terminal.

- Add the LRU part numbers and other necessary part numbers contained in this manual to the aircraft operator's appropriate, aircraft illustrated parts catalog (IPC).
- Add all wiring diagram information contained in this manual to the aircraft operator's appropriate aircraft Wiring Diagram Manuals.
- HSD-440 terminals are considered on-condition units. No additional or routine maintenance is required.
- If an HSD-440 terminal is inoperative, remove the terminal, secure cables and wiring, collar applicable switches and circuit breakers, and placard them as inoperative. Before flight, revise the equipment list and weight and balance data as applicable and record the removal of the terminal in the log book [refer to section 91.213 of the FAR or the aircraft's

minimum equipment list (MEL)].

- HSD-440 terminals are not field-repairable. All terminals must be returned to the EMS SATCOM factory or authorized repair centers for repair.
- Repaired terminals must be re-installed on the aircraft in accordance with the instructions provided in this manual. The operation of all repaired terminals must be verified using the operational verification tests and procedures provided in this manual before being approved for return to service. All special tools required to test the terminal for approval for return to service are listed and described in ["Test and Fault Isolation" on page 4-1](#page-120-0). Approval for return to service must be entered in the logbook as required by section 43.9 of the FAR.
- The following scheduled maintenance tasks must be added to the aircraft operator's appropriate aircraft maintenance program:
	- Recommended periodic scheduled servicing tasks: None required.
	- Recommended periodic inspections: None required.
	- Recommended periodic scheduled preventative maintenance tests (tests to determine system condition and/or latent failures): None required.

## **APPENDIX A: INMARSAT SATELLITE BEAM COVERAGE**

Inmarsat operates strategically placed geostationary satellites called I-3 and I-4. I-3 satellites provide access to services such as Swift64 and Aero H/H+, and I-4 satellites provide access to SBB services.

Each I-3 satellite is located over and named after an OR. The four satellite ORs are:

- Atlantic Ocean Region-East (AOR-E)
- Atlantic Ocean Region-West (AOR-W)
- Indian Ocean Region (IOR)
- Pacific Ocean Region (POR)

[Figure](#page-182-0) A-1 represents the satellite ORs with approximate transfer coordinates for satellite transitions.

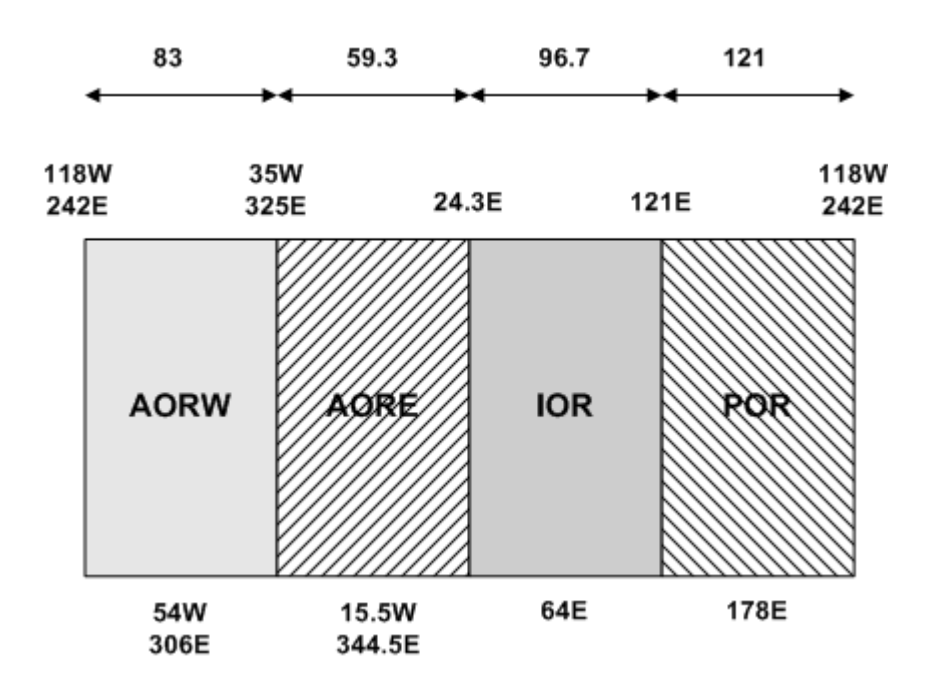

**Figure A-1 Satellite ORs**

<span id="page-182-0"></span>The four satellite ORs are made up of smaller, spot-beam coverage areas. The following maps show the Inmarsat satellite spot-beam coverage for the four ORs, and a composite map of the four regions combined.

NOTE: [Figure](#page-183-0) A-2 and [Figure](#page--1-0) A-3 depict Inmarsat's expectations of coverage but do not represent a guarantee of service and should not be relied upon. The availability of service at the edge of coverage areas fluctuates depending upon a variety of conditions.

**EMS SATCOM SYSTEM DESCRIPTION, INSTALLATION, AND MAINTENANCE MANUAL eNfusion™ HSD-440 High-speed Data Terminal**

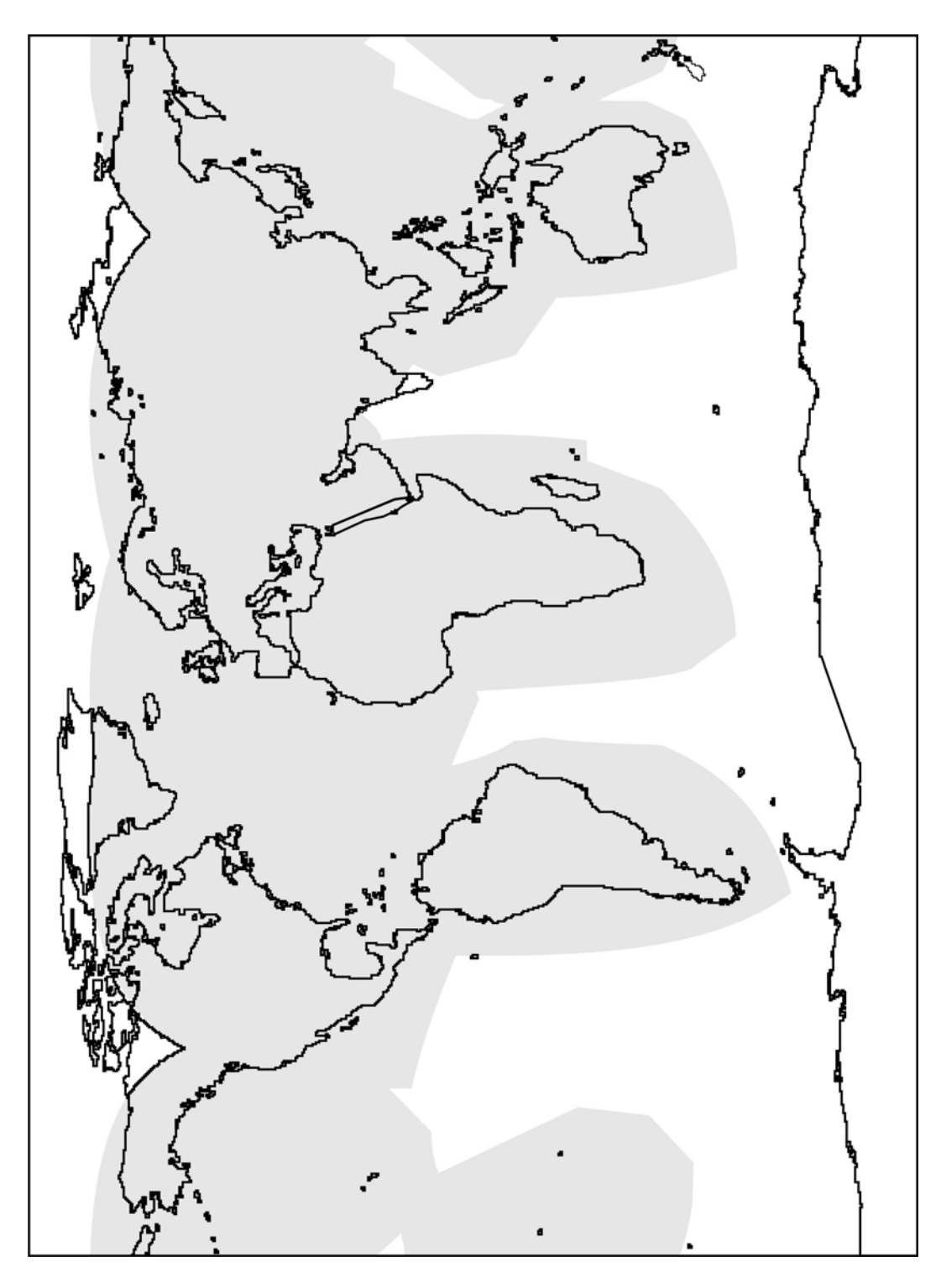

<span id="page-183-0"></span>**Figure A-2 Inmarsat I3 Satellite Beam Coverage—Composite Map**

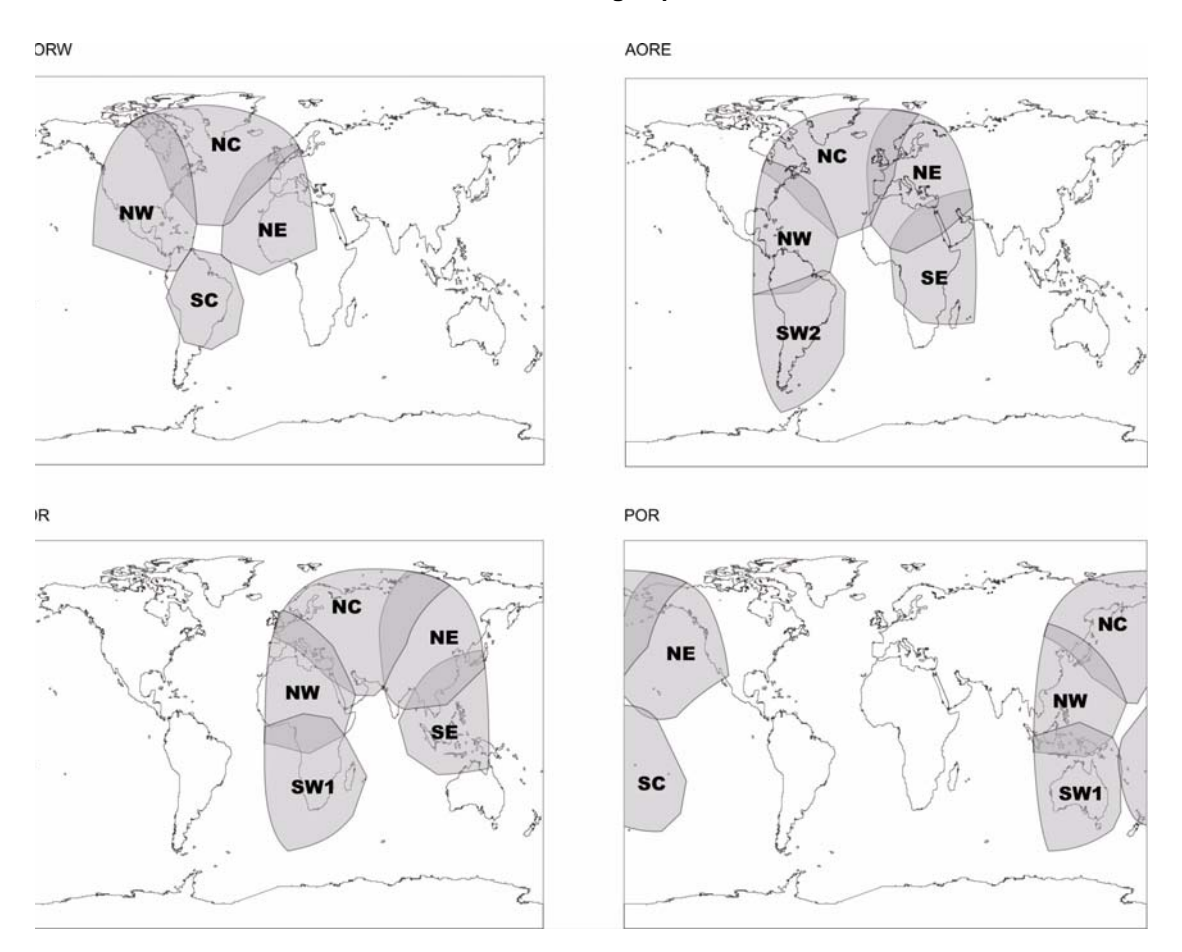

**Figure A-3 Inmarsat I-3 Satellite Beam Coverage—OR Maps**

At the time of publishing, three I-4 satellites are in service: Americas, EMEA and Asia-Pacific.

Figure A-4 shows the area that is covered by the I-4 satellites.

**EMS SATCOM SYSTEM DESCRIPTION, INSTALLATION, AND MAINTENANCE MANUAL eNfusion™ HSD-440 High-speed Data Terminal**

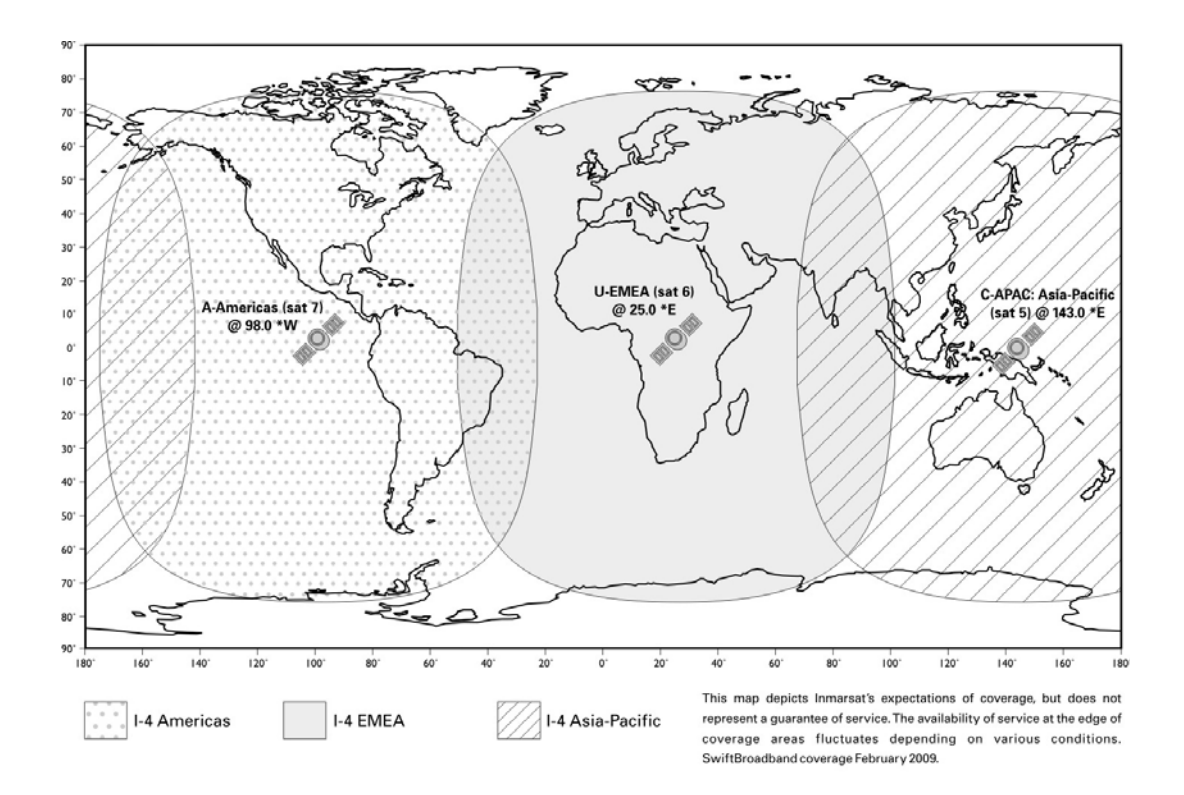

**Figure A-4 I-4 Satellite Coverage Map**

## **APPENDIX B: TROUBLESHOOTING CHECKLIST**

Before performing the detailed testing and troubleshooting procedures provided in this manual, read the following Troubleshooting Checklist. Use the Troubleshooting Checklist to make sure that you have not missed any key steps in the HSD-440 terminal setup.

## **1. Have you registered with a service provider to activate service?**

You must register with an Inmarsat-authorized service provider to activate an account to access the Satellite Communications network using an HSD-440 terminal. Contact Inmarsat for a list of available service providers at:

Inmarsat Customer Care 99 City Road, London, EC1Y 1AX

Tel: +44 20 7728 1777 Fax: +44 20 7728 1142

E-mail: customer\_care@inmarsat.com

The ISN (supplied by EMS SATCOM) and ICAO address are required to activate an account.

## **2. Has your account been activated?**

Once registered, your HSD-440 terminal is assigned Inmarsat Serial Numbers which include FWD IDs. The ICAO address of the HSD-440 terminal must be strapped accordingly and FWD ID must be entered. Refer to ["Installation" on page 3-1](#page-84-0) for detailed strapping and installation instructions.

- NOTE: The service registration information may take a few days to be incorporated into the system databases at the LES level. New terminals being commissioned are not validated by the LES until their customer database has been updated by Inmarsat to reflect the registration and activation of your terminal.
- NOTE: To verify that the service registration information has been validated at the LES, call 33 # for assistance. Confirm with the LES operator that the FWD IDs assigned to your terminal are valid and active.

## **3. Is the HSD-440 terminal seated properly?**

In cases where the HSD-440 terminal is not fully seated into the ARINC 600 connector (to the rear of the Fan Tray), the user may experience intermittent system operation. If intermittent system operation occurs:

- Check that the polarization pins are installed correctly as indicated on the applicable Outline and Installation diagram.
- Make sure that the HSD-440 terminal is fully inserted into the tray and that the front hold-down screws are properly tightened to secure the terminal.

## **4. Is all cabling attached correctly and securely?**

Broken connections and improper cabling are the most common causes of HSD-440 terminal malfunctions. Before proceeding with testing and troubleshooting, complete the following checks:

• Check that all cables and wiring are routed and connected correctly and securely.

- Make sure that the terminal is installed with the correct power source.
- Verify that all external user and networking devices (for example: TAs, routers, fax, telephones, computers) are connected and configured properly.

## **5. Have any changes to the system been made?**

For previously installed and functional terminals, make note of any changes made to the system since the last time the terminal functioned without problems.

- Were any new devices or systems connected to the terminal?
- Have any connecting devices or equipment been removed or replaced? If so, check that all new or replaced connections are attached and configured correctly.
- Have you changed service providers or re-configured the system in any way?

## **6. Are your LES Access Codes programmed for all ORs?**

The system default for LES access codes is set to 0 (zero), which must be configured to valid LES access codes before operation. Refer to ["System Operation" on page](#page-50-0)  [2-1](#page-50-0) for details.

## **7. Was the operational mode of the system strapped or configured correctly?**

Verify that the system mode wiring straps match the installation configuration mode. Only Stand-Alone Mode is currently supported.

# **APPENDIX C: RJ45 CABLE TERMINATION DETAILS**

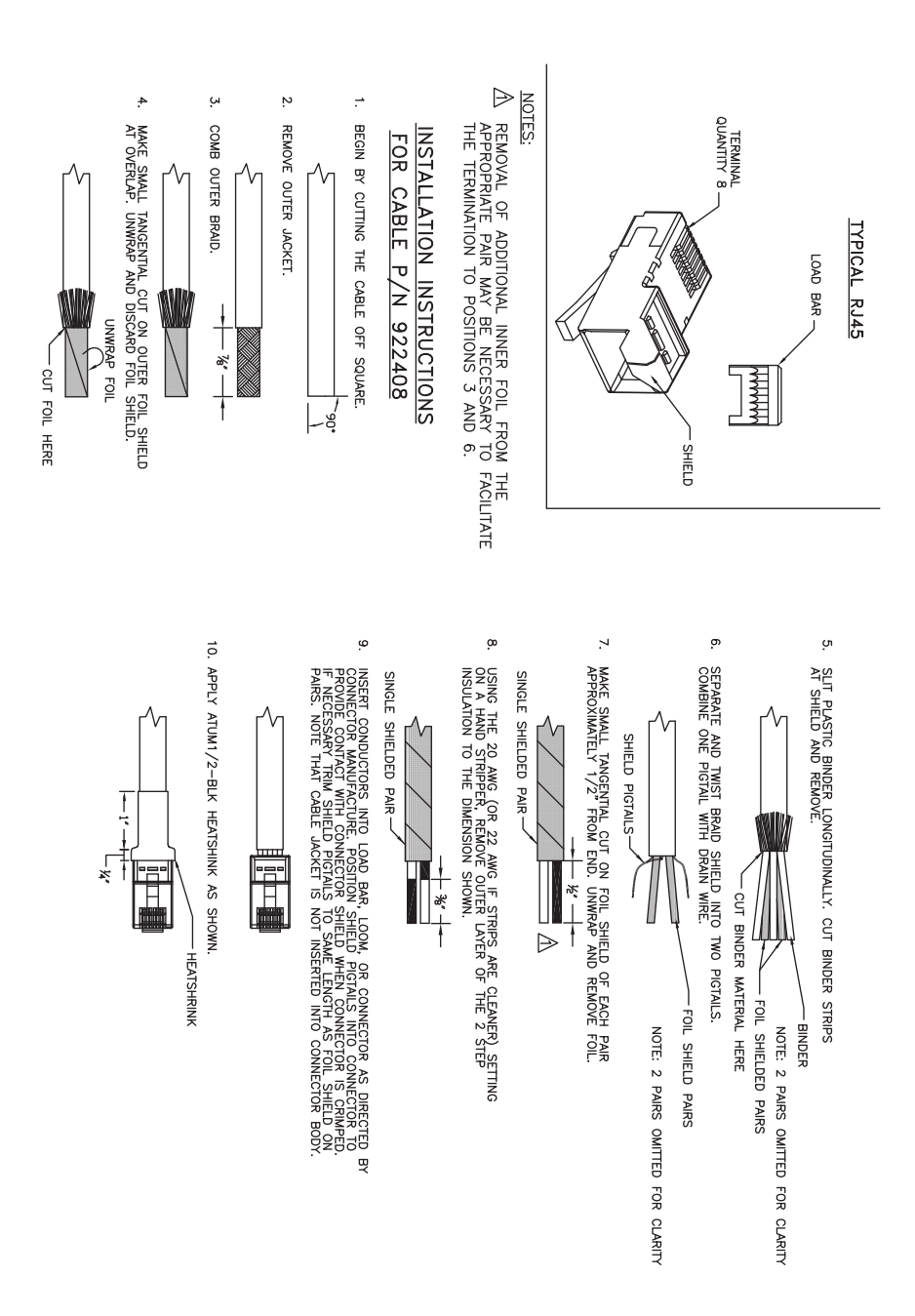

**Figure C-1 RJ45 Cable Termination Details**

23-15-30 **C-1**

Blank Page

# **APPENDIX D: INSTALLATION PLANNING CHECKLIST**

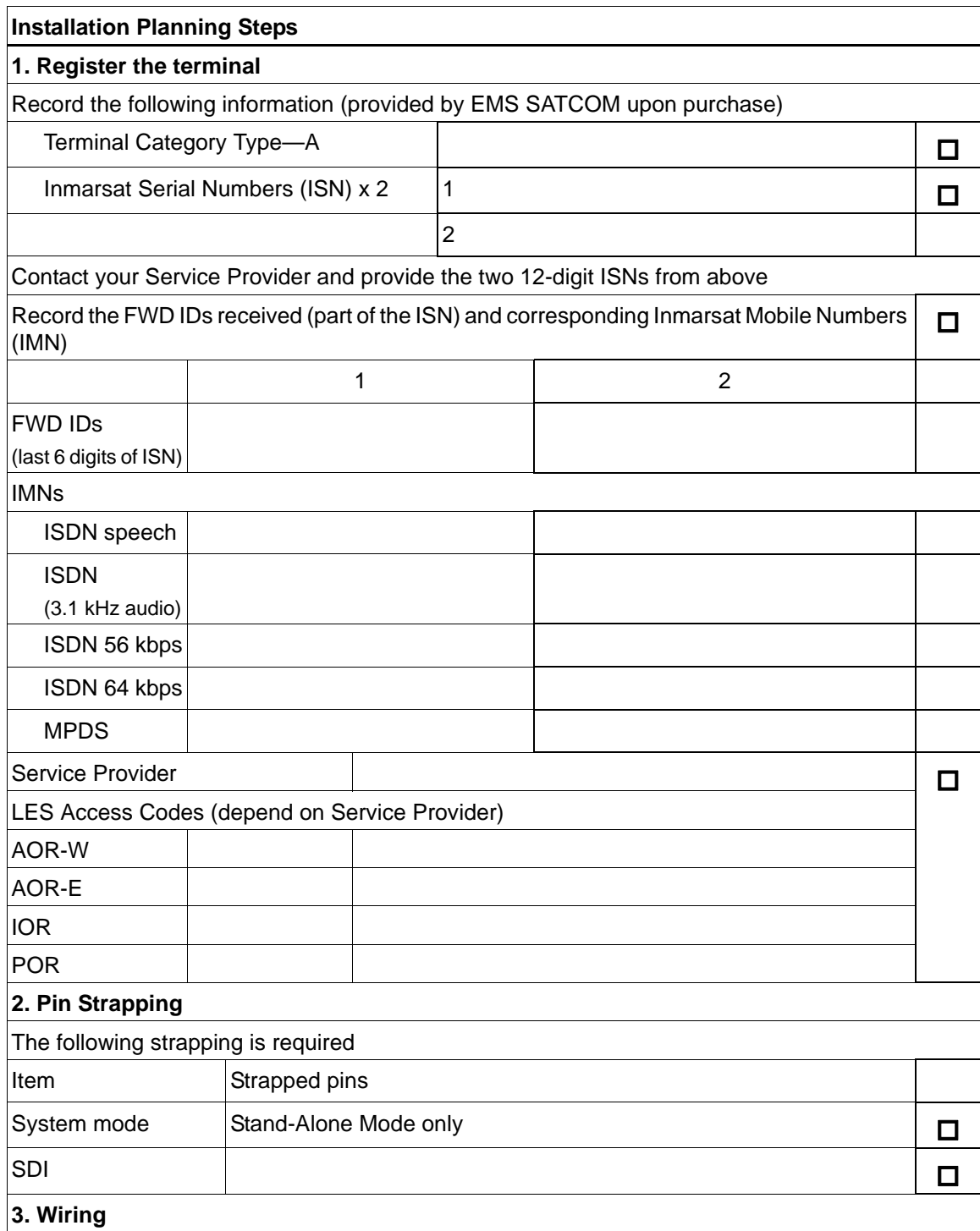

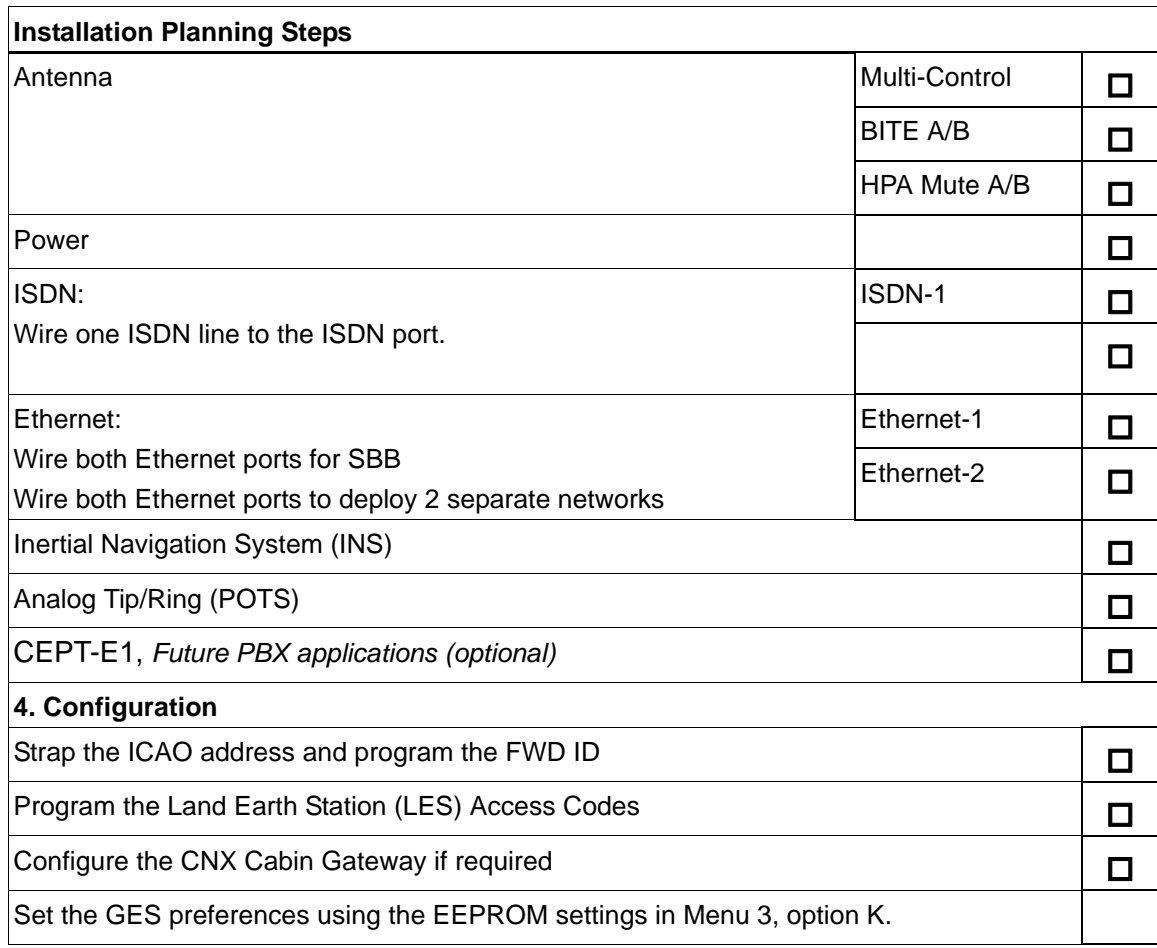

# **APPENDIX E: INSTALLATION CHECKLIST**

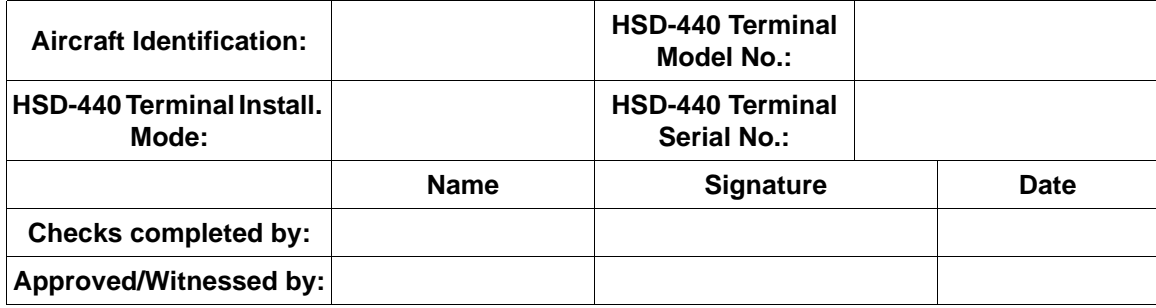

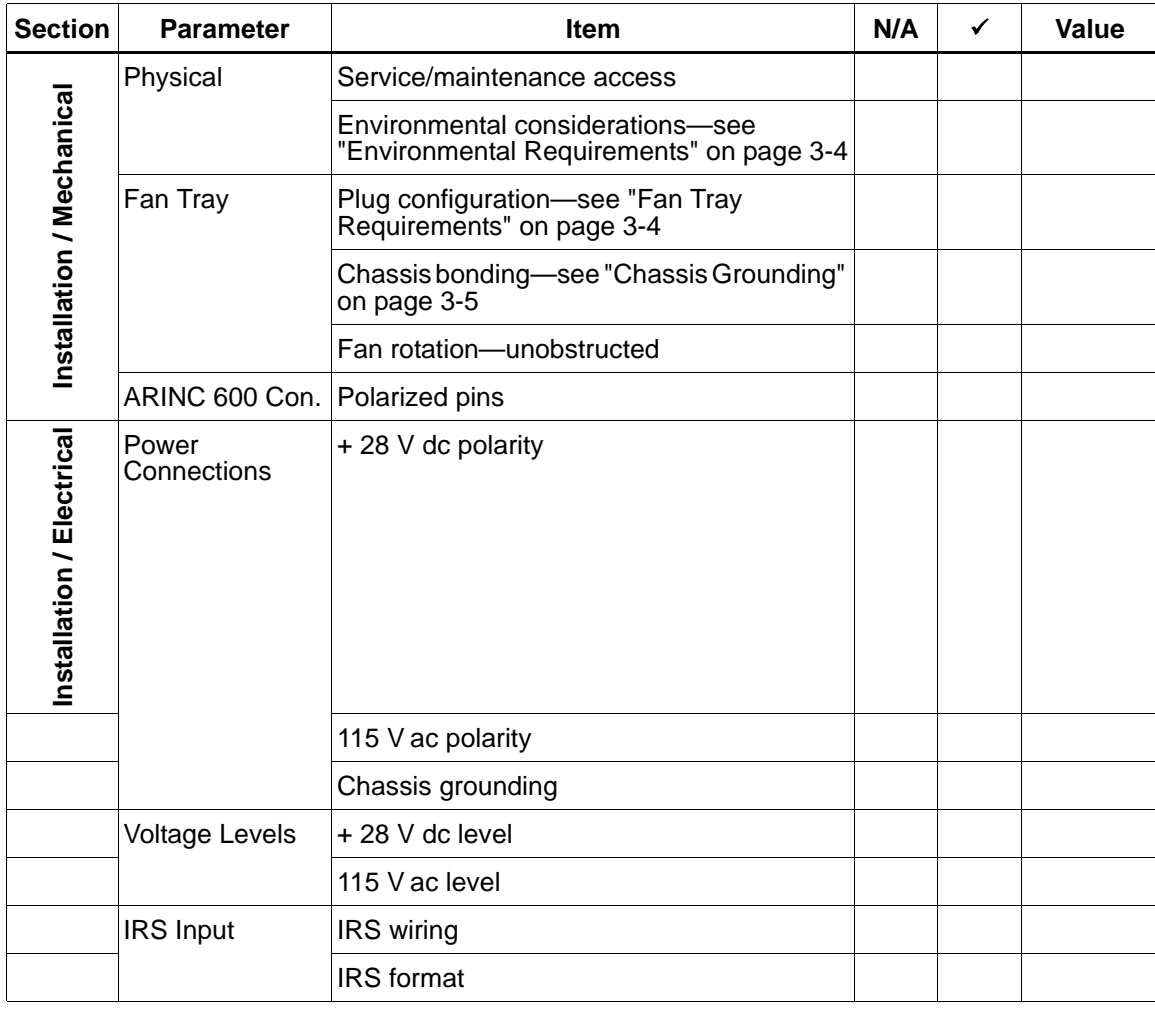

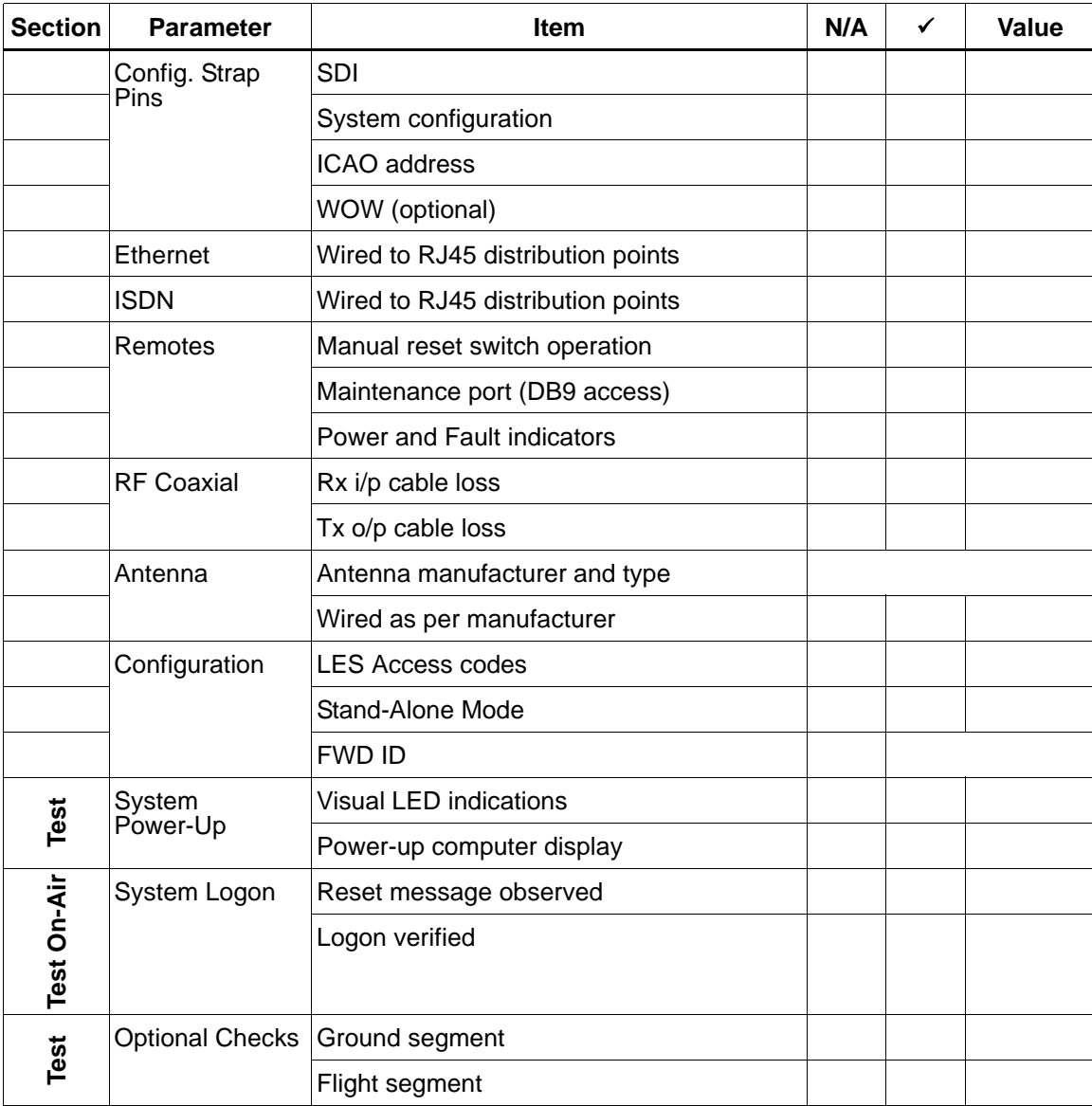

Move the aircraft in a circle and check the signal and C/No.

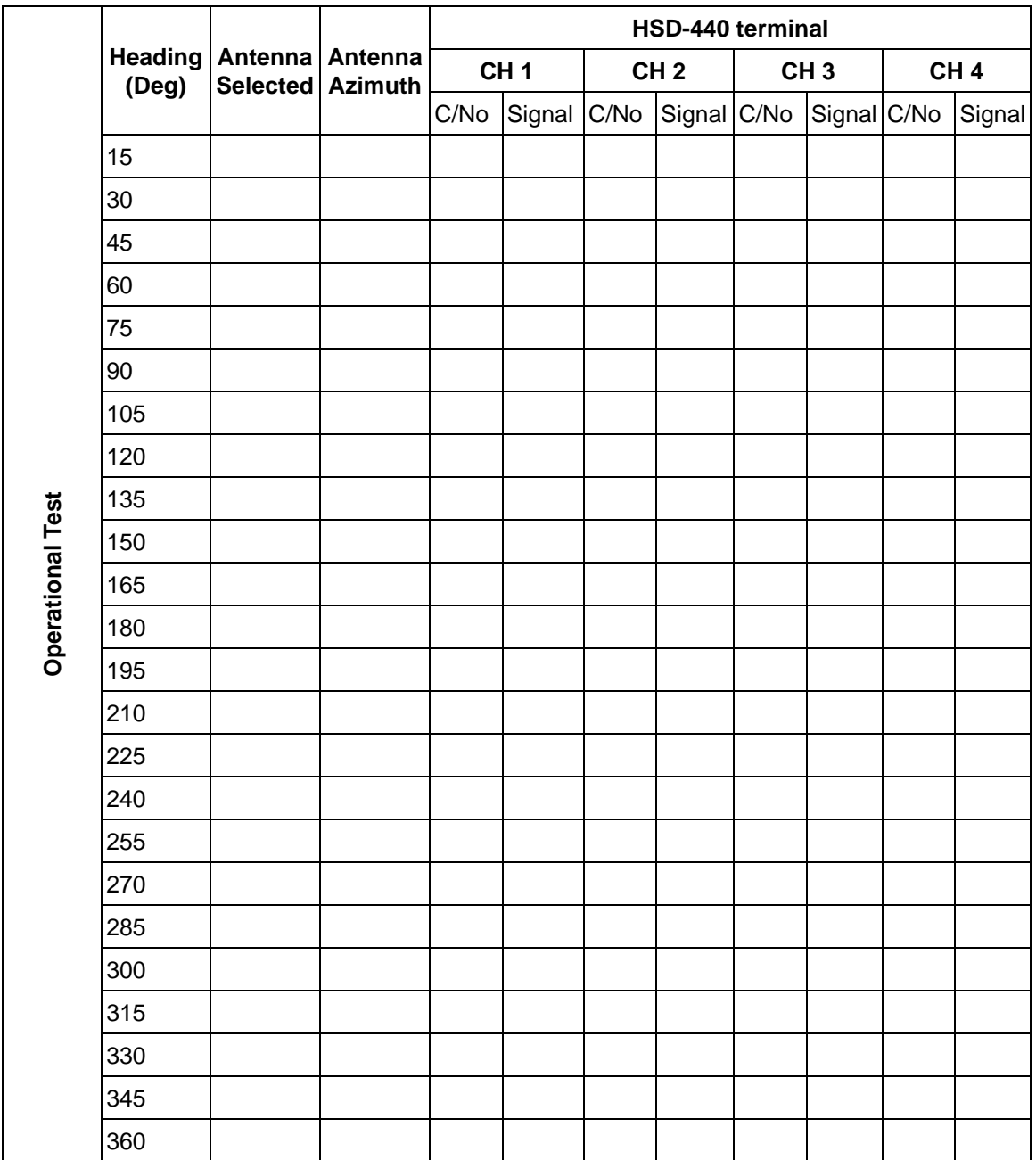

Blank Page

# **APPENDIX F: ACARS/CMU MESSAGES**

The ACARS/CMU communicates with the HSD-440 terminal using two types of communications: Broadcast messages and Bit Oriented Protocol (BOP) messages. Both types of communication are supported at the same time.

This section includes descriptions of the messages that the ACARS/CMU will transmit to the HSD-440 terminal and receive from the HSD-440 terminal.

(1) Understanding Broadcast Messages

In this communication type, the ACARS/CMU uses an ARINC 429 bus to convey status word exchanges, join/leave words, and other control and command communications to the HSD-440 terminal using conventional ARINC 429 broadcast techniques.

The ACARS/CMU can transmit messages to the HSD-440 terminal and receive messages from the HSD-440 terminal using this communication type.

(a) Understanding Messages Transmitted to the HSD-440 Terminal

The ACARS/CMU transmits broadcast mode messages, including identification and status words, to the HSD-440 terminal.

The rate at which the ACARS/CMU transmits messages to the HSD-440 terminal depends on the device from which the message is coming, as shown in [Table](#page-196-0) F-1.

<span id="page-196-0"></span>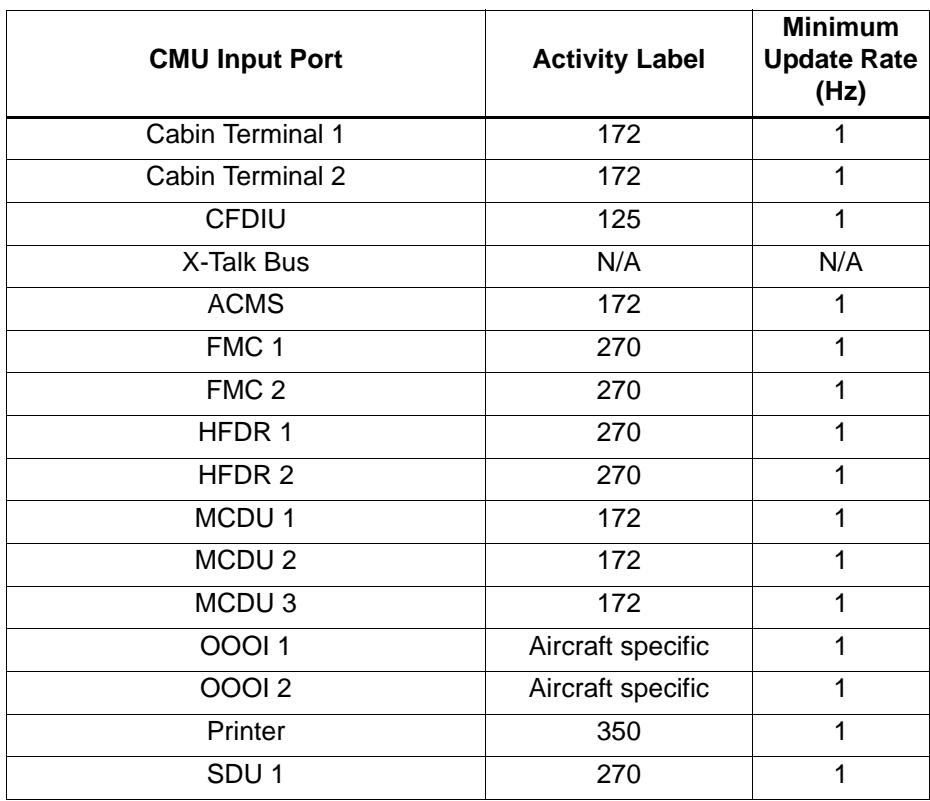

## **Table F-1 ACARS/CMU Update Rates for Different Devices**

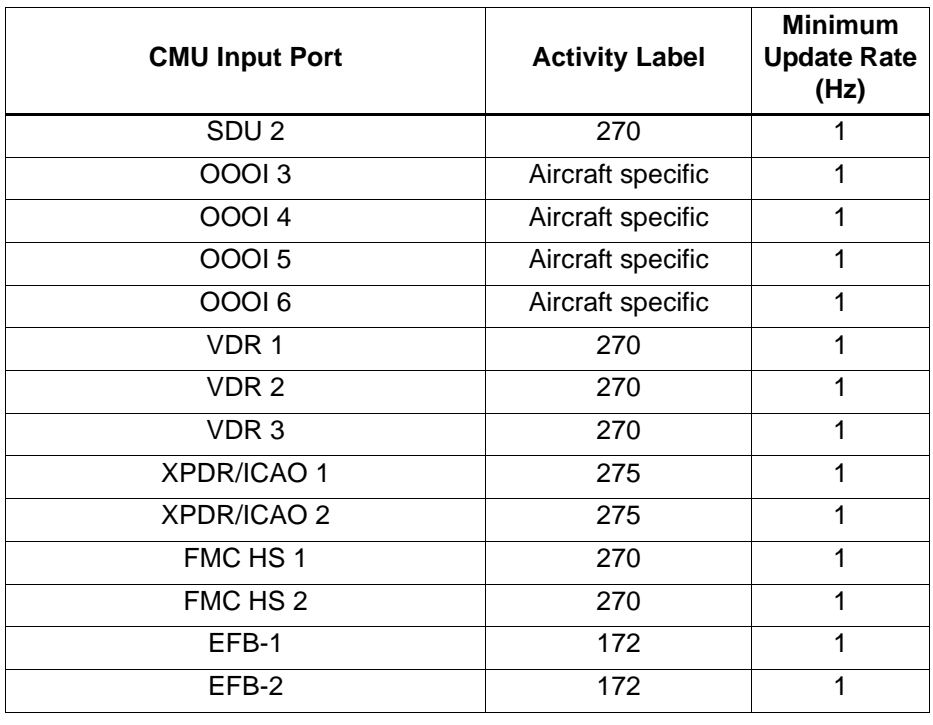

## **Table F-1 ACARS/CMU Update Rates for Different Devices (Continued)**

For all devices connected to the ACARS/CMU, a bus is active when the ACARS/CMU receives three consecutive words at the specified rate. A bus has failed when the ACARS/CMU fails to receive three consecutive words.

1. Understanding System Identification Label 172

Each ACARS/CMU transmits system identification label 172 (SAL 304) to the HSD-440 terminal. Attachment 6 from ARINC Characteristic 758 describes the word format of this label.

2. Understanding Status Word 1; Label 270

Each ACARS/CMU transmits status word 1 to the HSD-440 terminal. The standby ACARS/CMU checks to see if its status words are the same as the active ACARS/CMU using its cross-talk connections. In some cases, the status words should be different, as shown in [Table](#page-197-0) F-2.

<span id="page-197-0"></span>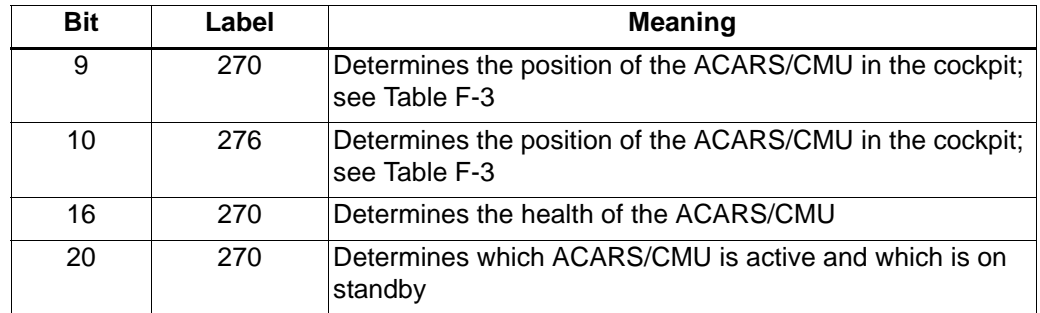

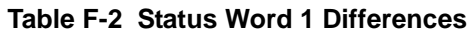

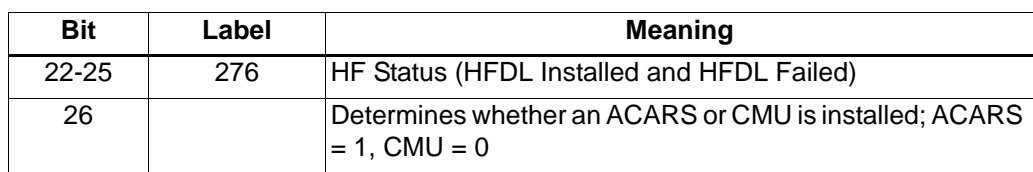

## **Table F-2 Status Word 1 Differences (Continued)**

The ACARS/CMU transmits its position in the cockpit to the HSD-440 terminal using bits 9 and 10, as shown in [Table](#page-198-0) F-3.

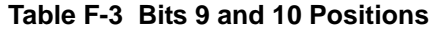

<span id="page-198-0"></span>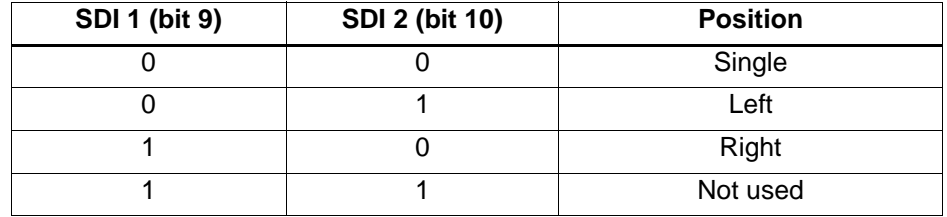

Attachment 6 from ARINC Characteristic 758 describes the word format of this label.

3. Understanding Status word 2; Label 276

Each ACARS/CMU transmits status word 2 to the HSD-440 terminal. The standby ACARS/CMU checks to see if its status words are the same as the active ACARS/CMU using its cross-talk connections. In some cases, the status words should be different, as shown in [Table](#page-198-0) F-3.

Attachment 6 from ARINC Characteristic 758 describes the word format of this label.

4. Understanding ICAO Address Words One and Two; Labels 214 and 216

Each ACARS/CMU transmits the same 24 bit ICAO address to the HSD-440 terminal via address words one and two. [Table](#page-198-1) F-4 shows the labels and their bit positions.

<span id="page-198-1"></span>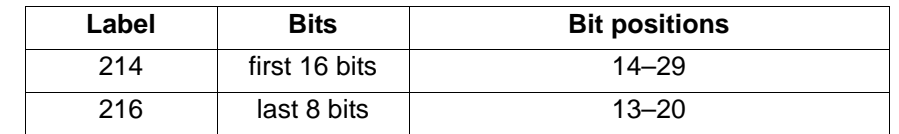

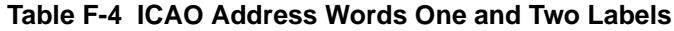

Each ACARS/CMU identifies itself using bits 9 and 10, as shown in [Table](#page-198-0) F-3.

If straps on the HSD-440 terminal ARINC 600 connector are present, they will override the ICAO address content of these words. ORT settings will also override the ICAO address if the override bit is set.

Attachment 6 from ARINC Characteristic 758 describes the word format of these labels.

5. Understanding FWD ID Address Word One and Two; Labels 220 and 221

Each ACARS/CMU transmits the same 24 bit FWD ID address to the HSD-440 terminal. [Table](#page-199-0) F-5 shows the labels and their bit positions.

<span id="page-199-0"></span>

| Label | <b>Bits</b>   | <b>Bit positions</b> |
|-------|---------------|----------------------|
| 220   | first 16 bits | $14 - 29$            |
| 221   | last 8 bits   | $13 - 20$            |

 **Table F-5 FWD ID Address Word One Labels**

Since each Swift64 channel requires a FWD ID, additional FWD IDs may be derived from the first FWD ID using an internal lookup table. Each ACARS/CMU can transmit a second FWD ID using address words identical to labels 220 and 221, but using labels 222 and 223, respectively. If the ORT contains a FWD ID, it will override the content of these words.

ARINC 781 Supplement 1 describes the word format of these labels.

6. Understanding Time Clock Time Word; Label 150

Each ACARS/CMU transmits the time word to the HSD-440 terminal on the A429 bus. The format for the time word is shown in [Table](#page-199-1) F-6.

<span id="page-199-1"></span>

| <b>Bit Position(s)</b> | Label          | <b>Description</b>             |  |
|------------------------|----------------|--------------------------------|--|
| $31 - 30$              | <b>SSM</b>     | SSM per A429P1                 |  |
| $28 - 24$              | <b>Hours</b>   | 5 Bit binary for hours; 0-23   |  |
| $23 - 18$              | <b>Minutes</b> | 6 Bit binary for minutes; 0-59 |  |
| $17 - 12$              | Seconds        | 6 Bit binary for seconds; 0-59 |  |
| 11                     | Pad to Zero    | Binary 0                       |  |
| $10 - 9$               | SDI            | See Table F-3                  |  |
| $8 - 1$                | Octal Label    | 150                            |  |

 **Table F-6 Time Clock Time Word Format**

7. Understanding Time Clock Date Word; Label 260

Each ACARS/CMU transmits the date word to the HSD-440 terminal on the A429 bus. The format for the date word is shown in [Table](#page-199-2) F-7.

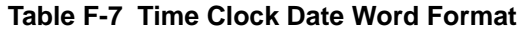

<span id="page-199-2"></span>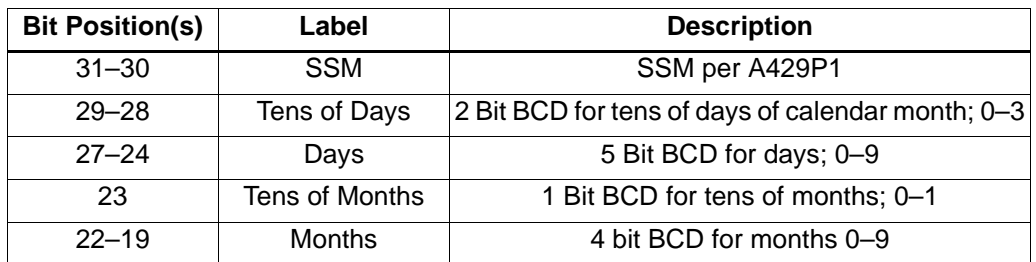

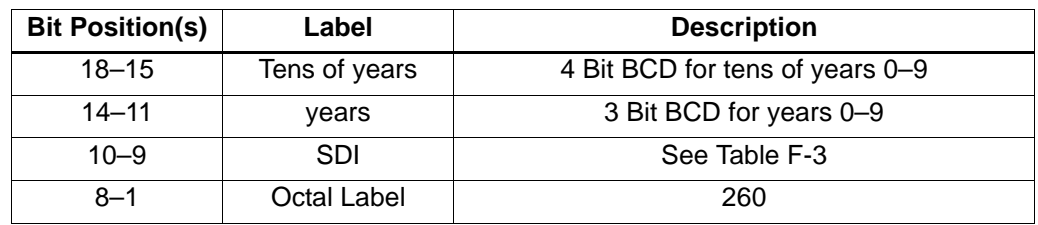

## **Table F-7 Time Clock Date Word Format (Continued)**

(b) Understanding Messages Received from the HSD-440 Terminal

The HSD-440 terminal transmits the following identification and status words to all ACARS/CMUs.

[Table](#page-200-0) F-8 shows Attachment 6 from ARINC Characteristic 758, which describes the rates at which the HSD-440 terminal transmits messages to the ACARS/CMU.

<span id="page-200-0"></span>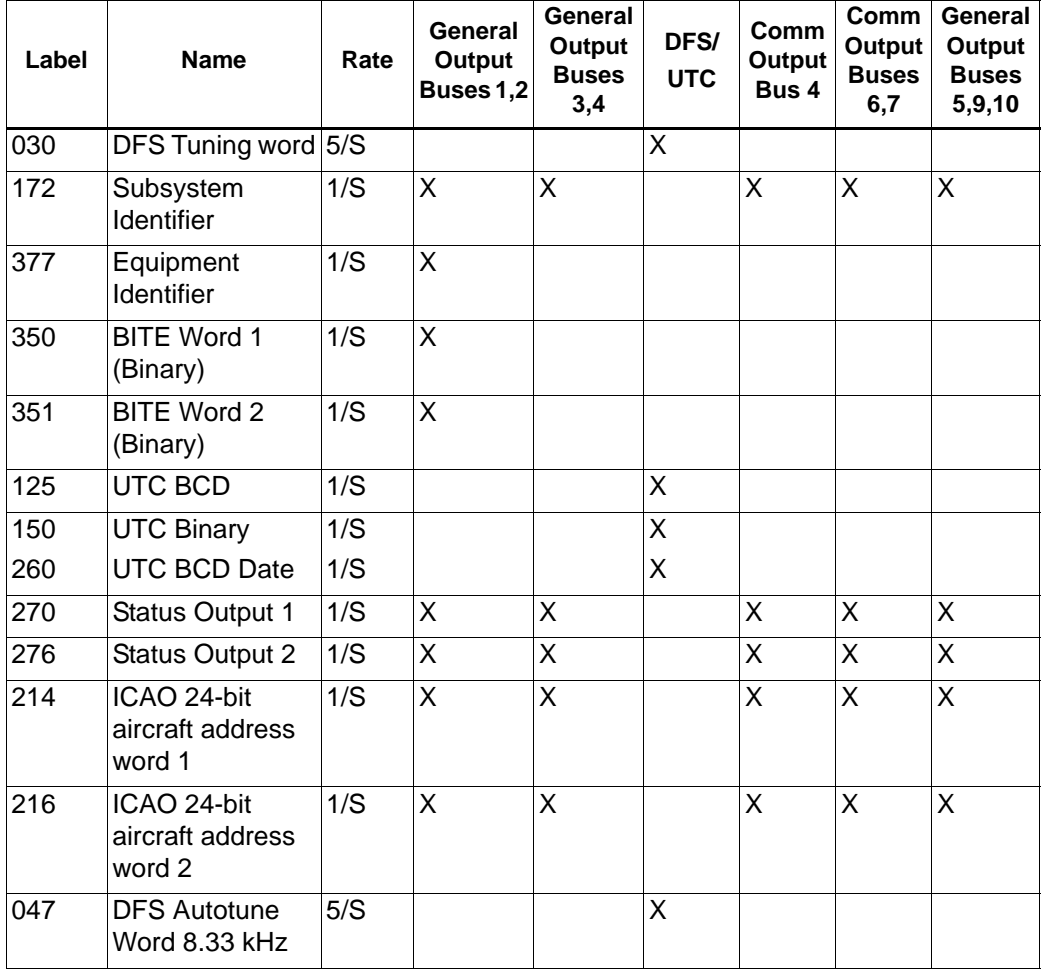

## **Table F-8 HSD-440 Terminal Transmission Rates**

1. Understanding System Identification Label 172

The HSD-440 terminal transmits system identification label 172 (SAL 307) if it is a single HSD-440 terminal that should be identified as SDU 1, as per ARINC 741 and ARINC 758. If the HSD-440 terminal should be identified as SDU 2, it transmits label 172 (SAL 173).

You can find the SDU identity information in the ORT. If no information is available, the terminal identifies itself as SAL 307 by default.

ARINC 781 Supplement 1 describes the word format of these labels.

2. Understanding Status Word 1; Label 270

The HSD-440 terminal transmits status word 1 to the ACARS/CMU. The general format of status word 1 is defined in ARINC 781 Supplement 1; however, the representation of each bit is shown in [Table](#page-201-0) F-9.

<span id="page-201-0"></span>

| Bit(s)   | <b>Description</b>                                    | If Set    |                                                                                                    |
|----------|-------------------------------------------------------|-----------|----------------------------------------------------------------------------------------------------|
| $9 - 10$ | SDI (per ARINC<br>Specification 429<br>Section 2.1.4) | $\bullet$ | Set to 00, all call                                                                                                    |
| 11       | Data Link via CMU<br>Inactive                         | $\bullet$ | Due to equipment failure, no active ARINC 429<br>input buses from the CMUs (also indicated by bits<br>12 and/or 19) or no logon                                                                                                    |
| 12       | CMU 1 Inactive                                        | $\bullet$ | CMU 1 transmission of a valid Label 270 is inactive                                                                                                    |
| 13       | Voice Unavailable                                     | $\bullet$ | Terminal is logged off or logged on to the Low Gain<br>System for reasons other than equipment failure;<br>i.e., Low Gain Reversion because of operation in<br>a key hole, very low elevation angles, or blockage                               |
|          |                                                       | ٠         | Bit may be used to generate a cockpit advisory<br>message (e.g., >SATCOM VOICE<br><b>UNAVAILABLE)</b>                                                                                                    |
| 14       | <b>SELCAL</b>                                         | $\bullet$ | Indicates that a new cockpit voice circuit has been<br>established for a ground-initiated call                                                                                                    |
|          |                                                       | $\bullet$ | Depending on the aircraft setting, this bit may result<br>in a visual annunciation of the new call on the<br>EICAS/ECAM/EDU and activation of the cockpit<br>chime                                                                              |
|          |                                                       | $\bullet$ | Crew should refer to the EICAS/ECAM/EDU to<br>determine which system is annunciating the call                                                                                                    |
|          |                                                       | $\bullet$ | Bit should remain set until an appropriate<br>acknowledgement is received                                                                                                    |
|          |                                                       | $\bullet$ | Crew should make sure that the bit has been<br>cleared in all transmitted samples for at least two<br>seconds prior to being set, and then set for at least<br>four seconds or until the annunciation is<br>acknowledged, whichever occurs last |

 **Table F-9 Status Word 1 Bits**

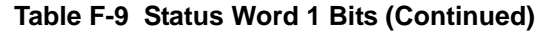

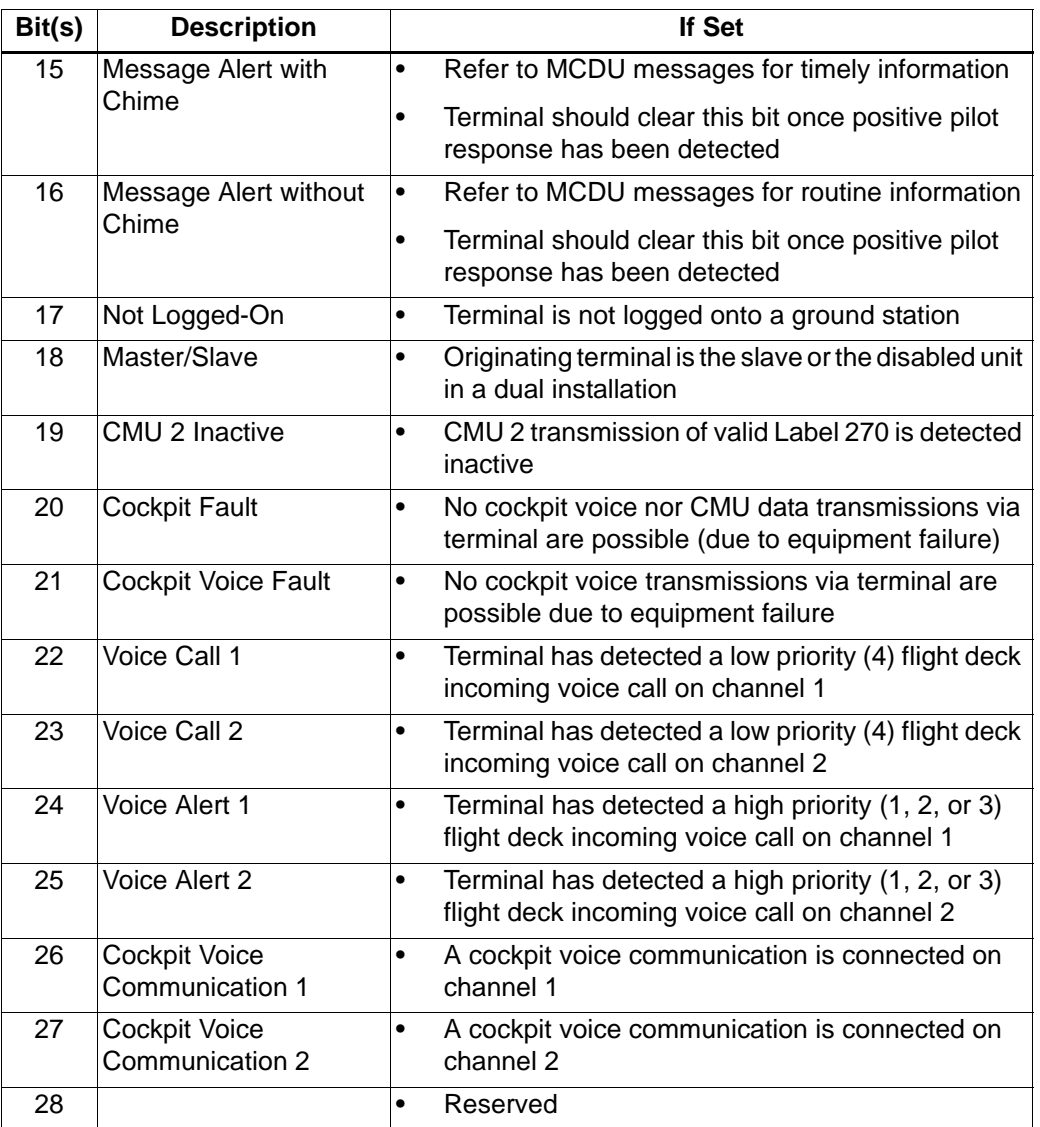

## **Table F-9 Status Word 1 Bits (Continued)**

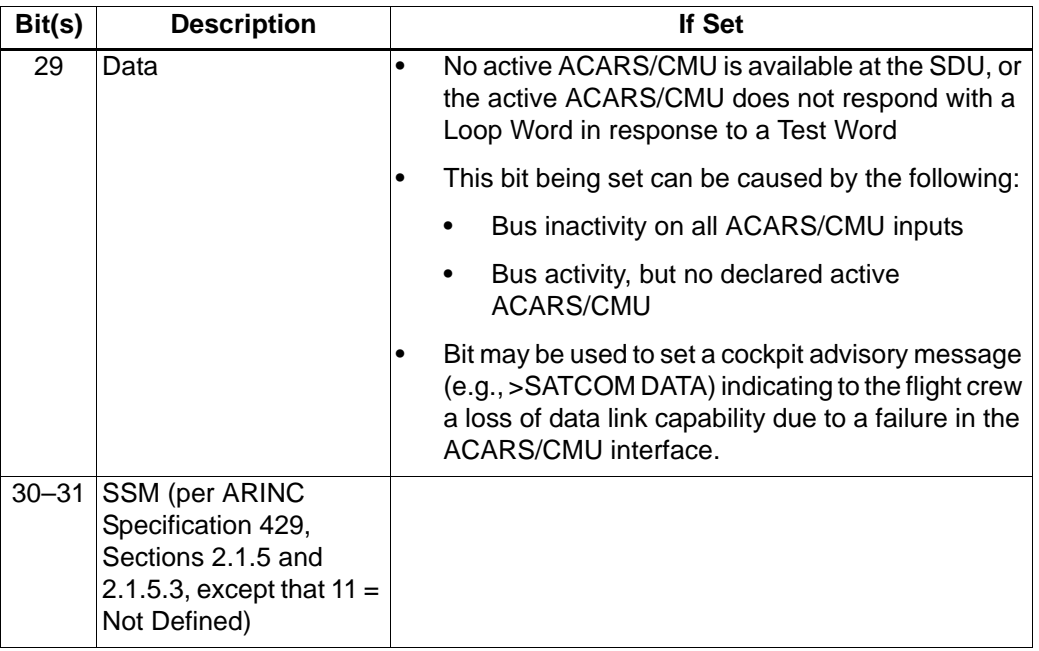

## 3. Understanding Join/Leave Word; Label 271

Each of the Aeronautical Telecommunications Network (ATN) subnetworks transmits join and leave words to the ACARS/CMU whenever a path to a specified ground address changes.

The join event notifies the ACARS/CMU that a new path to a specified ground address is available, triggering ATN air-to-ground communications. The leave event notifies the ACARS/CMU that a path to a specified ground address has been closed, ending ATN air-to-ground communications.

[Table](#page-203-0) F-10 shows the definitions of the bits in the join/leave word.

<span id="page-203-0"></span>

| <b>Bits</b>      | <b>Defines</b>                                       |  |  |
|------------------|------------------------------------------------------|--|--|
| Bits $8-1$       | Word Label 271:                                      |  |  |
|                  | Uses the A429 convention<br>٠                        |  |  |
|                  | Coded as 10011101<br>٠                               |  |  |
| <b>Bits 16-9</b> | GES ID:                                              |  |  |
|                  | 0 is an invalid ID<br>٠                              |  |  |
|                  | FF is used for all GESs<br>٠                         |  |  |
|                  | ID numbers between 1 and FE are valid GES IDs<br>٠   |  |  |
|                  | GES ID is known to the HSD-440 terminal<br>$\bullet$ |  |  |
| Bits 22-17       | Satellite ID                                         |  |  |

 **Table F-10 Join/Leave Word Bits**

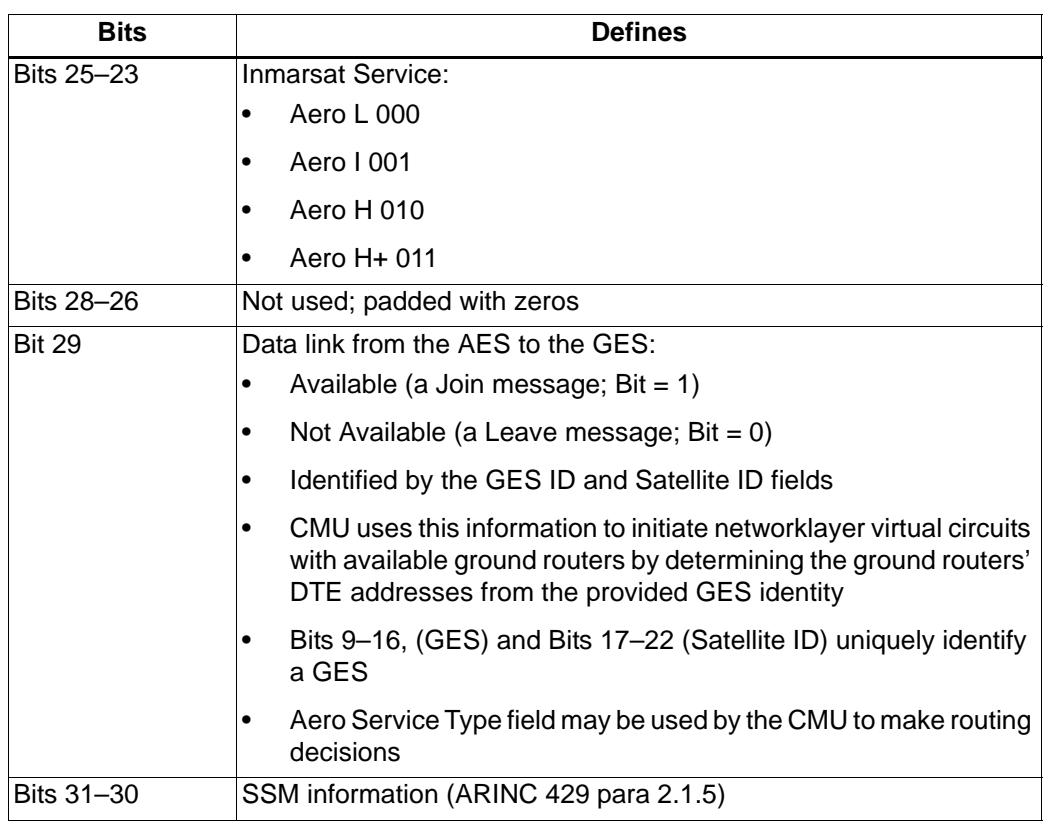

### **Table F-10 Join/Leave Word Bits (Continued)**

4. Understanding Fault Summary Word 1; Label 350

The HSD-440 terminal transmits fault summary word 1 to monitor the function of units that are part of or connected to the HSD-440 terminal. The bits of this word are shown in [Table](#page-204-0) F-11.

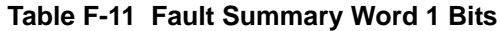

<span id="page-204-0"></span>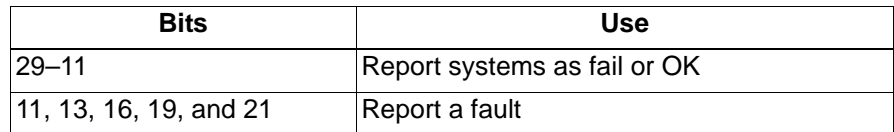

ARINC Characteristic 741 describes the word format of this label.

5. Understanding Fault Summary Word 2; Label 351

The HSD-440 terminal transmits fault summary word 2 to monitor the function of the ARINC 429 buses of the units that are part of or connected to the HSD-440 terminal. The bits of this word are shown in [Table](#page-205-0) F-12.

<span id="page-205-0"></span>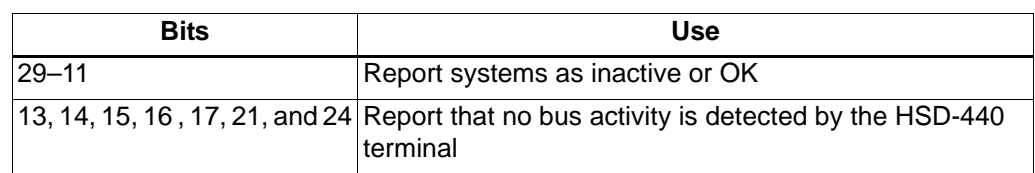

## **Table F-12 Fault Summary Word 2 Bits**

ARINC Characteristic 741 describes the word format of this label.

## (2) Understanding BOP Messages

In BOP messages, the ACARS/CMU uses Version 1 of the BOP to convey non-broadcast-type messages between the aircraft and ground ends of the HSD-440 terminal, as published in ARINC 429 P3.

Timer values are set to the default definitions in ARINC Specification 429, as shown in [Table](#page-205-1) F-13, [Table](#page-205-2) F-14, and [Table](#page-206-0) F-15.

<span id="page-205-1"></span>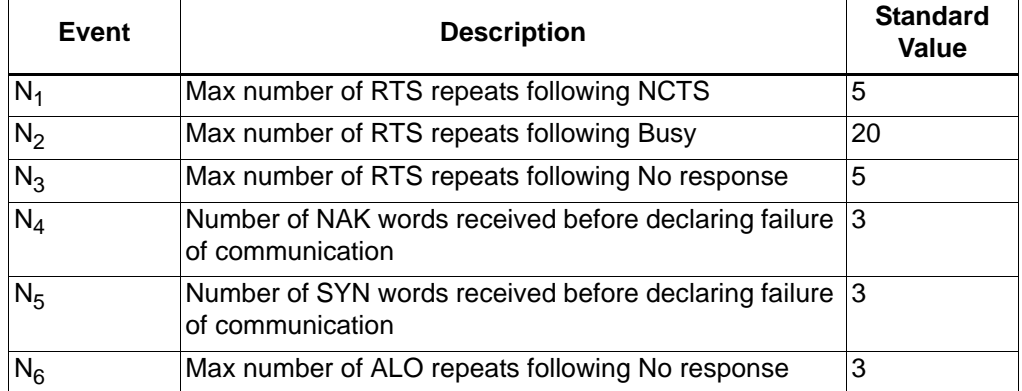

### **Table F-13 BOP Events**

### **Table F-14 Variables of Low-Speed BOP—Version 1**

<span id="page-205-2"></span>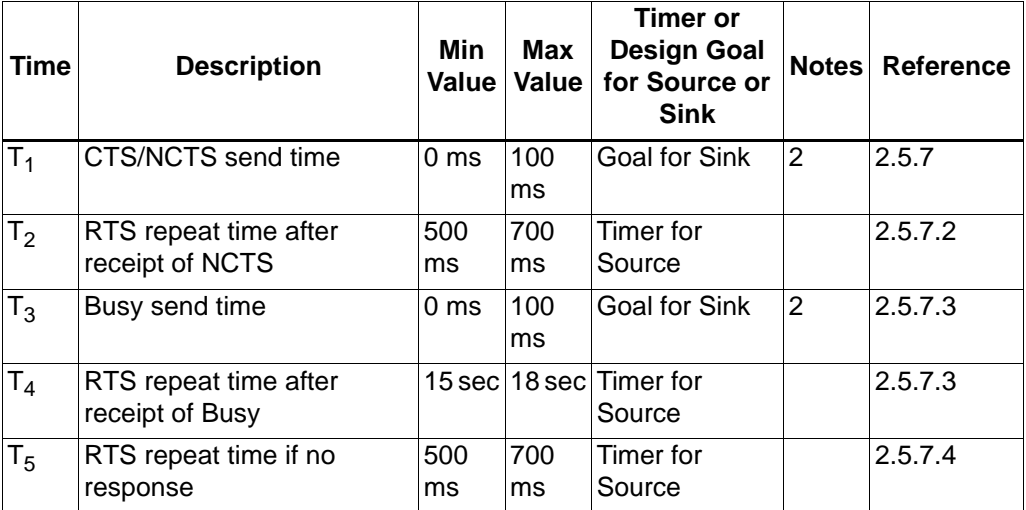

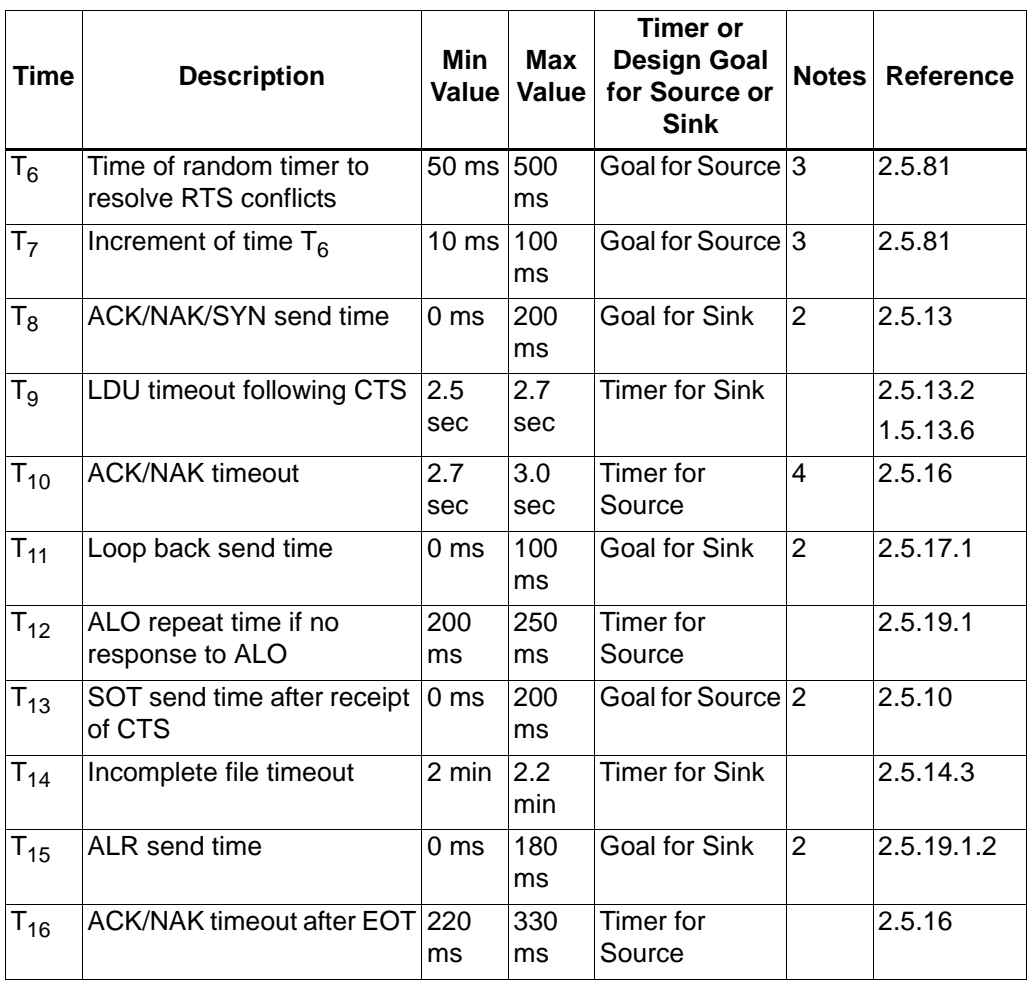

## **Table F-14 Variables of Low-Speed BOP—Version 1 (Continued)**

## **Table F-15 Variables of High-Speed BOP—Version 1**

<span id="page-206-0"></span>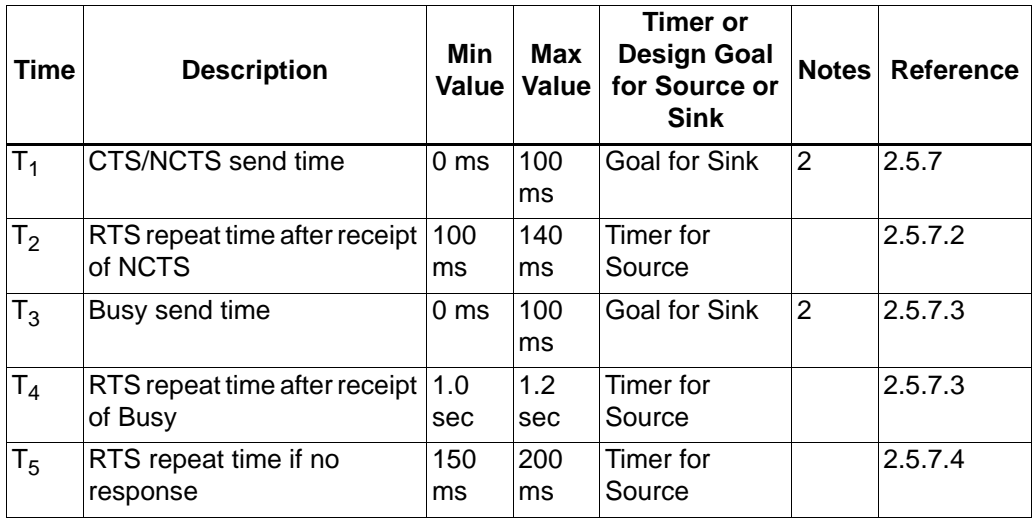

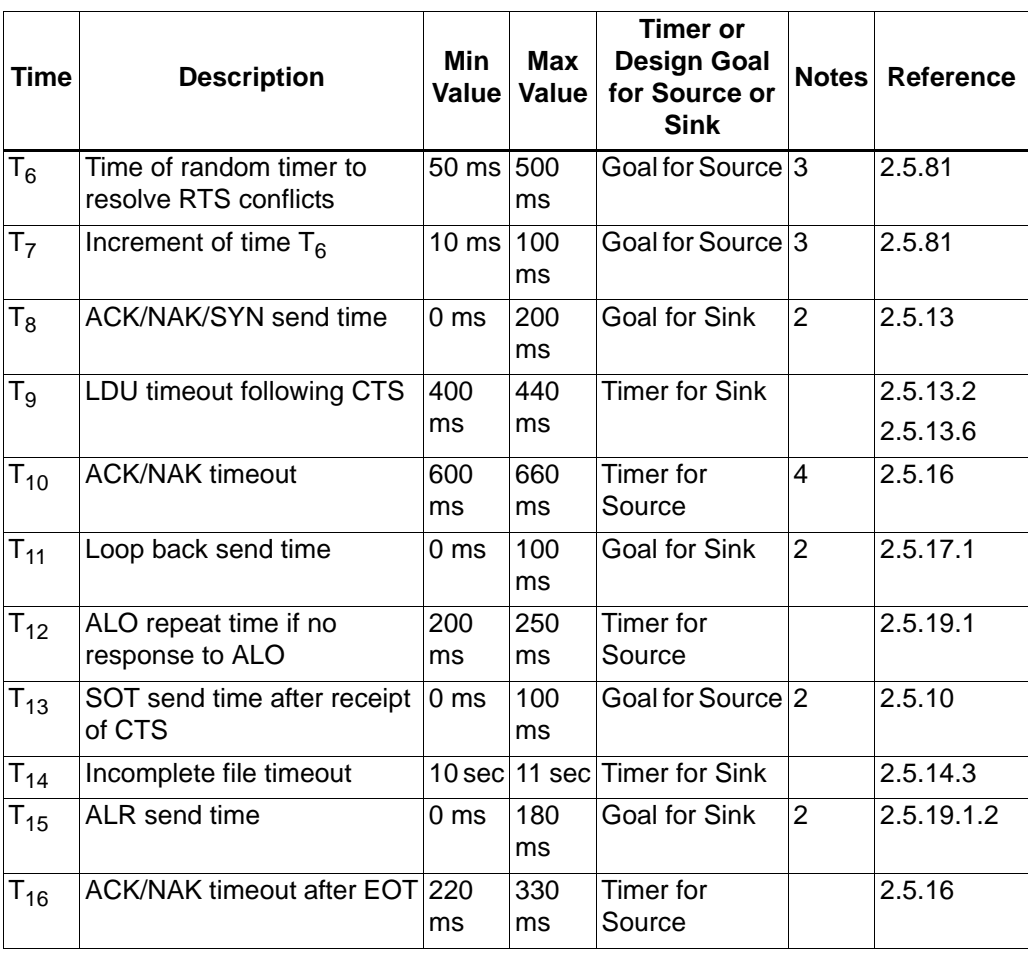

## **Table F-15 Variables of High-Speed BOP—Version 1 (Continued)**

(a) Understanding BOP Options

The HSD-440 terminal uses the following BOP options for the ACARS/CMU interface. The ORT specifies the values for these options. If no information is available, then the options default to the values shown in [Table](#page-207-0) F-16.

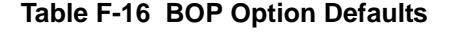

<span id="page-207-0"></span>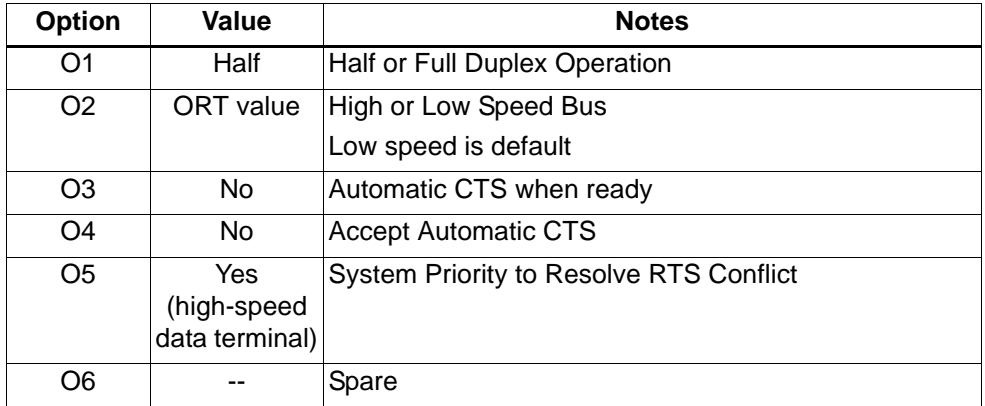

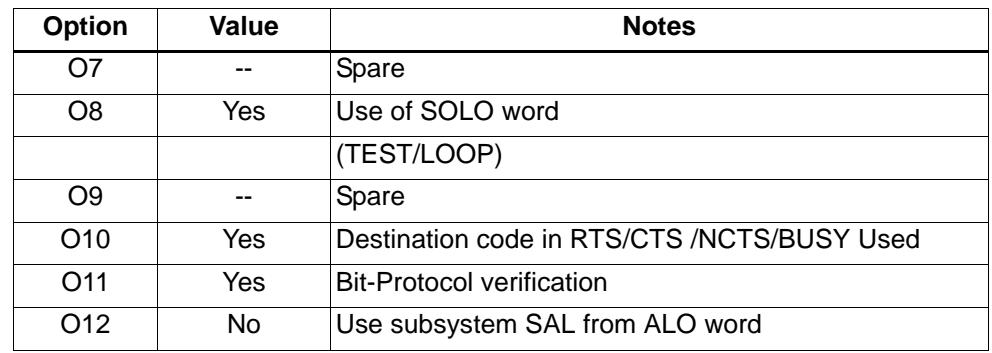

## **Table F-16 BOP Option Defaults (Continued)**

### (b) Understanding LDUs and File Size

BOP messages use Link Data Units (LDUs) encoded in binary octets to transmit data. LDUs conform to the following rules:

- The data is transmitted from a source and is received by a sink.
- LDUs consist of a set of contiguous ARINC 429 32 bit data words.
- The initial data word of each LDU shall be a Start of Transmission (SOT) word.
- The end data word of each LDU shall be an End of Transmission (EOT).
- No data file shall exceed 255 LDUs.
- (c) Understanding LDU Size and Word Count

LDUs may vary in size from 3 to 255 ARINC 429 words. The minimum LDU consists of one SOT word, one data word, and one EOT word, and the maximum LDU consists of one SOT, 253 data words, and one EOT.

The HSD-440 terminal calculates word count when it organizes an LDU for transmission. The word count appears in the RTS and CTS data words. See "Understanding Protocol Words" on page F-15.

(d) Understanding Word Format

The general word format of a BOP word is given in ARINC 429 (Attachment 11, Table 11-A). The bit definitions are shown in [Table](#page-208-0) F-17.

<span id="page-208-0"></span>

| <b>Bit Position</b> | <b>Description</b>                        |  |  |
|---------------------|-------------------------------------------|--|--|
| $8-1$               | <b>SAL</b>                                |  |  |
| $24-9$              | Data (28-9 for full data words)           |  |  |
| 28-25               | GFI, Control Data or Word Type Extensions |  |  |
| $31 - 29$           | Word Type                                 |  |  |
| 32                  | Parity Bit                                |  |  |

 **Table F-17 BOP Word Format**

1. Understanding SALs

The HSD-440 terminal sends LDUs by point to point by using a label field to carry the destination SAL; therefore, each LDU that the HSD-440 terminal sends is prefixed by the SAL for the ACARS/CMU, SAL 304.

The SAL for the HSD-440 terminal is 307 (if designated SDU 1) or 173 (if designated SDU 2). See ARINC 429, Part 1, attachment 1-1 for a complete list of all SALs.

2. Understanding Data

Data is sent in 4 or 5 nibble words. See "Understanding Word Types" on page F-14.

3. Understanding General Format Identifier (GFI) Definitions

[Table](#page-209-0) F-18 defines the GFI definitions.

<span id="page-209-0"></span>

| <b>File Type</b>                        | То         |                            |                         |                            | <b>GFI</b> |
|-----------------------------------------|------------|----------------------------|-------------------------|----------------------------|------------|
|                                         | <b>CMU</b> |                            | <b>HSD-440 terminal</b> |                            |            |
|                                         | Label      | <b>Destination</b><br>Code | Label                   | <b>Destination</b><br>Code |            |
| Data2 Enveloped<br><b>ACARS Message</b> | 304        | М                          | 307(1)                  | S                          | 1110b (Eh) |

 **Table F-18 GFI Definitions**

A GFI of 1110 b indicates a Data 2 Enveloped ACARS Message. This message indicates to the HSD-440 terminal that this message is to be passed on through the ACARS network. Only one message is transferred per link layer ARINC 429 file. If the HSD-440 terminal is unable to deliver an enveloped message to its destination (ACARS/CMU or GES), the HSD-440 terminal discards the message.

A Data-2 HSD-440 terminal transmits to the GES all messages passed from the avionics network interface during the time that the HSD-440 terminal is logged on. If the HSD-440 terminal is not logged on, any messages passed to the HSD-440 terminal shall be discarded. While the HSD-440 terminal is logged on, any messages received from the GES shall be forwarded to the avionics network interface regardless of the state or availability of the destination avionics equipment.

Any ACARS/CMU message contains a destination code of M if it arrives from the ground to the ACARS/CMU. Similarly, any message originating from the ACARS/CMU that is destined for a GES contains a destination code of S. These codes are embedded in the RTS, CTS, and NCTS protocol words (See "Understanding Protocol Words" on page F-15.)

(e) Understanding Word Types

The word types in [Table](#page-210-0) F-19 are valid. For a full definition, see ARINC 429 P3, attachment 11.

<span id="page-210-0"></span>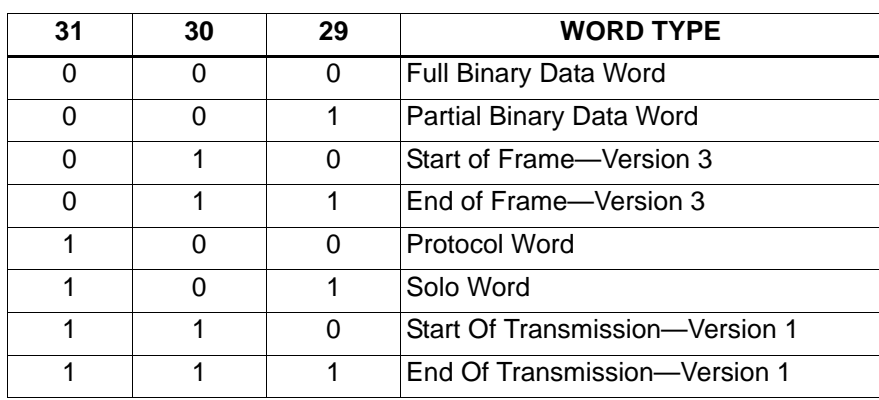

## **Table F-19 Word Types**

1. Understanding the Full Binary Data Word

This word shall transmit 5 nibbles of data. See ARINC 429P3 Attachment 11 for details.

2. Understanding the Partial Binary Data Word

This word shall transmit 4 or less nibbles of data. See ARINC 429P3 Attachment 11 for details.

3. Understanding Protocol Words

The protocol words are shown in [Table](#page-210-1) F-20. The protocol identifier occupies bits 28-25 of the protocol word.

<span id="page-210-1"></span>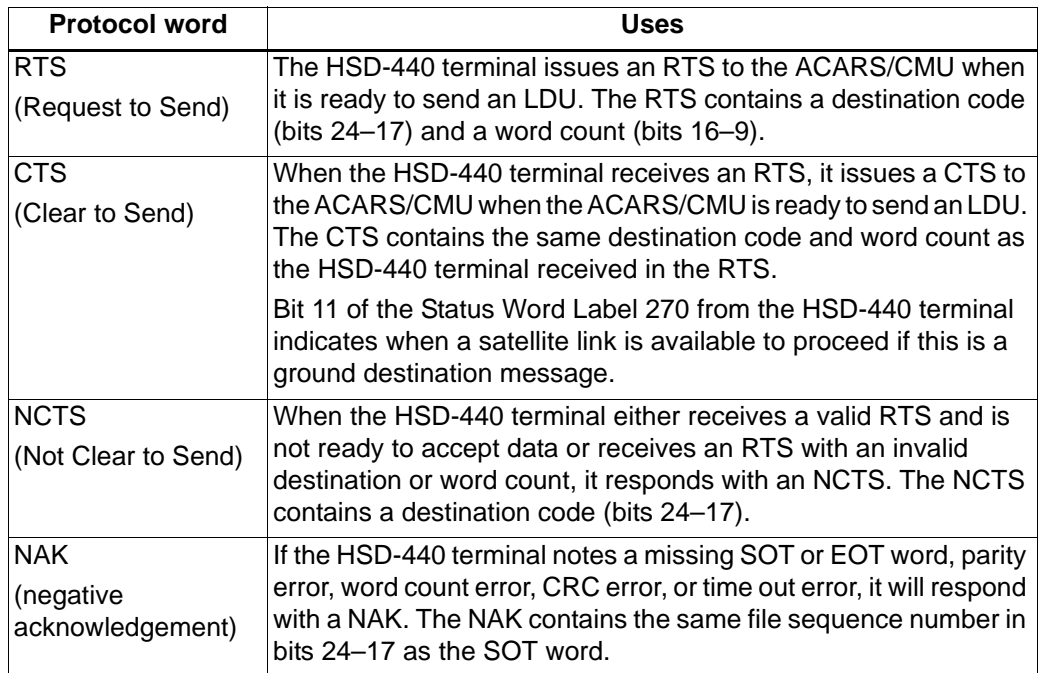

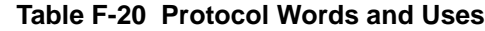

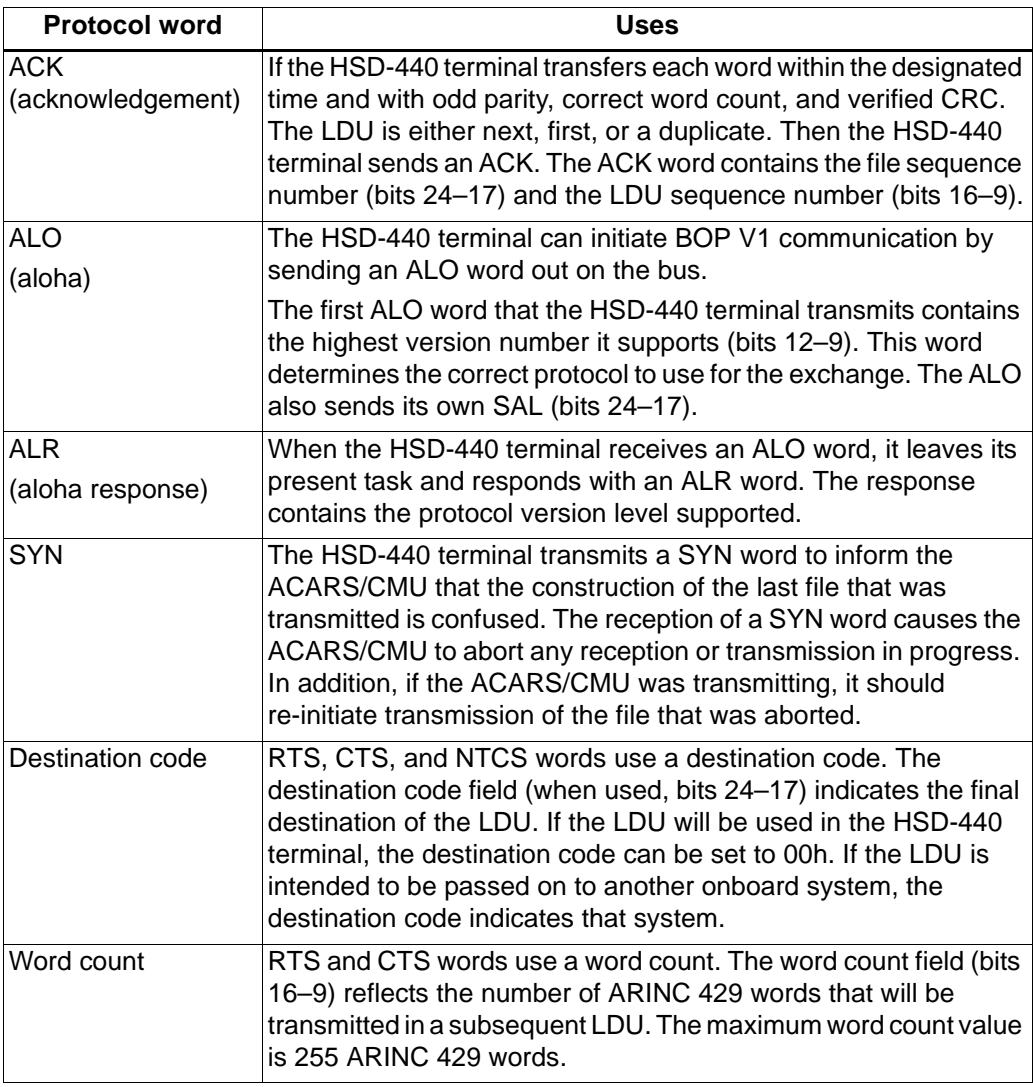

## **Table F-20 Protocol Words and Uses (Continued)**

4. Understanding the Solo Word

If the data the HSD-440 terminal is sending consists of only 1 or 2 octets, then the data can be sent blind using the solo word instead of obtaining a CTS. Solo words conform to the following rules:

- The solo word contains a 16 bit data field in bits 24–9
- Bits 31–29 are permanently set to 101b
- Solo words are not acknowledged at the link level
- Solo words are not interleaved with data file words during a data file transfer, however if the HSD-440 terminal receives a solo word during data transfer, the HSD-440 terminal shall process the solo word normally and resume file transmission or reception.

The solo word also performs test and loop back functions to test the integrity of the ARINC 429 bus interconnection between the HSD-440 terminal and the ACARS/CMU.

The HSD-440 terminal can send a 16 bit loop test pattern word (TEST) on the ARINC 429 TX bus. The ACARS/CMU then responds with the identical loop test pattern word (LOOP) on the ARINC 429 RX bus. If the LOOP does not match the TEST, the HSD-440 terminal indicates a TEST failure.

If the HSD-440 terminal receives a TEST on its ARINC 429 RX bus, it responds by transmitting an identical LOOP on the ARINC 429 TX bus.

A 4 bit identifier (bits 28–25) identifies the nature of the data being sent by the solo word. The three types of data are shown in [Table](#page-212-0) F-21.

<span id="page-212-0"></span>

| <b>Purpose</b> | <b>Bits 28-25b</b> | <b>Description</b>  |
|----------------|--------------------|---------------------|
| Test           | 0000b              | 16 Bit Test Pattern |
| Loop           | 0001b              | 16 Bit Loop Back    |
| Solo Word      |                    | 16 Bit Data filed   |

 **Table F-21 Data Types**

5. Understanding Start of Transmission (SOT)

When the HSD-440 terminal receives a valid CTS with the destination code and word count of the previous RTS, then it responds by sending an SOT word immediately before the LDU. The SOT contains the file sequence number, the GFI, and the LDU sequence number.

The file sequence number (bits 24–17) of the SOT word is an 8 bit number assigned to the data file. It is initialized to 00h and increments by 1h for each new file sent over the link. After reaching FFh, the file sequence number returns to 01h and recommences incrementing by 1h for each new file sent. A file consisting of multiple LDUs has the same file sequence number in each SOT word of each LDU. The file sequence number is also used in ACK and NAK words.

The LDU sequence number (bits 16–9) of the SOT word is an 8 Bit number assigned to the LDU. It is initialized to 00h and increments by 1h for each LDU sent (of the same file). The LDU sequence number resets to 00h at the beginning of each new file. The LDU sequence number is also used in the ACK word.

6. Understanding End of Transmission (EOT)

Each LDU is terminated by an EOT word. Bit 25 indicates if this LDU is the final LDU of the transfer. If it is, then this bit shall be set to 1; if it is not the final LDU, it shall be set to 0. The EOT also contains the CRC word in bits 24–9. See ARINC 429 P3, paragraph 2.5.12, for details on generating and decoding the CRC word.

Blank Page

## **APPENDIX G: INTERNATIONAL ACCESS AND COUNTRY CODES**

[Table](#page-214-0) G-1 shows a list of countries with their associated country codes and international access codes.

<span id="page-214-0"></span>

| <b>Country</b>                | <b>Country Code</b> | <b>International Access Code</b> |
|-------------------------------|---------------------|----------------------------------|
| Afghanistan                   | 93                  | $\overline{00}$                  |
| Albania                       | 355                 | 00                               |
| Algeria                       | 213                 | 00                               |
| Angola                        | 244                 | 00                               |
| Anguilla                      | $+1(264)$           | 011                              |
| Antigua                       | $+1(268)$           | 011                              |
| Argentina                     | 54                  | 00                               |
| Armenia                       | 374                 | 00                               |
| Aruba                         | 297                 | 00                               |
| Australia                     | 61                  | 00 11                            |
| Austria                       | 43                  | 00                               |
| <b>Bahamas</b>                | $+1(242)$           | 011                              |
| <b>Bahrain</b>                | 973                 | 00                               |
| Bangladesh                    | 880                 | 00                               |
| <b>Barbados</b>               | $+1(246)$           | 011                              |
| <b>Belarus</b>                | 375                 | 810                              |
| Belgium                       | 32                  | 00                               |
| <b>Belize</b>                 | 501                 | 00                               |
| <b>Benin</b>                  | 229                 | 00                               |
| Bermuda                       | $+1(441)$           | 011                              |
| <b>Bolivia</b>                | 591                 | 00 10                            |
| Bosnia and Hercegovina        | 387                 | 99                               |
| <b>Botswana</b>               | 267                 | 00                               |
| <b>Brazil</b>                 | 55                  | 00                               |
| <b>British Virgin Islands</b> | $+1(284)$           | 011                              |
| <b>Bulgaria</b>               | 359                 | 00                               |
| <b>Burkina Faso</b>           | 226                 | 00                               |
| Burma (Myanmar)               | 95                  | 00                               |
| <b>Burundi</b>                | 257                 | 90                               |
| Cambodia                      | 855                 | 001                              |

 **Table G-1 International Access and Country Codes**

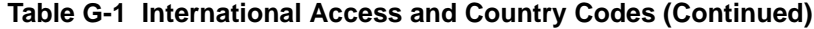

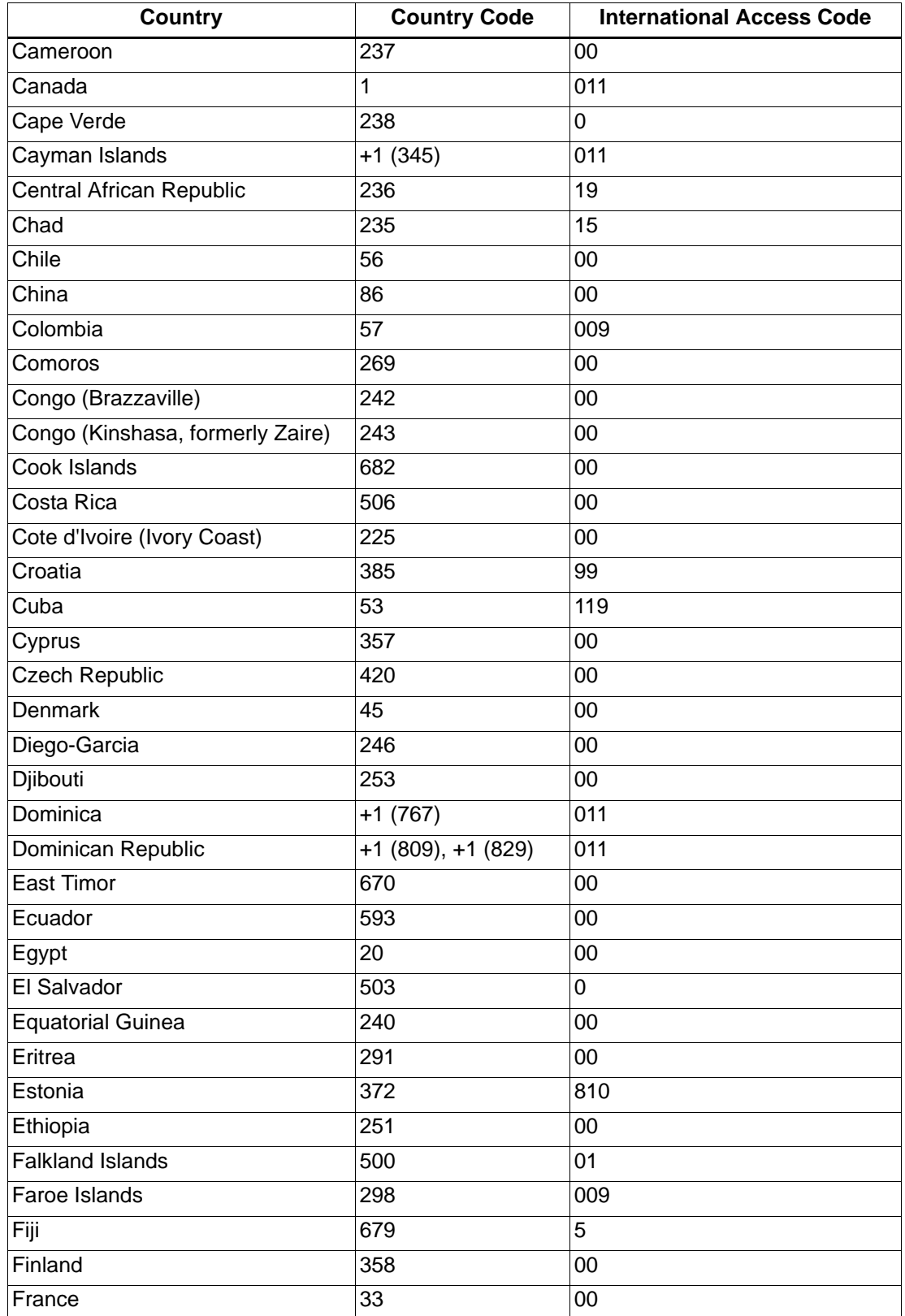
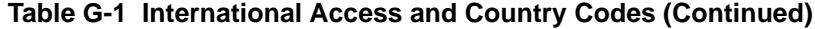

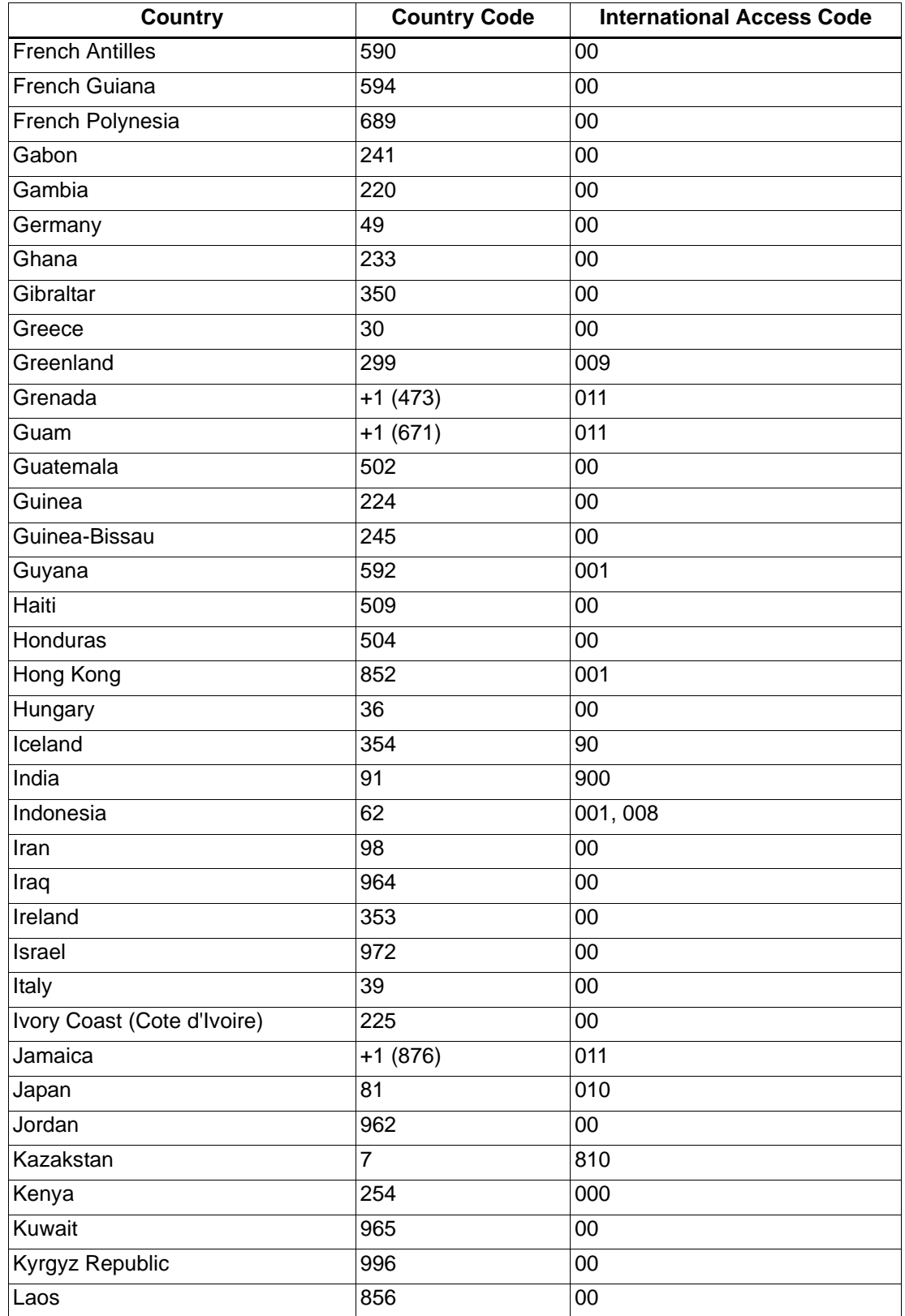

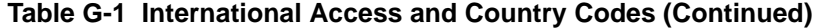

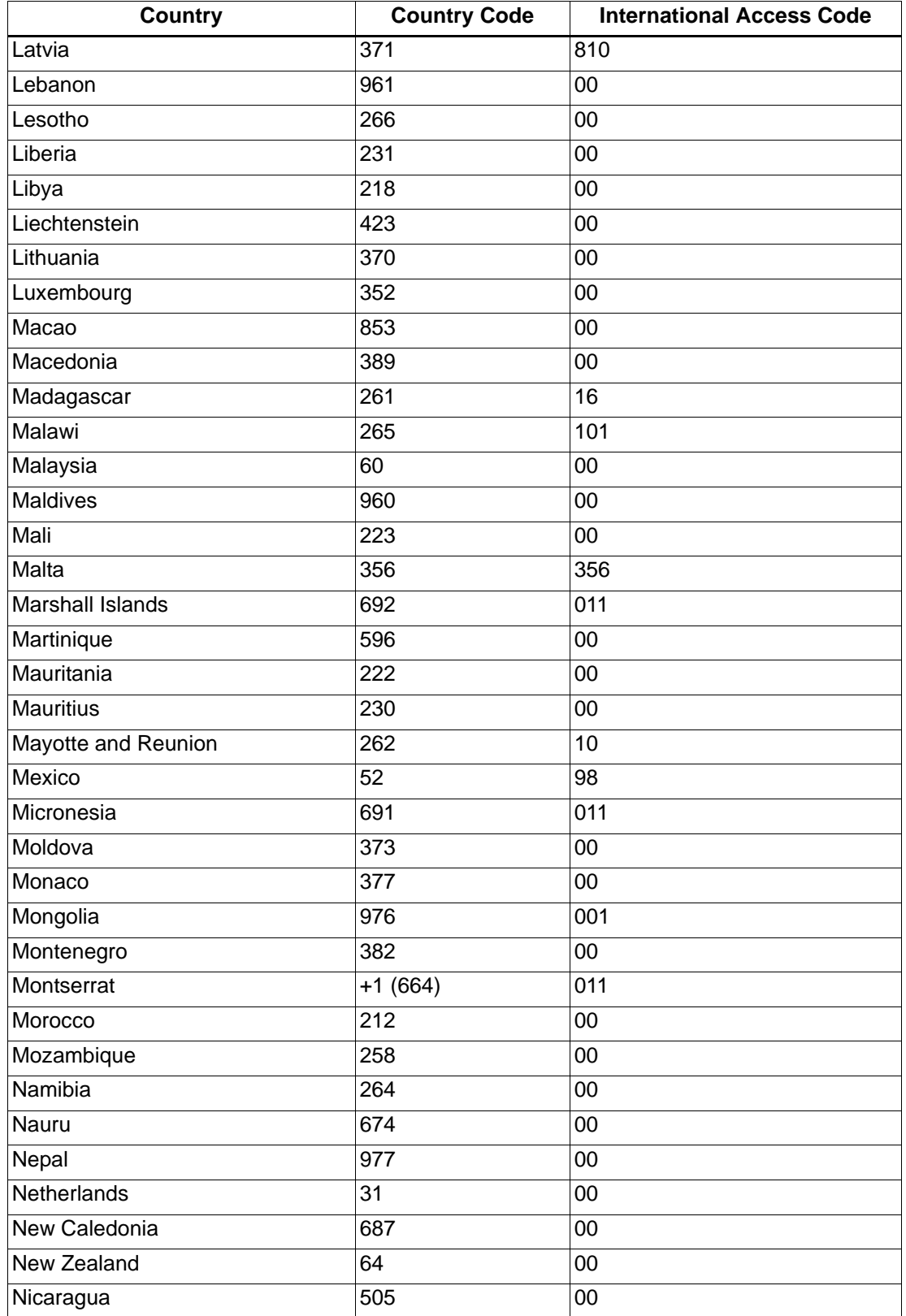

23-15-30 **G-4**

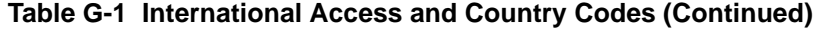

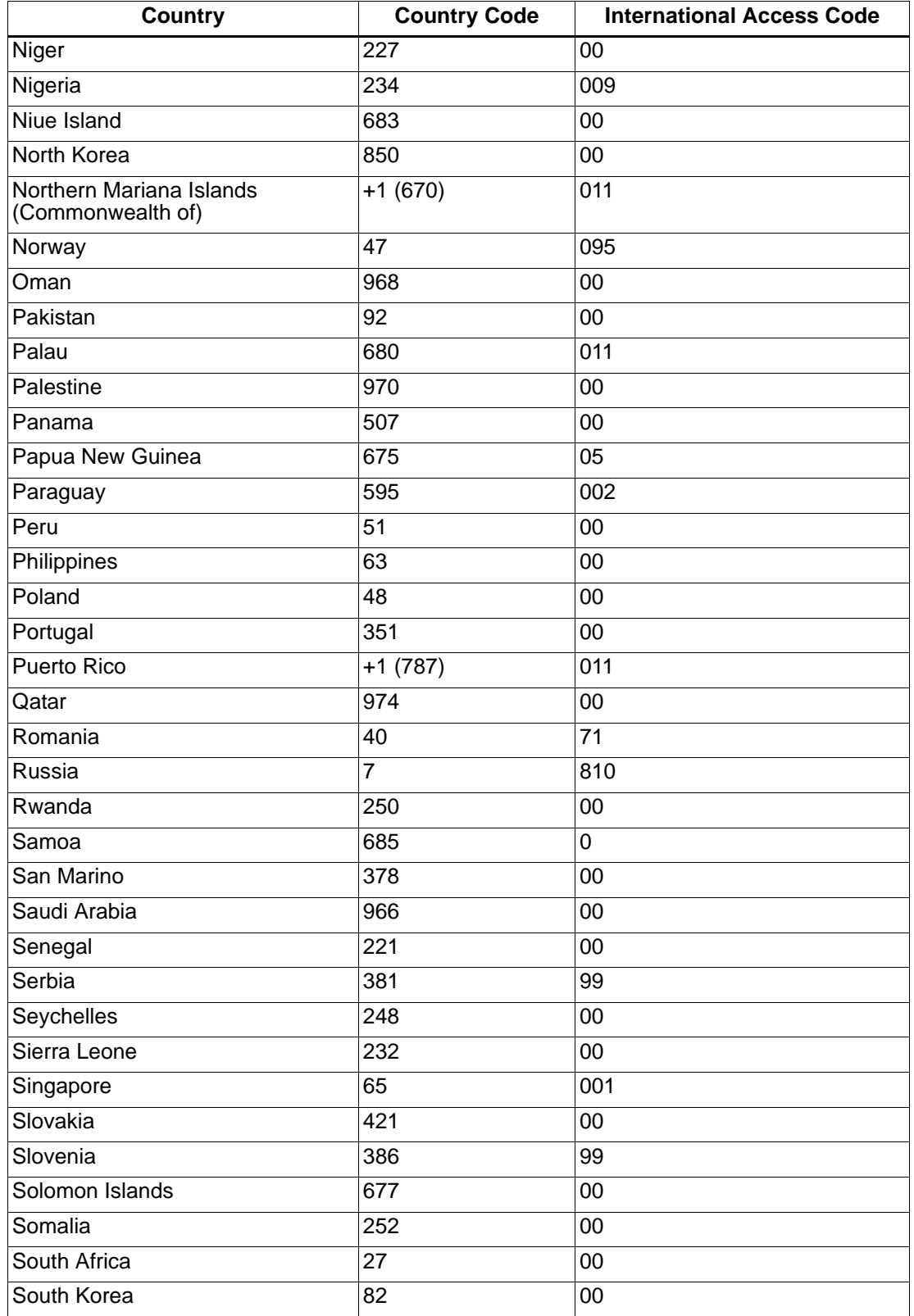

23-15-30 **G-5**

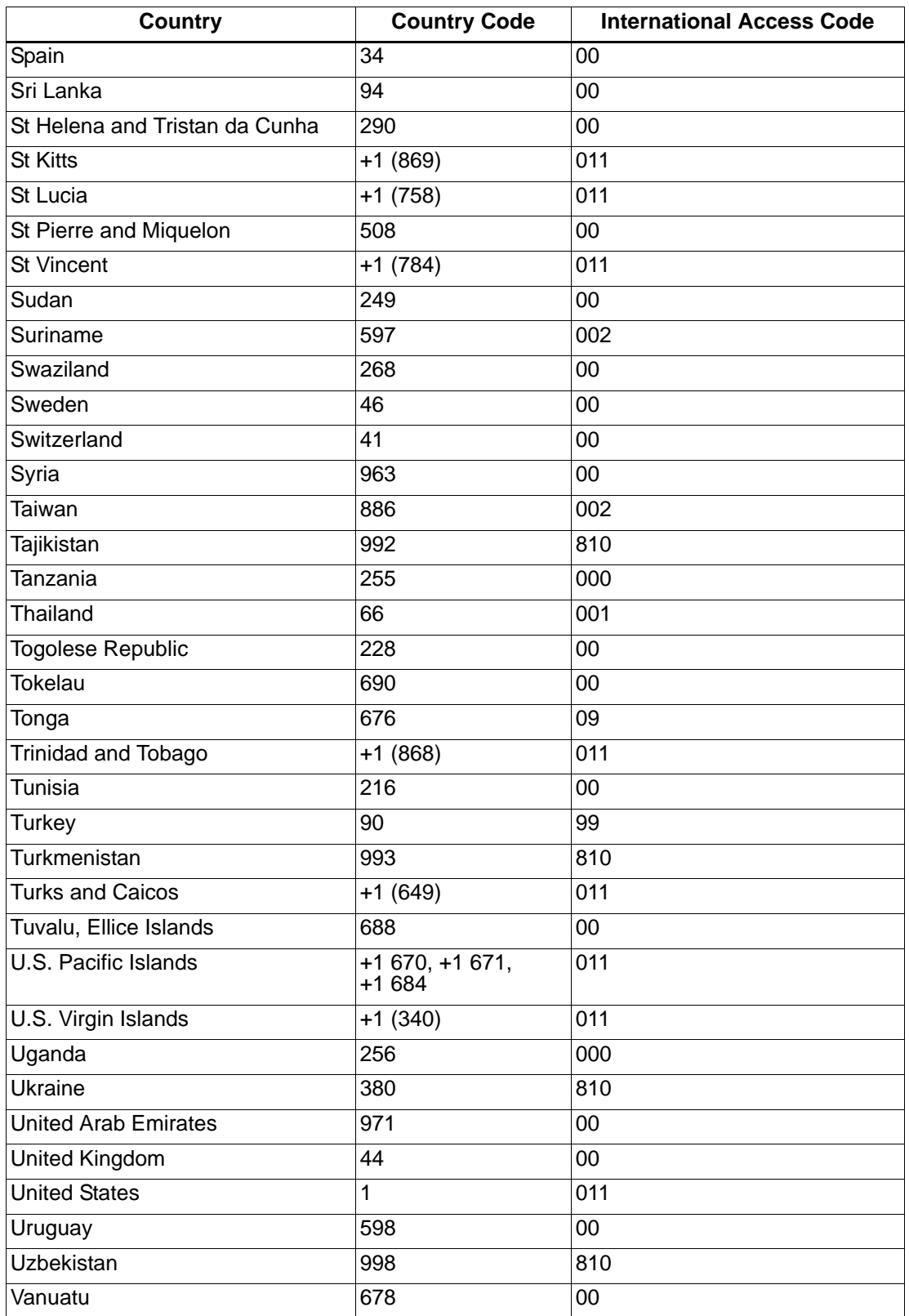

## **Table G-1 International Access and Country Codes (Continued)**

23-15-30 **G-6**

## **Table G-1 International Access and Country Codes (Continued)**

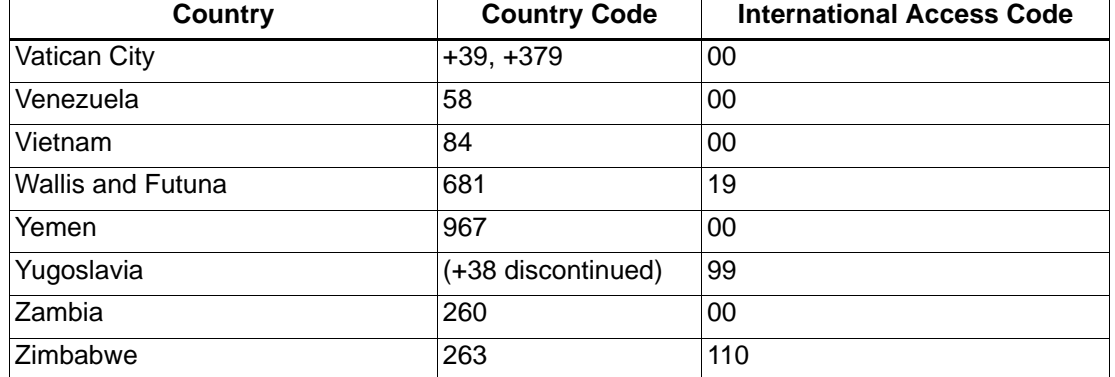

Blank Page

# **APPENDIX H: INMARSAT CAUSE CODES**

[Table](#page-222-0) H-1 defines the maintenance port menu fault codes of the HSD-440 terminal.

<span id="page-222-0"></span>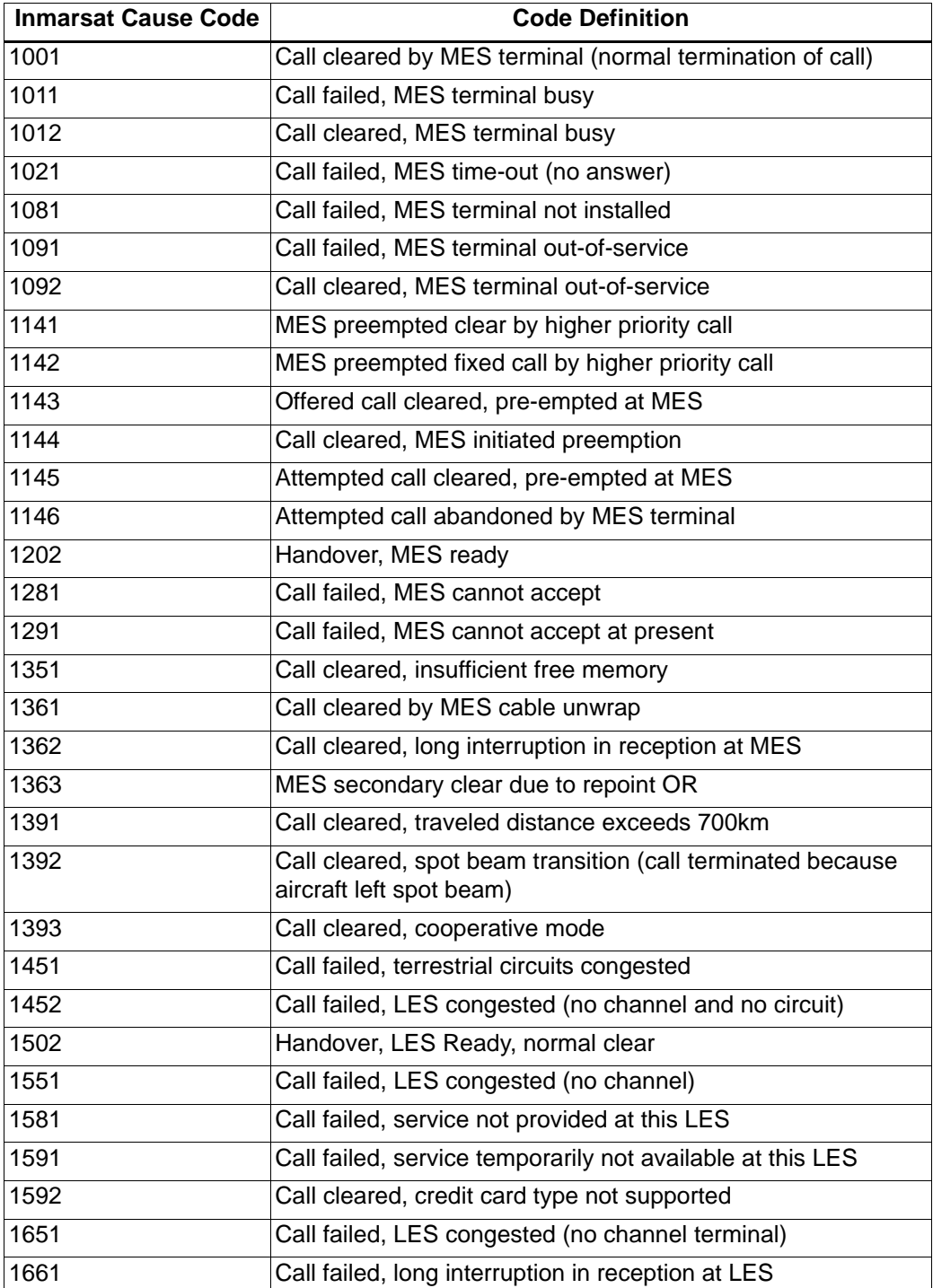

## **Table H-1 Inmarsat Cause Code Definitions**

23-15-30 **H-1**

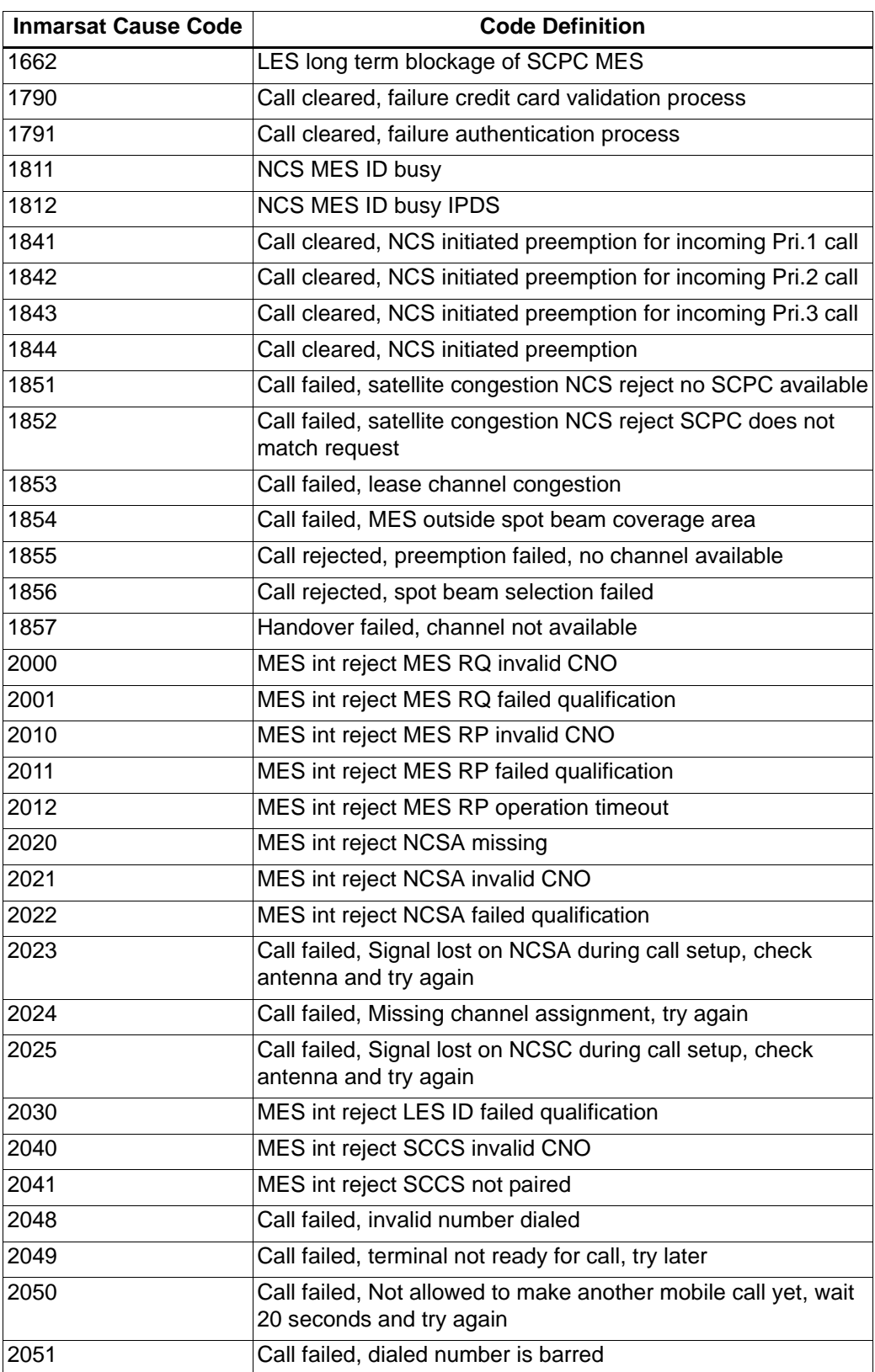

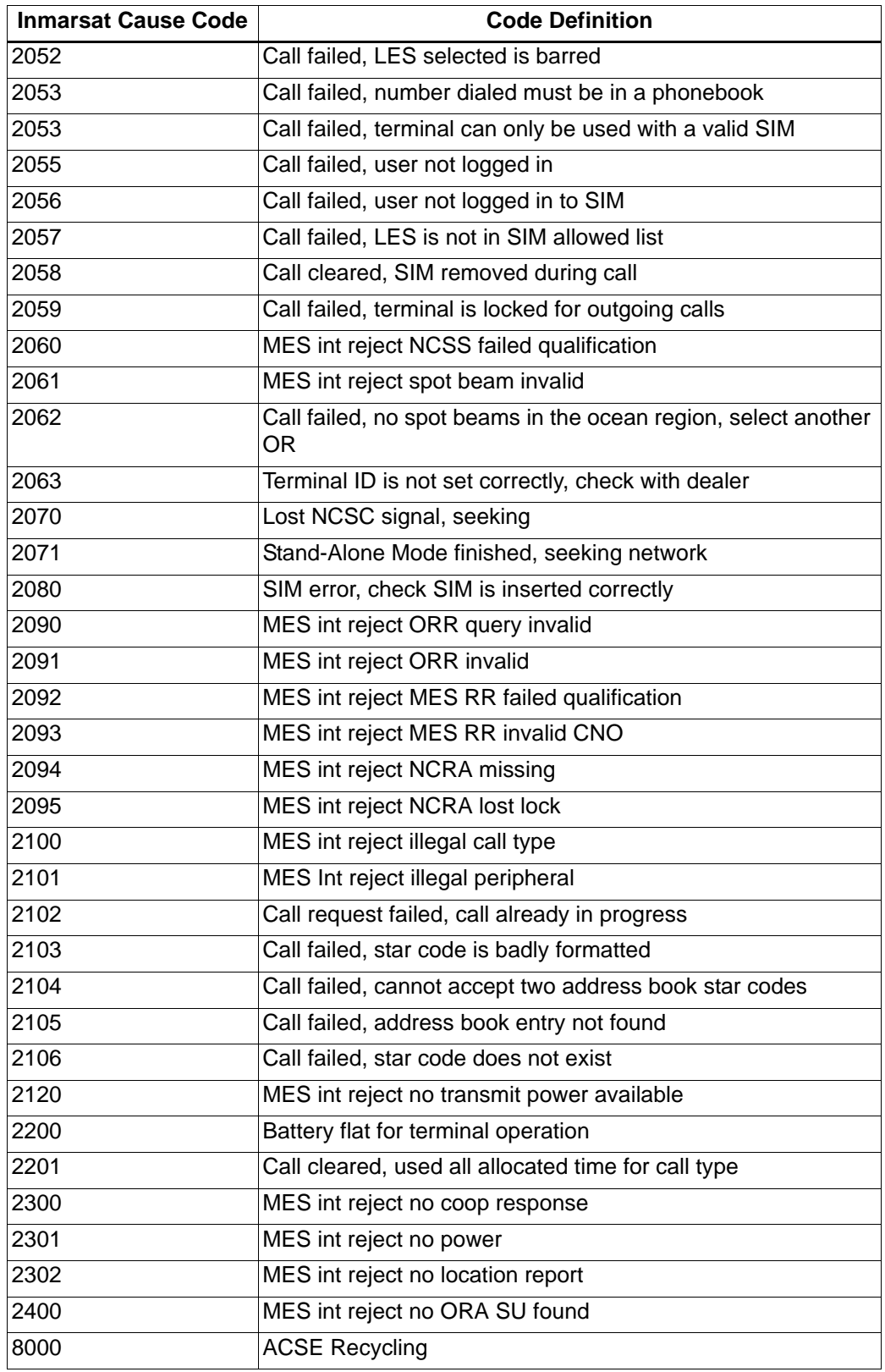

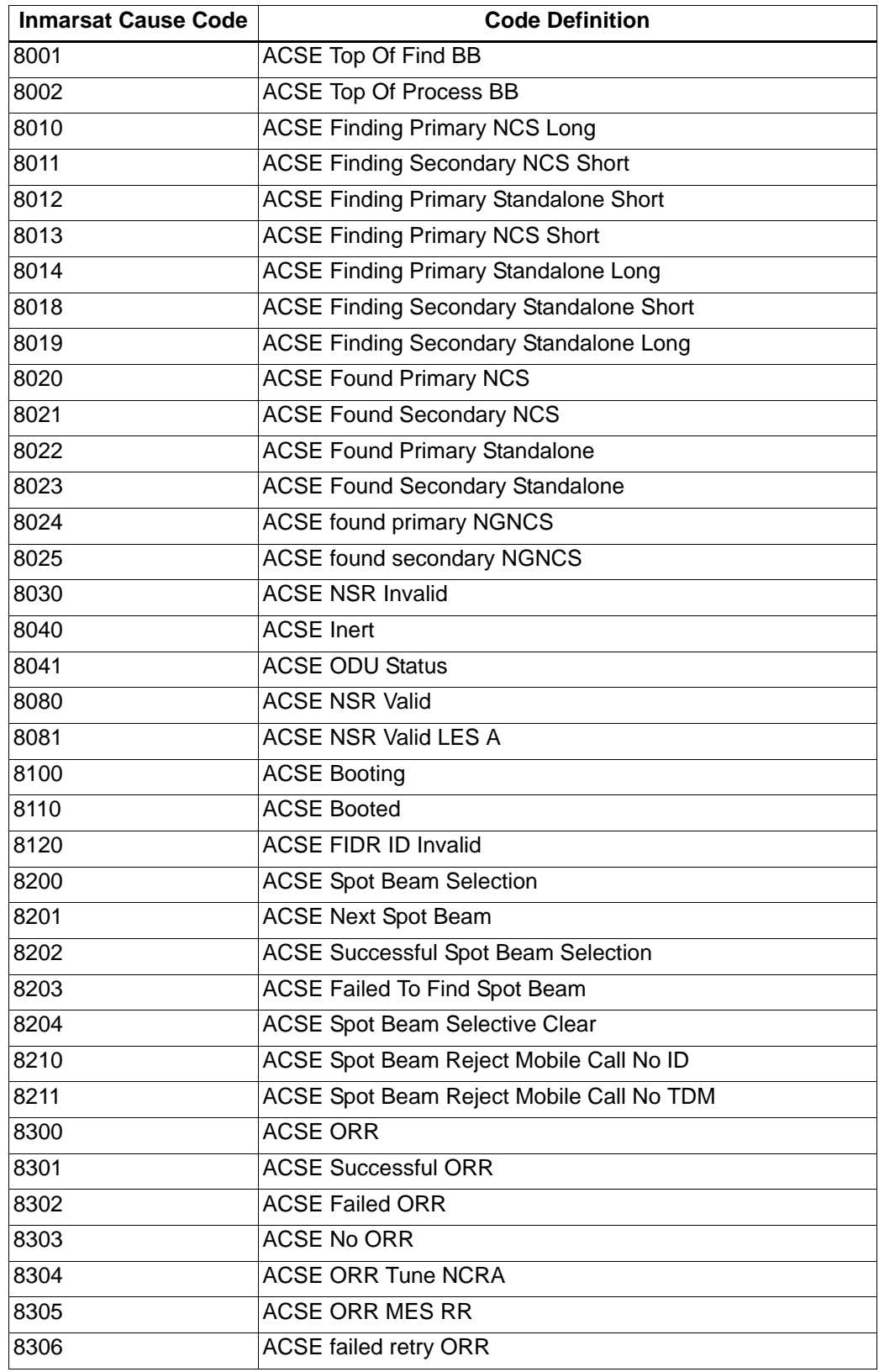

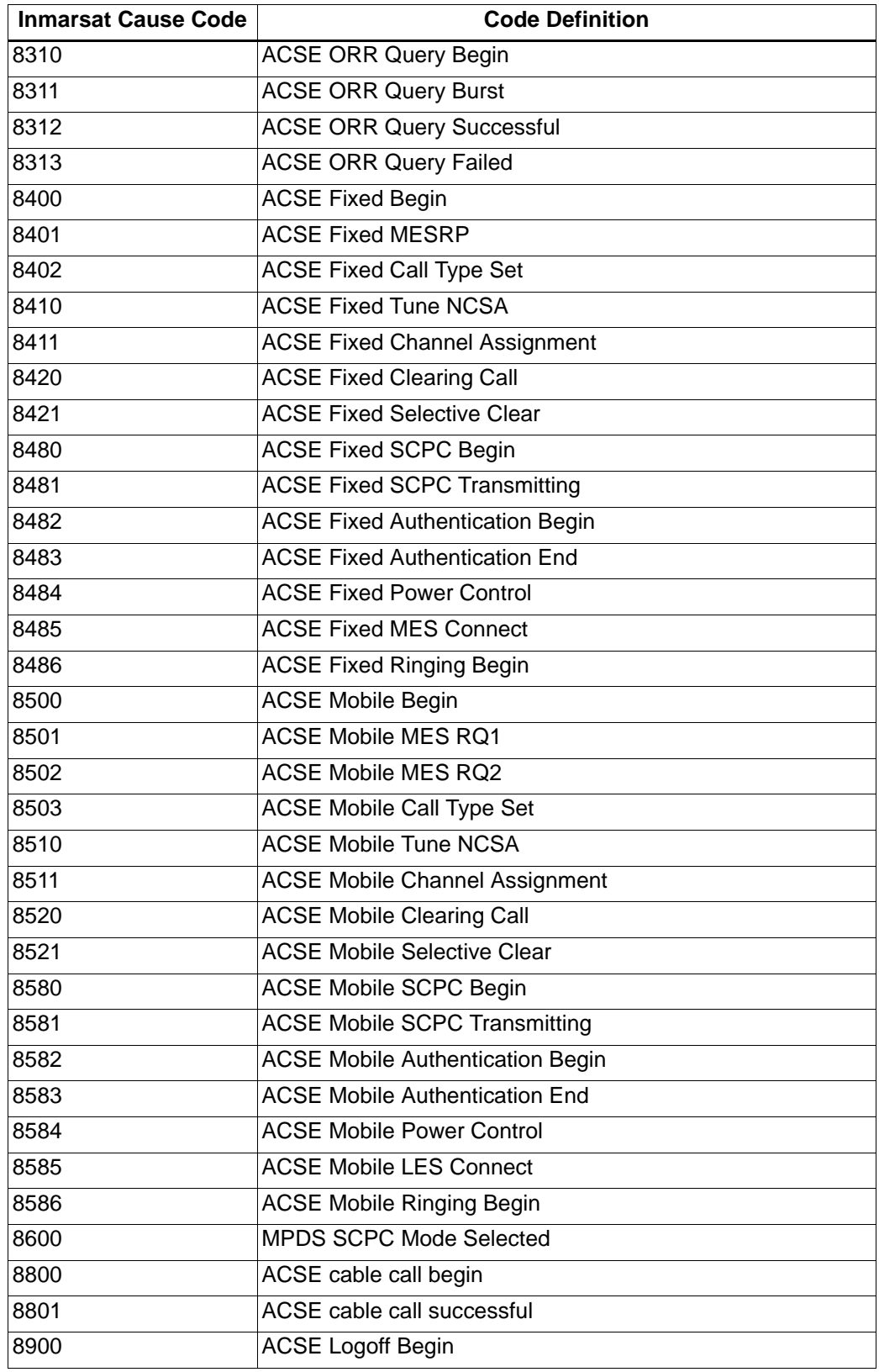

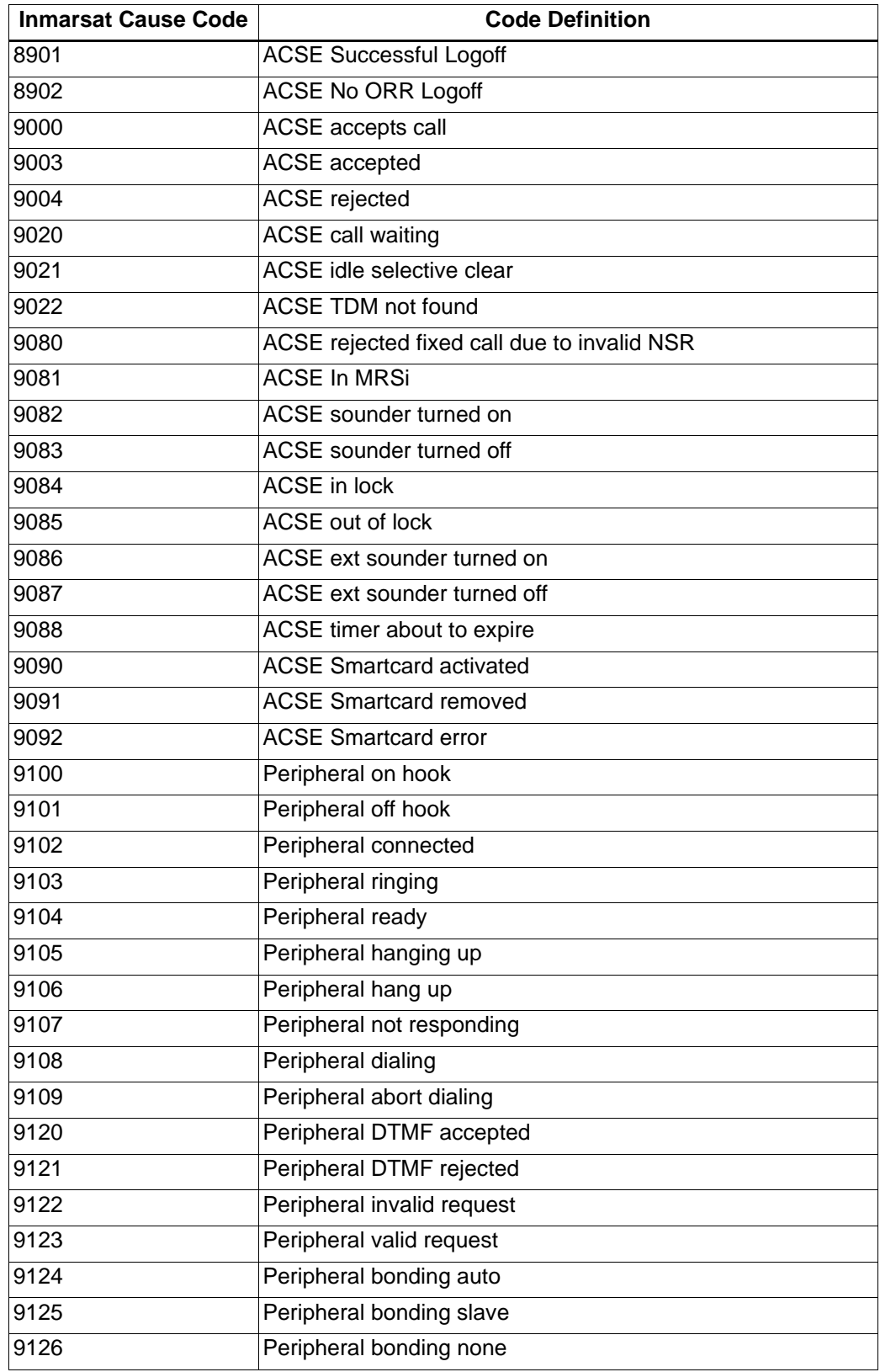

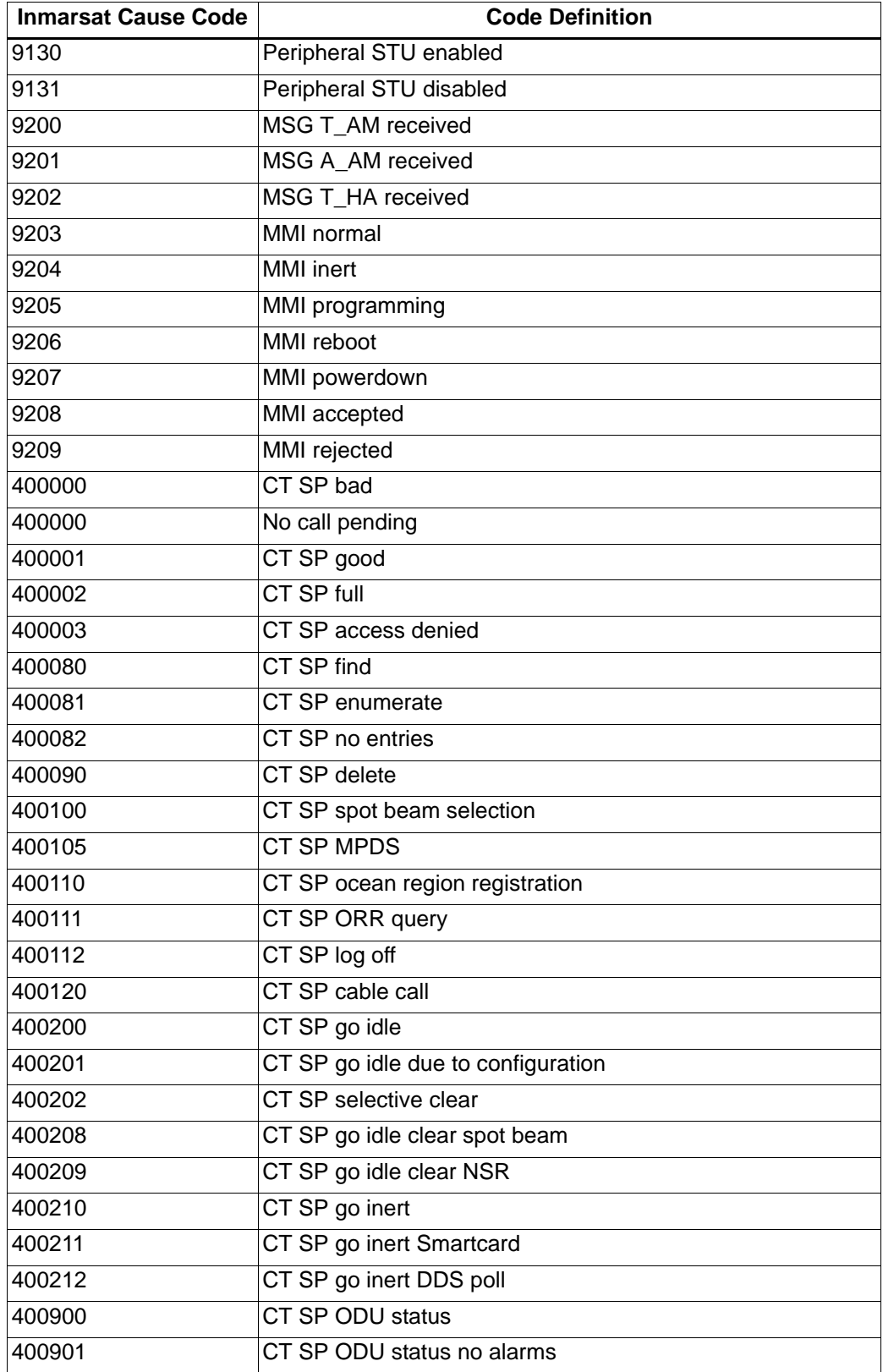

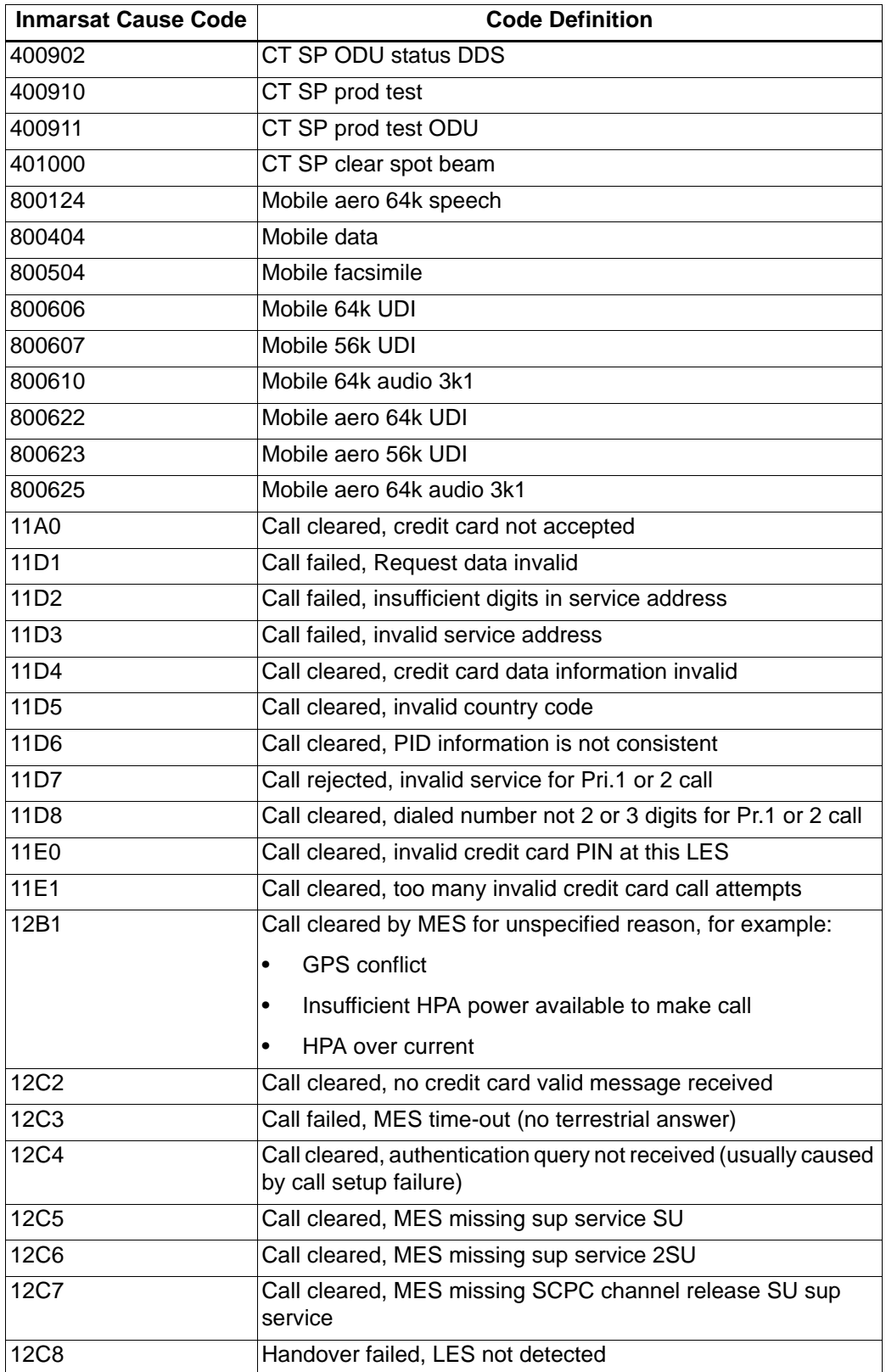

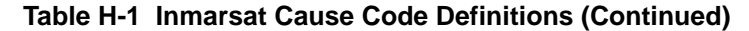

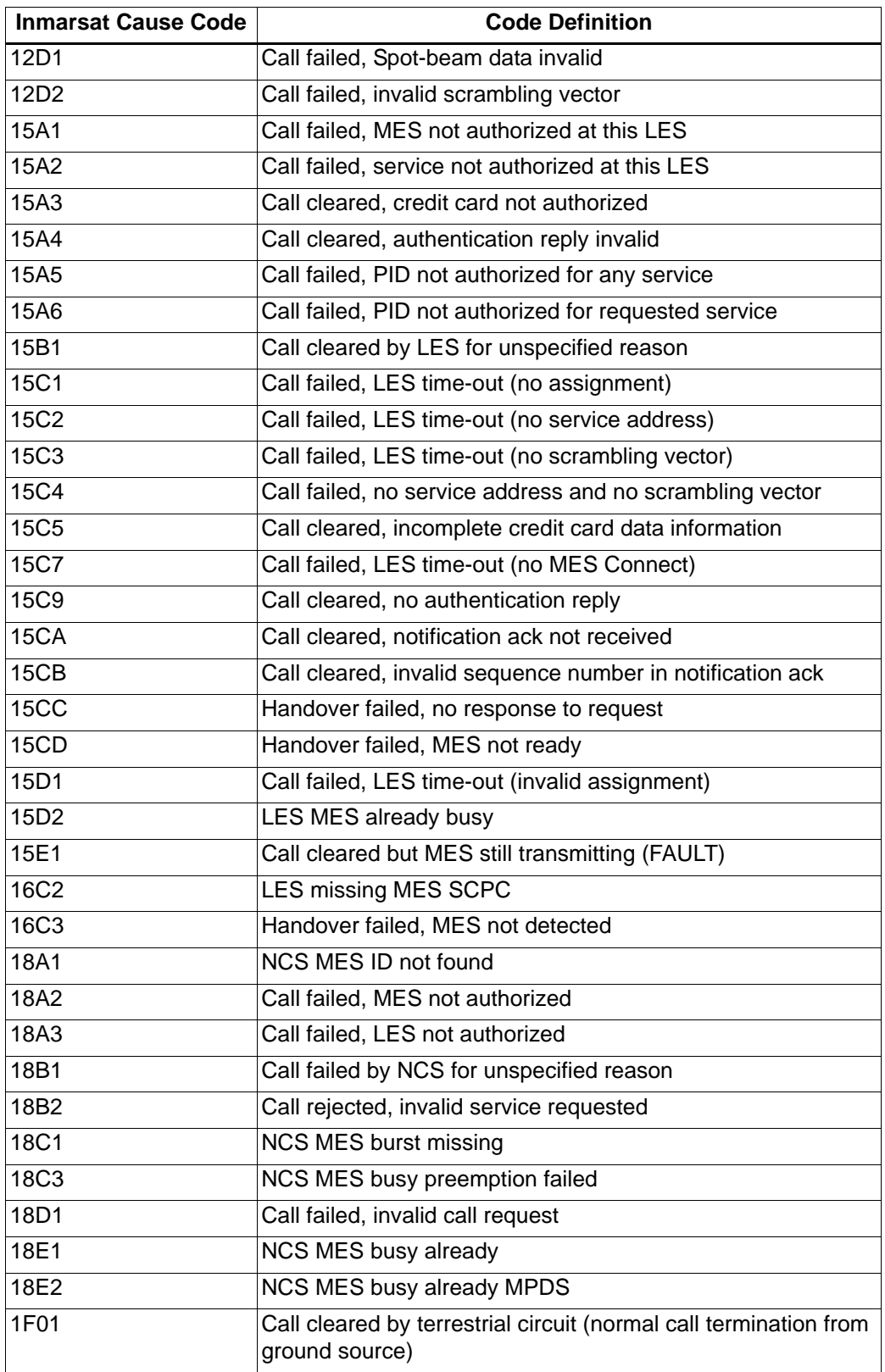

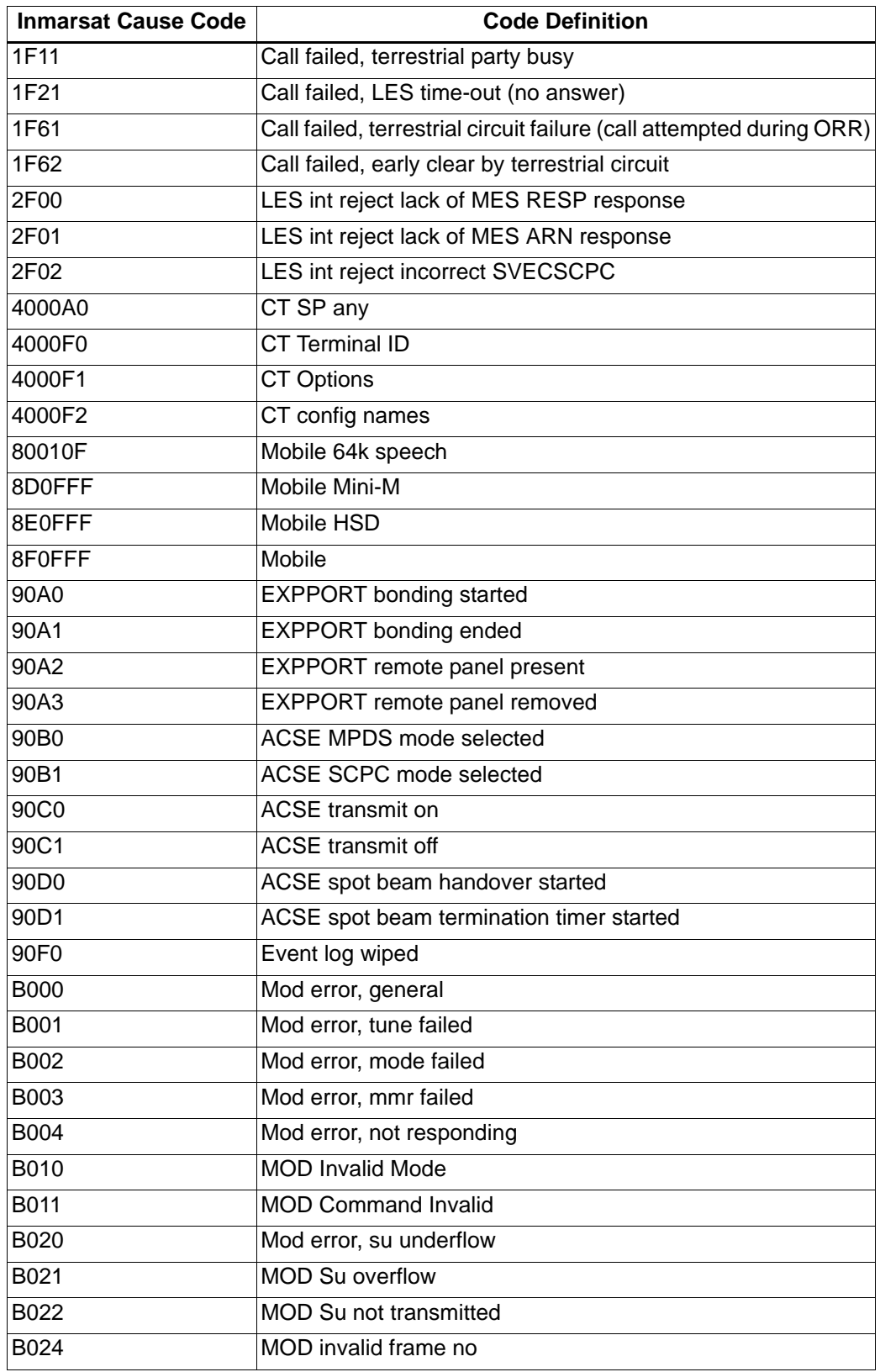

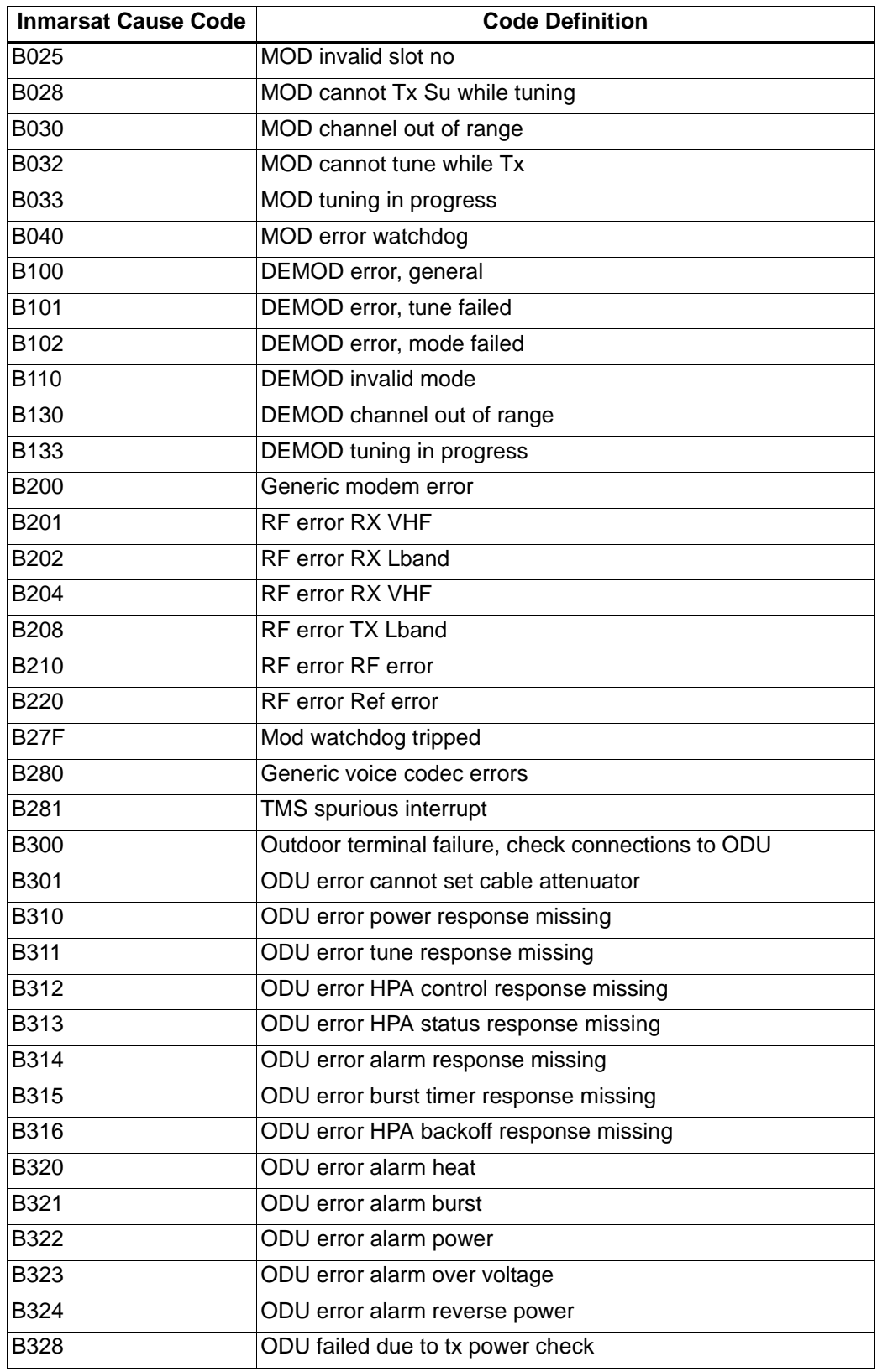

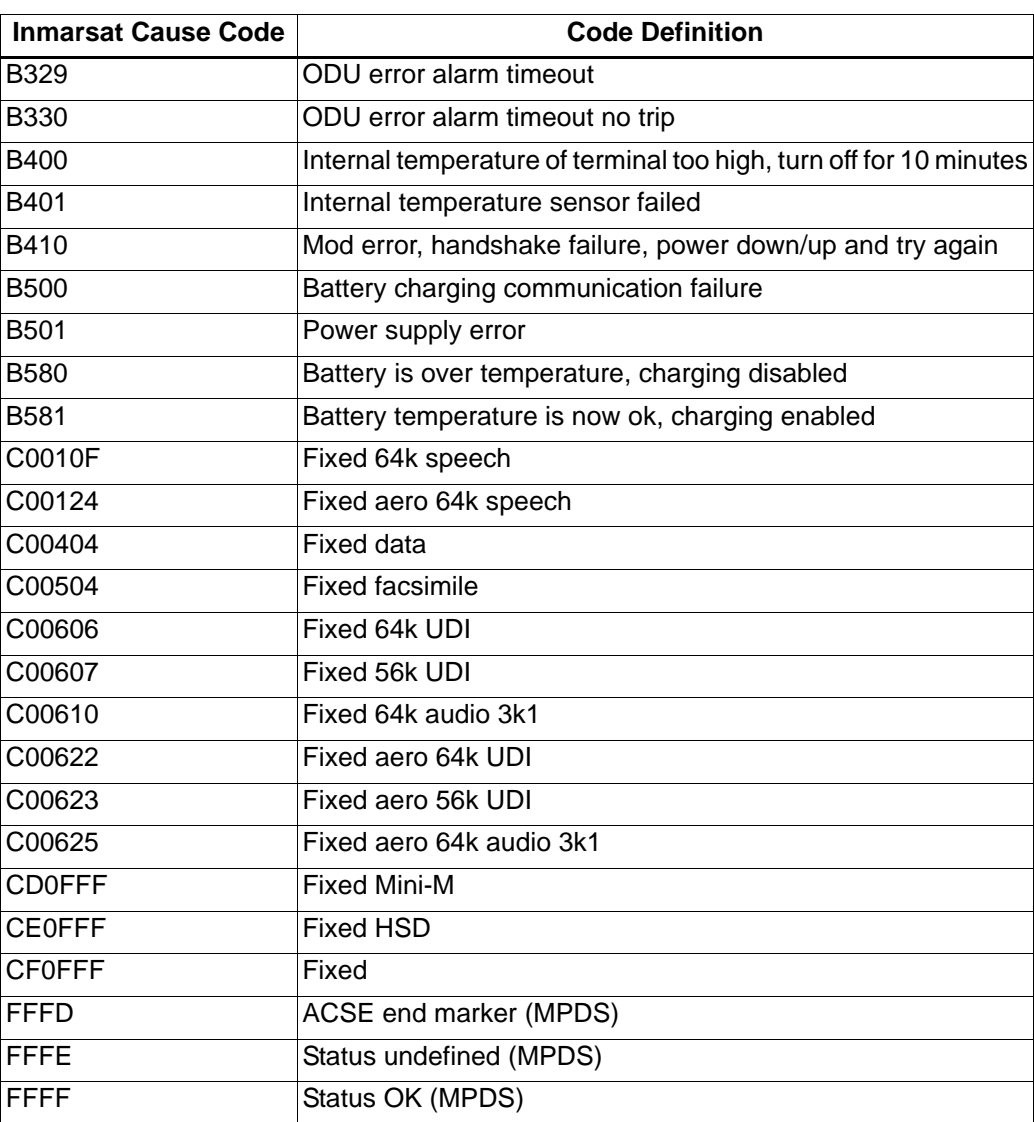